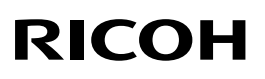

◯

紙の使用説明書にない情報は 画面で見る使用説明書(付属の CD-ROMに収録)をご覧ください。

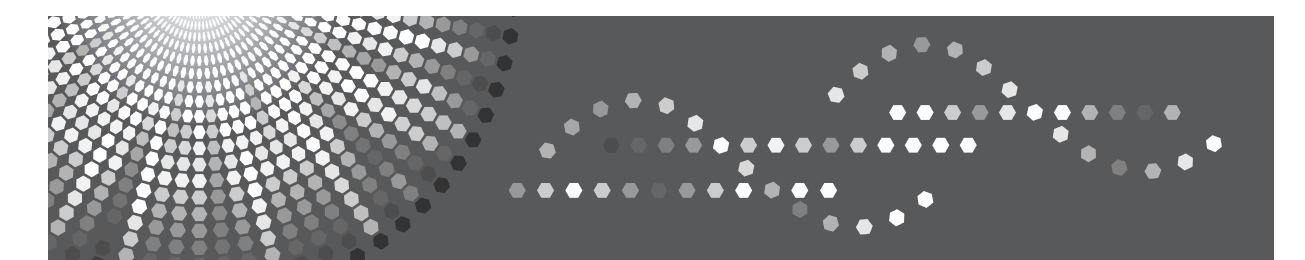

# **IPSIO** SP 6330/6320/6310

# ハードウェアガイド

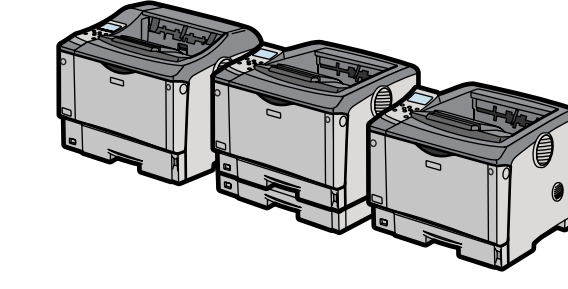

[各部の名称とはたらき](#page-30-0) [オプションを取り付ける](#page-42-0) [パソコンとの接続](#page-70-0) 4 [インターフェース設定](#page-76-0) [用紙のセット](#page-102-0) 6 [消耗品の交換](#page-144-0) [7] [清掃](#page-150-0) [調整](#page-164-0) [困ったときには](#page-172-0) [紙づまりの対処](#page-204-0) |11│ [付録](#page-220-0)

ご使用の前に、この使用説明書を最後までよくお読みの上、正しくお使いください。また、この使用説明書が必要になったとき、 すぐに利用できるように保管してください。安全に正しくお使いいただくために、操作の前には必ず本書の「安全上のご注意」を お読みください。

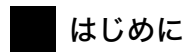

このたびは本製品をお買い上げいただき、ありがとうございます。

この使用説明書は、製品の正しい使い方や使用上の注意について記載してあります。ご使用の前に、この使用説 明書を最後までよくお読みの上、正しくお使いください。また、この使用説明書が必要になったとき、すぐに利 用できるように保管してください。

株式会社リコー

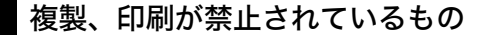

本機を使って、何を複製、印刷してもよいとは限りません。法律により罰せられることもありますので、ご注意 ください。

1.複製、印刷することが禁止されているもの

- (見本と書かれているものでも複製、印刷できない場合があります。)
- ・紙幣、貨幣、銀行券、国債証券、地方債券など
- ・日本や外国の郵便切手、印紙

#### (関係法律)

- ・紙幣類似証券取締法
- ・通貨及証券模造取締法
- ・郵便切手類模造等取締法
- ・印紙等模造取締法
- ・(刑法 第148条 第162条)
- 2.不正に複製、印刷することが禁止されているもの
	- ・外国の紙幣、貨幣、銀行券
	- ・株券、手形、小切手などの有価証券
	- ・国や地方公共団体などの発行するパスポート、免許証、許可証、身分証明書などの文書または図画
	- ・個人、民間会社などの発行する定期券、回数券、通行券、食券など、権利や事実を証明する文書または図画 (関係法律)
		- ・刑法 第149条 第155条 第159条 第162条
		- ・外国ニ於テ流通スル貨幣紙幣銀行券証券偽造変造及模造ニ関スル法律
- 3.著作権法で保護されているもの

著作権法により保護されている著作物(書籍、音楽、絵画、版画、地図、図面、映画および写真など)を複 製、印刷することは、個人または家庭内その他これに準ずる限られた範囲内で使用する目的で複製、印刷す る場合を除き、禁止されています。

\* 画面の表示内容やイラストは機種、オプション、機能の設定によって異なります。

# 目次

A-M

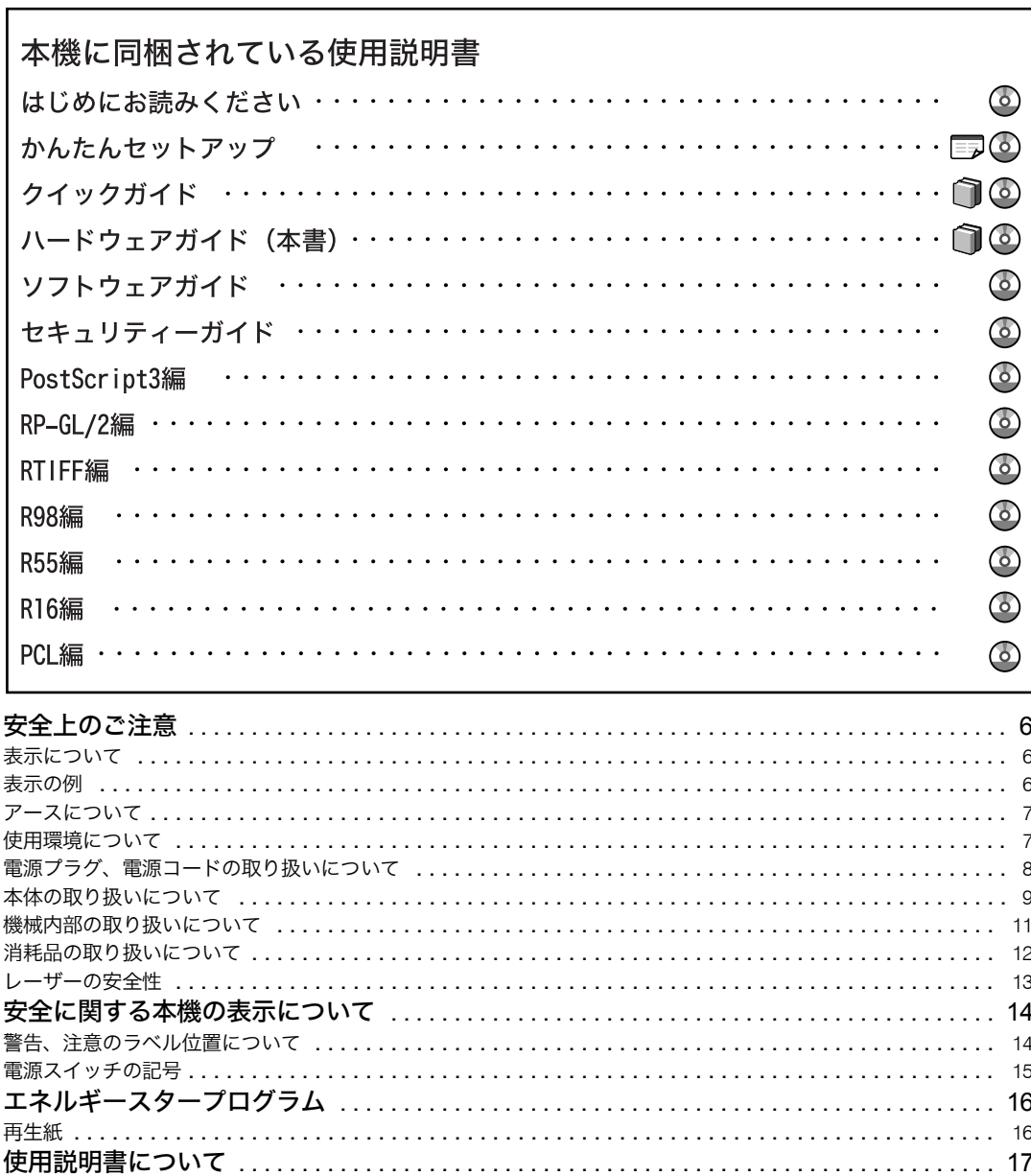

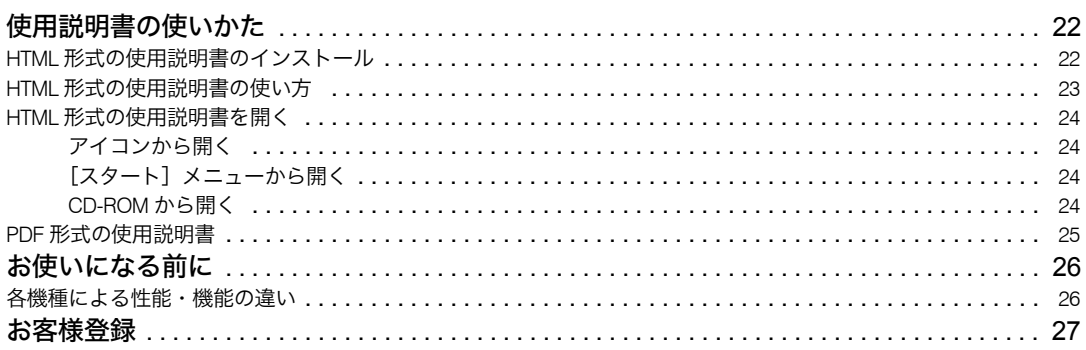

### 1. 各部の名称とはたらき

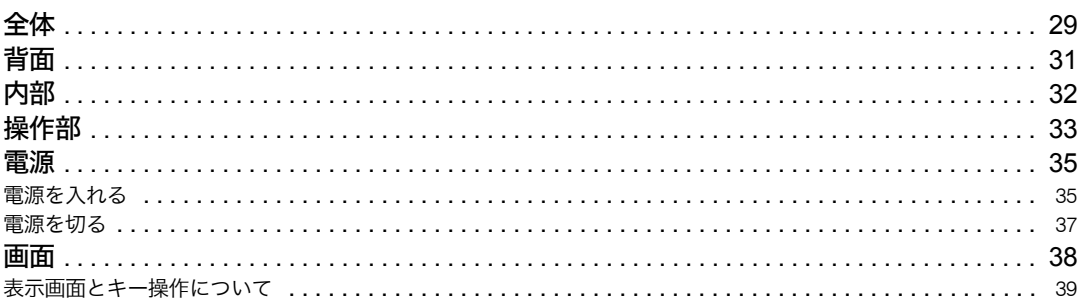

### 2. オプションを取り付ける

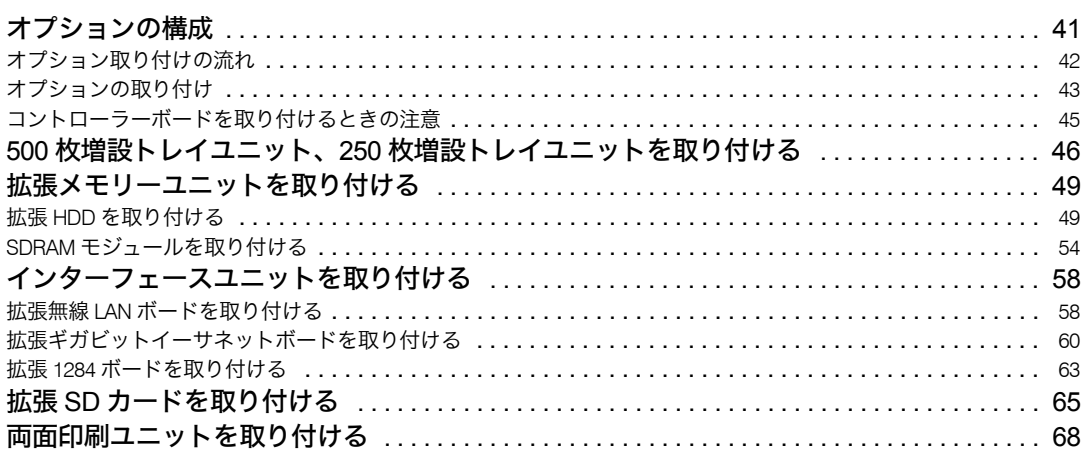

### 3. パソコンとの接続

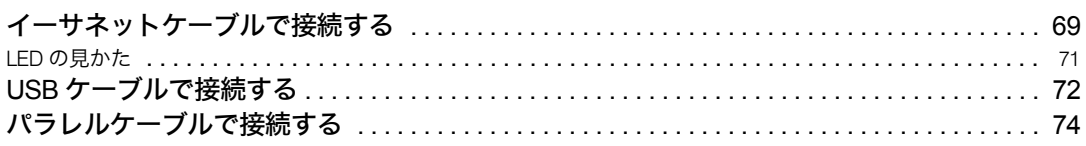

### 4. インターフェース設定

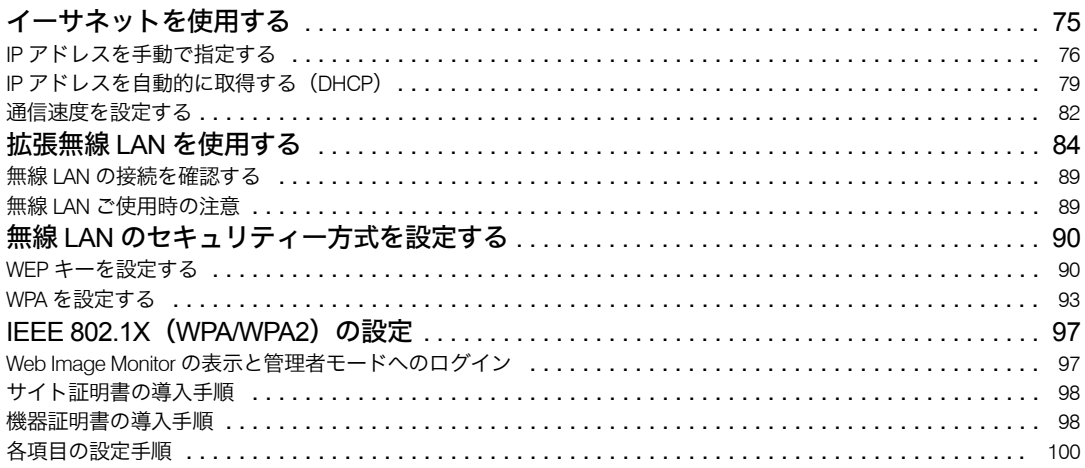

### 5. 用紙のセット

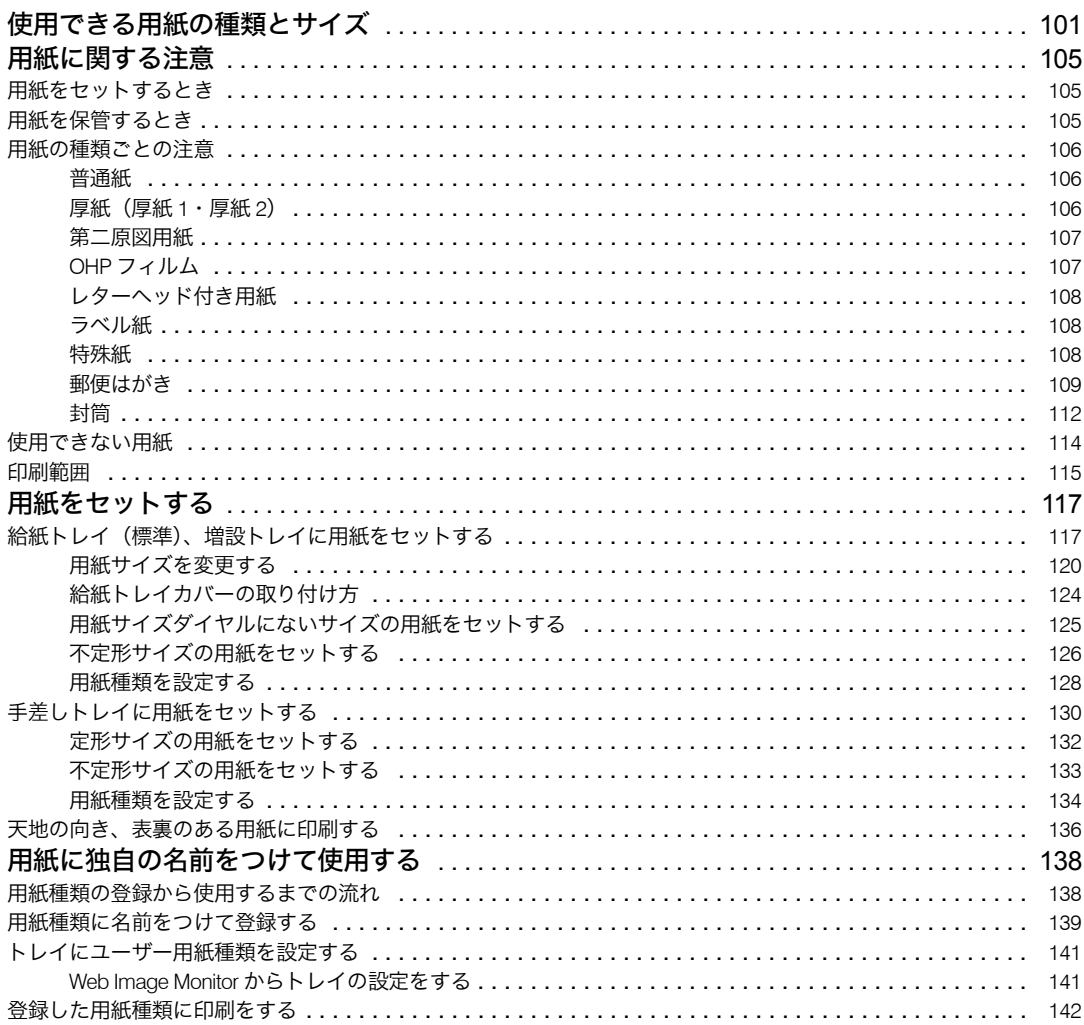

### 6. 消耗品の交換

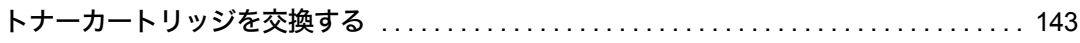

### 7. 清掃

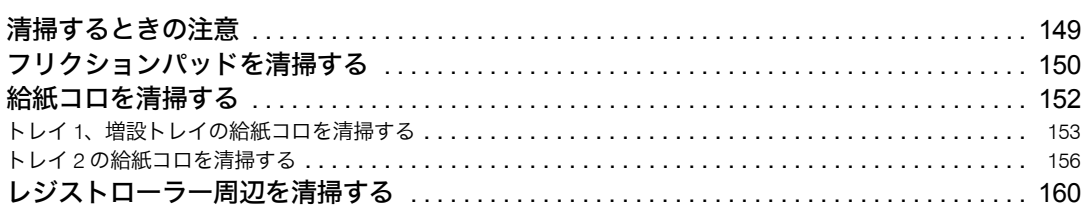

#### 8. 調整

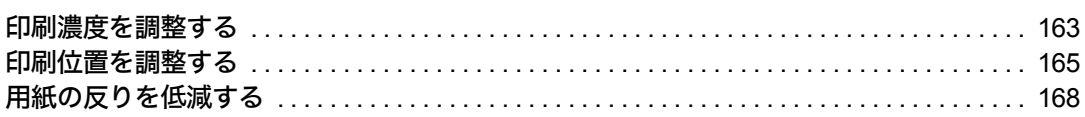

### 9. 困ったときには

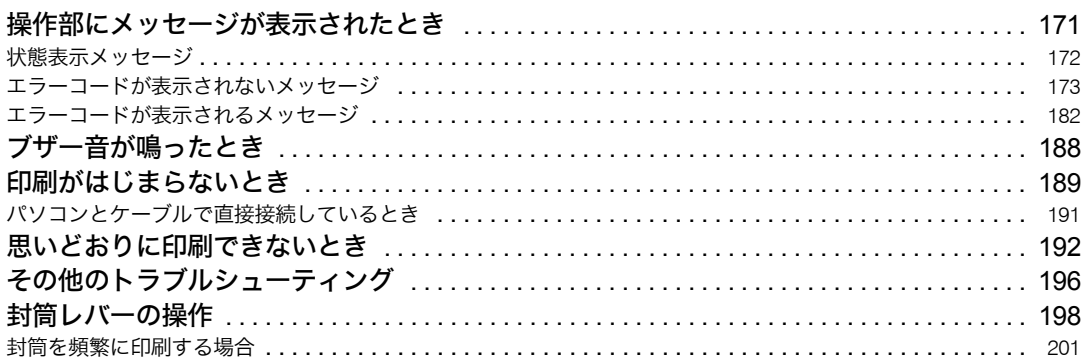

### 10. 紙づまりの対処

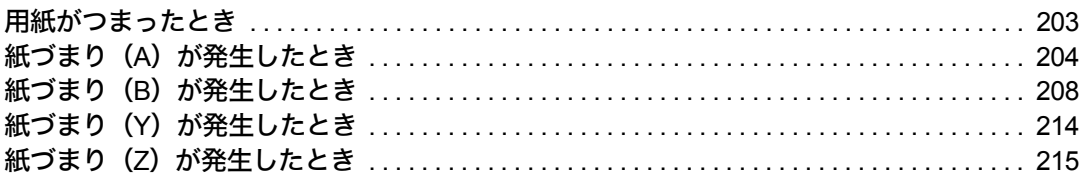

# 11. 付録

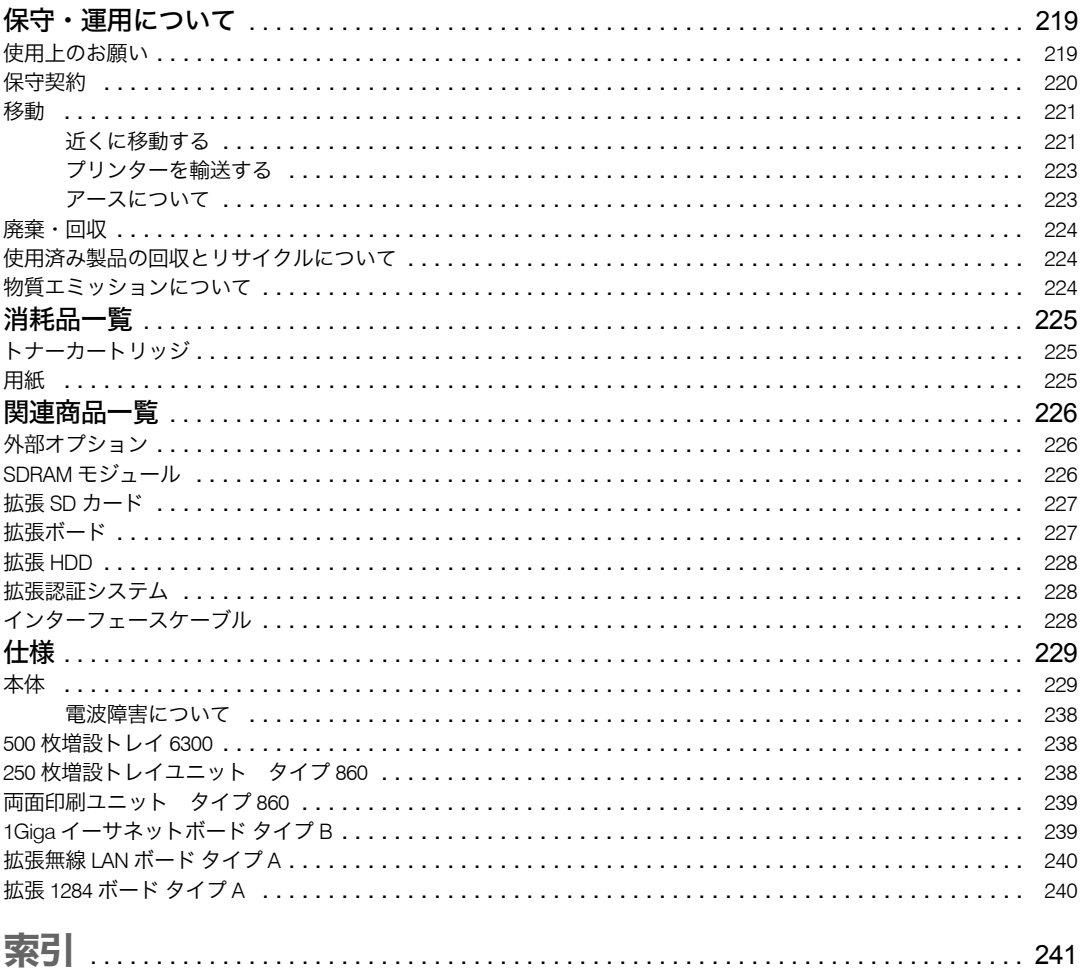

# <span id="page-7-0"></span>安全上のご注意

安全に関する注意事項を説明します。

### <span id="page-7-1"></span>表示について

本書および製品への表示では、製品を安全に正しくお使いいただき、あなたや他の人々へ の危害や財産への損害を未然に防止するために、いろいろな表示をしています。その表示 と意味は次のようになっています。

#### **个警告**

この表示を無視して、誤った取り扱いをすると、人が死亡または重傷を負う可能性が想定される内 容を示しています。

#### △注意

この表示を無視して、誤った取り扱いをすると、人が傷害を負う可能性が想定される内容および物 的損害のみの発生が想定される内容を示しています。

## <span id="page-7-2"></span>表示の例

記号は注意を促す内容があることを告げるものです。

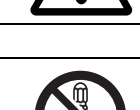

記号は禁止の行為であることを告げるものです。 の中に具体的な禁止内容が描かれています。 (左図の場合は、" 分解禁止 " を表します)

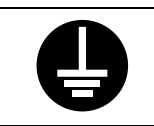

●記号は行為を強制したり指示する内容を告げるものです。 の中に具体的な指示内容が描かれています。 (左図の場合は、" アース線を必ず接続すること " を表します)

## <span id="page-8-0"></span>アースについて

アースについて守っていただきたいことを説明します。

不警告

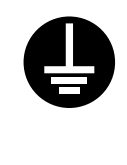

<sup>z</sup> アース接続してください。アース接続がされないで、万一漏電した場合 は、火災や感電の原因になります。アース接続がコンセントのアース端 子にできない場合は、接地工事を電気工事業者に相談してください。 <sup>z</sup> アース接続は、必ず電源プラグをコンセントにつなぐ前に行ってくださ い。また、アース接続を外す場合は、必ず電源プラグを コンセントから 抜いて行ってください。感電の原因になります。

# <span id="page-8-1"></span>使用環境について

使用環境について守っていただきたいことを説明します。

#### 不警告

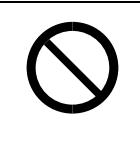

- <sup>z</sup> 機械の近くまたは内部で可燃性のスプレーや引火性溶剤などを使用し ないでください。引火による火災や感電の原因になります。
- <sup>z</sup> この機械の上や近くに花瓶、植木鉢、コップ、化粧品、薬品、水などの 入った容器または小さな金属物を置かないでください。こぼれたり、中 に入った場合、火災や感電の原因になります。

△注意

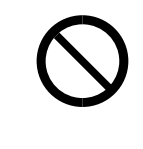

- <sup>z</sup> 湿気やほこりの多い場所に置かないでください。火災や感電の原因にな ります。
- <sup>z</sup> ぐらついた台の上や傾いた所など不安定な場所に置かないでください。 落ちたり、倒れたりして、けがの原因になります。

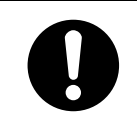

<sup>z</sup> 換気の悪い部屋や狭い部屋で、長時間連続して使用するときや、大量の 印刷を行うときには、部屋の換気を十分に行ってください。

# <span id="page-9-0"></span>電源プラグ、電源コードの取り扱いについて

電源プラグ、電源コードの取り扱いについて守っていただきたいことを説明します。 **个警生** 

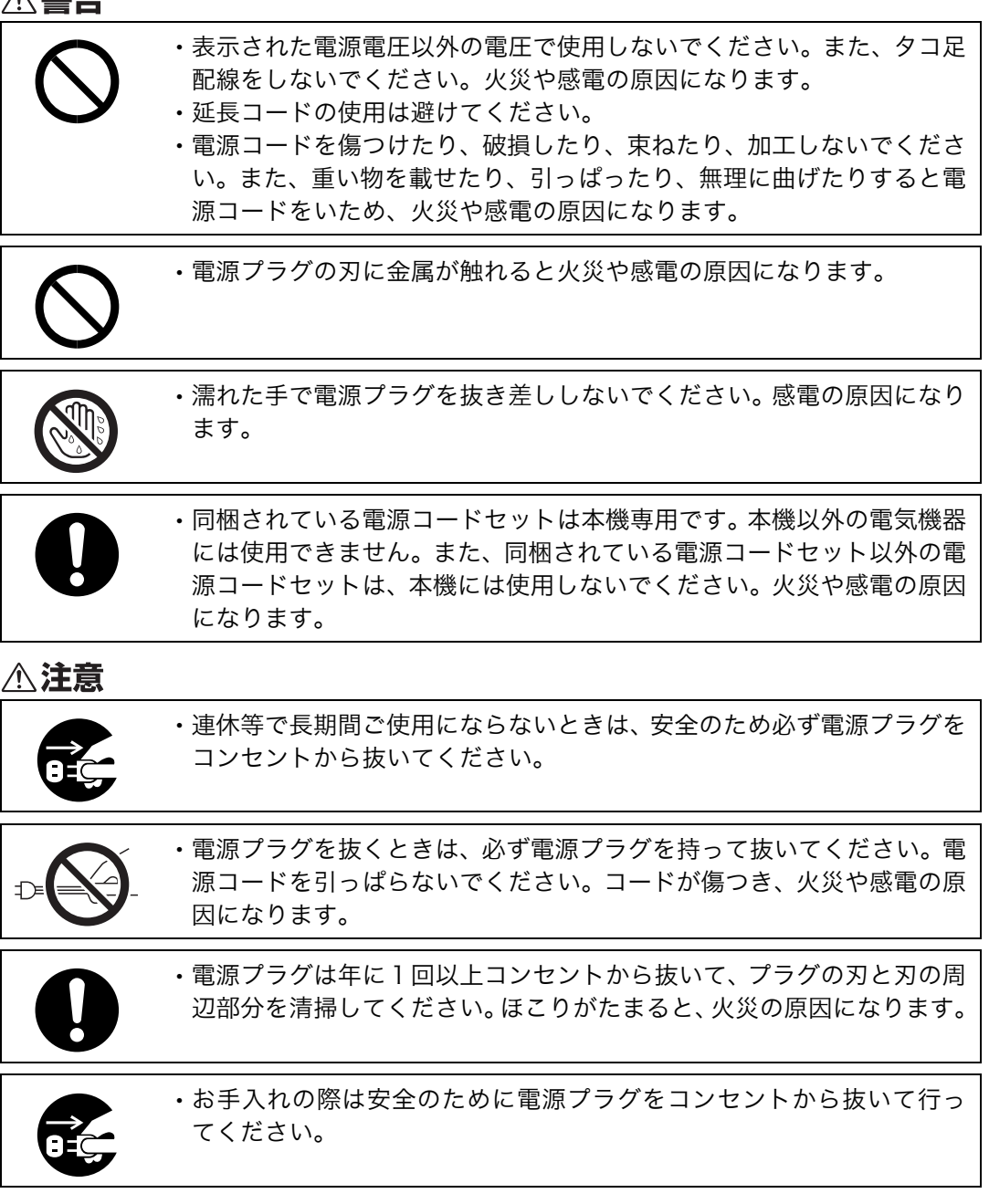

# <span id="page-10-0"></span>本体の取り扱いについて

本体の取り扱いについて守っていただきたいことを説明します。

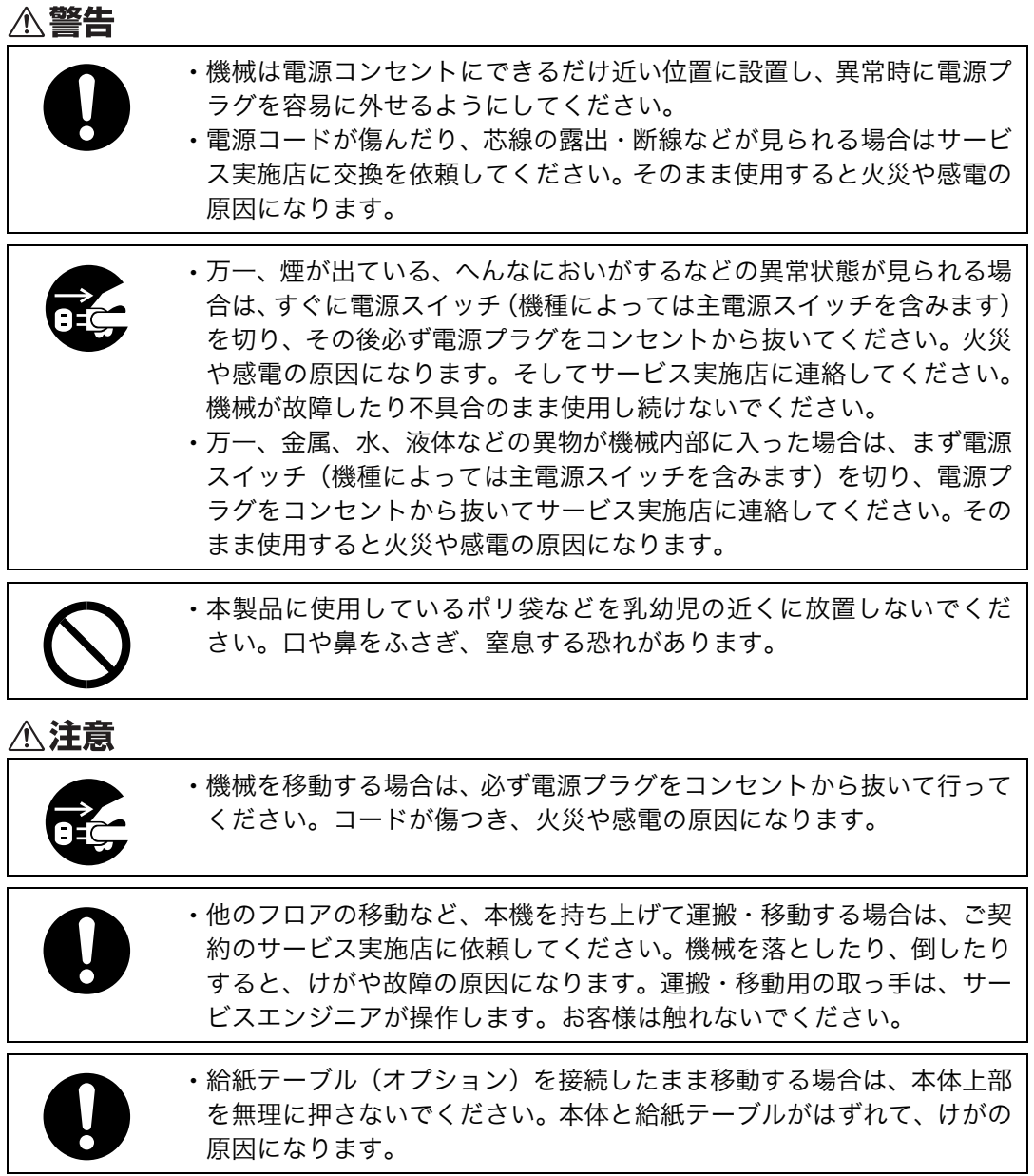

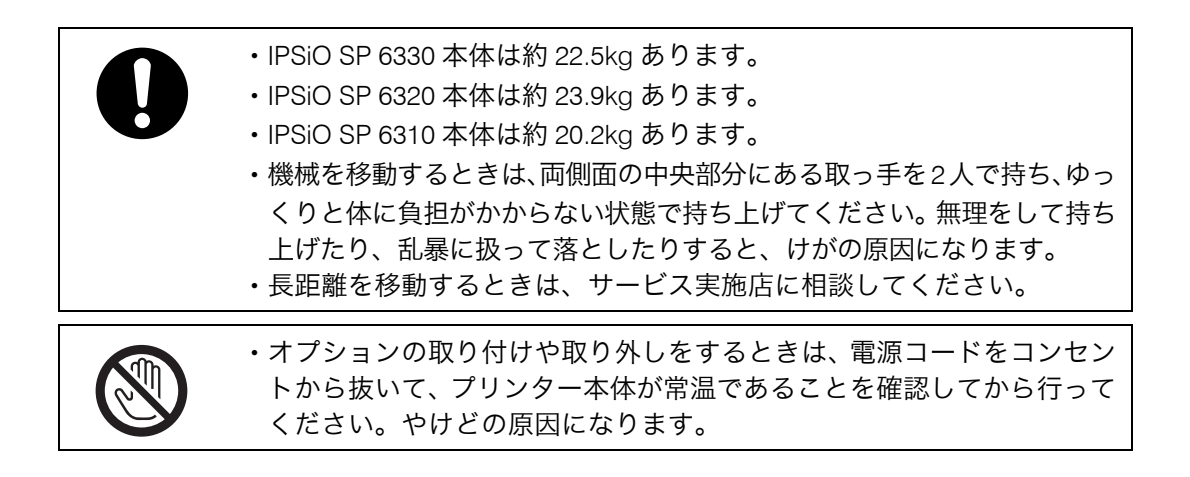

## <span id="page-12-0"></span>機械内部の取り扱いについて

機械内部の取り扱いについて守っていただきたいことを説明します。

#### 不警告

- <sup>z</sup> 本書で指定している部分以外のカバーやねじは外さないでください。機 械内部には電圧の高い部分やレーザー光源があり、感電や失明の原因に なります。機械内部の点検・調整・修理はサービス実施店に依頼してく ださい。
	- · この機械を分解·改造しないでください。火災や感電の原因になります。 また、レーザー放射により失明の恐れがあります。

<注意

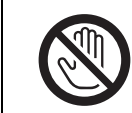

<sup>z</sup> 機械内部には高温の部分があります。「高温注意」のラベルの貼ってあ る周辺には触れないでください。やけどの原因になります。

<sup>z</sup> レジストローラー周辺を清掃するときは、電源コードをコンセントから 抜いて、プリンター本体が常温であることを確認してから行ってくださ い。やけどの原因になります。

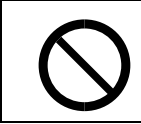

<sup>z</sup> コントローラーボードをセットする箱の中に手を入れないでください。 故障やけがの原因になります。

<sup>z</sup> 年に一度くらいは内部の掃除をサービス実施店にご相談ください。この 機械の内部にほこりがたまったまま長い間掃除をしないと火災や故障 の原因になります。特に、湿気の多くなる梅雨期の前に行うと、より効 果的です。なお、内部掃除費用については販売店またはサービス実施店 に相談してください。

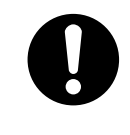

<sup>z</sup> 定着ユニットは高温になります。定着ユニットを取り外す際は、後ろカ バーを開けてから(両面印刷ユニットを引き出してから)1 時間以上待 ち、定着ユニットが常温になってから行ってください。やけどの原因に なります。

# <span id="page-13-0"></span>消耗品の取り扱いについて

消耗品の取り扱いについて守っていただきたいことを説明します。

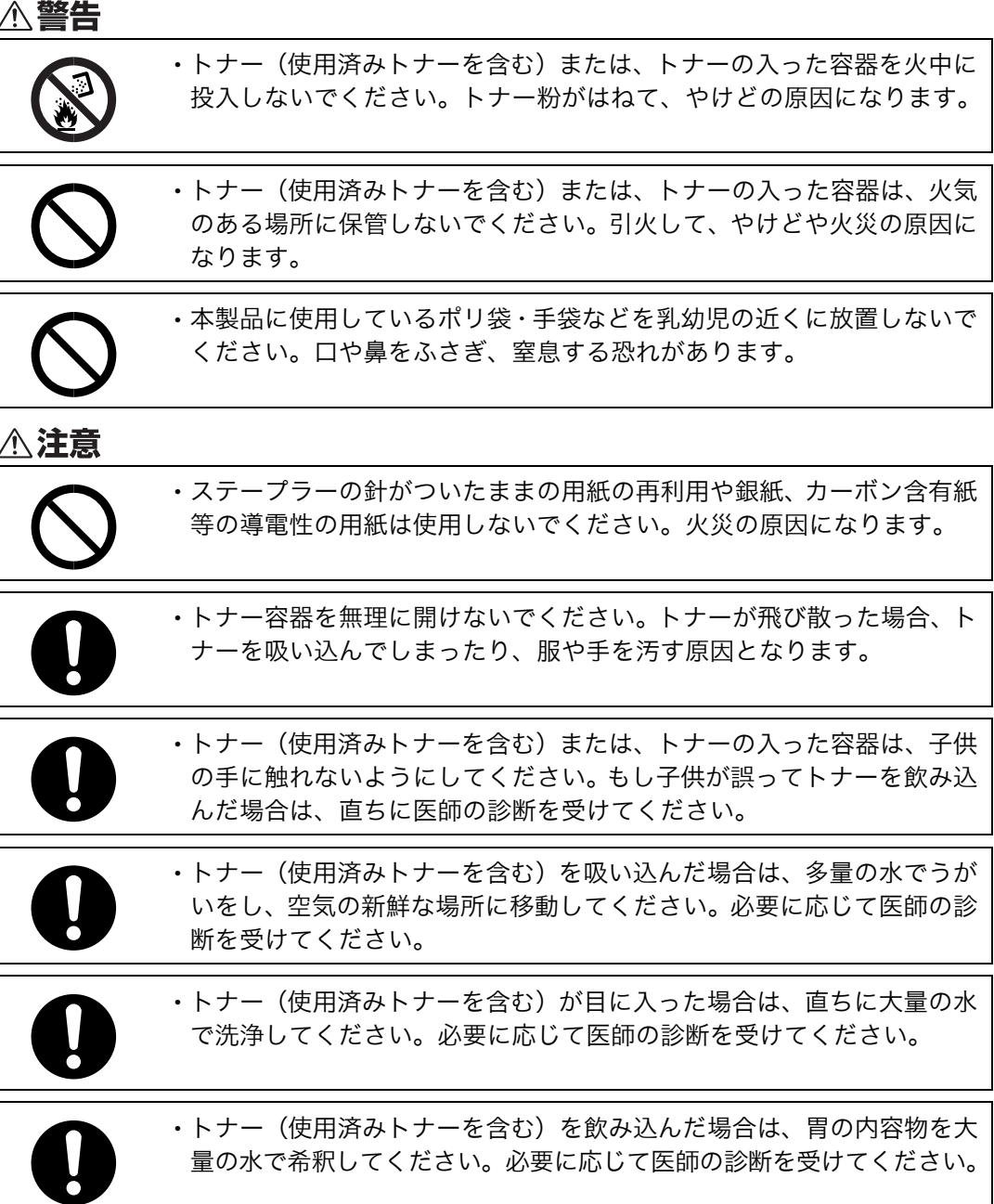

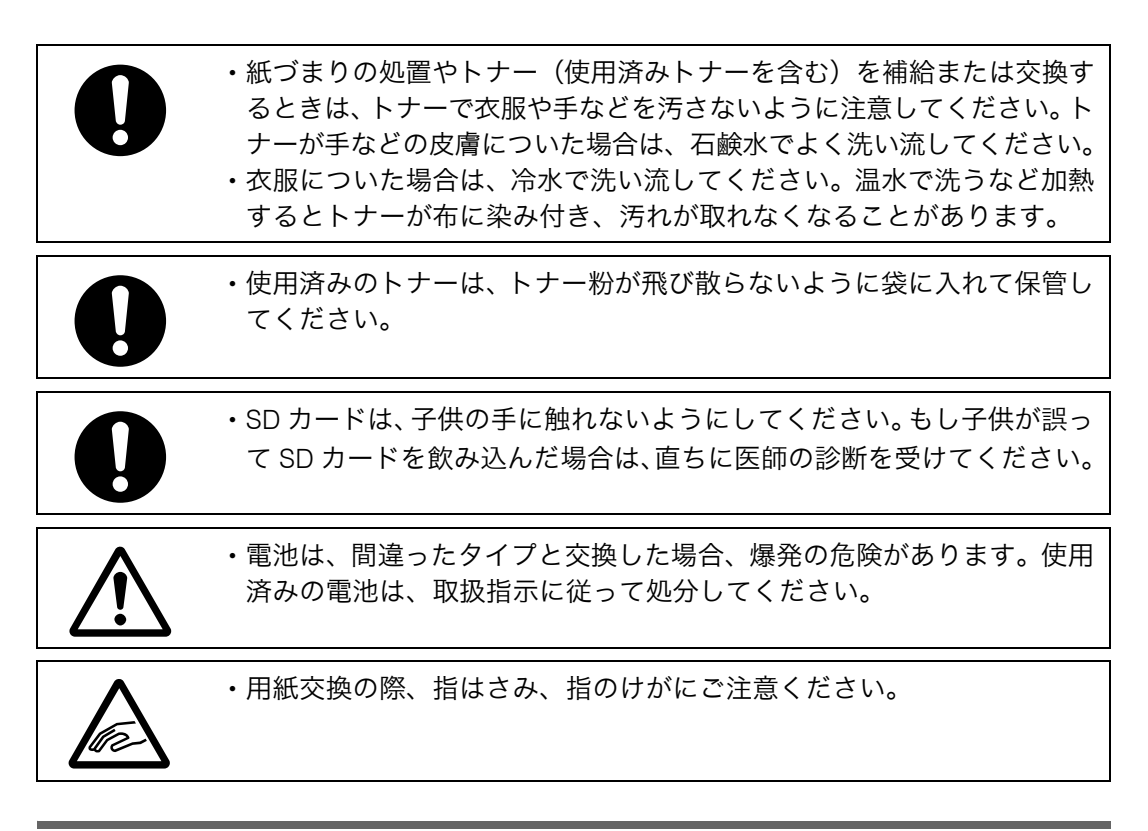

## <span id="page-14-0"></span>レーザーの安全性

この製品は、「クラス 1」レーザー製品として認定されています。この製品は、複数の AlGaAs 半導体レーザーを使用しており、それぞれの半導体レーザーの最大出力は 6.2mW で、波長 は 770 795nm です。

レーザー放射は筺体内に完全に遮へいされているため、この使用説明書の指示を守ってご 使用になる限りは、ご使用のどの段階においてもレーザー放射が機外に漏れ出すことはあ りません。

#### <注意

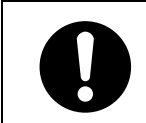

<sup>z</sup> ここに規定した以外の手順による制御や調整は危険なレーザー放射の 被ばくをもたらします。

# <span id="page-15-0"></span>安全に関する本機の表示について

本機に表示されている安全に関する情報です。

## <span id="page-15-1"></span>警告、注意のラベル位置について

本機には、下記に示す位置に安全にお使いいただくための、 $\Delta$ 警告、 $\Delta$ 注意のラベルまたは刻 印があります。表示にしたがって安全にお使いください。

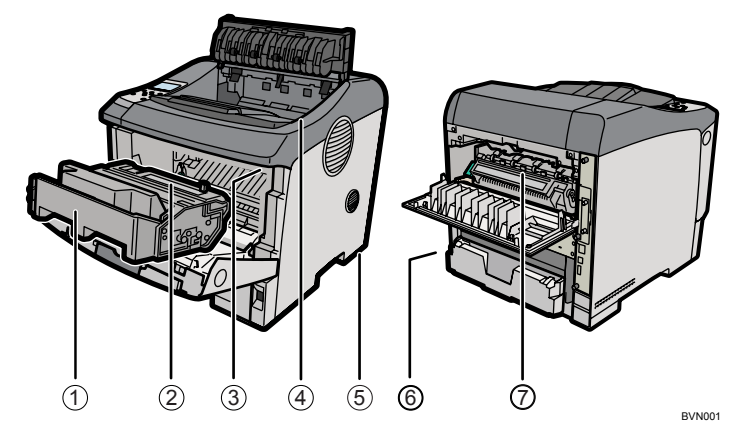

1) トナーの操作注意

◯◯ トナー(使用済みトナーを含む)または、トナーの入った容器は、子供の手に触れないようにしてください。

トナー(使用済みトナーを含む)または、トナーの入った容器は、子供の手に触れな いようにしてください。

2) トナーの火中投棄警告

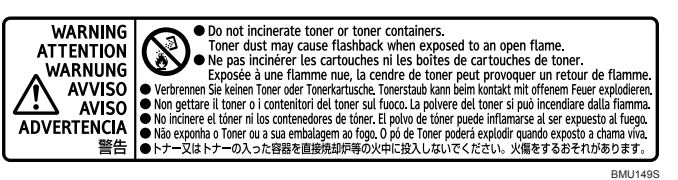

トナー又はトナーの入った容器を直接焼却炉等の火中に投入しないでください。火傷 をするおそれがあります。

3) 定着ユニットの高温注意(トナーカートリッジと定着ユニットの間にある遮へい板に 貼られています)

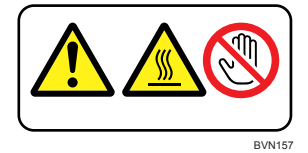

(機械内部には)高温の部分があります。このラベルが貼ってある周辺には触れないで ください。やけど(けが)の原因になります。

4) 定着ユニットの高温注意(本体排紙口カバーを開けたところから見える定着ユニット に貼られています)

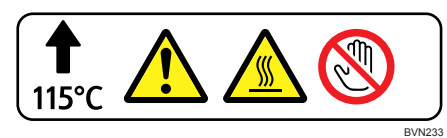

(機械内部には)高温の部分があります。このラベルが貼ってある周辺には触れないで ください。やけど(けが)の原因になります。

5) 本体重量注意

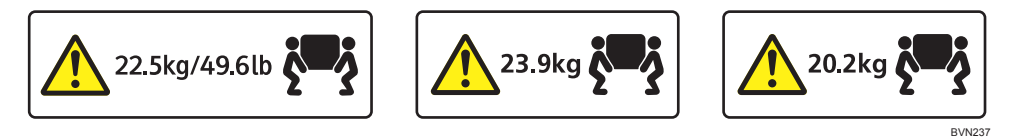

IPSiO SP 6330 本体は約 22.5kg あります。IPSiO SP 6320 本体は約 23.9kg あります。 IPSiO SP 6310 本体は約 20.2kg あります。

機械を移動するときは、両側面の中央部分にある取っ手を 2 人で持ち、ゆっくりと体 に負担がかからない状態で持ち上げてください。無理をして持ち上げたり、乱暴に扱っ て落としたりすると、けがの原因になります。

6) アース接続の警告

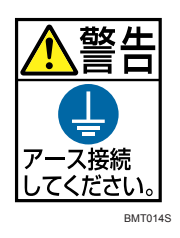

アース接続をせずに万一漏電した場合は、火災や感電の原因となるため、必ずアース 接続 をしてください。

7) 定着ユニットの高温注意

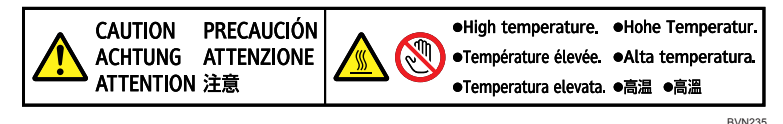

(機械内部には)高温の部分があります。このラベルが貼ってある周辺には触れないで ください。やけど(けが)の原因になります。

### <span id="page-16-0"></span>電源スイッチの記号

本機のスイッチ類に記されている記号の意味は以下のとおりです。

- **1**: 電源オン
- <sup>z</sup> :電源オフ

# <span id="page-17-0"></span>エネルギースタープログラム

エネルギースタープログラムについて説明します。

国際エネルギースタープログラム

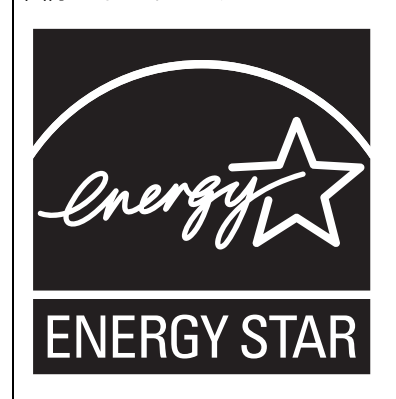

国際エネルギースタープログラムは、コンピューターをはじめとしたオフィス機器の省エネル ギー化推進のための国際的なプログラムです。このプログラムは、エネルギー消費を効率的に抑 えるための機能を備えた製品の開発、普及の促進を目的としたもので、事業者の自主判断により 参加することができる任意制度となっています。対象となる製品はコンピューター、ディスプレ イ、プリンター、ファクシミリ、複写機、スキャナー、複合機のオフィス機器で、それぞれの基 準ならびにマークは参加各国の間で統一されています。

#### 低電力機能

- <sup>z</sup> 本機には、低電力機能として「省エネモード」が搭載されています。一定時間本機を 操作しない時間が続いたとき、自動的に電力の消費量が低く抑えられます。省エネモー ドは、パソコンから印刷の指示をするか、操作部のキーを押すと解除されます。
- <sup>z</sup> 省エネモードへの移行時間は、システム設定メニューで変更します。システム設定の 変更のしかたは、『ソフトウェアガイド』 (6)「システム設定メニュー」を参照してくだ さい。

◆ 機能の仕様

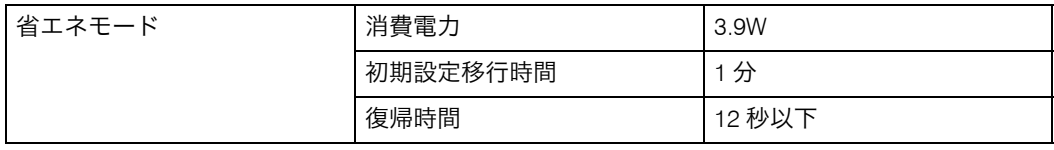

### <span id="page-17-1"></span>再生紙

エネルギースタープログラムでは、環境に与える負荷の少ない再生紙の使用をお勧めして います。推奨紙などは販売担当者にご相談ください。

# <span id="page-18-0"></span>使用説明書について

本機を使用するためにお読みいただく使用説明書と内容は以下のとおりです。

### <span id="page-18-1"></span>使用説明書の紹介

本機には紙の使用説明書 2 回つと画面で見る使用説明書 (HTML/PDF) 20ガ用意されてい ます。

画面で見る使用説明書 $\mathbf{\Omega}$ は付属の CD-ROM $\mathbf{\Omega}$  に収録されています。説明書の開きかたや 使いかたについては、「使用説明書の使いかた」を参照してください。

本機を使用するためにお読みいただく使用説明書と内容は以下のとおりです。

紙の使用説明書も画面で見る使用説明書も記載内容は同じですが、HTML 形式の使用説明 書は説明の一部に動画を用いています。

- ♦ はじめにお読みください( ③ ) 本製品についてのお問い合わせ先、注意事項を記載しています。また、HTML マニュア ルや認証機能について説明しています。
- ◆ かんたんセットアップ( ③ ) プリンターを梱包箱から取り出し、パソコンと接続、プリンタードライバーをインストー ルするまでの手順を説明しています。
- ◆ クイックガイド(ヿ◎) 困ったときの対処方法や、消耗品の交換などについて説明しています。困ったときにす ばやく対処できるよう、プリンターの近くに常備しておいてください。
- ♦ ハードウェアガイド(本書)( ⌒ ) . オプションの接続方法や用紙に関する情報、消耗品の交換手順、印刷がはじまらないと き・思いどおりに印刷できないときの解決方法、紙づまりの処置など、本機を使用する 上で重要な情報がまとめられています。必要に応じてご活用ください。
- ◆ ソフトウェアガイド ( ③ ) プリンタードライバーのインストール手順や設定方法を説明しています。使用している パソコンに対応する部分をお読みください。
- ◆ セキュリティーガイド(◎) 管理者向けの説明書です。本機を不正な使用やデータの改ざんといった脅威から守るた めの方法、各管理者の設定方法、ユーザー認証の設定方法などについて説明しています。 セキュリティー強化機能や認証の設定を行う前に必ずお読みください。

◆ PostScript 3 編 ( $\circled{2}$ )

PostScript 3エミュレーションを使用して印刷するための設定や操作方法について説明し ています。

- ◆ RP-GL/2 編 (①) RP-GL/2 エミュレーションを使用して印刷するための設定や操作方法について説明して います。
- $\blacklozenge$  RTIFF 編 $(\circledcirc)$

RTIFF エミュレーションを使用して印刷するための設定や操作方法について説明してい ます。

- ◆ R98 編 (①) R98エミュレーションを使用して印刷するための設定や操作方法について説明しています。
- ◆ R55 編 ( $\circled{2}$ ) R55エミュレーションを使用して印刷するための設定や操作方法について説明しています。
- ◆ R<sub>16</sub> 編 ( $\circled{2}$ ) R16エミュレーションを使用して印刷するための設定や操作方法について説明しています。
- ◆ PCL 編 ( $\circled{2}$ ) PCL エミュレーションを使用して印刷するための設定や操作方法について説明しています。

4 補足

- <sup>z</sup> HTML 形式の使用説明書は Web ブラウザーでご覧いただけます。
- <sup>z</sup> PDF形式の使用説明書を表示するには、Adobe Acrobat Reader/Adobe Readerが必要です。

日参照

· P.22 [「使用説明書の使いかた」](#page-23-0)

## <span id="page-20-0"></span>使用説明書一覧表

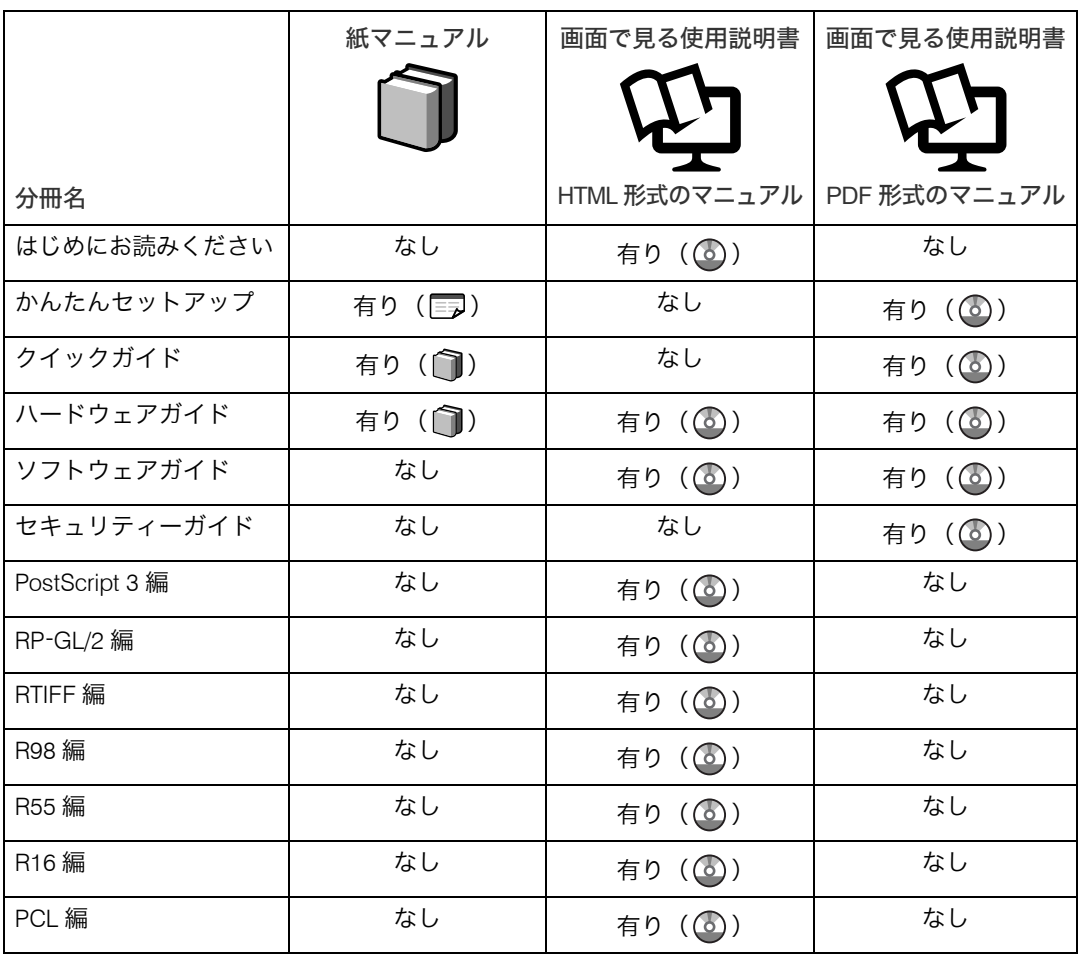

### <span id="page-21-0"></span>マークについて

本書で使われているマークには次のような意味があります。

☆重要

機能をご利用になるときに留意していただきたい項目を記載しています。紙づまり、原稿破 損、データ消失などの原因になる項目も記載していますので、必ずお読みください。

4 補足

機能についての補足項目、操作を誤ったときの対処方法などを記載しています。

日参照

説明、手順の中で、ほかの記載を参照していただきたい項目の参照先を示しています。 各タイトルの一番最後に記載しています。

 $\lceil$   $\rceil$ 

キーとボタンの名称を示します。

『 』

本書以外の分冊名称を示します。

### <span id="page-21-1"></span>IP アドレスについて

本書で「IP アドレス」と表記されている場合は、IPv4 と IPv6 の両環境に対応していること を示しています。お使いの環境に合わせてお読みください。

## <span id="page-22-0"></span>おもなオプションと略称

本体に用意されているおもなオプションの名称と、本文中で使用している略称を示します。

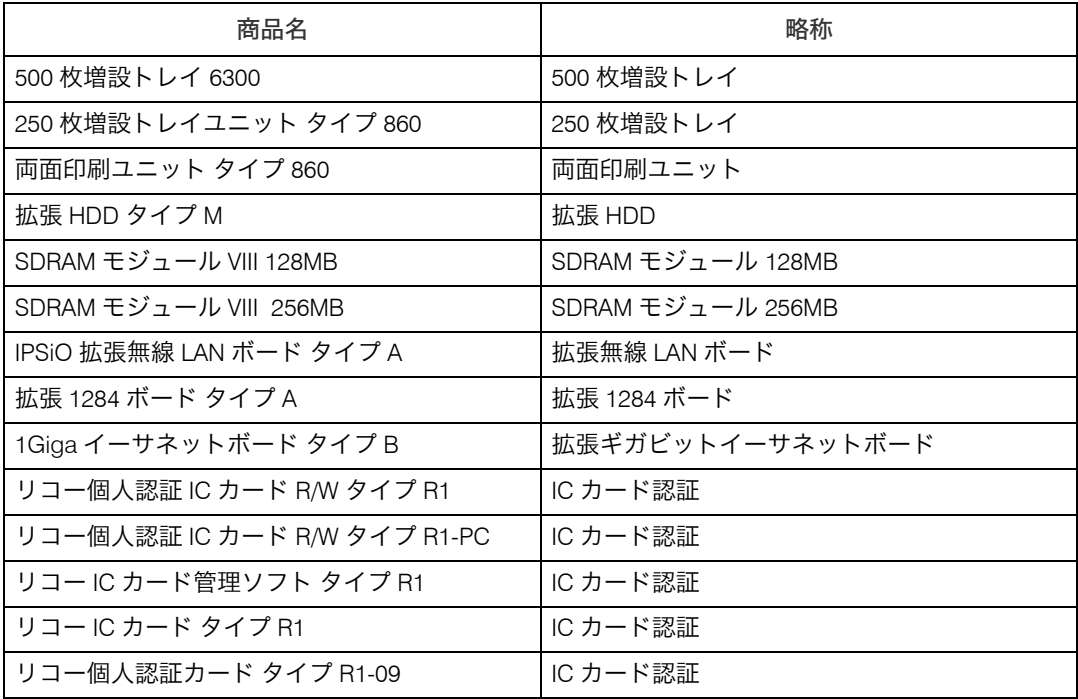

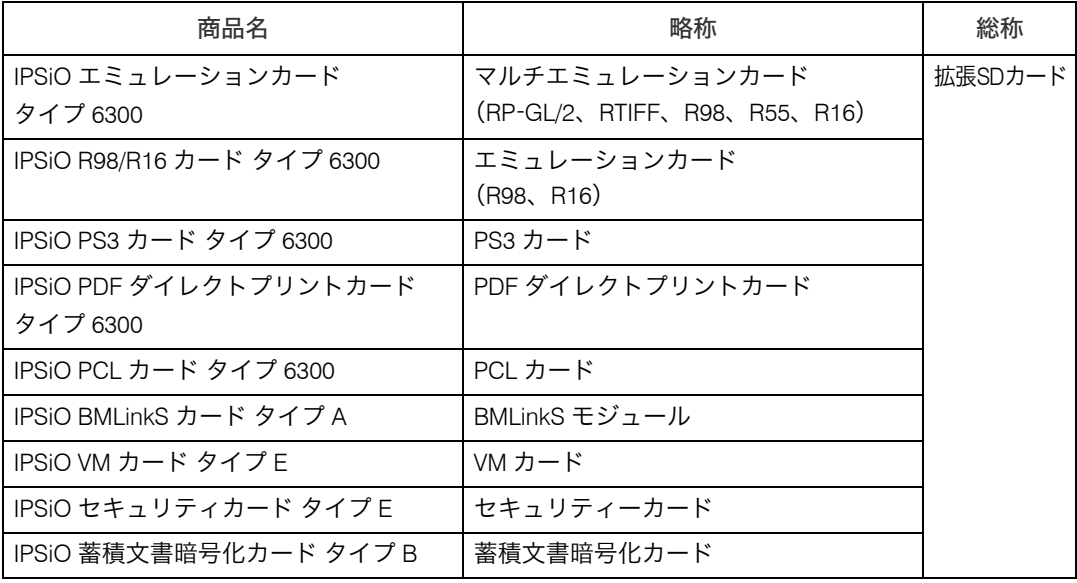

# <span id="page-23-0"></span>使用説明書の使いかた

付属の CD ROM に、HTML 形式と PDF 形式の使用説明書が収録されています。 電子の使用説明書の開きかたについて説明します。

## <span id="page-23-1"></span>HTML 形式の使用説明書のインストール

HTML 形式の使用説明書を、インストールする方法について説明します。いつでも利用で きるように、パソコンにインストールしておくと便利です。

#### ☆重要

- <sup>z</sup> インストールするために必要な条件は以下のとおりです。 ・ディスプレイの表示解像度(デスクトップ領域)が 800×600 ピクセル以上である
- <sup>z</sup> 推奨ブラウザーは以下のとおりです。 • Microsoft Internet Explorer 4.01 SP2 以降
- <sup>z</sup> 推奨外のブラウザーでは、バージョンの低いブラウザー向けに簡素化した使用説明書が 表示されます。
- · Macintosh をお使いの場合は、[使用説明書 (HTML) を見る] をクリックして使用説明 書を開いてください。詳しくは、「CD ROM から開く」を参照してください。
	- 1 [使用説明書への入り口]をクリックします。

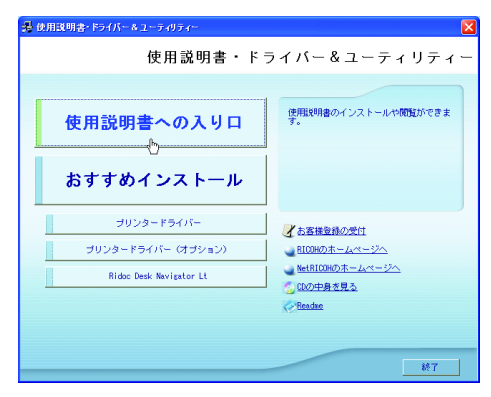

- 2 [使用説明書(HTML)をインストールする]をクリックします。
- 3 画面の指示に従ってインストールします。
- 4 インストールが完了したら、[完了]をクリックします。
- ♪ 最初の画面で「終了]をクリックします。

4 補足

- <sup>z</sup> 使用説明書は通常用、音声読み上げ用、簡易表示用の 3 種類を収録しています。使用環 境に合わせてお選びください。
- <sup>z</sup> インストールがうまくできないときは、CD ROM の「MANUAL\_HTML」フォルダをすべ てローカルディスクにコピーして、「Setup.exe」を実行します。
- ・インストールした使用説明書を削除する場合は、Windows の「スタート]から「プログ ラム]をクリックし、「お使いの機種名]からアンインストールを実行してください。
- <sup>z</sup> 推奨外の Web ブラウザーをお使いの場合で、簡素化した使用説明書が自動的に表示され ないときは、CD-ROM の「MANUAL\_HTML」→「DATA」→「LANG」→「ia」→「(分冊名)」→「unv」 フォルダ内にある、「index.htm」を開いてください。

日参照

· P.24 「CD-ROM [から開く」](#page-25-3)

### <span id="page-24-0"></span>HTML 形式の使用説明書の使い方

HTML 形式の使用説明書の使いかたを説明します。

HTML 形式の使用説明書内のムービーを表示するには Adobe Flash Player(Macromedia Flash Player 5 以降)のプラグインが必要です。

使用説明書の内容を音声読み上げソフトで開く場合、または Flash プラグインをインストー ルできずムービーが表示されない場合は、音声読み上げ用に最適化された「読上げソフト 対応」に切り替えてお使いください。

ウィンドウ右上のタブで表示を切り替えることができます。

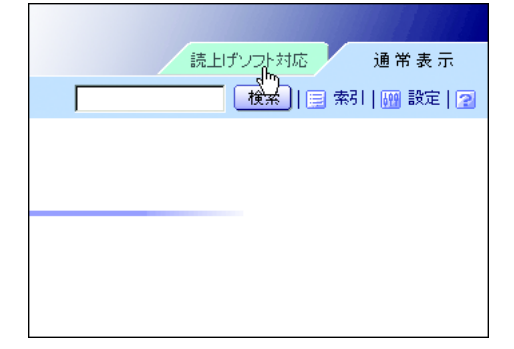

## <span id="page-25-0"></span>HTML 形式の使用説明書を開く

HTML 形式の使用説明書の開きかたを説明します。

### <span id="page-25-1"></span>アイコンから開く

デスクトップ上のアイコンから開く方法を説明します。

1 デスクトップ上のアイコンをダブルクリックします。 ブラウザーが起動し、使用説明書が表示されます。

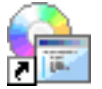

#### <span id="page-25-2"></span>[スタート] メニューから開く

Windows の「スタート]メニューから開く方法を説明します。

1 [スタート]メニューから[すべてプログラム](Windows XP 以外の OS をお使いの場合は[プログラム])、[お使いの機器名]を選び、参照した い使用説明書を選びます。

ブラウザーが起動し、使用説明書が表示されます。

4 補足

<sup>z</sup> インストール時のお客様の設定によっては、メニューフォルダの名称が異なる場合があ ります。

#### <span id="page-25-3"></span>CD-ROM から開く

付属の CD ROM から開く方法を説明します。

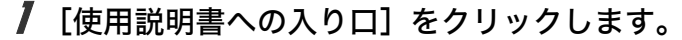

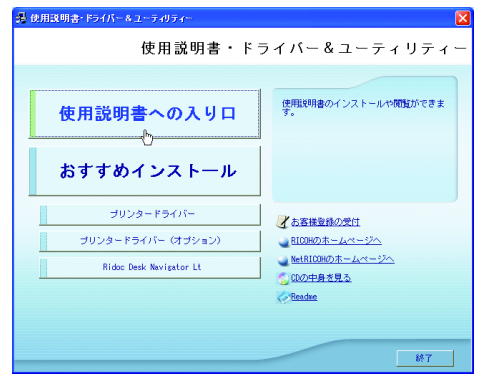

2 [使用説明書(HTML)を見る]をクリックします。 ブラウザーが起動し、使用説明書が表示されます。

# <span id="page-26-0"></span>PDF 形式の使用説明書

PDF 形式の使用説明書の開きかたを説明します。

♪ [使用説明書への入り口] をクリックします。

 $2$  [使用説明書 (PDF) を見る] をクリックします。

#### $3$  見たい使用説明書を選択します。

→補足

<sup>z</sup> PDF形式の使用説明書を表示するには、Adobe Acrobat Reader/Adobe Readerが必要です。

# <span id="page-27-0"></span>お使いになる前に

各機種で設置・設定が可能な装備・機能について説明します。 本書では特にことわりのないかぎり、IPSiO SP 6330 のイラストを使って説明しています。

## <span id="page-27-1"></span>各機種による性能・機能の違い

機種ごとのおもな性能/機能の差異は以下の表のとおりです。詳細については、「仕様」を 参照してください。

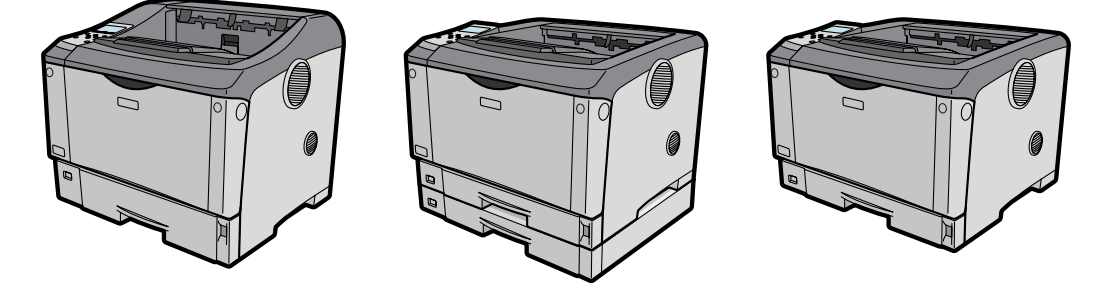

BVN002

<sup>z</sup> 性能

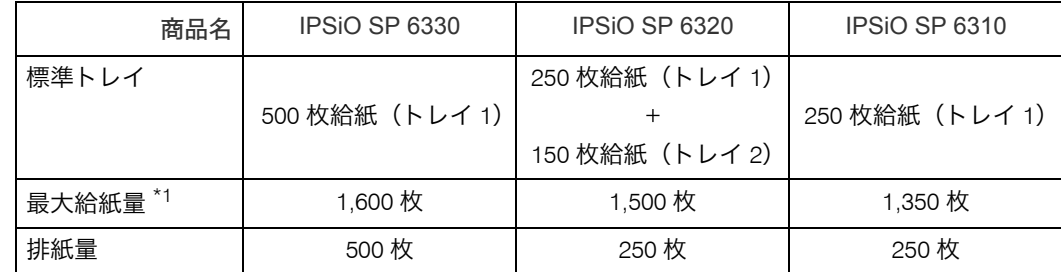

<span id="page-27-2"></span>\*1 500 枚増設トレイユニット 2 段装着時

日参照

• P.229 [「仕様」](#page-230-2)

# <span id="page-28-0"></span>お客様登録

インターネットに接続してお客様登録を行えます。

お客様登録をしていただくことにより、正式保証書を発行し、無償保障期間の保守サービ ス対象機として登録させていただきます。すでにお客様登録はがきを返送されている場合 は、インターネットからの登録は不要です。

1 [お客様登録の受付]をクリックします。

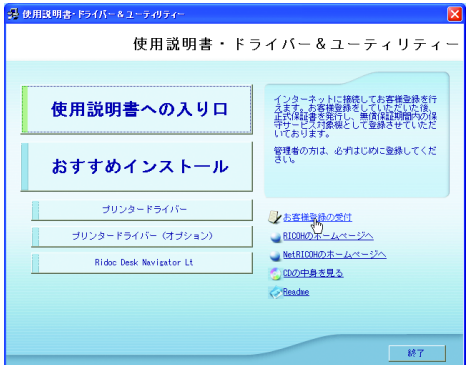

ご使用のブラウザーが起動し、お客様登録のページが表示されます。

- 2 ページ内の指示に従って登録します。
- $\boldsymbol{\beta}$  登録終了後、Web ブラウザーを終了します。
- ◢ 最初の画面で「終了]をクリックします。

これでお客様登録は終了です。

小補足

- <sup>z</sup> インターネットに接続している場合にご利用できます。
- <sup>z</sup> お客様登録はがきをご返送いただきましても、同様の保証内容となります。

<span id="page-30-1"></span><span id="page-30-0"></span>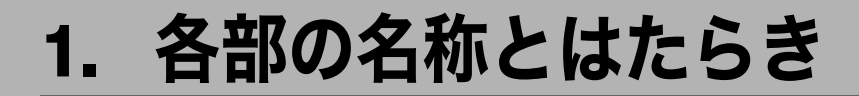

プリンターの各部の名称とはたらきについて説明します。

<span id="page-30-2"></span>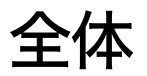

プリンターの前面と右側面の各部の名称とはたらきについて説明します。

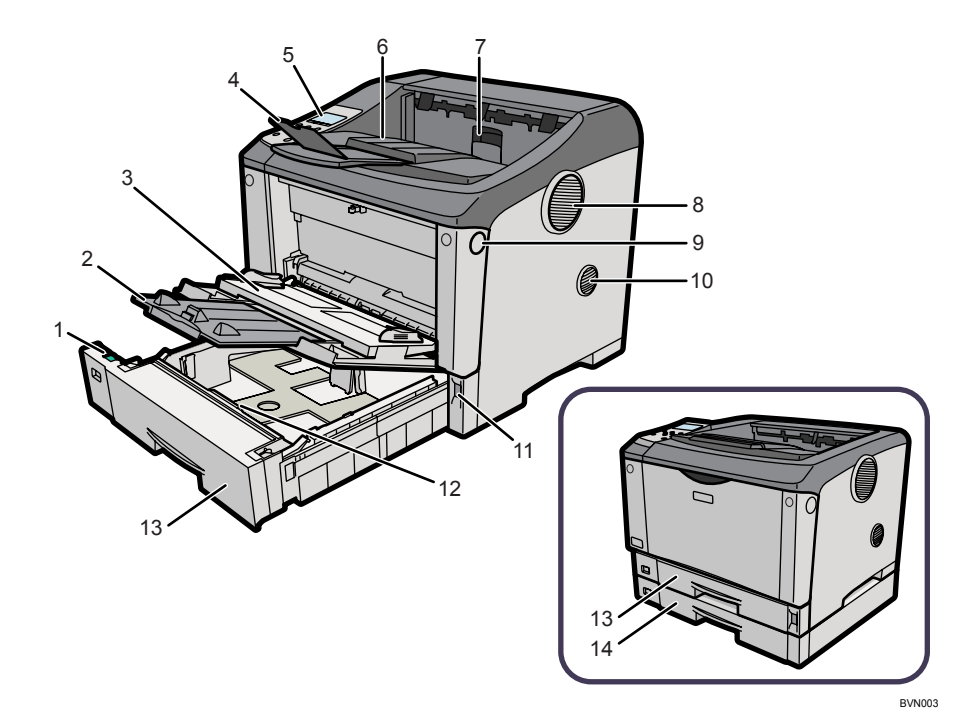

用紙サイズダイヤル

給紙トレイにセットした用紙のサイズと方向に合わせます。

延長手差しトレイ

手差しトレイに A4Dより大きいサイズの用紙をセットするときに延ばします。

手差しトレイ

普通紙の他に、厚紙、OHP フィルムや不定形サイズの用紙などに印刷するときに使用 します。普通紙で最大 100 枚までセットできます。 セットできる用紙サイズと種類については、「使用できる用紙の種類とサイズ」を参照 してください。

#### 延長排紙トレイ

A4Dまたはそれよりも長い用紙に印刷するときに延ばします。

#### 5 操作部

キーを使用してプリンターを操作したり、画面で動作状態を確認します。

6 排紙トレイ

印刷された用紙が、印刷面を下にして排紙されます。

#### 7 排紙口カバー

紙づまりの処置をするときに開けます。

#### 8 排気口

プリンター内部の温度上昇を防ぐために空気が排出されます。排気の向きは変えるこ とができます。

物を立て掛けたりして排気口をふさがないでください。プリンター内部の温度が上昇 すると故障の原因になります。

#### 9 前カバーオープンボタン

ボタンを押すとロックが外れ、前カバーが開きます。

#### 10 吸気口

プリンター内部の温度上昇を防ぐための空気の取り入れ口です。プリンター内部への ほこりの流入を防ぐために防じんフィルターを取り付けます。 物を立て掛けたりして排気口をふさがないでください。機械内部の温度が上昇すると 故障の原因になります。

#### 11 電源スイッチ

プリンターの電源を On/Off の状態にします。 電源スイッチを「Off」にするときは、シャットダウンを行ってから電源スイッチを 「Off」にします。シャットダウンの方法については、「電源を切る」を参照してください。

12 フリクションパッド

用紙を 1 枚ずつ内部に送るために必要な部品です。何枚もの用紙が一度に送られる場 合は清掃します。また、「メンテナンスキットの交換時期です。」というメッセージが 表示されたら交換します。

#### 13 給紙トレイ [トレイ 1]

用紙をセットします。IPSiO SP 6330 は、普通紙で最大 500 枚までセットできます。 IPSiO SP 6320/6310 は、普通紙で最大 250 枚までセットできます。

14 給紙トレイ「トレイ 2] (IPSiO SP 6320 のみ) 用紙をセットします。普通紙で最大 150 枚までセットできます。

#### 日参照

- <sup>z</sup> P.37 [「電源を切る」](#page-38-0)
- <sup>z</sup> P.101 [「使用できる用紙の種類とサイズ」](#page-102-3)

<span id="page-32-0"></span>プリンター背面の各部の名称とはたらきについて説明します。

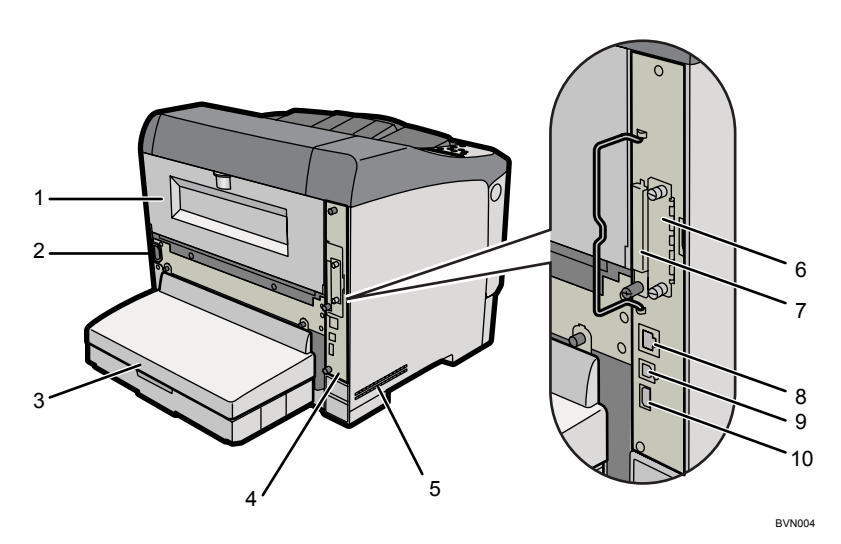

1 後ろカバー

定着ユニットを交換するときや、両面印刷ユニットを取り付けるときに取り外します。

2 本体電源コネクター

プリンター本体の電源ケーブルを接続します。電源ケーブルの片方は、コンセントに 差し込みます。

3 給紙トレイカバー

給紙トレイの延長トレイを引き出しているときに取り付けます。 両面印刷ユニットを装着しているときは、取り付けることができません。

- 4 コントローラーボード SDRAM モジュールや拡張 HDD を取り付けるときに、このボードを引き出します。
- 5 吸気口

プリンター内部の温度上昇を防ぐための空気の取り入れ口です。 物を立て掛けたりして吸気口をふさがないでください。プリンター内部の温度が上昇 すると故障の原因になります。

- 6 拡張インターフェースボード取り付け部 拡張無線 LAN ボードやギガビットイーサネットボード、拡張 1284 ボードを取り付け ることができます。
- 7 拡張 SD カード用スロット スロットカバーを外し、拡張 SD カードを取り付けます。
- 8 イーサネットポート 本体とネットワークを接続するイーサネットケーブルを接続します。
- 9 USB  $\pi$ – $\vdash$  B 本体とパソコンを接続する USB ケーブルを接続します。
- 10 USB ポート A 本体と IC カードリーダー等を接続することができます。

背面

**1**

# <span id="page-33-0"></span>内部

プリンター内部の各部の名称とはたらきについて説明します。

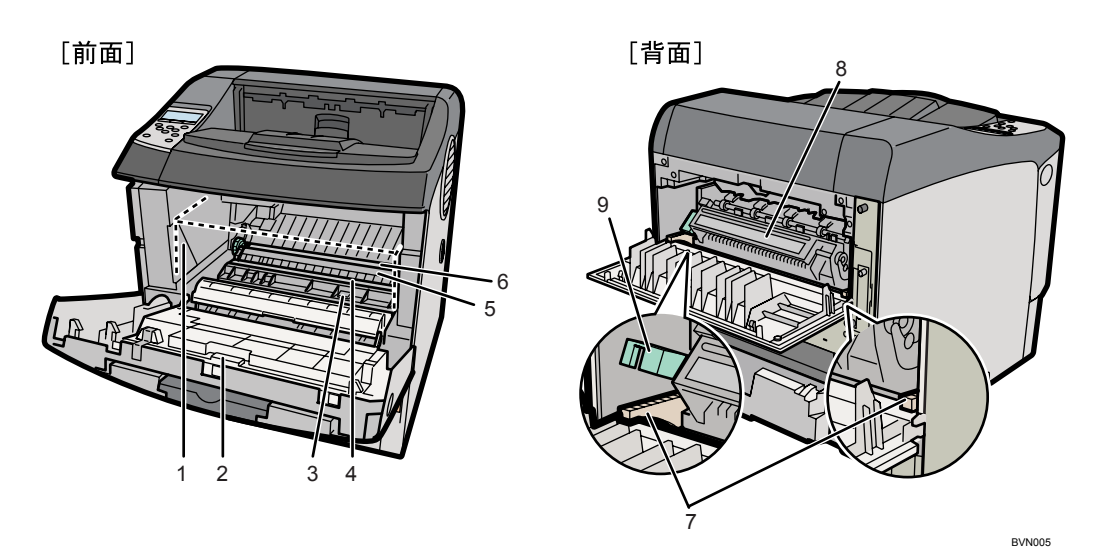

1 トナーカートリッジ

トナーと感光体が一体化しているカートリッジです。トナー交換のメッセージが表示 されたら交換します(トナーカートリッジは点線で示しています)。

2 前カバー

トナーカートリッジや定期交換部品の交換、紙づまりの処置をするときに開けます。

- 3 ガイド板 紙づまりの処置をするときに開けます。
- 4 レジストローラー 用紙を送るための金属製のローラーです。トナーカートリッジを交換するときなどに 周辺の紙粉を清掃します。
- 5 転写ローラーカバー 転写ローラーを交換するときに開けます。
- 6 転写ローラー 「メンテナンスキットの交換時期です。」のメッセージが表示されたら交換します。
- 7 定着ユニット固定レバー 定着ユニットを取り外すときに、左右のレバーを上げます。

8 定着ユニット トナーを用紙に定着させるためのユニットです。「メンテナンスキットの交換時期で す。」のメッセージが表示されたら交換します。

9 封筒レバー

封筒印刷時にしわが発生する場合に使用します。本レバーを操作することで印刷状態 が改善されることがあります。

4 補足

<sup>z</sup> 転写ローラーおよび定着ユニットは定期交換部品キットに含まれます。定期交換部品 キット交換の際は、サービス実施店に連絡して、交換を依頼してください。

**1**

# <span id="page-34-0"></span>操作部

操作部の各部の名称とはたらきについて説明します。

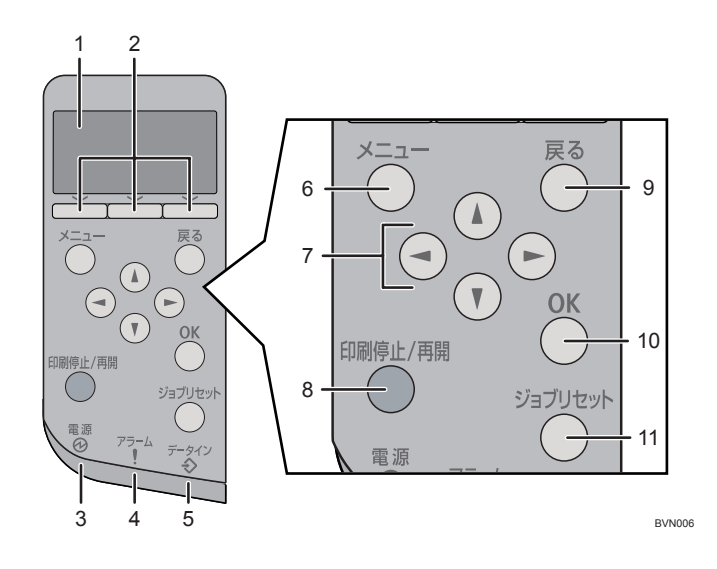

1 画面

本機の状態やエラーメッセージが表示されます。 省エネモードに移行すると、バックライトが消灯します。省エネモードの設定につい ては、『ソフトウェアガイド』 「プリンター本体の設定」を参照してください。

2 選択キー

画面下部に表示された項目を選ぶときに押します。

3 電源ランプ

電源が入っているときに点灯します。ただし、省エネモードになっているときは消灯 します。

4 アラームランプ

エラーが発生しているときに、赤もしくは黄で点灯します。 赤:印刷ができないか、きれいな印刷結果が得られない場合があります。 黄:印刷はできますが、消耗品の交換が間近です。 操作部の画面でエラーの内容を確認して対処してください。

5 データインランプ

パソコンから送られたデータを受信しているときに点滅します。印刷待ちのデータが あるときは点灯します。

 $6$   $\left[\times\right]$   $\left[\right]$   $\left[\right]$   $\left[\right]$   $\left[\right]$   $\left[\right]$ 

設定を変更したり、現在の設定を確認するときに押します。 各種の設定中に[メニュー]キーを押すと、通常の画面に戻ります。

7 スクロールキー

カーソルを上下左右に移動させたり、設定値を増減させるときに使います。 本書で [▲] [▼] [▶] [◀] と表記されているときは、同方向のスクロールキーを押します。

#### 8 [印刷停止 / 再開] キー

印刷中または受信中のデータを一時停止するときに押します。一時停止中はランプが 点灯します。

印刷またはデータの受信を再開するときには、再度[印刷停止 / 再開]キーを押します。

#### 9[戻る]キー 設定を有効にせずに上位の階層に戻るとき、メニューから通常の表示に戻るときに押 します。

#### 10[OK]キー 設定や設定値を確定させるとき、または下位の階層に移動するときに押します。

11[ジョブリセット]キー 印刷中または受信中のデータを取り消すときに押します。

**1**
**1**

電源

電源の入れかた、切りかたについて説明します。

### **不警告**

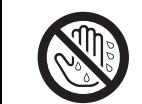

<sup>z</sup> 濡れた手で電源プラグを抜き差ししないでください。感電の原因になり ます。

☆重要

<sup>z</sup> 電源プラグを差し込んだり抜いたりするときは、本機の電源スイッチを切ってから行っ てください。

# 電源を入れる

電源の入れかたについて説明します。

## **A.警告**

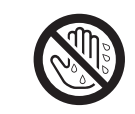

・濡れた手で電源プラグを抜き差ししないでください。感電の原因になり ます。

☆重要

- <sup>z</sup> はじめて本機の電源を入れるときは、同梱のトナーカートリッジから必ずトナーシール を 2 本とも引き抜いてから使用してください。トナーシールを引き抜かないで電源を入 れると故障の原因になります。
- <sup>z</sup> 電源プラグを差し込んだり抜いたりするときは、本機の電源スイッチを切ってから行っ てください。
- <sup>z</sup> 電源プラグはコンセントに確実に差し込んでください。
- <sup>z</sup> トナーカートリッジを取り外して本機を移動もしくは輸送した場合は、電源を入れる前 にトナーカートリッジをセットしてください。

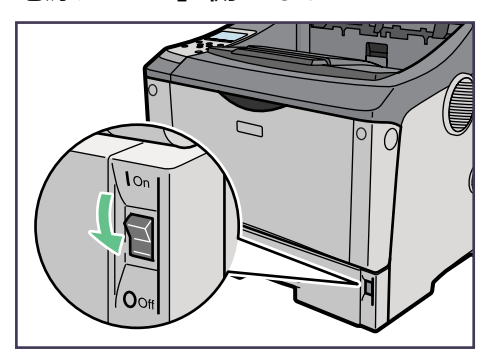

1 電源が「Off」側になっていることを確認します。

BVN007

2 プリンター本体背面に電源プラグを差し込みます。

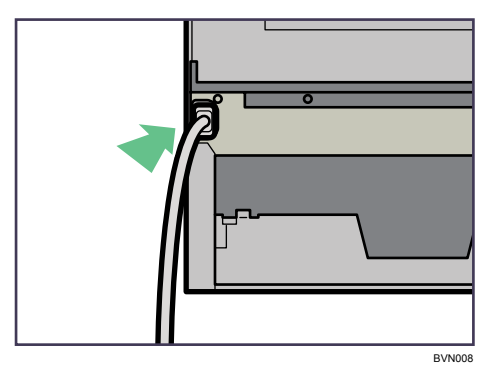

 $3$  アース線を接続し $( \textcircled{1} )$ 、次に電源プラグをコンセントに差し込みます $( \textcircled{2} )$ 。

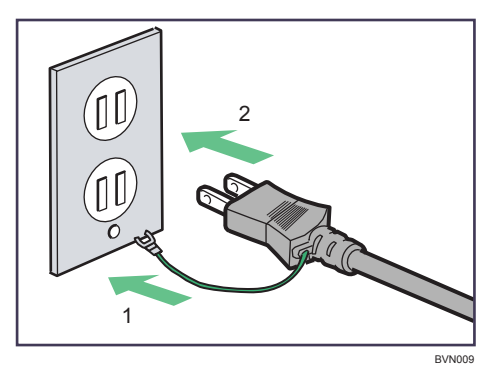

4 電源スイッチを「On」側にします。

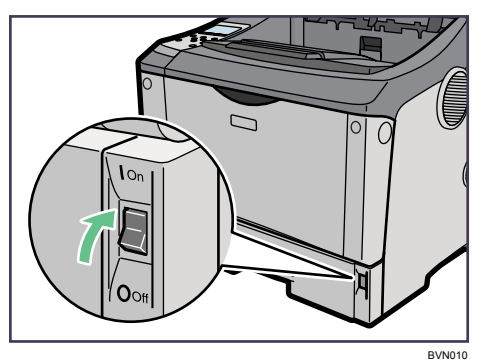

操作部の電源ランプが点灯し、「おまちください」のメッセージが表示されます。本 機の初期設定が完了するまでしばらくお待ちください。

## 電源を切る

電源の切りかたについて説明します。

#### ☆重要

<sup>z</sup> シャットダウンの手順を行う前に、電源スイッチを「Off」にしないでください。先に電 源スイッチをOffにすると、HDDやメモリーが破損し、誤作動を起こすおそれがあります。

1 操作部の[メニュー]キーを押します。

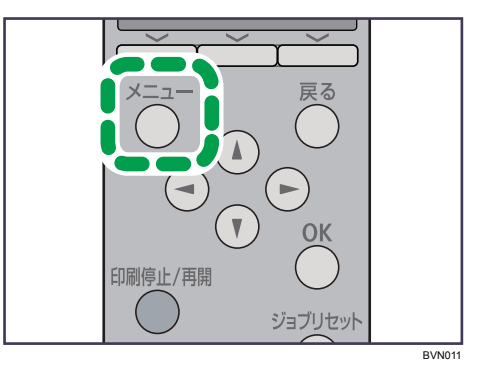

**2** [▼][▲] キーを押して [シャットダウン] を表示させ、[OK] キーを押 します。

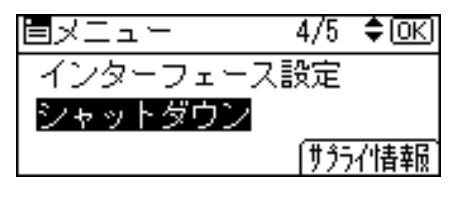

 $3$  [シャットダウン] の選択キーを押します。

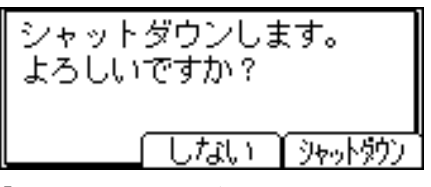

「電源を切ってください。」と表示されるまでお待ちください。

## 4 電源スイッチを「Off」にします。

4 補足

- <sup>z</sup> 本体が次の状態にあるとき、[シャットダウン]を選択しても電源が切れない場合があり ます。
	- ハードディスクが動作中
	- ・外部機器と通信中
	- <sup>z</sup> 本体のカバーが開いているとき

# 旧

画面には操作の状態、メッセージや機能のメニューが表示されます。 選択項目が選択、または指定されたときは、白黒反転表示されます。

☆重要

<sup>z</sup> 画面には触れないでください。

工場出荷時の設定では、電源を入れたときに以下の待機画面が表示されます。

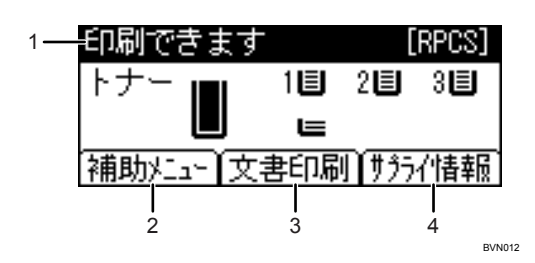

1 ステータスメッセージ

本機の状態やメッセージが表示されます。

2 [補助メニュー]

左の選択キーを押すと、以下のメニューが表示されます。

- 強制排紙
- <sup>z</sup> エラー履歴表示
- <sup>z</sup> 給紙トレイ
- <sup>z</sup> エミュレーション呼び出し
- ・印刷条件
- ・印刷部数
- プログラム登録/消去

3[文書印刷]

中央の選択キーを押すと、[文書印刷]メニューが表示されます。試し印刷文書、機密 印刷文書、保留印刷文書、保存文書を確認・印刷することができます。

4 [サプライ情報]

右の選択キーを押すと、トナー、用紙の残量や交換時期を確認できます。

4 補足

- <sup>z</sup> 呼び出しているエミュレーションによって、[補助メニュー]で表示されるメニューが異 なります。
- z [文書印刷]メニューは、本体に拡張 HDD が装備されているときに表示されます。
- ・工場出荷時の設定では、待機画面にトナー残量を表示する設定になっています。トナー 残量表示をオフにするときは、操作部の「メニュー]キーを押して、「調整 / 管理】メ ニューの「一般管理]⇒[サプライ残量表示]で「表示しない]を選択してください。
- <sup>z</sup> 画面が暗くて見づらいときは、画面の明るさを調整してください。操作部の[メニュー] キーを押して、[調整 / 管理]メニューの [一般管理]⇒[画面コントラスト調整]で画面 の明るさを調整できます。

# 表示画面とキー操作について

表示された画面とキー操作について説明します。

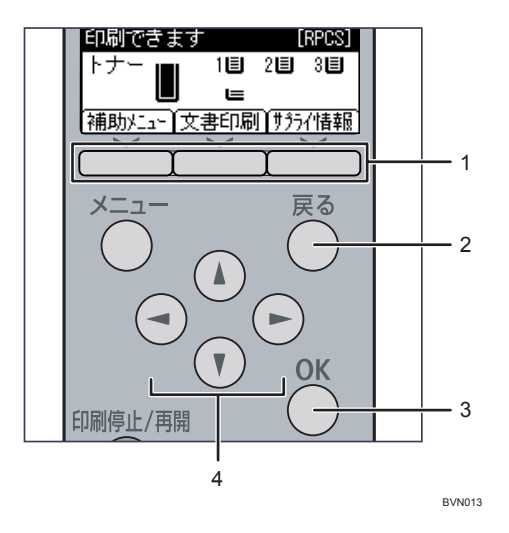

#### 1 選択キー

画面下部に表示された項目を選ぶときに押します。 本文中で「[補助メニュー]を押します。」と説明されているときは、左の選択キーを 押します。

### 2[戻る]キー

操作を取り消すときや前の画面に戻るときに押します。

### 3[OK]キー

画面上の機能を設定したり、選択項目を確定するときに押します。

#### 4 スクロールキー

カーソルを上下左右に移動します。 本書で[▲][▼][▶][◀]と表記されているときは、同方向のスクロールキーを押します。 オプションの取り付け方法について説明します。

# オプションの構成

オプションを取り付けると、プリンターの性能をさらに高め、機能を拡張することができ ます。各オプションについては、「関連商品一覧」を参照してください。

<注意

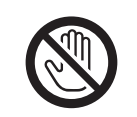

<sup>z</sup> オプションの取り付けや取り外しをするときは、電源コードをコンセン トから抜いて、プリンター本体が常温であることを確認してから行って ください。やけどの原因になります。

4 補足

- <sup>z</sup> 本文中ではオプションの略称を使用しています。
- 日参照
- <sup>z</sup> P.226 [「関連商品一覧」](#page-227-0)

## オプション取り付けの流れ

本体に複数のオプションを取り付ける場合は、以下の順に取り付けることをお勧めします。

- 1 500 枚増設トレイユニット、250 枚増設トレイユニットを取り付ける。 給紙トレイとして本機の底部に取り付けます。最大 2 段まで取り付けることができ ます。500 枚増設トレイユニットと 250 枚増設トレイユニットを組み合わせて取り 付けることもできます。500 枚増設トレイユニットを 2 段取り付けた場合、手差し トレイを含めて、以下の用紙枚数を同時にセットできます。
	- IPSiO SP 6330: 最大 1,600 枚
	- IPSiO SP 6320: 最大 1,500 枚
	- IPSiO SP 6310: 最大 1,350 枚
- $2$  拡張 HDD を取り付ける。 コントローラーボード内の装着スペースに拡張 HDD を取り付けます。
- $\boldsymbol{\emph{3}}$  SDRAM モジュールを取り付ける。 コントローラーボード内の SDRAM モジュール用スロットに取り付けます。
- 4 拡張インターフェースボードを取り付ける。 拡張無線 LAN ボード、拡張ギガビットイーサネットボード、拡張 1284 ボードのい ずれかを取り付けます。

5 拡張 SD カードを取り付ける。 同じスロットに取り付ける拡張 SD カードを同時に 2 つ以上使いたい場合は、サー ビス実施店にお問い合わせください。

6 両面印刷ユニットを取り付ける。 本機の後ろカバーを取り外して取り付けます。

## オプションの取り付け

オプションを取り付ける位置について説明します。

外部

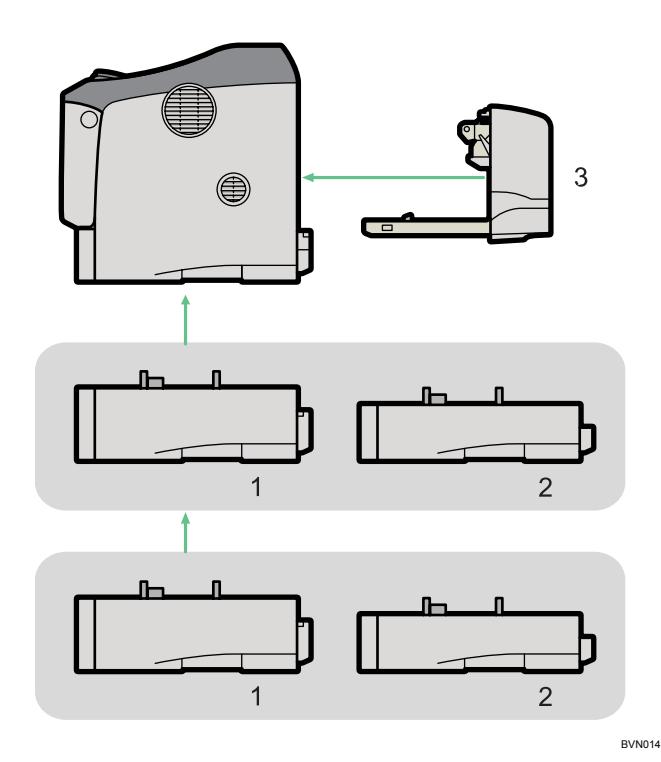

1 500 枚増設トレイユニット

本体の底部に取り付けます。普通紙で最大 500 枚の用紙をセットできます。最大で 2 段まで増設でき、取り付けた 500 枚増設トレイユニットは以下のように認識されます。 • IPSiO SP 6330/6310

- トレイを 1 段増設した場合:「トレイ 2」
- トレイを 2 段増設した場合:「トレイ 2」、「トレイ 3」
- IPSiO SP 6320
	- トレイを 1 段増設した場合:「トレイ 3」
	- トレイを 2 段増設した場合:「トレイ 3」、「トレイ 4」
- P.46 「500 枚増設トレイユニット、250 [枚増設トレイユニットを取り付ける」](#page-47-0)
- 2 250 枚増設トレイユニット
	- 本体の底部に取り付けます。普通紙で最大 250 枚の用紙をセットできます。最大で 2 段まで増設でき、取り付けた 250 枚増設トレイユニットは以下のように認識されます。 • IPSiO SP 6330/6310
		- トレイを 1 段増設した場合:「トレイ 2」
		- トレイを 2 段増設した場合:「トレイ 2」、「トレイ 3」
		- $\cdot$  IPSiO SP 6320
			- トレイを 1 段増設した場合:「トレイ 3」
			- トレイを 2 段増設した場合:「トレイ 3」、「トレイ 4」
	- P.46 「500 枚増設トレイユニット、250 [枚増設トレイユニットを取り付ける」](#page-47-0)
- 3 両面印刷ユニット 本体の背面に取り付けます。両面印刷が可能になります。 P.68 [「両面印刷ユニットを取り付ける」](#page-69-0)

### ◆内部

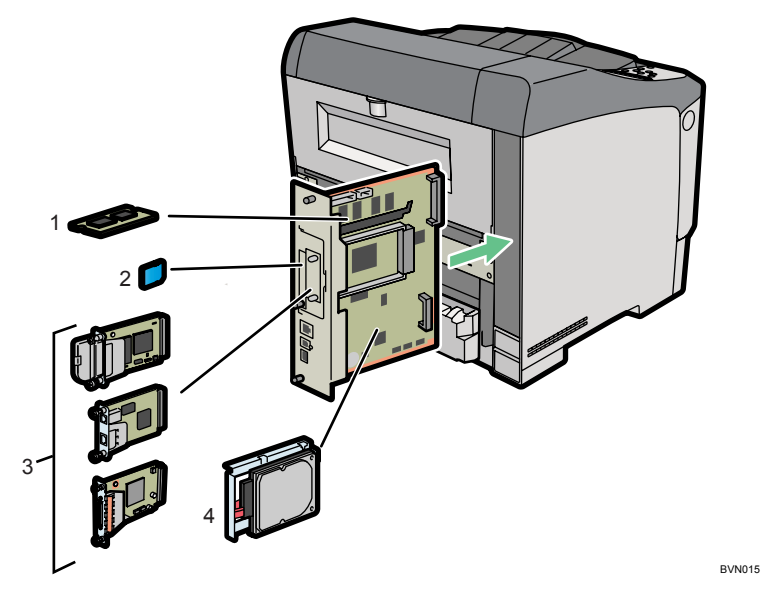

1 SDRAM モジュール P.54 「SDRAM [モジュールを取り付ける」](#page-55-0)

- 2 拡張 SD カード P.65 「拡張 SD [カードを取り付ける」](#page-66-0)
- 3 拡張インターフェースボード P.58 「拡張無線 LAN [ボードを取り付ける」](#page-59-0)
	- P.60 [「拡張ギガビットイーサネットボードを取り付ける」](#page-61-0)
	- P.63 「拡張 1284 [ボードを取り付ける」](#page-64-0)
- 4 拡張 HDD

P.49 「拡張 HDD [を取り付ける」](#page-50-0)

少補足

<sup>z</sup> 各オプションの仕様については、「仕様」を参照してください。

日参照

• P.229 [「仕様」](#page-230-0)

# <span id="page-46-0"></span>コントローラーボードを取り付けるときの注意

コントローラーボードの内部にオプションを装着するときは、引き抜いたコントローラー ボードの取り付けに注意してください。

コントローラーボードを取り付けるときは、取っ手の部分(ボードの中央)を押し、確実 に本体に押し込んでください。

☆重要

- <sup>z</sup> コントローラーボードが確実に取り付けられていないと、次のような現象が起こる可能 性があります。
	- 1) 操作部のランプがすべて点灯する
	- 2) 操作部のランプが一切点灯しない
	- 3) 操作部の画面に「サービスコール 670」と表示される

# <span id="page-47-0"></span>500 枚増設トレイユニット、250 枚増 設トレイユニットを取り付ける

500枚増設トレイユニット、250枚増設トレイユニットの取り付け方法について説明します。 △注意

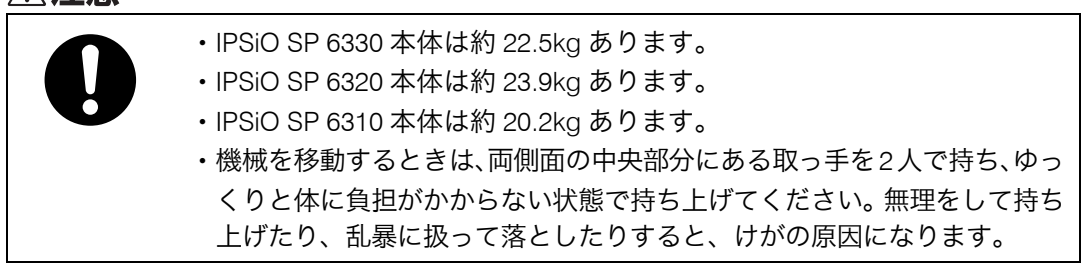

☆重要

·増設トレイユニットの取り付け作業は、必ず2人以上で行ってください。

1 同梱品を確認します。

500枚増設トレイユニット(給紙トレイ含む)

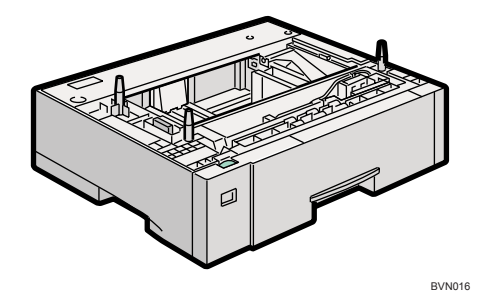

250 枚増設トレイユニット (給紙トレイ含む)

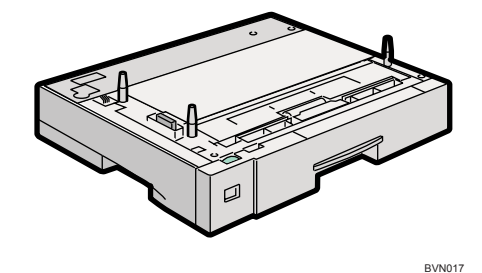

2 本機の電源を切り、電源プラグをコンセントから抜きます。

3 固定用のテープを取り外します。

- 4 500枚増設トレイユニットまたは250枚増設トレイユニットを2段取り付 けるときは、あらかじめ増設トレイ同士を積み重ねておきます。
- 5 左右の取っ手をつかんで本機を持ち上げます。 本機の前後のバランスを保ち、必ず 2 人以上で持ち上げてください。

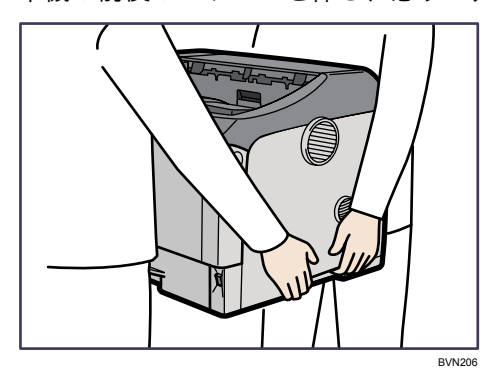

6 本機と増設トレイユニットの前面を合わせるようにして、増設トレイユ ニットの上に本機を静かに載せます。

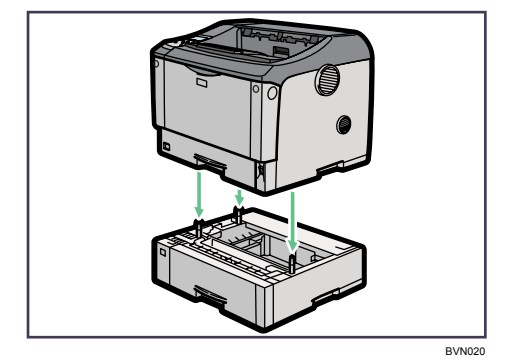

- 7 電源プラグをコンセントに差し込み、本機の電源を入れます。
- 8 「システム設定リスト」を印刷して、500 枚増設トレイユニットまたは 250 枚増設トレイユニットが正しく取り付けられたことを確認します。

4 補足

- <sup>z</sup> 500 枚増設トレイユニットまたは 250 枚増設トレイユニットが正しく取り付けられたか どうかは、システム設定リストの「システム構成情報」の項目で確認できます。「システ ム設定リスト」の印刷手順は、『ソフトウェアガイド』 「テスト印刷メニュー」を参照 してください。増設給紙トレイが正しく取り付けられているとき、「接続機器」の欄に以 下のように表示されます。
- IPSiO SP 6330/6310
	- トレイを 1 段増設した場合:「オプション給紙トレイ 2」
	- トレイを 2 段増設した場合:「オプション給紙トレイ 2」、「オプション給紙トレイ 3」  $\cdot$  IPSiO SP 6320
		- トレイを 1 段増設した場合:「オプション給紙トレイ 3」
		- トレイを 2 段増設した場合:「オプション給紙トレイ 3」、「オプション給紙トレイ 4」
- <sup>z</sup> 正しく取り付けられていない場合は、最初の手順からやり直してください。それでも正 しく取り付けられない場合は、サービス実施店に相談してください。
- <sup>z</sup> 取り付けた増設トレイを使用するには、プリンタードライバーでオプションの設定をし てください。
- <sup>z</sup> 印刷位置がずれたときは、「印刷位置を調整する」を参照してください。

日参照

<sup>z</sup> P.165 [「印刷位置を調整する」](#page-166-0)

# 拡張メモリーユニットを取り付ける

SDRAM モジュール、拡張 HDD の取り付け方法について説明します。

<注意

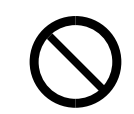

<sup>z</sup> コントローラーボードをセットする箱の中に手を入れないでください。 故障やけがの原因になります。

# <span id="page-50-0"></span>拡張 HDD を取り付ける

拡張 HDD の取り付け方法について説明します。

### ☆重要

- <sup>z</sup> 操作の前に金属製の物に触れて、身体に帯びた静電気を除いてください。静電気により 拡張 HDD が破損するおそれがあります。
- <sup>z</sup> 拡張 HDD に物理的衝撃を与えないでください。
- <sup>z</sup> 取り付け前にインターフェースケーブルをすべて本機から取り外してください。
- <sup>z</sup> 取り付けた拡張 HDD を使用するには、プリンタードライバーでオプションの設定をする 必要があります。

BMU116S

1 同梱品を確認します。

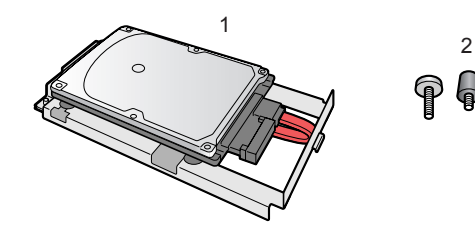

- 1. 拡張 HDD
- 2. ねじ 3 本
- 2 本機の電源を切り、電源プラグをコンセントから抜きます。
- 3 コントローラーボードを固定しているねじ 2 本を取り外します。

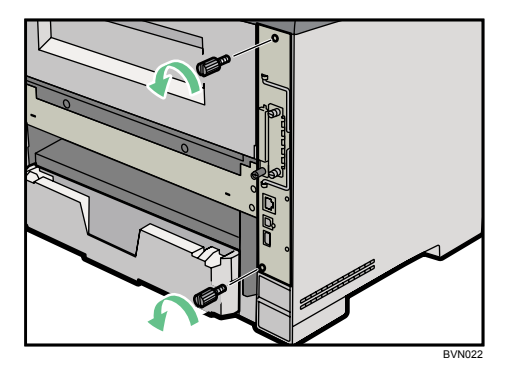

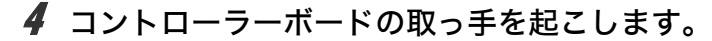

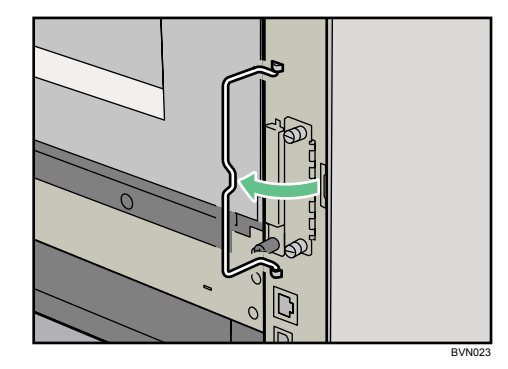

5 取っ手を持ち、コントローラーボードをゆっくりと手前に引き抜きます。

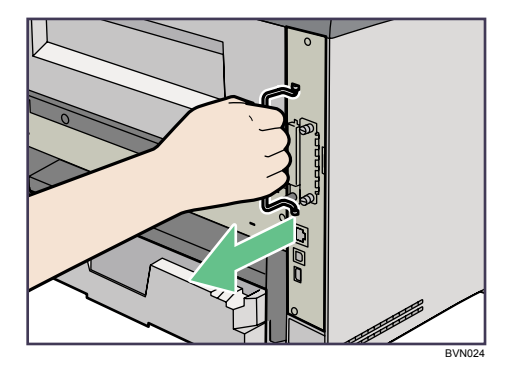

6 コントローラーボードを机などの平らな場所に置きます。 拡張 HDD は以下のイラストに示した場所に取り付けます。

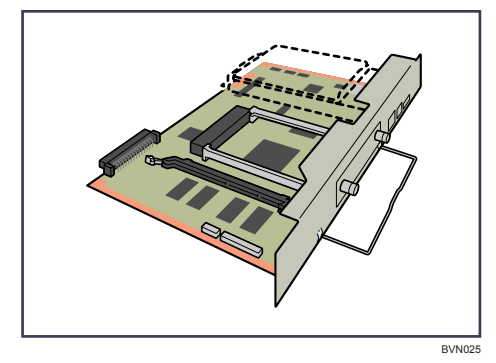

7 拡張 HDD のフックを、コントローラーボードの穴に引っ掛けます。

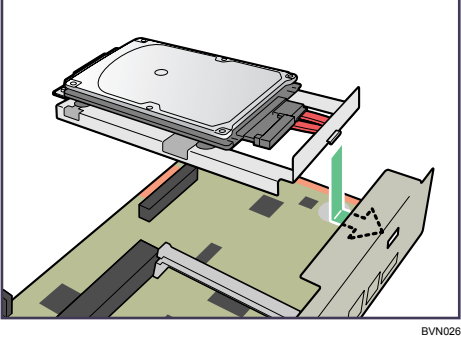

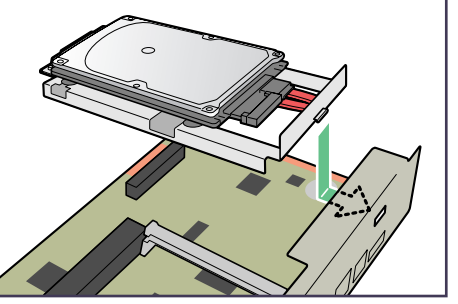

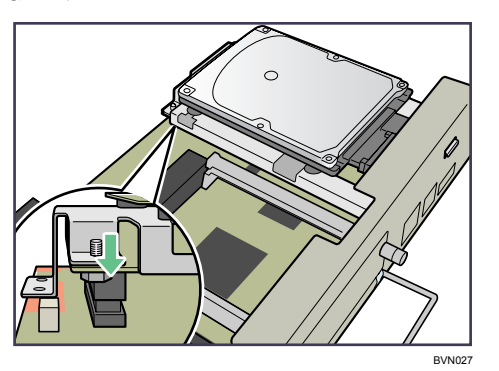

*8* 拡張 HDD のコネクターをコントローラーボードに差し込みます。

9 2 本のコインねじを締め拡張 HDD の前部を固定します。3 本目のねじは、 コントローラーボードの下側からねじを差し込み拡張HDDの後部を固定 します。

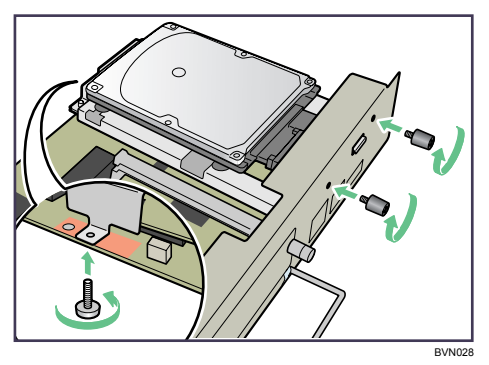

10 SDRAM モジュールを取り付ける場合は、コントローラーボードをセット しないで、SDRAM モジュールの取り付け手順に進んでください。 SDRAM モジュールの取り付け方法は、「SDRAM モジュールを取り付ける」を参照し てください。

**2**

11 コントローラーボードを上下のレールに合わせて差し込み、突き当たる までゆっくりと押し込みます。上部のレールは▽マークを目印にします。

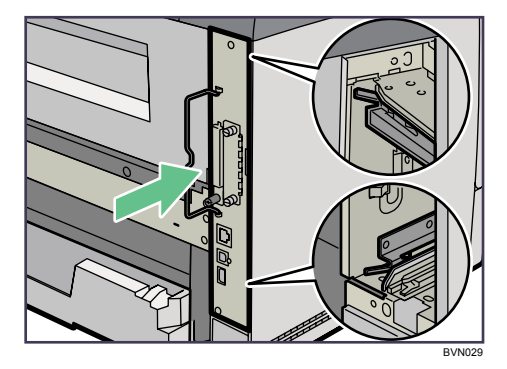

12 片方の手で本体を押さえ、下の取っ手に手のひらを添えて突き当たるま で押し込みます。

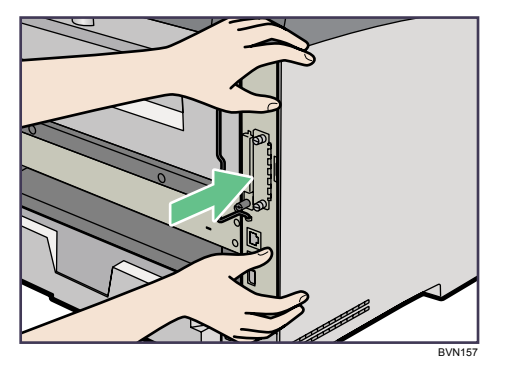

コントローラーボードがきちんとセットされていないと正しく動作しません。

13 コントローラーボードの取っ手をカチッと音がする位置まで押し込みます。

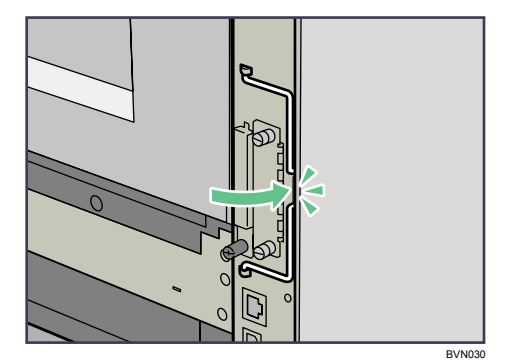

14 コインねじ 2 本を締め、コントローラーボードを固定します。

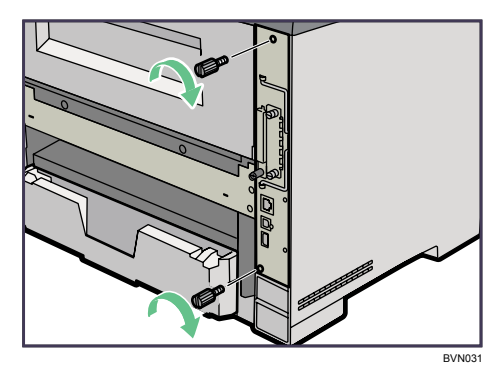

15 電源プラグをコンセントに差し込み、本機の電源を入れます。

16 「システム設定リスト」を印刷して、拡張 HDD が正しく取り付けられたこ とを確認します。

小補足

- <sup>z</sup> 拡張 HDD が正しく取り付けられたかどうかは、システム設定リストを印刷して確認しま す。正しく取り付けられているときは、「システム構成情報」の「接続デバイス」の欄に 「ハードディスク」と記載されます。
- ・システム設定リストの印刷手順は、『ソフトウェアガイド』 ⑥ 「テスト印刷メニュー」を 参照してください。
- <sup>z</sup> 正しく取り付けられていない場合は、最初の手順からやり直してください。それでも正 しく取り付けられない場合は、サービス実施店に相談してください。
- <sup>z</sup> コントローラーボードの取り付けに注意が必要です。詳しくは、「コントローラーボード を取り付けるときの注意」を参照してください。

日参照

·P.45 [「コントローラーボードを取り付けるときの注意」](#page-46-0)

# <span id="page-55-0"></span>SDRAM モジュールを取り付ける

SDRAM モジュールの取り付け方法を説明します。

### ☆重要

- <sup>z</sup> SDRAMモジュールに触れる前に金属製の物に触れて、身体に帯びた静電気を除いてください。
- <sup>z</sup> SDRAM モジュールに物理的衝撃を与えないでください。
- <sup>z</sup> 取り付け前にインターフェースケーブルをすべて本機から取り外してください。

1 本機の電源を切り、電源プラグをコンセントから抜きます。

2 コントローラーボードを固定しているねじ 2 本を取り外します。

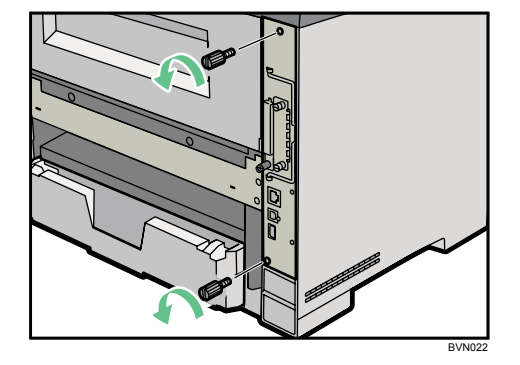

3 コントローラーボードの取っ手を起こします。

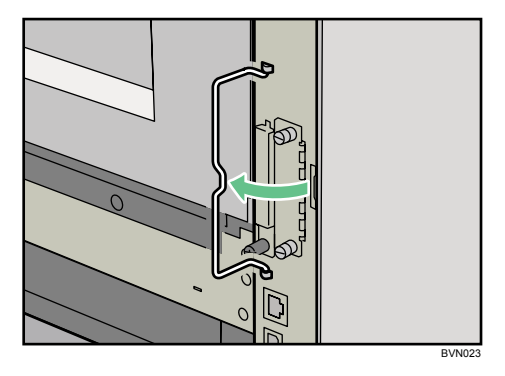

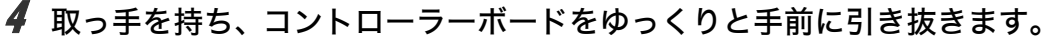

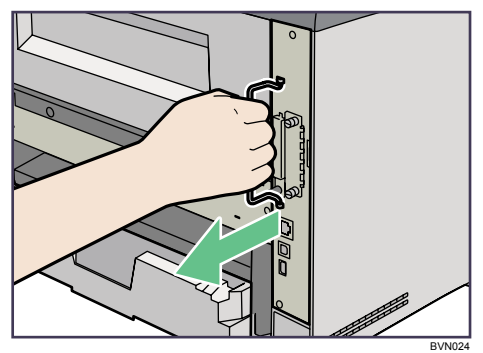

5 コントローラーボードを机などの平らな場所に置きます。

SDRAM モジュールは以下のイラストに示したスロットに設置します。

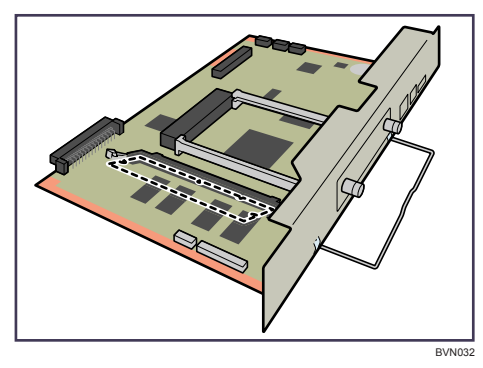

 $\boldsymbol{\delta}$  差し込み口の左右にあるツメを広げます (①)。SDRAM モジュールの切り欠 きを、差し込み口の凸部に合わせ、SDRAM モジュールを差し込みます(2)。

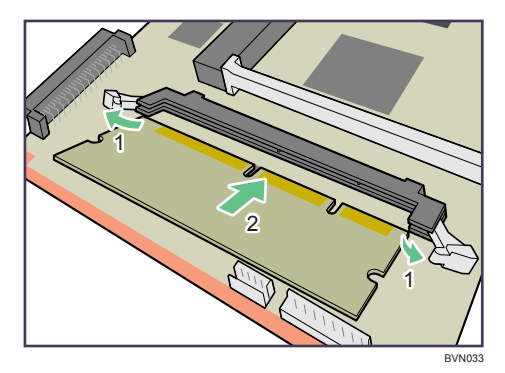

7 カチッと音がするまで SDRAM モジュールを押し込みます。

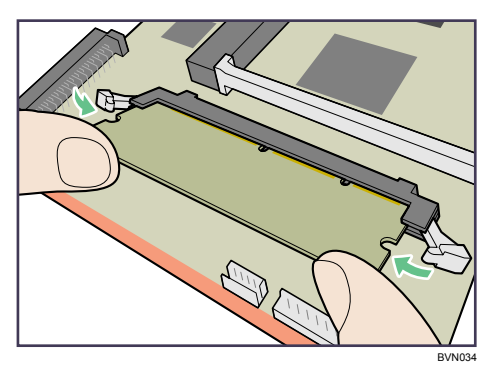

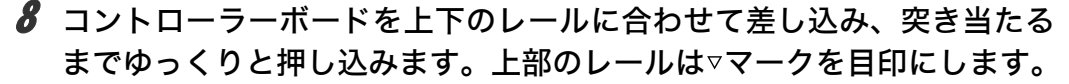

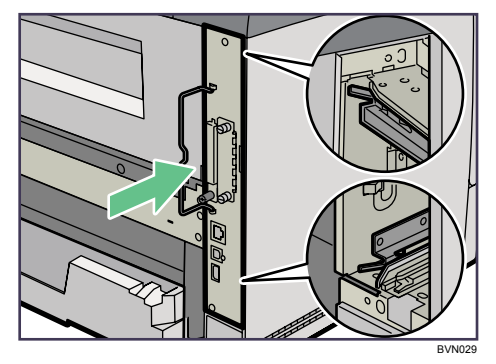

9 片方の手で本体を押さえ、下の取っ手に手のひらを添えて突き当たるま で押し込みます。

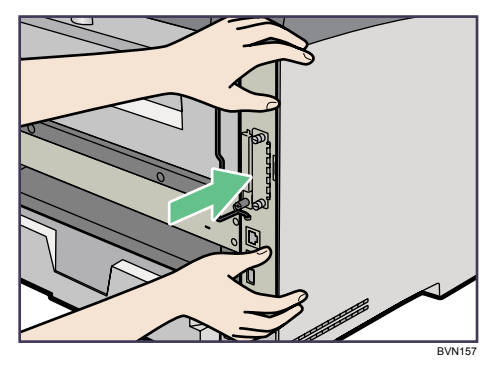

コントローラーボードがきちんとセットされていないと正しく動作しません。

10 コントローラーボードの取っ手をカチッと音がする位置まで押し込みます。

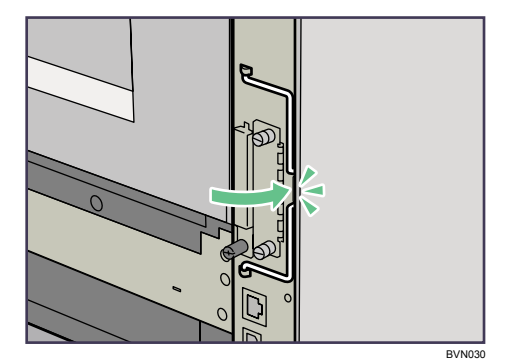

11 ねじ 2 本を締め、コントローラーボードを固定します。

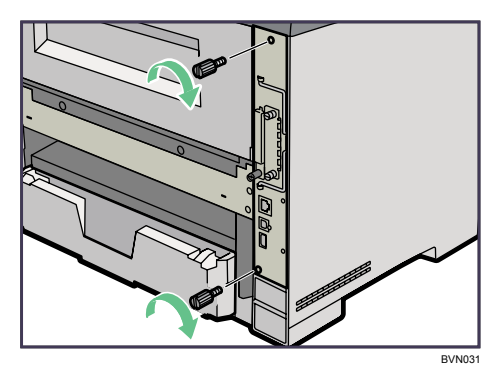

12 電源プラグをコンセントに差し込み、本機の電源を入れます。

13 「システム設定リスト」を印刷して、SDRAM モジュールが正しく取り付 けられたことを確認します。

小補足

- <sup>z</sup> SDRAM モジュールが正しく取り付けられたかどうかは、システム設定リストを印刷して 確認します。正しく取り付けられているときは、「システム構成情報」の「搭載メモリ」 の欄に搭載しているメモリーの合計値が記載されます。
- <sup>z</sup> SDRAM モジュールの合計値は以下のとおりです。

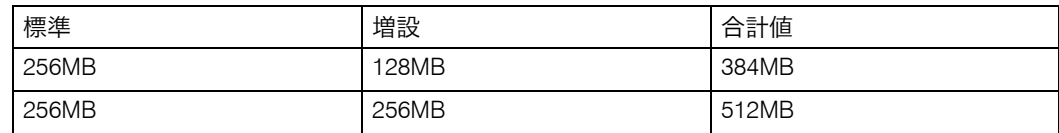

- ・システム設定リストの印刷手順は、『ソフトウェアガイド』 **③** 「テスト印刷メニュー」を 参照してください。
- <sup>z</sup> 正しく取り付けられていない場合は、最初の手順からやり直してください。それでも正 しく取り付けられない場合は、サービス実施店に相談してください。
- <sup>z</sup> コントローラーボードの取り付けに注意が必要です。詳しくは、「コントローラーボード を取り付けるときの注意」を参照してください。
- ·取り付けた SDRAM モジュールを使用するには、プリンタードライバーでの「オプショ ン構成の変更/給紙トレイ設定]で、オプションの設定をしてください。[オプション構 成の変更/給紙トレイ設定]の開きかたは、『ソフトウェアガイド』 (6)「プロパティを表 示する」を参照してください。

日参照

<sup>z</sup> P.45 [「コントローラーボードを取り付けるときの注意」](#page-46-0)

# インターフェースユニットを取り付ける

インターフェースユニットの取り付け方法について説明します。

# <span id="page-59-0"></span>拡張無線 LAN ボードを取り付ける

拡張無線 LAN ボードの取り付け方法について説明します。

### ☆重要

- <sup>z</sup> 操作の前に金属製の物に触れて、身体に帯びた静電気を除いてください。静電気により 拡張無線 LAN ボードが破損するおそれがあります。
- · 拡張無線 LAN ボードに物理的衝撃を与えないでください。
- <sup>z</sup> 取り付け前にインターフェースケーブルをすべて本機から取り外してください。

## 1 同梱品を確認します。

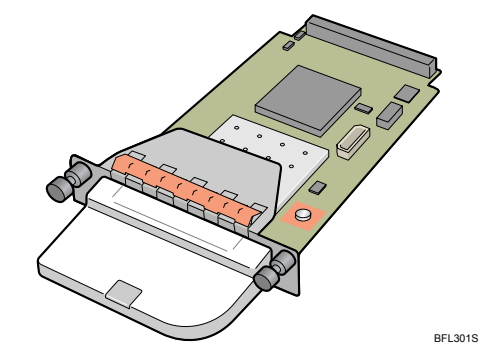

- 2 本機の電源を切り、電源プラグをコンセントから抜きます。
- 3 コインねじ 2 本を外し、スロットカバーを取り外します。

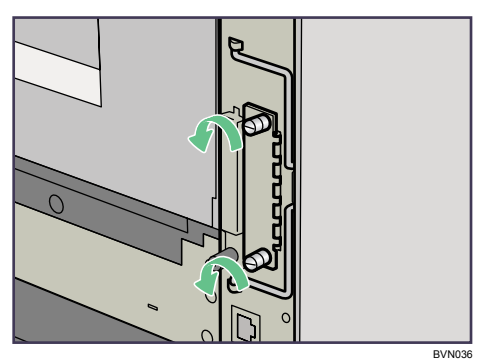

取り外したカバーは使用しません。

4 拡張無線 LAN ボードを奥まで差し込みます。

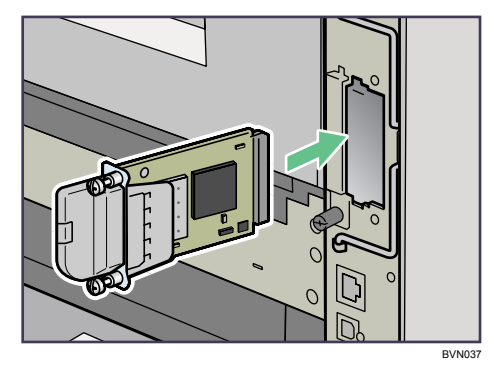

*5* コインねじ 2 本を締め、拡張無線 LAN ボードを固定します。

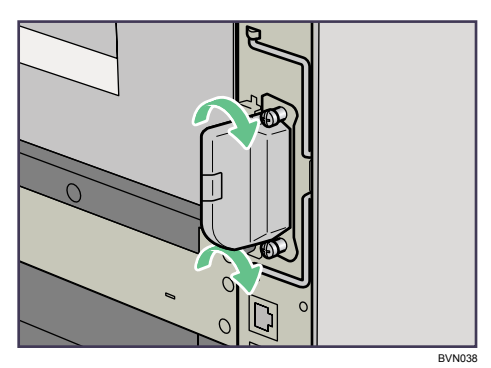

- 6 電源プラグをコンセントに差し込み、本機の電源を入れます。
- 7 「システム設定リスト」を印刷して、拡張無線 LAN ボードが正しく取り付 けられたことを確認します。

4 補足

- <sup>z</sup> 拡張無線 LAN ボードが正しく取り付けられたかどうかは、システム設定リストを印刷し て確認します。正しく取り付けられているときは、「システム構成情報」の「接続デバイ ス」の欄に「無線 LAN」と記載されます。
- システム設定リストの印刷手順は、『ソフトウェアガイド』 ③ 「テスト印刷メニュー」を 参照してください。
- <sup>z</sup> 正しく取り付けられていない場合は、最初の手順からやり直してください。それでも正 しく取り付けられない場合は、サービス実施店に相談してください。
- <sup>z</sup> 拡張無線 LAN ボードをお使いになる前に、本機の操作部から設定する必要があります。 詳しくは、「拡張無線 LAN を使用する」を参照してください。
- <sup>z</sup> 取り外した部品の廃棄などのお取り扱いに関しましては、販売店またはサービス実施店 にご連絡ください。詳しくは、「使用済み製品の回収とリサイクルについて」を参照して ください。

日参照

<sup>z</sup> P.84 「拡張無線 LAN [を使用する」](#page-85-0)

<sup>z</sup> P.224 [「使用済み製品の回収とリサイクルについて」](#page-225-0)

# <span id="page-61-1"></span><span id="page-61-0"></span>拡張ギガビットイーサネットボードを取り付ける

拡張ギガビットイーサネットボードの取り付け方法について説明します。

## ☆重要

- <sup>z</sup> 拡張ギガビットイーサネットボードに触れる前に金属製の物に触れて、身体に帯びた静 電気を除いてください。
- <sup>z</sup> 拡張ギガビットイーサネットボードに物理的衝撃を与えないでください。
- <sup>z</sup> 取り付け前にインターフェースケーブルをすべて本機から取り外してください。

## 1 同梱品を確認します。

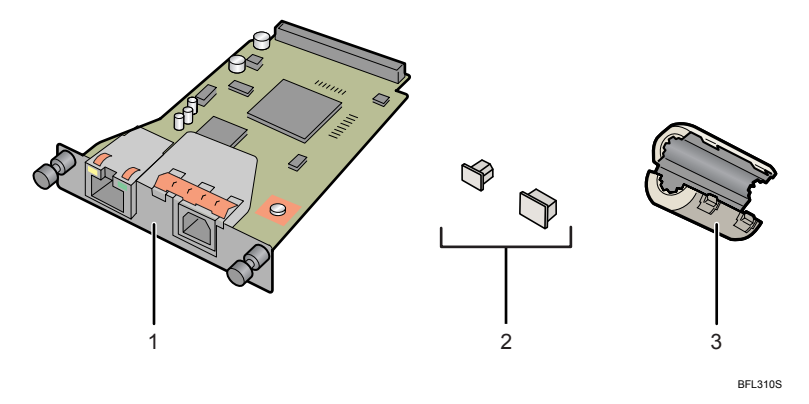

- 1. 拡張ギガビットイーサネットボード
- 2. 接続防止用キャップ(イーサネットポート用、USB ポート用各 1 個)
- 3. イーサネットケーブル用フェライトコア 1 個
- 2 本機の電源を切り、電源プラグをコンセントから抜きます。
- 3 本体標準のイーサネットポートと USB ポートからケーブルを抜き、接続 防止用キャップをそれぞれはめ込みます。

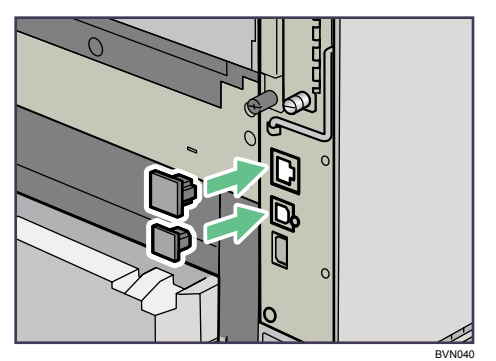

4 コインねじ 2 本を外し、スロットカバーを取り外します。

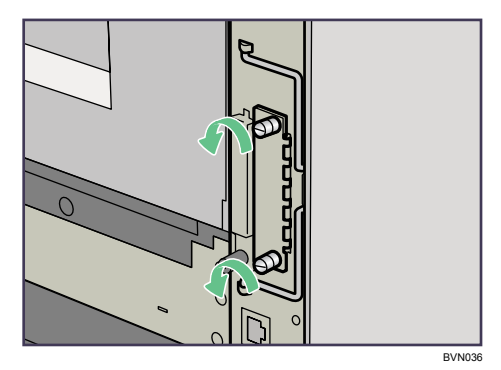

取り外したカバーは使用しません。

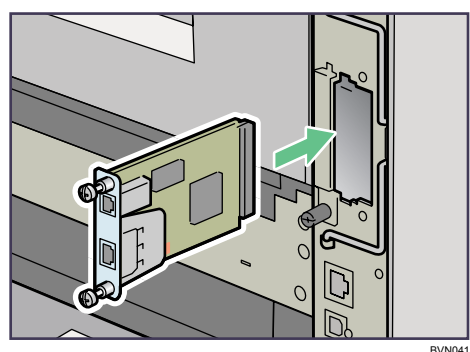

5 拡張ギガビットイーサネットボードを奥まで差し込みます。

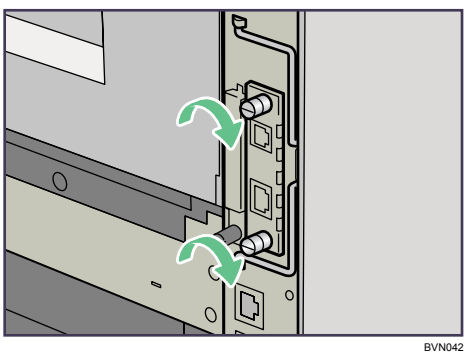

6 コインねじ 2 本を締め、拡張ギガビットイーサネットボードを固定します。

- 7 電源プラグをコンセントに差し込み、本機の電源を入れます。
- 8 「システム設定リスト」を印刷して、拡張ギガビットイーサネットボード が正しく取り付けられたことを確認します。

4 補足

- <sup>z</sup> 拡張ギガビットイーサネットボードが正しく取り付けられたかどうかは、「システム構成 情報」の項目で確認できます。拡張ギガビットイーサネットボードが正しく取り付けら れているとき、「接続デバイス」の欄に「ギガビットイーサネット」と記載されます。
- ・システム設定リストの印刷手順は、『ソフトウェアガイド』 ⑥ 「テスト印刷メニュー」を 参照してください。
- <sup>z</sup> 正しく取り付けられていない場合は、最初の手順からやり直してください。それでも正 しく取り付けられない場合は、サービス実施店に相談してください。
- <sup>z</sup> 拡張ギガビットイーサネットボードをお使いになる前に、本機の操作部から設定する必 要があります。詳しくは、「イーサネットを使用する」を参照してください。
- <sup>z</sup> 取り外した部品の廃棄などのお取り扱いに関しましては、販売店またはサービス実施店 にご連絡ください。詳しくは、「使用済み製品の回収とリサイクルについて」を参照して ください。

日参照

- <sup>z</sup> P.75 [「イーサネットを使用する」](#page-76-0)
- · P.224 [「使用済み製品の回収とリサイクルについて」](#page-225-0)

# <span id="page-64-0"></span>拡張 1284 ボードを取り付ける

拡張 1284 ボードの取り付け方法について説明します。

### ☆重要

- <sup>z</sup> 操作の前に金属製の物に触れて、身体に帯びた静電気を除いてください。静電気により 拡張 1284 ボードが破損する恐れがあります。
- <sup>z</sup> 拡張 1284 ボードに物理的衝撃を与えないでください。
- <sup>z</sup> 拡張 1284 ボードへの接続には、ハーフピッチ 36 ピンまたはフルピッチ 36 ピンのイン ターフェースケーブルを使用してください。フルピッチ 36 ピンのインターフェースケー ブルの場合は、変換コネクターを使用します。
	- 1 同梱品を確認します。

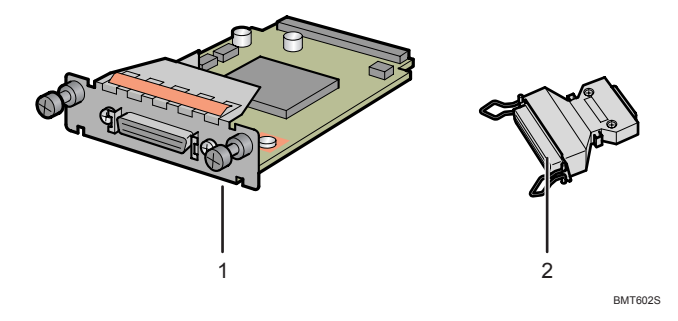

1. 拡張 1284 ボード

2. 変換コネクター

- 2 本機の電源を切り、電源プラグをコンセントから抜きます。
- 3 コインねじ 2 本を外し、スロットカバーを取り外します。

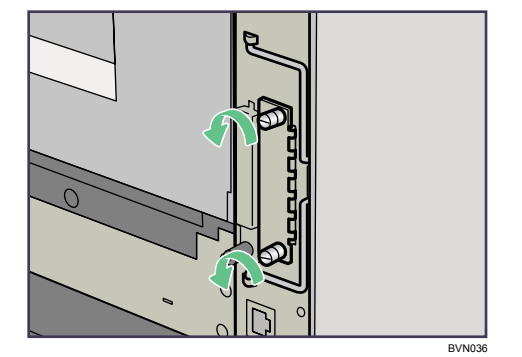

取り外したカバーは使用しません。

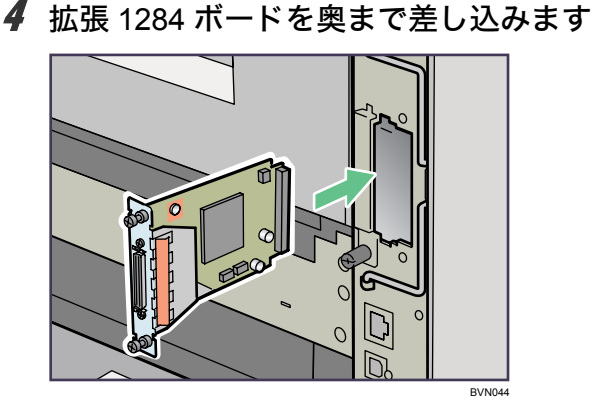

拡張 1284 ボードを奥まで押し込んで、コントローラーボードとしっかり接続してい ることを確認してください。

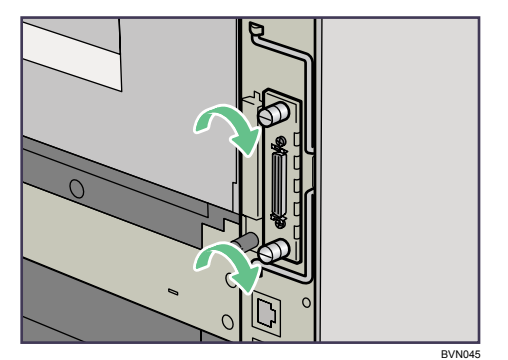

5 コインねじ 2 本を締め、拡張 1284 ボードを固定します。

4 補足

- <sup>z</sup> 拡張 1284 ボードが正しく取り付けられたかどうかは、システム設定リストを印刷して確 認します。正しく取り付けられているときは、「システム構成情報」の「接続デバイス」 の欄に「パラレルインターフェース」と記載されます。
- システム設定リストの印刷手順は、『ソフトウェアガイド』 ◎「テスト印刷メニュー」を 参照してください。
- <sup>z</sup> 正しく取り付けられていない場合は、最初の手順からやり直してください。それでも正 しく取り付けられない場合は、サービス実施店に相談してください。
- <sup>z</sup> 取り外した部品の廃棄などのお取り扱いに関しましては、販売店またはサービス実施店 にご連絡ください。詳しくは、「使用済み製品の回収とリサイクルについて」を参照して ください。

日参照

- · P.74 [「パラレルケーブルで接続する」](#page-75-0)
- · P.224 [「使用済み製品の回収とリサイクルについて」](#page-225-0)

**2**

# <span id="page-66-0"></span>拡張 SD カードを取り付ける

拡張 SD カードの取り付け方法について説明します。

## **A注意**

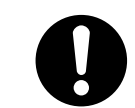

·SD カードは、子供の手に触れないようにしてください。もし子供が誤っ て SD カードを飲み込んだ場合は、直ちに医師の診断を受けてください。

## ☆重要

- ·拡張 SD カードに物理的衝撃を与えないでください。
	- 1 同梱品を確認します。

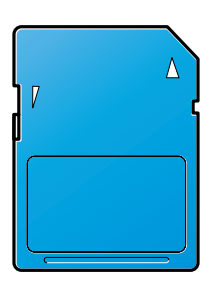

#### BFL308S

- 2 本機の電源を切り、電源プラグをコンセントから抜きます。
- 3 コインねじを外し、拡張SDカード用のスロットのカバーを取り外します。

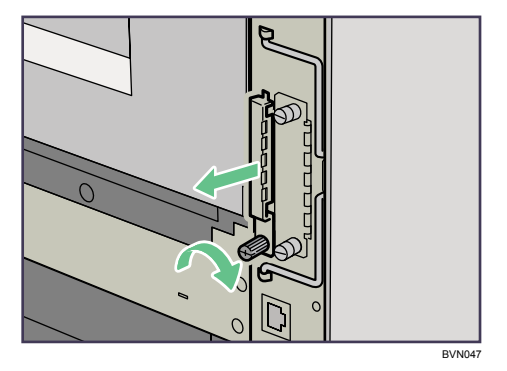

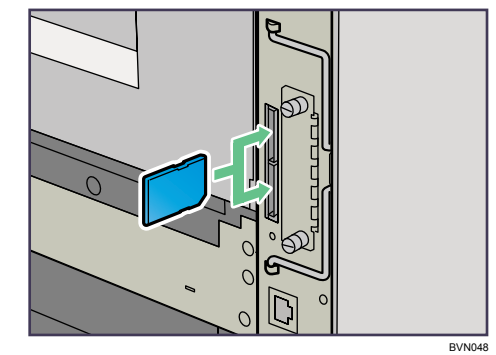

4 カチッと音がするまで、拡張 SD カードをスロットに差し込みます。

装着するオプションによって、差し込むスロットが異なります。

- 上側のスロット(スロット 1)に取り付けるオプション: マルチエミュレーションカード(RP GL/2、RTIFF、R98、R55、R16)、エミュレー ションカード(R98、R16)、PS3 カード、PDF ダイレクトプリントカード、PCL カード、BMLinkS モジュール、セキュリティーカード、IC カード認証、
- 下側のスロット(スロット 2)に取り付けるオプション: VM カード、蓄積文書暗号化カード
- 5 スロットカバーをスロット上部の穴に差し込み、コインねじで固定します。

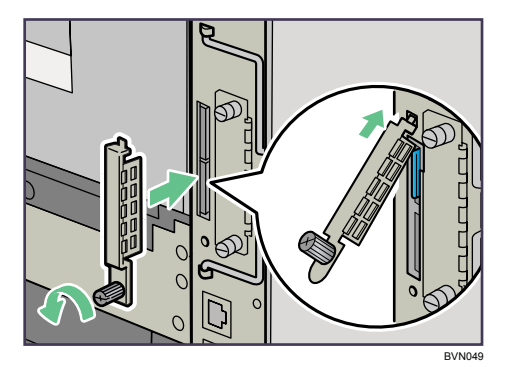

6 電源プラグをコンセントに差し込み、本機の電源を入れます。

**2**

4 補足

- <sup>z</sup> 本機を使用中は、装着したカードに触れないでください。少し押しただけで外れてしま うことがあります。必ずスロットカバーを取り付けてください。
- <sup>z</sup> 拡張エミュレーションカードが正しく取り付けられたかどうかは、電源を入れてシステ ム設定リストを印刷して確認します。拡張エミュレーションカードが正しく取り付けら れているときは、「システム構成情報」の「搭載エミュレーション」の欄にエミュレー ションの名称が記載されます。
- ·装着した拡張SDカードが正しく取り付けられたかどうかは、操作部に表示されるメニュー を確認します。装着した拡張 SD カードによって、操作部に表示されるメニューが異なり ます。
	- <sup>z</sup> セキュリティーカード: 最初の階層に、[メモリー内残存データ状態確認]が表示されます。
	- <sup>z</sup> 蓄積文書暗号化カード: [セキュリティー管理]に[機器データ暗号化設定]が表示 されます。
	- <sup>z</sup> IC カード認証:[セキュリティー管理]に[拡張認証管理]が表示されます。
	- <sup>z</sup> マルチエミュレーションカード、エミュレーションカード、PS3 カード、PDF ダイレ クトプリントカード、PCL カード: [補助メニュー]の[エミュレーション呼び出し]に装着したエミュレーションカード の名称が表示されます。
- <sup>z</sup> 正しく取り付けられない場合は、最初の手順からやり直してください。それでも正しく 取り付けられない場合は、サービス実施店に相談してください。

# <span id="page-69-0"></span>両面印刷ユニットを取り付ける

両面印刷ユニットの取り付け方法については、両面印刷ユニットに同梱されている設置手 順書を参照してください。

<注意

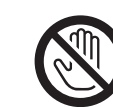

<sup>z</sup> 機械内部には高温の部分があります。「高温注意」のラベルの貼ってあ る周辺には触れないでください。やけどの原因になります。

#### ☆重要

- <sup>z</sup> オプションの500枚増設トレイユニットや250枚増設トレイユニットは、両面印刷ユニッ トを取り付ける前に取り付けてください。
- <sup>z</sup> 給紙トレイカバーを装着しているときは、本体に両面印刷ユニットを取り付けることは できません。

4 補足

- <sup>z</sup> 両面印刷ユニットが正しく取り付けられたかどうかは、システム設定リストを印刷して 確認します。正しく取り付けられているときは、「システム構成情報」の「接続機器」の 欄に「両面ユニット」と記載されます。
- ・システム設定リストの印刷手順は、『ソフトウェアガイド』 ⓪ 「テスト印刷メニュー」を 参照してください。
- <sup>z</sup> 正しく取り付けられていない場合は、最初の手順からやり直してください。それでも正 しく取り付けられない場合は、サービス実施店に相談してください。
- <sup>z</sup> 印刷位置がずれたときは、「印刷位置を調整する」を参照してください。
- <sup>z</sup> 両面印刷ユニットの取り外しについては、「用紙がつまったとき」を参照してください。
- <sup>z</sup> 取り外した部品の廃棄などのお取り扱いに関しましては、販売店またはサービス実施店 にご連絡ください。詳しくは、「使用済み製品の回収とリサイクルについて」を参照して ください。

#### 日参照

- <sup>z</sup> P.165 [「印刷位置を調整する」](#page-166-0)
- <sup>z</sup> P.203 [「用紙がつまったとき」](#page-204-0)
- <sup>z</sup> P.224 [「使用済み製品の回収とリサイクルについて」](#page-225-0)

パソコンとプリンターの接続について説明します。

# イーサネットケーブルで接続する

イーサネットケーブルをプリンターに接続する方法を説明します。 HUB などのネットワーク機器を準備してから、本機にイーサネットケーブルを接続します。 本機のイーサネットボード(ポート)に、100BASE-TX または 10BASE-T のケーブルを接続 してください。1000BASE T 対応の拡張ギガビットイーサネットボードは、オプションと して用意されています。

☆重要

- <sup>z</sup> イーサネットケーブルは同梱されていません。ご使用になるネットワーク環境に合わせ て別途ご用意ください。
- <sup>z</sup> 拡張ギガビットイーサネットボードを装着すると、本体標準のイーサネットポートと USB ポートは使用できなくなります。

## ■本体標準のイーサネットポートを使用する場合

1 プリンター本体背面のイーサネットポートにケーブルを接続します。

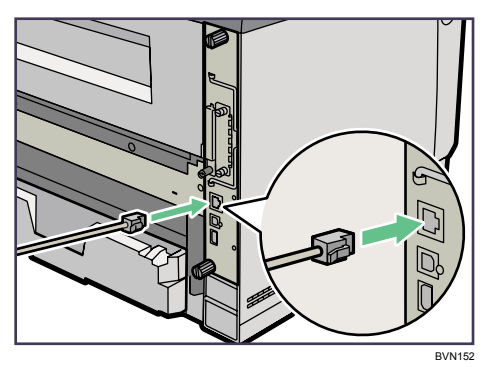

2 ケーブルのもう一方のコネクターをハブ (HUB) などのネットワーク機 器に接続します。

## ■拡張ギガビットイーサネットボードを使用する場合

1 イーサネットケーブルにフェライトコアを取り付けます。

コネクターの根元から 10cm (1) 離したところにケーブルで輪を作り、フェライト コアを取り付けます。

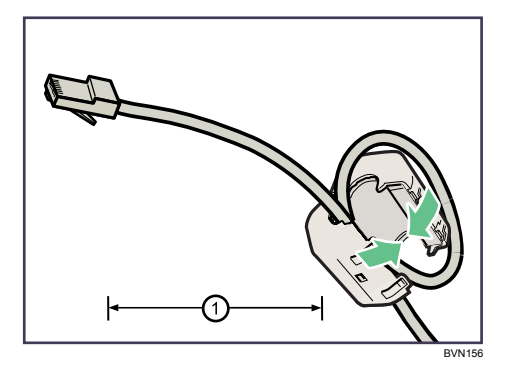

2 本機に装着した拡張ギガビットイーサネットボードのポートにケーブル を接続します。

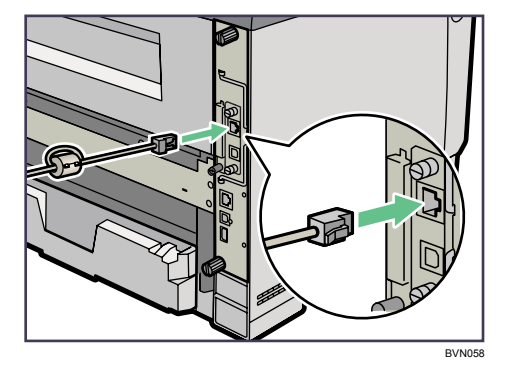

**3** ケーブルのもう一方のコネクターをハブ (HUB) などのネットワーク機 器に接続します。

●補足

<sup>z</sup> ネットワーク環境の設定については、「イーサネットを使用する」を参照してください。 日参照

- ·P60 [「拡張ギガビットイーサネットボードを取り付ける」](#page-61-1)
- <sup>z</sup> P.75 [「イーサネットを使用する」](#page-76-0)
## LED の見かた

LED の見かたについて説明します。

◆本体標準のイーサネットポート

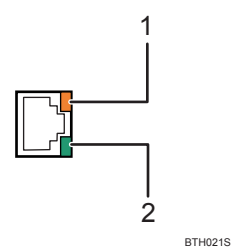

1 100BASE TX 動作時は上側の LED が黄点灯し、10BASE T 動作時は消灯します。

2 10BASE T 動作時は下側の LED が緑点灯し、100BASE TX 動作時は消灯します。

◆拡張ギガビットイーサネットポート

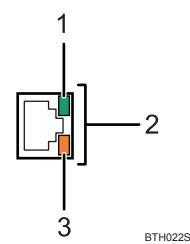

1 10BASE T 動作時は上側の LED が緑点灯します。

2 1000BASE T 動作時は両方の LED が点灯します。

3 100BASE TX 動作時は下側の LED が黄点灯します。

## USB ケーブルで接続する

USB ケーブルをプリンターに接続する方法を説明します。

#### ☆重要

- USB 接続は、Windows 2000/XP/Vista、Windows Server 2003/2003 R2/2008、Mac OS 9、 Mac OS X 10.3.3 以降に対応しています。
- ·Macintosh では、本体標準の USB ポートのみ対応しています。
- <sup>z</sup> Mac OS 9 のサポート速度は USB1.1 相当です。
- <sup>z</sup> USB ケーブルは同梱されていません。ご使用になるパソコンに合わせて、別途ご用意く ださい。
- <sup>z</sup> インターフェースケーブルをお買い求めの際は、「関連商品一覧」を参照してください。
	- 1 プリンター本体のUSBポートBに、USBケーブルの小さい方のコネクター を接続します。

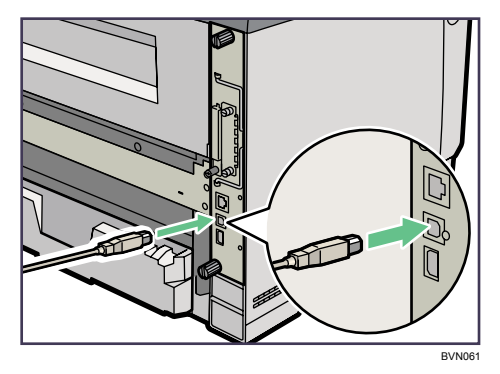

2 拡張ギガビットイーサネットボードを使用する場合は、装着した拡張ギ ガビットイーサネットボードの USB ポートに、USB ケーブルの小さい方 のコネクターを接続します。

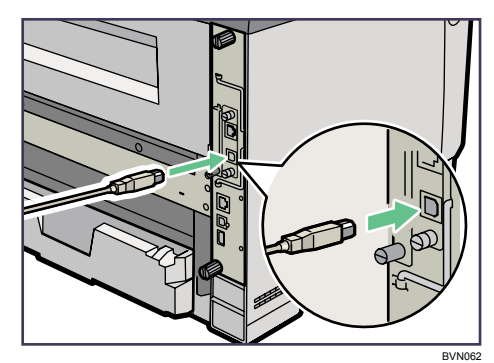

拡張ギガビットイーサネットボードを装着すると、本体標準のイーサネットポート と USB ポート B は使用できなくなります。

3 もう一方をパソコンの USB ポート、または USB ハブなどに接続します。 これで、本体とパソコンの接続は終了です。 パソコンにプラグアンドプレイ画面が表示されます。詳しくは、『ソフトウェアガイ ド』 お「印刷するための準備」を参照してください。

少補足

- · プリンターが不正なデバイスとして Windows に認識されてしまった場合、その対処方法 として『ソフトウェアガイド』 [6] 「USB 接続がうまくいかないとき」を参照してください。 日参照
- ·P60 [「拡張ギガビットイーサネットボードを取り付ける」](#page-61-0)
- <sup>z</sup> P.226 [「関連商品一覧」](#page-227-0)

## パラレルケーブルで接続する

パラレルケーブルをプリンターに接続する方法を説明します。 パソコンとプリンターをパラレル接続するには、インターフェースケーブルを使用します。 インターフェースケーブルはプリンターに同梱されていません。接続するパソコンによっ て使用するケーブルが異なりますので、ご使用のパソコンをご確認の上、インターフェー スケーブルを用意してください。インターフェースケーブルについては、「関連商品一覧」 を参照してください。

#### ☆重要

- ・必ず指定のインターフェースケーブル(IEEE1284/ECP 準拠、ハーフピッチ規格)をお使 いください。他のケーブルを使うと電波障害を起こすことがあります。
- <sup>z</sup> 拡張 1284 ボードへの接続には、ハーフピッチ 36 ピン、またはフルピッチ 36 ピンのイン ターフェースケーブルを使用してください。フルピッチ 36 ピンのインターフェースケー ブルの場合は、変換コネクターを使用します。
	- 1 プリンター本体とパソコンの電源を切ります。
	- 2 インターフェースケーブルを変換コネクターに接続し、拡張 1284 ボード のインターフェースコネクターに差し込みます。

ハーフピッチ規格のパラレルインターフェースケーブルをご使用の場合は、変換コ ネクターの接続は必要ありません。直接プリンター本体背面のインターフェースコ ネクターに差し込んでください。

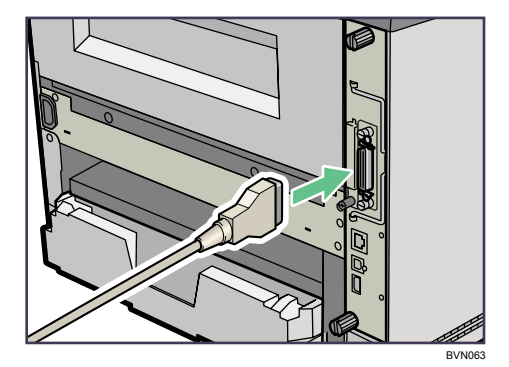

3 パソコンのインターフェースコネクターにインターフェースケーブルの もう一方のコネクターを接続し、固定します。

これで、本体とパソコンの接続は終了です。 次にプリンタードライバーをインストールします。詳しくは、『ソフトウェアガイド』 「印刷するための準備」を参照してください。

日参照

<sup>z</sup> P.226 [「関連商品一覧」](#page-227-0)

4. インターフェース設定

イーサネットや無線 LAN を使用する場合の設定方法を説明します。

## <span id="page-76-0"></span>イーサネットを使用する

イーサネット接続の設定について説明します。

イーサネットケーブルやオプションの拡張無線 LAN ボードを使用して本体をネットワーク に接続する場合は、使用するネットワーク環境に応じて、必要な項目を操作部で設定して ください。

☆重要

- z [ネットワーク設定]メニューで設定できる項目と、工場出荷時の値は以下のとおりです。
	- <sup>z</sup> 本体 IPv4 アドレス: 自動的に取得(DHCP):Off IPv4 アドレス:11.22.33.44 IPv4 サブネットマスク:0.0.0.0 IPv4 ゲートウェイアドレス:0.0.0.0
	- <sup>z</sup> IPv6 ステートレス設定:有効
	- <sup>z</sup> IPsec:無効
	- 有効プロトコル:
		- IPv4:有効
		- IPv6:無効
	- SMB:有効

AppleTalk:有効

- イーサネット速度: 自動設定
- <sup>z</sup> イーサネット用 IEEE 802.1X 認証:無効
- <sup>z</sup> IEEE 802.1X 認証初期化
- <sup>z</sup> インターフェース選択:イーサネット
- •[ネットワーク設定]メニューでの設定が済みましたら、セキュリティーを設定してくださ い。セキュリティーの設定については、『セキュリティーガイド』 を参照してください。

小補足

- <sup>z</sup> IPv4 を利用できる環境で IPv4 アドレスに関する設定をする場合は、Web Image Monitor も使用できます。詳しくは、『ソフトウェアガイド』 O 「Web ブラウザーを使う」を参照 してください。
- <sup>z</sup> DHCP 環境で使用する場合、IPv4 アドレス、サブネットマスク、IPv4 ゲートウェイアド レスは自動的に設定されます。
- ・[イーサネット速度]は必要に応じて設定してください。詳しくは、『ソフトウェアガイ ド』◎「インターフェース設定メニュー」を参照してください。

## IP アドレスを手動で指定する

● 操作部の「メニュー]キーを押します。

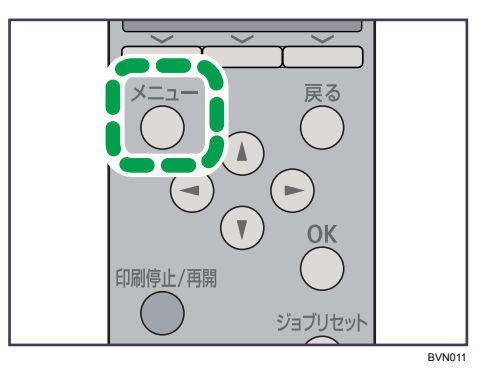

メニュー画面が表示されます。

2 [▼][▲] キーを押して [インターフェース設定] を選択し、[OK] キー を押します。

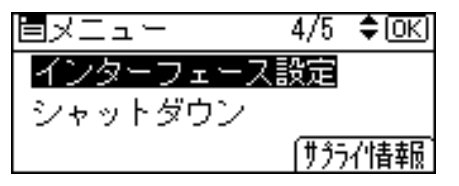

インターフェース設定画面が表示されます。

*3* [▼][▲]キーを押して「ネットワーク設定]を選択し、[OK]キーを押 します。

工場出荷時の設定は、「イーサネットを使用する」の「重要」を参照してください。

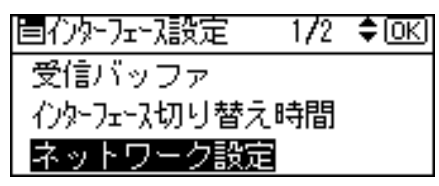

ネットワーク設定画面が表示されます。

*4* [▼] [▲] キーを押して [有効プロトコル] を選択し、 [OK] キーを押します。

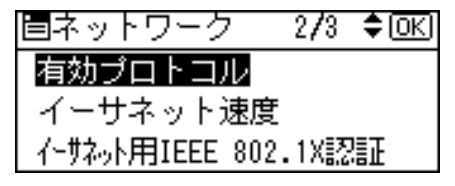

有効プロトコル設定画面が表示されます。

 $\boldsymbol{5}$  [▼][▲] キーを押して使用するプロトコルを選択し、[OK] キーを押し ます。

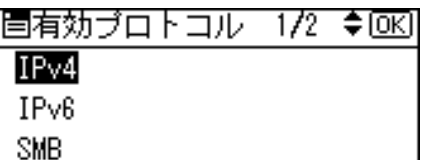

ご使用にならないプロトコルは[無効]にしておくことをお勧めします。 ここでは IPv4 を有効にする例で説明します。

*6* [▼][▲] キーを押して[有効]を選択し、[OK] キーを押します。

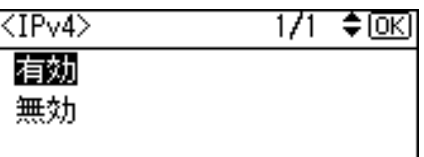

約 2 秒後に有効プロトコル設定画面に戻ります。無効にする場合は[無効]を選択 し、[OK]キーを押します。

- 7 使用するプロトコルを続けて設定します。
- 8 有効にするプロトコルの設定が終了したら、[戻る]キーを押します。 ネットワーク設定画面が表示されます。
- *9* [▼][▲] キーを押して[本体 IPv4 アドレス]を選択し、[OK] キーを押 します。

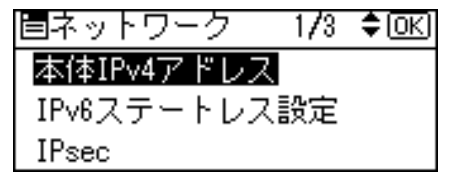

本体 IPv4 アドレス設定画面が表示されます。

*10* [▼][▲] キーを押して [指定] を選択し、[IP アドレス] の選択キーを押 します。

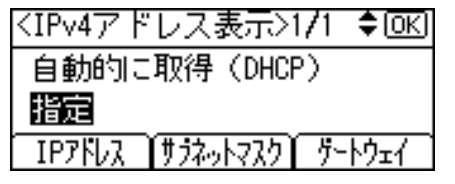

現在設定されている IPv4 アドレスが表示されます。 設定する IPv4 アドレスは、ネットワーク管理者に確認してください。 **// [▼][▲] キーを押して、カーソルのあるフィールドの値を変更します。** 

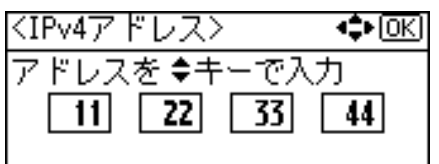

・[▼] [▲]キーを押し続けると、値が 10 ずつ増減します。

・[▶] [◀] キーを押すと、フィールドを移動します。

<sup>z</sup> 11.22.33.44 は使用できません。指定しないでください。

12 すべてのフィールドに値を入力して、[OK]キーを押します。

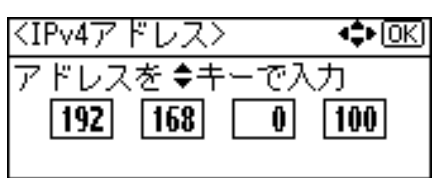

本体 IPv4 アドレス設定画面に戻ります。

*【3* 本体の IPv4 アドレスを確定させます。[▼] [▲] キーを押して [指定] を 選択し、[OK]キーを押します。

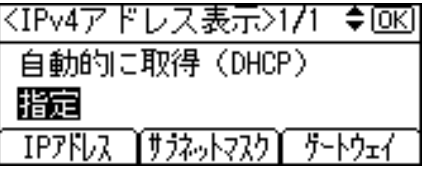

設定が確定すると、以下の画面が表示されます。

※設定されました※ 自動的に取得(DHCP) 指定 IPアトレス ĬサラネットマスクĬ ケートウェイ

約 2 秒後にネットワーク設定画面に戻ります。

**74** [▼] [▲] キーを押して [本体 IPv4 アドレス] を選択し、[OK] キーを押 します。

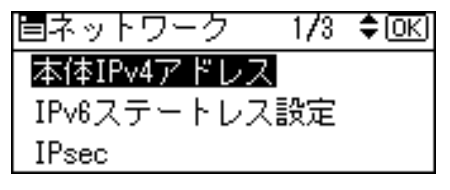

本体 IPv4 アドレス設定画面が表示されます。

15 続けて、サブネットマスク、IPv4 ゲートウェイアドレスを設定します。 [サブネットマスク]、[ゲートウェイ]の選択キーを押し、IPv4 アドレスと同様の手 順で設定します。

16 [メニュー]キーを押します。

通常の画面に戻ります。

17 「システム設定リスト」を印刷して、設定した内容を確認します。

4 補足

- ・「システム設定リスト」の印刷手順は、『ソフトウェアガイド』 ⑤ 「テスト印刷メニュー」 を参照してください。
- 日参照
- <sup>z</sup> P.75 [「イーサネットを使用する」](#page-76-0)

### IP アドレスを自動的に取得する (DHCP)

1 操作部の[メニュー]キーを押します。

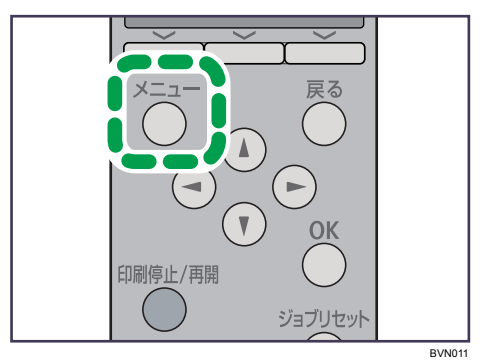

メニュー画面が表示されます。

2 [▼][▲] キーを押して [インターフェース設定] を選択し、[OK] キー を押します。

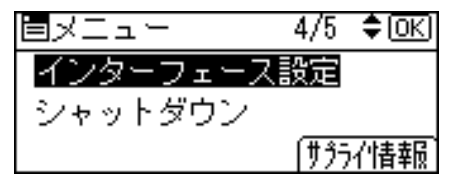

インターフェース設定画面が表示されます。

 $\boldsymbol{\beta}$  [▼][▲] キーを押して[ネットワーク設定]を選択し、[OK] キーを押 します。

工場出荷時の設定は、「イーサネットを使用する」の「重要」を参照してください。

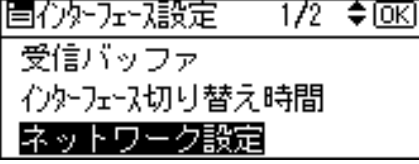

ネットワーク設定画面が表示されます。

*4* [▼][▲]キーを押して[有効プロトコル]を選択し、[OK]キーを押します。 |国ネットワーク|  $2/3$  ≑  $\boxed{$  OK  $\boxed{}$ 

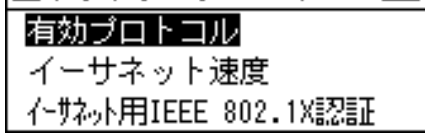

有効プロトコル設定画面が表示されます。

#### **ゟ** [▼] [▲] キーを押して使用するプロトコルを選択し、[OK] キーを押し ます。

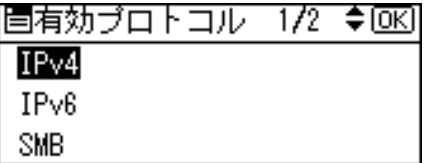

ご使用にならないプロトコルは[無効]にしておくことをお勧めします。 ここでは IPv4 を有効にする例で説明します。

**6** [▼] [▲] キーを押して [有効] を選択し、[OK] キーを押します。

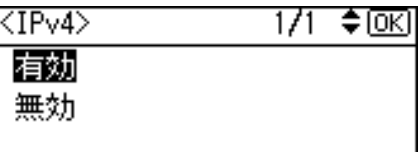

約 2 秒後に有効プロトコル設定画面に戻ります。無効にする場合は [無効] を選択 し、[OK]キーを押します。

- 7 使用するプロトコルを続けて設定します。
- 8 有効にするプロトコルの設定が終了したら、[戻る]キーを押します。 ネットワーク設定画面が表示されます。
- *9* [▼][▲]キーを押して[本体 IPv4 アドレス]を選択し、[OK]キーを押 します。

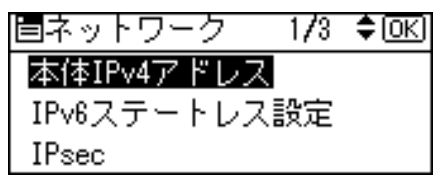

本体 IPv4 アドレス設定画面が表示されます。

10 [v] [▲] キーを押して [自動的に取得 (DHCP)] を選択し、[OK] キー を押します。

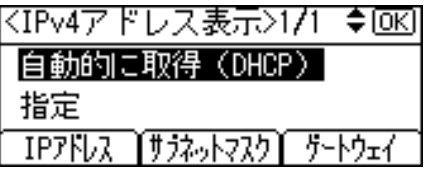

約 2 秒後にネットワーク設定画面に戻ります。

11 [メニュー] キーを押します。

通常の画面に戻ります。

### 12 「システム設定リスト」を印刷して、設定した内容を確認します。

少補足

・「システム設定リスト」の印刷手順は、『ソフトウェアガイド』 ⑤ 「テスト印刷メニュー」 を参照してください。

日参照

<sup>z</sup> P.75 [「イーサネットを使用する」](#page-76-0)

## 通信速度を設定する

イーサネットの通信速度の設定方法について説明します。

イーサネットの通信速度は、ご使用の環境(接続先の機器)を確認して、以下の表の O印 の組み合わせになるように設定してください。

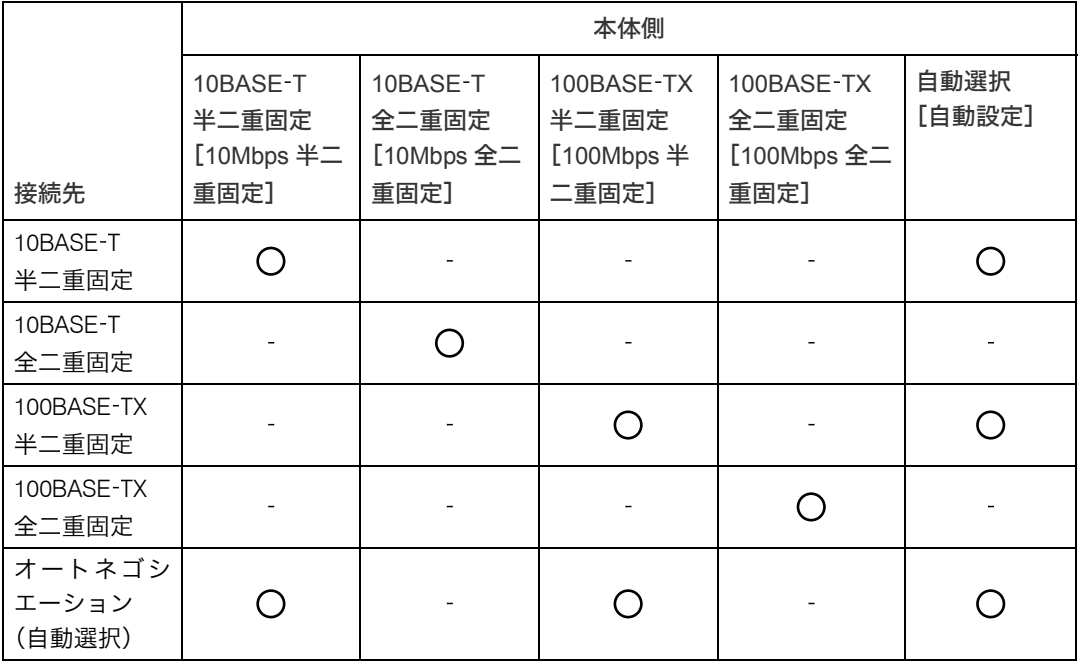

☆重要

<sup>z</sup> インターフェースの種別が一致しないと接続できません。

•通常は [自動設定] を選択してください。

#### 1 操作部の[メニュー]キーを押します。

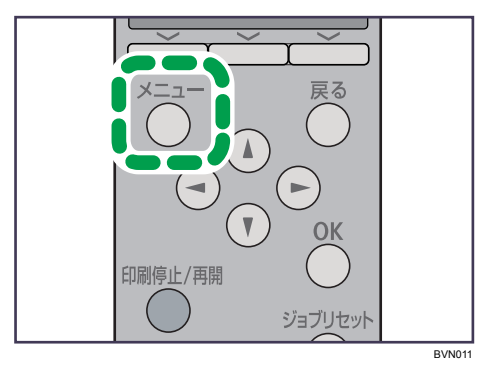

メニュー画面が表示されます。

\_2 [▼][▲] キーを押して[インターフェース設定]を選択し、[OK] キー を押します。

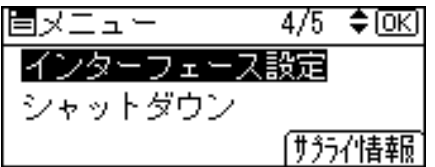

インターフェース設定画面が表示されます。

*3* [▼][▲] キーを押して[ネットワーク設定]を選択し、[OK] キーを押 します。

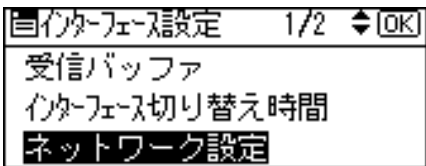

ネットワーク設定画面が表示されます。

*4* [▼] [▲] キーを押して[イーサネット速度]を選択し、[OK] キーを押 します。

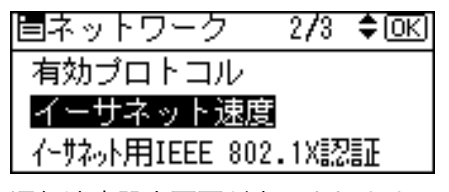

通信速度設定画面が表示されます。

**ゟ** [▼] [▲] キーを押して設定したい通信速度を選択し、[OK] キーを押し ます。

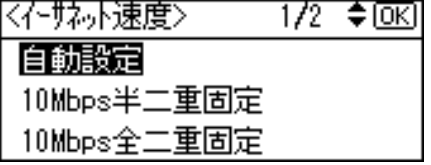

約 2 秒後にネットワーク設定画面に戻ります。

■ [メニュー] キーを押します。

通常の画面に戻ります。

#### 7 「システム設定リスト」を印刷して、設定した内容を確認します。

#### **4 補足**

・「システム設定リスト」の印刷手順は、『ソフトウェアガイド』 ⑤ 「テスト印刷メニュー」 を参照してください。

## 拡張無線 LAN を使用する

拡張無線 LAN を使用するときに必要な項目を設定します。

#### ☆重要

- z [無線 LAN]メニューで設定できる項目と、工場出荷時の値は以下のとおりです。
	- <sup>z</sup> 通信モード:インフラストラクチャー
	- <sup>z</sup> SSID 設定:入力値設定なし
	- アドホックチャンネル: 11 (IEEE 802.11b/g)、36 (IEEE 802.11a)
	- <sup>z</sup> セキュリティー方式選択:しない
	- · 電波状態
	- ・設定値初期化
- ・無線 LAN を使用するには、[インターフェース設定]で[無線 LAN]を選択し、[ネット ワーク設定]で以下の項目を設定してください。設定方法については、「イーサネットを 使用する」を参照してください。
	- z [IPv4 アドレス]
	- z [サブネットマスク]
	- z [IPv4 ゲートウェイアドレス]
	- z [有効プロトコル]
- ·拡張無線 LAN は、イーサネットインターフェースと同時に使用することはできません。

#### 1 操作部の[メニュー]キーを押します。

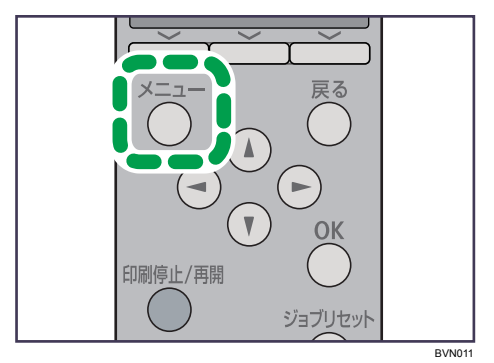

メニュー画面が表示されます。

2 [▼][▲] キーを押して [インターフェース設定] を選択し、[OK] キー を押します。

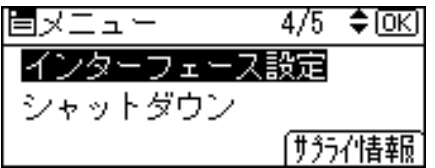

インターフェース設定画面が表示されます。

*3* [▼][▲]キーを押して「無線 LAN]を選択し、[OK]キーを押します。

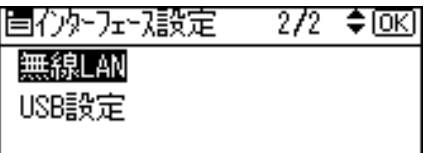

無線 LAN の設定画面が表示されます。

**4** [▼] [▲] キーを押して [通信モード] を選択し、[OK] キーを押します。

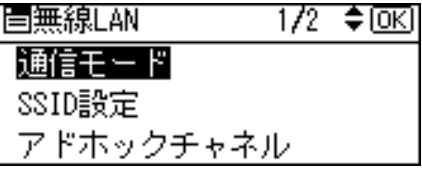

通信モード設定画面が表示されます。

<u>5</u> [▼][▲] キーを押して使用する通信モードを選択し、[OK] キーを押し ます。

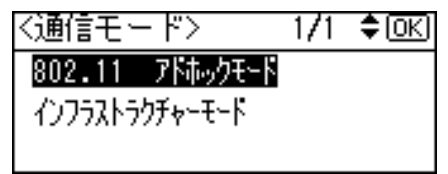

SSID の設定が必要ない環境で無線 LAN を使用する場合は、[802.11 アドホックモー ド]を選択します。

約 2 秒後に無線 LAN の設定画面に戻ります。

6 選択した通信モードに応じた設定を行います。

#### ■ [802.11 アドホックモード]を選択した場合

1 通信に使用するチャンネルを設定します。[▼][▲] キーを押して [アドホック チャネル]を選択し、[OK]キーを押します。

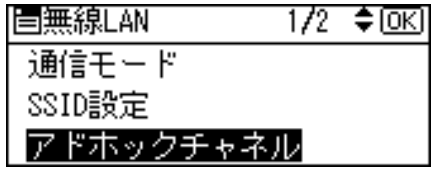

現在設定されているチャンネルが表示されます。 設定するチャンネルはネットワーク管理者に確認してください。

2 「▼]「▲] キーを押してチャンネル数値を入力し、「OK] キーを押します。 使用する無線 LAN の規格に合わせてチャンネルを選択してください。 IEEE 802.11 b/g を使用する場合: 1~14 IEEE 802.11a を使用する場合:36、40、44、48

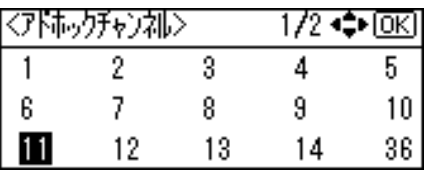

無線 LAN の設定画面に戻ります。

3 通信に使用する SSID を設定します。[▼] [▲] キーを押して [SSID 設定] を選 択し、[OK]キーを押します。

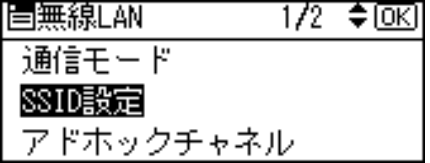

SSID 設定画面が表示されます。SSID が設定済みのときは SSID を確認すること ができます。SSID が未設定のときは、「SSID は入力されていません。」と表示 されます。

設定する SSID はネットワーク管理者に確認してください。

4 [SSID 入力]の選択キーを押します。

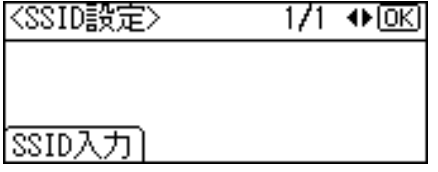

「SSID を入力してください。」のメッセージが表示されたら、[入力]の選択キー を押します。

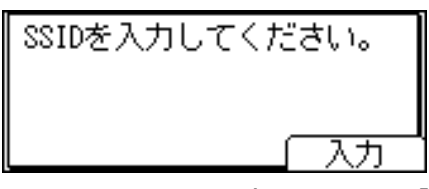

5 スクロールキーで文字を選択して [OK] キーを押し、文字列を入力します。

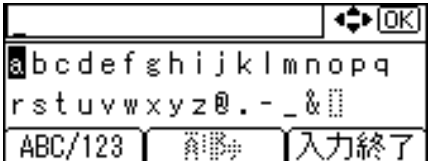

- <sup>z</sup> SSID で使用できる文字は半角英数字と表示可能な半角記号で 32 バイトまで です。大文字と小文字も区別されます。
- z [ABC/123]の選択キーを押すと、大文字のアルファベットや数字、記号の入 力モードに切り替わります。
- z [削除]の選択キーを押すと、入力した文字列が消去されます。
- 6 文字列の入力が完了したら、[入力終了]の選択キーを押します。

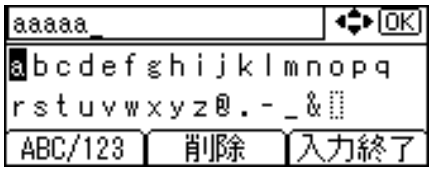

設定が確定し、無線 LAN の設定画面に戻ります。

#### ■ 「インフラストラクチャーモード】を選択した場合

1 通信に使用する SSID を設定します。[▼] [▲] キーを押して [SSID 設定] を選 択し、[OK]キーを押します。

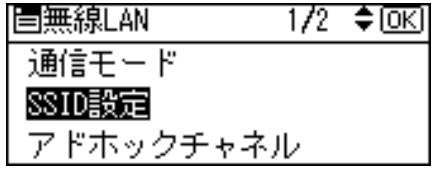

SSID 設定画面が表示されます。SSID が設定済みのときは SSID を確認すること ができます。SSID が未設定のときは、「SSID は入力されていません。」と表示 されます。

設定する SSID はネットワーク管理者に確認してください。

2 [SSID 入力]の選択キーを押します。

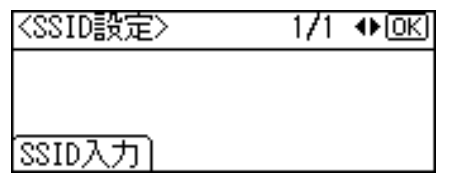

「SSID を入力してください。」のメッセージが表示されたら、[入力]の選択キー を押します。

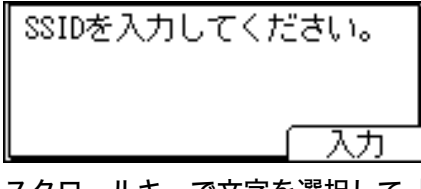

**4**

3 スクロールキーで文字を選択して[OK]キーを押し、文字列を入力します。

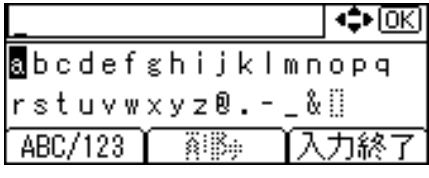

- <sup>z</sup> SSID で使用できる文字は半角英数字と表示可能な半角記号で 32 バイトまで です。大文字と小文字も区別されます。
- z [ABC/123]の選択キーを押すと、大文字のアルファベットや数字、記号の入 力モードに切り替わります。
- z [削除]の選択キーを押すと、入力した文字列が消去されます。
- 4 文字列の入力が完了したら、[入力終了]の選択キーを押します。

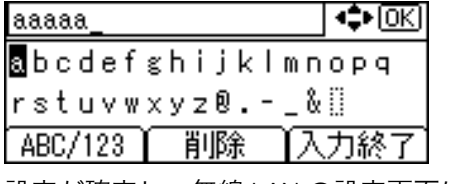

設定が確定し、無線 LAN の設定画面に戻ります。

#### 7 [メニュー]キーを押します。

通常の画面に戻ります。

#### 8 「システム設定リスト」を印刷して、設定した内容を確認します。

4 補足

- 各項目の設定については、『ソフトウェアガイド』 ③「プリンター本体の設定」を参照し てください。
- ・「システム設定リスト」の印刷手順は、『ソフトウェアガイド』 (^) 「テスト印刷メニュー」 を参照してください。

日参照

<sup>z</sup> P.75 [「イーサネットを使用する」](#page-76-0)

### 無線 LAN の接続を確認する

カード内蔵型の無線 LAN ボードを取り付けている場合の、拡張無線 LAN の接続を確認する 方法を説明します。

拡張無線 LAN ボードの LED が点灯していることを確認してください。

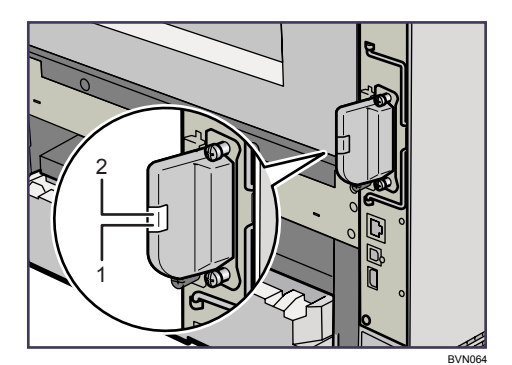

1 ネットワークに正常に接続していると、オレンジ色に点灯します。

2 電力が、機器本体から拡張無線 LAN ボードへ正常に供給されると、緑色に点灯します。

## 無線 LAN ご使用時の注意

無線 LAN では、LAN ケーブルの代わりに電波を利用して情報のやりとりを行います。無線 LAN の電波は、一定の範囲内であれば壁などの障害物も越えて到達するため、セキュリ ティーに関する設定を行っていない場合、次のような問題が発生する可能性があります。

#### 個人情報の漏洩

<sup>z</sup> ID、パスワード、クレジットカードの番号やメールの内容などが、第三者に盗み見ら れる。

#### ◆ネットワークへの不正侵入

- <sup>z</sup> ウィルスなどによってデータやシステムを破壊・改ざんされる。
- <sup>z</sup> 特定の人物になりすまして不正な情報を流される。
- <sup>z</sup> 機密情報が持ち出される。

これらの問題が発生する可能性を少なくするためには、本機や無線 LAN アクセスポイント などの無線 LAN 製品に搭載されている機能を確認し、セキュリティーに関する設定を行う ことをお勧めします。

## 無線 LAN のセキュリティー方式を 設定する

無線 LAN のセキュリティー方式の設定方法について説明します。ここでは WEP キーと WPA の設定について説明します。

## WEP キーを設定する

ネットワーク内で WEP キーを使用している場合は、通信に使用する WEP キーを設定しま す。設定する WEP キーはネットワーク管理者に確認してください。

1 操作部の[メニュー]キーを押します。

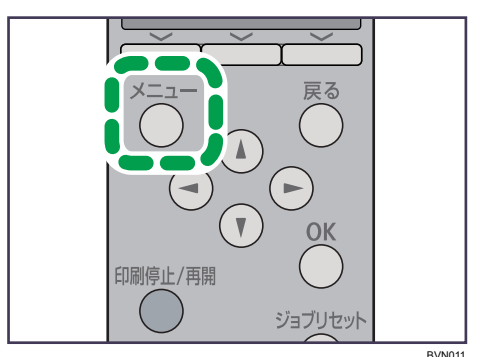

メニュー画面が表示されます。

2 [▼][▲] キーを押して [インターフェース設定] を選択し、[OK] キー を押します。

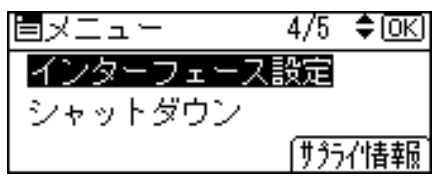

インターフェース設定画面が表示されます。

 $\boldsymbol{\beta}$  [▼][▲] キーを押して「無線 LAN]を選択し、[OK] キーを押します。

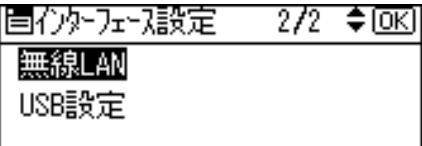

無線 LAN の設定画面が表示されます。

*4* [▼][▲]キーを押して[セキュリティー方式選択]を選択し、[OK]キー を押します。

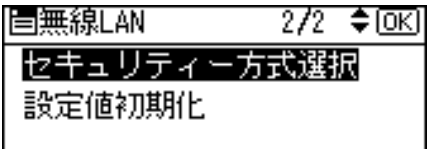

セキュリティー方式選択画面が表示されます。

*5* 「▼][▲]キーを押して「WEP]を選択し、[詳細設定] の選択キーを押 します。

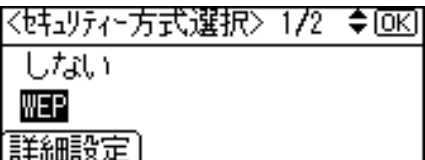

● [入力] の選択キーを押します。

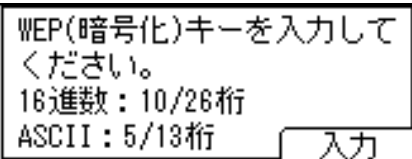

WEP キー入力画面が表示されます。設定する WEP キーはネットワーク管理者に確 認してください。

7 スクロールキーを押して、WEP キーを入力します。

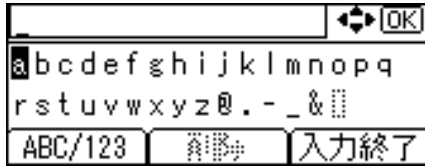

- <sup>z</sup> 64bit WEP を使用する場合、16 進数では 10 桁、ASCII 文字列では 5 桁の文字列が 使用できます。128bit WEP を使用する場合、16 進数では 26 桁、ASCII 文字列では 13 桁の文字列が使用できます。
- ·入力できる桁数は、16 進数の場合は 10 桁か 26 桁、ASCII 文字列の場合は 5 桁か 13 桁に限られます。それ以外の桁数で入力を完了させると、「入力したキーの文 字または桁数が正しくありません。」というメッセージが操作部の画面に表示され ます。
- · ASCII 文字列の場合、大文字と小文字はそれぞれ別の文字として認識されます。
- z [ABC/123]の選択キーを押すと、大文字のアルファベットや数字、記号の入力 モードに切り替わります。
- z [削除]の選択キーを押すと、入力した文字列が消去されます。

*8* WEP キーの入力が完了したら、[入力終了]の選択キーを押します。

\*\*\*\*\* ∣⇔ाञ laMcdef≲hijklmnopq |rstuvwxyz®.–\_&∭ 「ABC/123 】 削除 【入力終了

約 2 秒後にセキュリティー方式選択画面に戻ります。

9 WEP キーの設定を確定させます。[▼][▲] キーを押して [WEP] を選択 し、[OK]キーを押します。

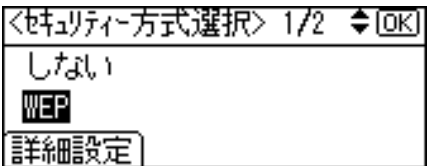

これで WEP キーの設定は終了しました。 約 2 秒後に無線 LAN の設定画面に戻ります。

**10** [メニュー] キーを押します。

通常の画面に戻ります。

11 「システム設定リスト」を印刷して、設定した内容を確認します。 Ⅰ補足

・「システム設定リスト」の印刷手順は、『ソフトウェアガイド』 ⑤ 「テスト印刷メニュー」 を参照してください。

### WPA を設定する

ネットワーク内で WPA を使用している場合は、通信に使用する WPA を設定します。設定 する WPA はネットワーク管理者に確認してください。

1 操作部の[メニュー]キーを押します。

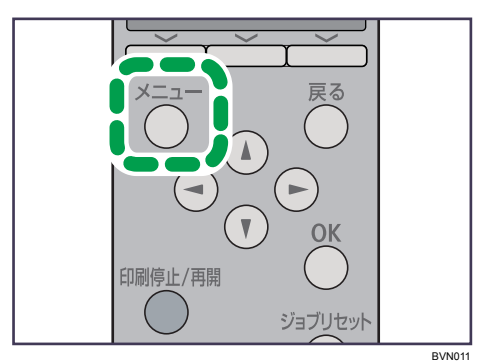

メニュー画面が表示されます。

2 [▼][▲] キーを押して [インターフェース設定] を選択し、[OK] キー を押します。

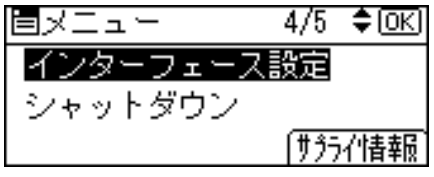

インターフェース設定画面が表示されます。

 $\boldsymbol{\emph{3}}$  [▼][▲] キーを押して[無線 LAN]を選択し、[OK] キーを押します。

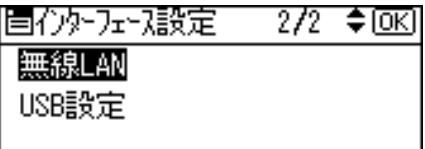

無線 LAN の設定画面が表示されます。

**4** [▼][▲] キーを押して [セキュリティー方式選択] を選択し、[OK] キー を押します。

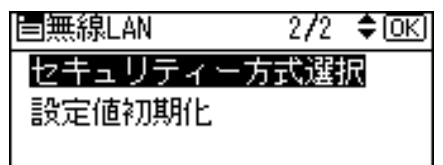

セキュリティー方式選択画面が表示されます。

**5** [▼][▲] キーを押して [WPA] を選択し、[詳細設定] の選択キーを押 します。

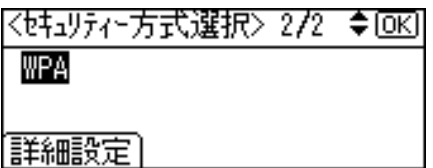

**6** [▼] [▲] キーを押して [暗号方式] を選択し、[OK] キーを押します。 **EWPA** 171 *≑* ।⊙।<। 暗号方式 認証方式 【設定終了

**/ 「▼][▲]キーを押して使用する暗号方式を選択し、[OK]キーを押します。** 

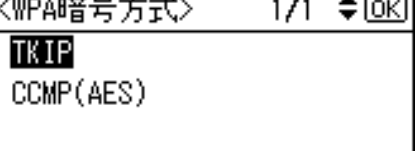

暗号方式の設定値は次のとおりです。

 $\cdot$  TKIP

アルゴリズムに WEP と同じ RC4 を用いながら鍵の攪拌等により脆弱性を下げる ことができます。

· CCMP (AES)

AES(Advanced Encryption Standard)を使用することにより更にセキュリティー を高められます。

約 2 秒後に WPA 画面に戻ります。

#### $\boldsymbol{\mathcal{B}}$  [▼][▲] キーを押して[認証方式]を選択し、[OK] キーを押します。

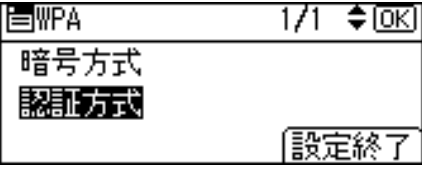

認証方式の選択画面が表示されます。

*9* [▼][▲] キーを押して使用する認証方式を選択し、[OK] キーを押します。

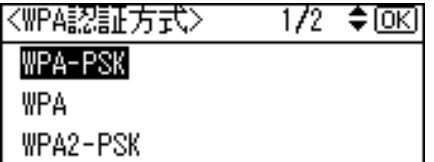

認証方式の設定値は次のとおりです。

 $\cdot$  WPA-PSK

アクセスポイントとクライアントが共有する暗号鍵(共有鍵:Pre Shared Key)を 利用して認証を行います。事前共有鍵と呼ばれる 8~63 桁の ASCII 文字列を設定 します。

認証方式の選択画面で「WPA-PSK]を選択し、「OK】キーを押します。PSK を入 力する画面が表示されたら[入力]キーを押し、スクロールキーを押して入力し ます。

• WPA

証明書の導入の設定画面で「設定する]か「しない]を選択します。

この方式を選択した場合は、別途 Web Image Monitor にて証明書を導入してくだ さい。

• WPA2-PSK

WPA-PSK と同じく、アクセスポイントとクライアントが共有する暗号鍵(共有 鍵: Pre-Shared Key)を利用して認証を行います。事前共有鍵と呼ばれる 8~63 桁 の ASCII 文字列を設定します。

認証方式の選択画面で[WPA-PSK]を選択し、[OK]キーを押します。PSK を入 力する画面が表示されたら[入力]キーを押し、スクロールキーを押して入力し ます。

 $\cdot$  WPA2

WPA2 は、WPA の追加仕様で、IEEE 802.11i へ完全対応しています。

この方式を選択した場合は、別途 Web Image Monitor にて証明書を導入してくだ さい。

約 2 秒後に WPA 画面に戻ります。

10 [設定終了]の選択キーを押します。

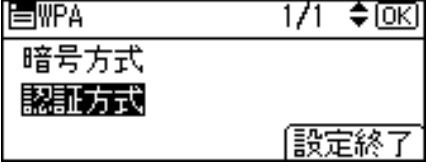

約 2 秒後にセキュリティー方式選択画面に戻ります。

77 WPA の設定を確定させます。[▼] [▲] キーを押して [WPA] を選択し、 [OK]キーを押します。

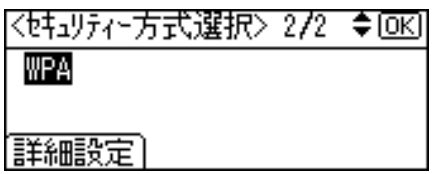

これで WPA の設定は終了しました。 約 2 秒後に無線 LAN の設定画面に戻ります。

12 [メニュー]キーを押します。

通常の画面に戻ります。

### 13 「システム設定リスト」を印刷して、設定した内容を確認します。 小補足

・「システム設定リスト」の印刷手順は、『ソフトウェアガイド』 ⑤ 「テスト印刷メニュー」 を参照してください。

## IEEE 802.1X(WPA/WPA2)の設定

ここでは、セキュリティー向上のための設定について説明しています。 WPA/WPA2 は、WPA-PSK/WPA2-PSK に比べ、証明書を導入した認証サーバーを利用するこ とで更にセキュリティーの向上を図っています。 IEEE 802.1X (WPA/WPA2) は、Web Image Monitor の管理者モードで設定します。 イーサネットを使用して設定をするには、操作部から「インターフェース設定]→[ネット ワーク設定]→[イーサネット用 IEEE 802.1X 認証] で [有効] に設定してください。 無線 LAN を使用して設定をするには、操作部、または Web Image Monitor で WPA を設定してく ださい。

#### ☆重要

<sup>z</sup> WPA/WPA2 を設定するには、SSL を有効にしてください。SSL の設定については、『ソフ トウェアガイド』 6「SSL(暗号化通信)の概要」を参照してください。

## Web Image Monitor の表示と管理者モードへのログイン

Web ブラウザーを使って、本機の状態を確認したり、本機のネットワークに関する設定を 変更することができます。

この機能を Web Image Monitor といいます。

Web Image Monitor の表示方法と管理者モードでアクセスする方法について説明します。 Web Image Monitor の詳細については、『ソフトウェアガイド』 い「Web ブラウザーを使う」 を参照してください。

### 1 Web ブラウザーを起動します。

- 2 Web ブラウザーのアドレスバーに「http://(本機のアドレス、またはホ スト名) /」と入力し、本機にアクセスします。 IPv4 アドレスを入力する場合、各セグメントの先頭に「0」は入力しないでくださ い。例えば「192.168.001.010」と入力する場合は、「192.168.1.10」と入力します。 「192.168.001.010」と入力すると、本機に接続できません。 Web Image Monitor のトップページが表示されます。
- $\boldsymbol{\beta}$  Web Image Monitor のトップページで、[ログイン]をクリックします。 ログインユーザー名とログインパスワードを入力する画面が表示されます。
- *4* ログインユーザー名とログインパスワードを入力して、「ログインヿをク リックします。

ログインユーザー名とログインパスワードは管理者にお問い合わせください。

## サイト証明書の導入手順

- 1 認証局サーバーにアクセスし、「CA 証明書」を入手します。 証明書の入手方法は、ご使用の環境により異なります。
- 2 Web Image Monitor の管理者モードにログインします。
- 3 メニューエリアの[設定]を押します。
- 4 「セキュリティー」エリアにある[サイト証明書]を押します。
- 5 「インポートするサイト証明書」の[参照]を押し、入手した CA 証明書を 選択します。
- 6 [インポート]を押します。
- 7 インポートした証明書の状態が「信頼できる」であることを確認します。 「サイト証明書チェック機能」が[有効]になっていて、証明書の状態が「信頼でき ない」場合、通信ができなくなる可能性があります。
- $8$  [OK] を押します。
- 9 管理者モードからログアウトします。
- 10 Web Image Monitor を終了します。

→補足

<sup>z</sup> ログインユーザー名とログインパスワードについては、管理者にお問い合わせください。

### 機器証明書の導入手順

- 1 Web Image Monitor の管理者モードにログインします。
- 2 メニューエリアの[設定]を押します。
- 3 「セキュリティー」エリアにある[機器証明書]を押します。
- 4 「機器証明書」画面で「証明書 2」を選択し、[要求]を押します。
- 5 「証明書項目内容入力」画面で「共通名称」、「国コード」に適切な値を入 力し、[OK]を押します。
- <span id="page-99-0"></span>**6** 「設定の書き換え中」画面が表示されます。1~2 分経ってから[OK]を 押します。

- 7 「機器証明書」画面で、「要求中」である証明書の[詳細](メモ帳型のア イコン)を押します。
- 8 「証明書詳細情報」画面の「証明書要求中文字列」内のテキストをすべて コピーします。
- <span id="page-100-0"></span>9 認証局サーバーにアクセスし、コピーした「証明書要求中文字列」を使 用して「CA 署名済み証明書」を入手します。 証明書の入手方法は、ご使用の環境により異なります。
- 10 「機器証明書」画面で「証明書 2」を選択し、[導入]を押します。
- 11 手順 [9](#page-100-0) でダウンロードした「CA 署名済み証明書」をテキストエディタで 開き、書かれているものをすべてコピーします。
- 12 「証明書要求の入力」画面で、コピーした「CA 署名済み証明書」の内容を すべて貼り付けます。
- $13$  [OK] を押します。
- <span id="page-100-1"></span>14 「設定の書き換え中」画面が表示されます。1~2 分経ってから [OK] を 押します。
- 15 「機器証明書」画面で、証明書の状態が「導入済み」になっていることを 確認します。
- 16 「利用する証明書」で「証明書 2」を選択して[OK]を押します。

4 補足

- ・「機器証明書」画面で「証明書 1~4」はいずれも選択可能ですが、「証明書 1」を選択し た場合は「利用する証明書」の「IEEE 802.1X(WPA/WPA2)」のドロップダウンメニュー で「証明書 1]を選択してください。
- <sup>z</sup> 2 つの証明書の要求を同時に行うと、証明書の発行先が表示されない場合があります。
- •証明書の要求を取りやめる場合は、「取りやめ要求]を押します。
- <sup>z</sup> ログインユーザー名とログインパスワードについては、管理者にお問い合わせください。
- •手順 [6](#page-99-0) や 2 で「OK]を押したあとに「ページが見つかりません」画面が表示された場 合は、さらに 1 2 分待ってからブラウザーの[更新]を押してください。

99

## 各項目の設定手順

- 1 Web Image Monitor の管理者モードにログインします。
- 2 「設定」画面の「インターフェース」エリアにある[無線 LAN 設定]を押 します。
- 3 「通信モード」に[インフラストラクチャーモード]を選択します。
- 4 「SSID」をご利用のアクセスポイントに合わせて入力します。
- 5 「セキュリティー方式」に[WPA]を選択します。
- 6 「WPA 暗号方式」を、ご利用のアクセスポイントに合わせて選択します。
- 7 「WPA 認証方式」に、[WPA]または[WPA2]を選択します。
- $8$  [OK] を押します。
- 9 管理者モードから [ログアウト] します。
- 10 Web Image Monitor を終了します。
- 4 補足
- <sup>z</sup> 設定の不具合により、お使いのプリンターと通信できなくなる可能性があります。本機 からネットワークサマリーを印刷して状況を確認することができます。
- <sup>z</sup> 原因が特定できない場合は、本機の設定を通常のインターフェースに戻した後、はじめ から手順をやり直してください。

# 5. 用紙のセット

本機で使用できる用紙の種類やサイズ、用紙のセット方法について説明します。

## 使用できる用紙の種類とサイズ

各給紙トレイにセットできる用紙の種類、サイズと方向、最大セット枚数について説明し ます。

Dは縦方向に用紙をセットすることを表し、操作部にもDと表示されます。 ロは横方向に用紙をセットすることを表し、操作部にもロと表示されます。 海外向けサイズの用紙は以下のとおりに表示されます。

| 本書の表記              | $11 \times 17$ | Legal                     | Letter                     | $5^{1}/_{2} \times 8^{1}/_{2}$ |
|--------------------|----------------|---------------------------|----------------------------|--------------------------------|
| 操作部の表示             | $11\times17$   | $8^{1}/_{2}$ ×14          | $8^{1}/_{2}$ ×11           | $5^{1}/_{2} \times 8^{1}/_{2}$ |
|                    |                |                           |                            |                                |
| 用紙ダイヤルの表示   *      |                | $\ast$                    | $\star$                    | $\ast$                         |
| RPCS プリンター   11×17 |                | Legal $(8^1/2 \times 14)$ | Letter $(8^1/2 \times 11)$ | $5^{1}/_{2} \times 8^{1}/_{2}$ |

本体給紙トレイ[トレイ1]

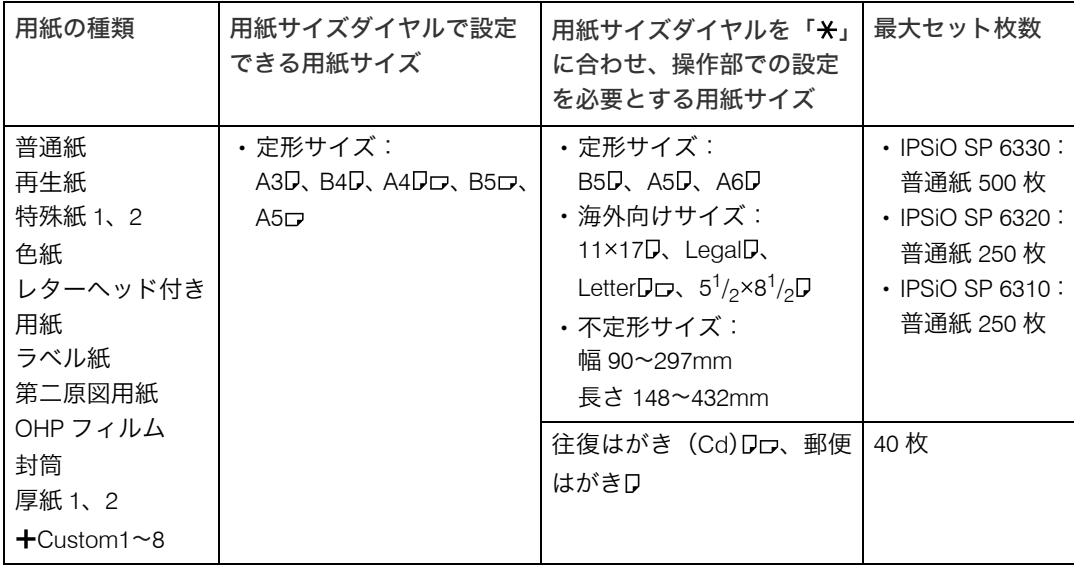

| 用紙の種類                                                           | 用紙サイズダイヤルで設定<br>できる用紙サイズ                  | 用紙サイズダイヤルを「 <del>X</del> 」<br>に合わせ、操作部での設定<br>を必要とする用紙サイズ                                                                                                    | 最大セット枚数   |
|-----------------------------------------------------------------|-------------------------------------------|----------------------------------------------------------------------------------------------------|-----------|
| 普通紙<br>再生紙<br>特殊紙 1、2<br>色紙<br>レターヘッド付き<br>用紙<br>ラベル紙<br>第二原図用紙 | ・定形サイズ:<br>A3D、B4D、A4Dロ、B5ロ、<br>A5 $\Box$ | ・定形サイズ:<br>B5D, A5D, A6D<br>・海外向けサイズ:<br>11×17 $\nabla$ , Legal $\nabla$ ,<br>Letter $D_{\square}$ , $5^1$ / <sub>2</sub> ×8 <sup>1</sup> / <sub>2</sub> D<br>・不定形サイズ:<br>幅 90~297mm<br>長さ 148〜432mm | 普通紙 150 枚 |
| OHP フィルム<br>封筒<br>厚紙 1、2<br>$+$ Custom1~8                       |                                           | 往復はがき(Cd)Dロ、郵便  <br>はがきD                                                                                                    | 40 枚      |

本体給紙トレイ [トレイ 2] (IPSiO SP 6320 のみ)

**5**

#### 500 枚増設トレイ

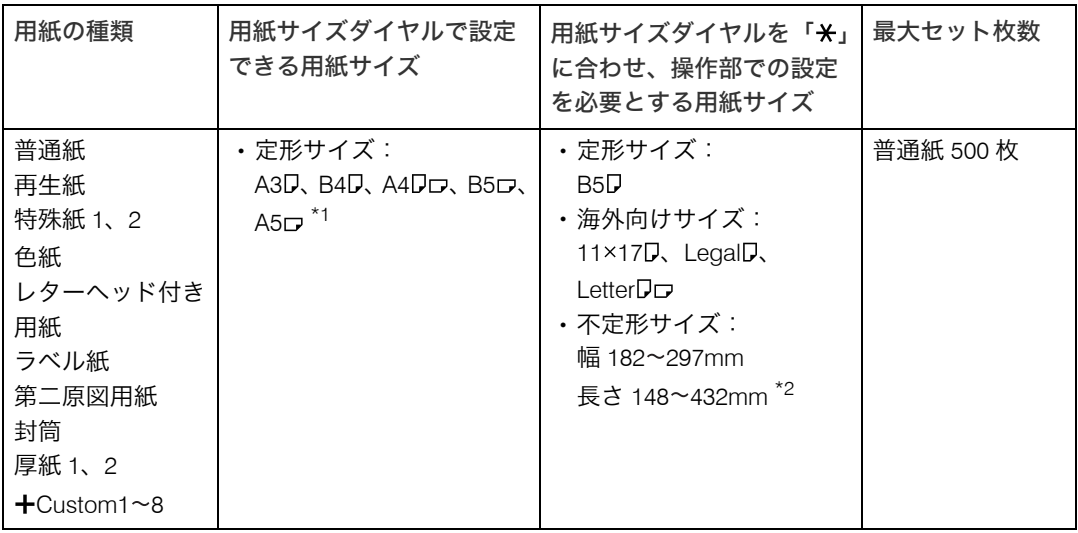

<span id="page-103-0"></span>\*1 IPSiO SP 6330/6310 で使用できます。

<span id="page-103-1"></span>\*<sup>2</sup> IPSiO SP 6320 では長さ 182~432mm

#### 250 枚増設トレイ

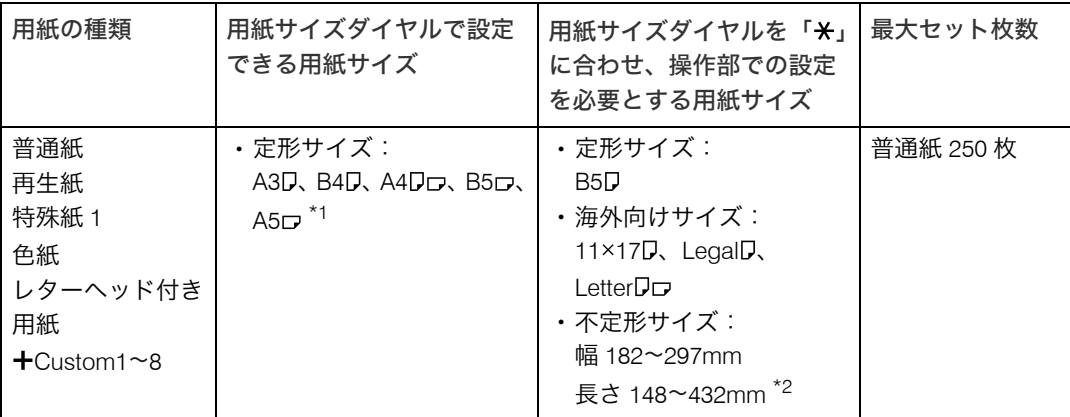

<span id="page-104-0"></span>\*1 IPSiO SP 6330/6310 で使用できます。

<span id="page-104-1"></span>\*2 IPSiO SP 6320 では長さ 182~432mm

#### ☆重要

- <sup>z</sup> セットした用紙サイズと方向に用紙サイズダイヤルを合わせてください。
- <sup>z</sup> 不定形サイズの用紙をセットしたときは、操作部やプリンタードライバーで用紙サイズ を入力する必要があります。詳しくは、「不定形サイズの用紙をセットする」を参照して ください。

#### →補足

- ・本体給紙トレイ、500 枚増設トレイにセットできる用紙厚は 60~216g/m<sup>2</sup>(52~185kg) です。
- ・250 枚増設トレイにセットできる用紙厚は 60~105g/m<sup>2</sup>(52~90kg)です。
- ・「**十**Custom」は、ユーザーが任意に登録した用紙種類の名称に変更できます。登録方法 については、「用紙に独自の名前をつけて使用する」を参照してください。

#### 日参照

- <sup>z</sup> P.126 [「不定形サイズの用紙をセットする」](#page-127-0)
- · P.138 [「用紙に独自の名前をつけて使用する」](#page-139-0)

**5**

#### 手差しトレイ

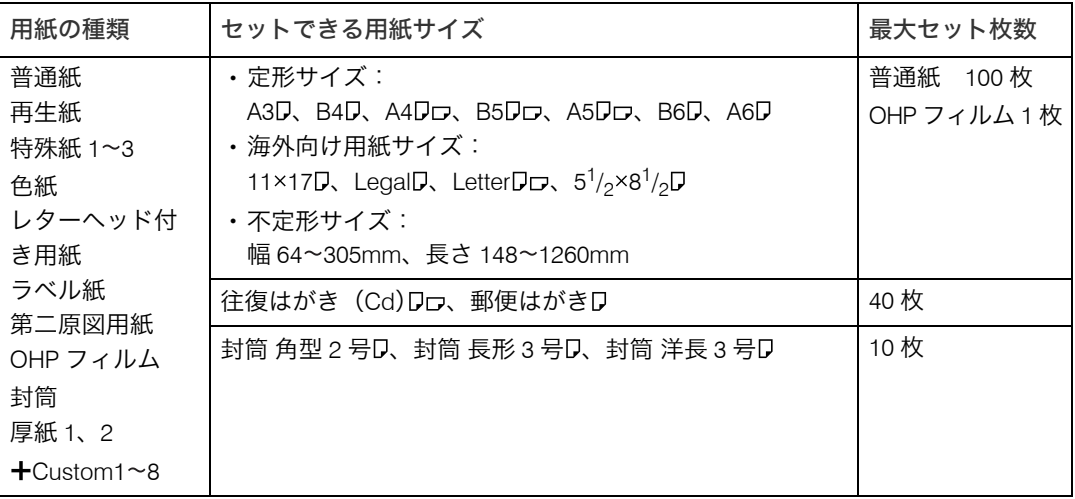

☆重要

**5**

- <sup>z</sup> 手差しトレイに用紙をセットしたときは、操作部で用紙サイズの設定が必要です。詳し くは、「手差しトレイに用紙をセットする」を参照してください。
- <sup>z</sup> 不定形サイズの用紙をセットしたときは、操作部やプリンタードライバーで用紙サイズ を入力する必要があります。詳しくは、「手差しトレイに不定形サイズの用紙をセットす る」を参照してください。
- <sup>z</sup> 手差しトレイに長尺紙をセットしたときは、正しく用紙が送られるように手で持って支 えてください。また、用紙の厚さや紙幅により用紙の送られ方や画質が異なりますので、 事前にご使用になる用紙で印刷結果を確認してください。
- <sup>z</sup> 長尺紙の推奨する印刷範囲は、給紙方向に対して長さ 432mm までです。詳しくは、「印 刷範囲」を参照してください。

4 補足

- ・手差しトレイにセットできる用紙厚は 52~216g/m $^2$ (45~185kg)です。
- ・45kg 紙(52g/m<sup>2</sup>)、または A4 $\tt{D}$ 以上の長さの用紙は、直角に裁断されていないと正しく 給紙されないことがあります。
- ・「**十**Custom」は、ユーザーが任意に登録した用紙種類の名称に変更できます。登録方法 については、「用紙に独自の名前をつけて使用する」を参照してください。

日参照

- P.115 [「印刷範囲」](#page-116-0)
- <sup>z</sup> P.130 [「手差しトレイに用紙をセットする」](#page-131-0)
- <sup>z</sup> P.133 [「不定形サイズの用紙をセットする」](#page-134-0)
- · P.138 [「用紙に独自の名前をつけて使用する」](#page-139-0)

## 用紙に関する注意

用紙のセット、保管、印刷範囲や種類ごとの設定について説明します。使用する用紙の種 類に合わせて、最適な設定を行ってください。

☆重要

<sup>z</sup> 市販されているすべての用紙での印刷結果を保証するものではありません。あらかじめ ご了承ください。

### 用紙をセットするとき

プリンターに用紙をセットするときの注意事項です。

☆重要

- <sup>z</sup> リコー推奨の用紙をご利用ください。それ以外を使用した印刷についてはその印刷結果 は保証いたしかねますので、あらかじめご了承ください。リコー推奨の用紙については、 「消耗品一覧」を参照してください。
- <sup>z</sup> インクジェット専用紙はセットしないでください。定着ユニットへの用紙の巻き付きが 発生し、故障の原因になります。
- <sup>z</sup> 用紙は以下の向きにセットしてください。
	- ・本体給紙トレイ /500 枚増設トレイユニット /250 枚増設トレイユニット:印刷面を下 <sup>z</sup> 手差しトレイ:印刷面を上
- <sup>z</sup> 手差しトレイにセットするときは、用紙がサイドガイドのつめの下に収まるようにして ください。
- <sup>z</sup> 給紙トレイ、増設トレイにセットするときは、トレイの上限表示を超えないようにして ください。
- <sup>z</sup> 用紙をセットした給紙トレイをプリンターにセットするときは、ゆっくりと入れてくだ さい。トレイを勢いよく入れると、トレイの用紙ガイドがずれることがあります。
- <sup>z</sup> セットした用紙のサイズが用紙サイズダイヤルにない場合は、操作部で用紙サイズを設 定する必要があります。
- <sup>z</sup> 複数の用紙が重なって送られないように、用紙をパラパラとさばいてからセットしてく ださい。複数の用紙が重なって送られると、紙づまりの原因になります。

日参照

<sup>z</sup> P.225 [「消耗品一覧」](#page-226-0)

## 用紙を保管するとき

用紙を保管するときの注意事項です。

- <sup>z</sup> 用紙は以下の点に注意して保管してください。
	- <sup>z</sup> 湿気の多い所には置かない。
	- <sup>z</sup> 直射日光の当たる所には置かない。
	- <sup>z</sup> 立て掛けない。
- <sup>z</sup> 残った用紙は、購入時に入っていた袋や箱の中に入れて保管してください。

## 用紙の種類ごとの注意

使用できる用紙種類の注意事項です。

### 普通紙

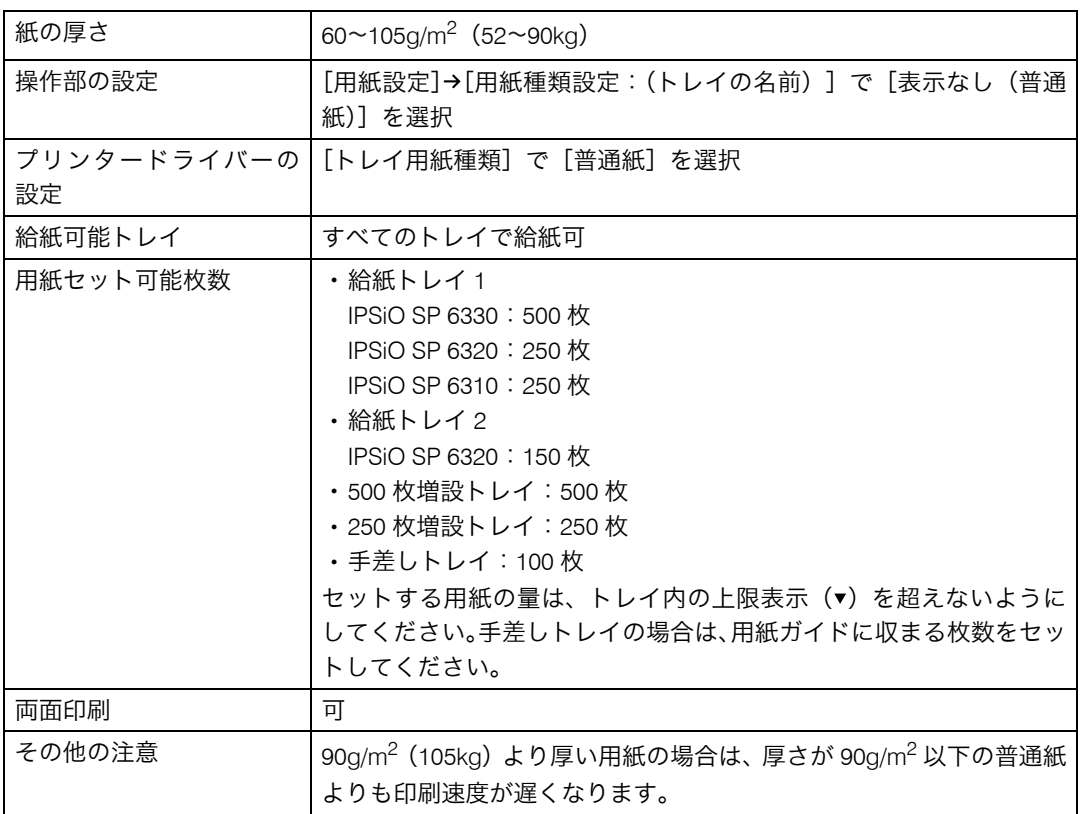

## 厚紙(厚紙 1・厚紙 2)

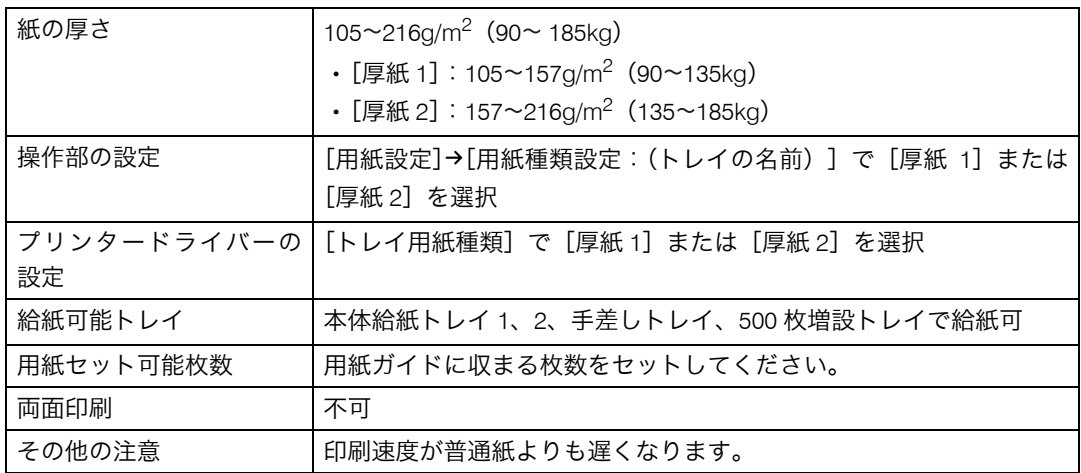
## 第二原図用紙

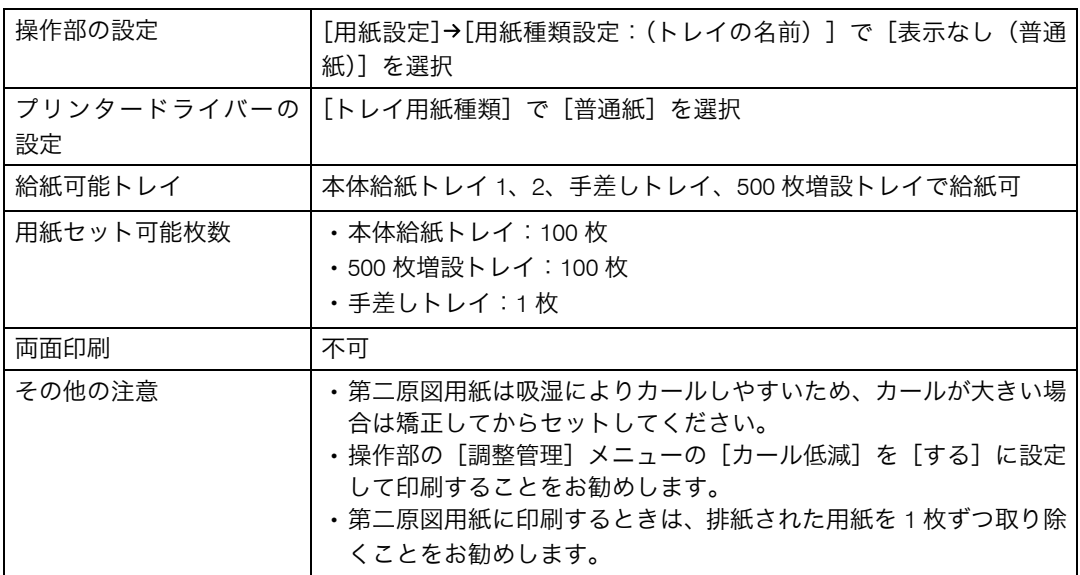

## OHP フィルム

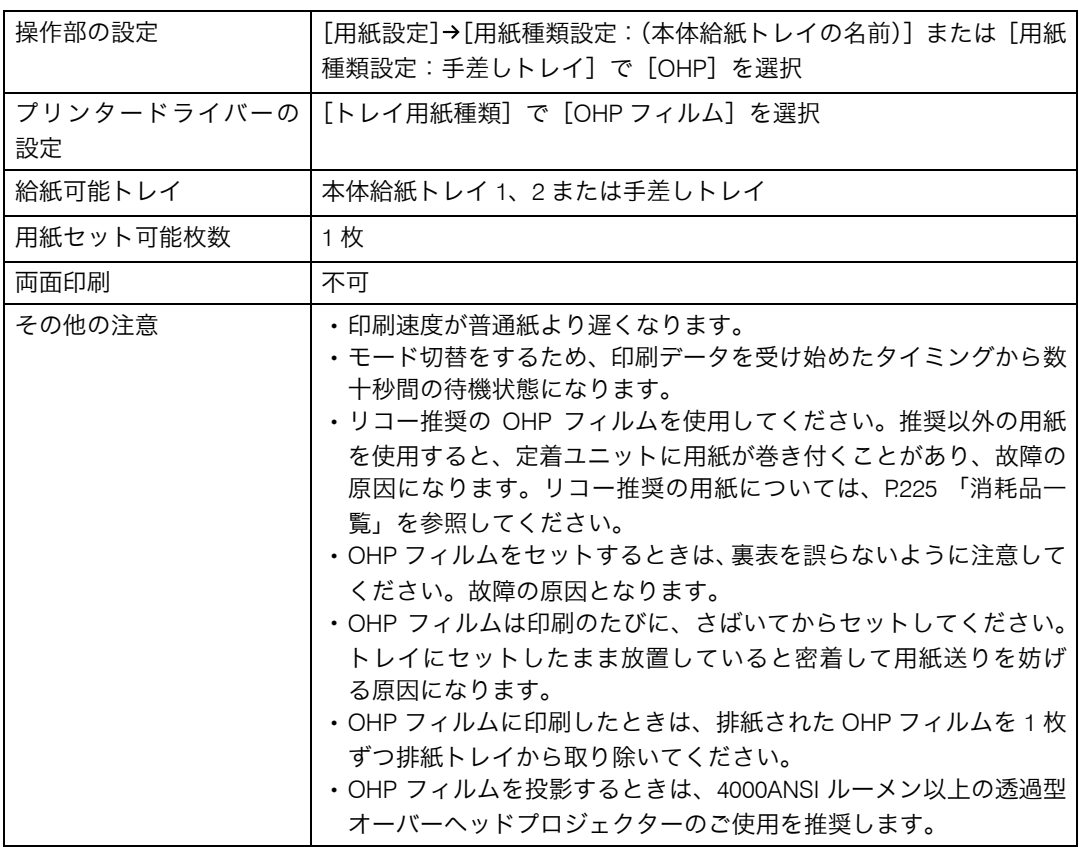

## レターヘッド付き用紙

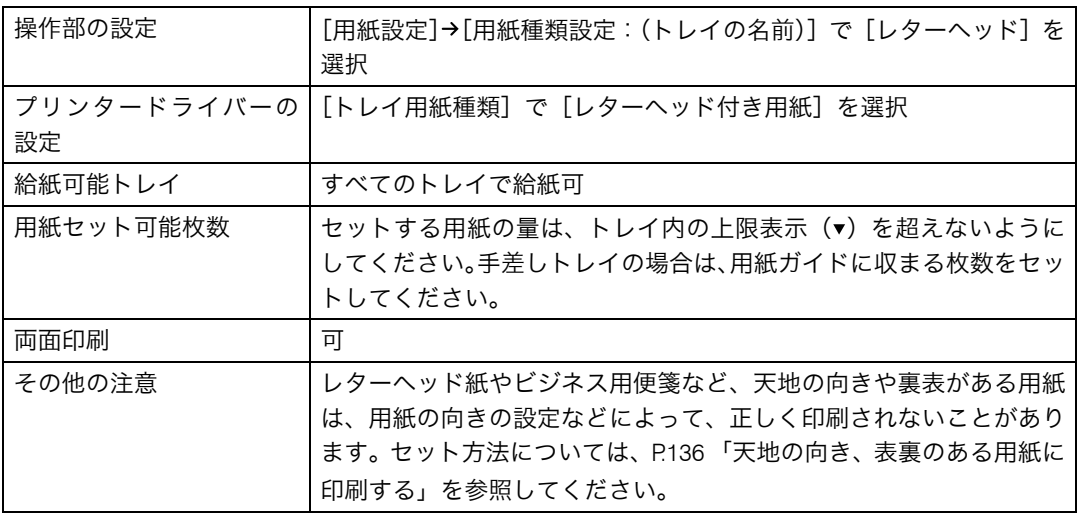

### ラベル紙

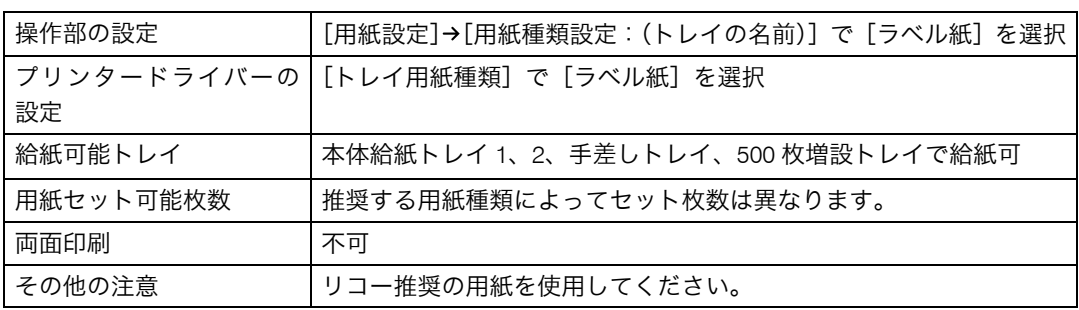

## 特殊紙

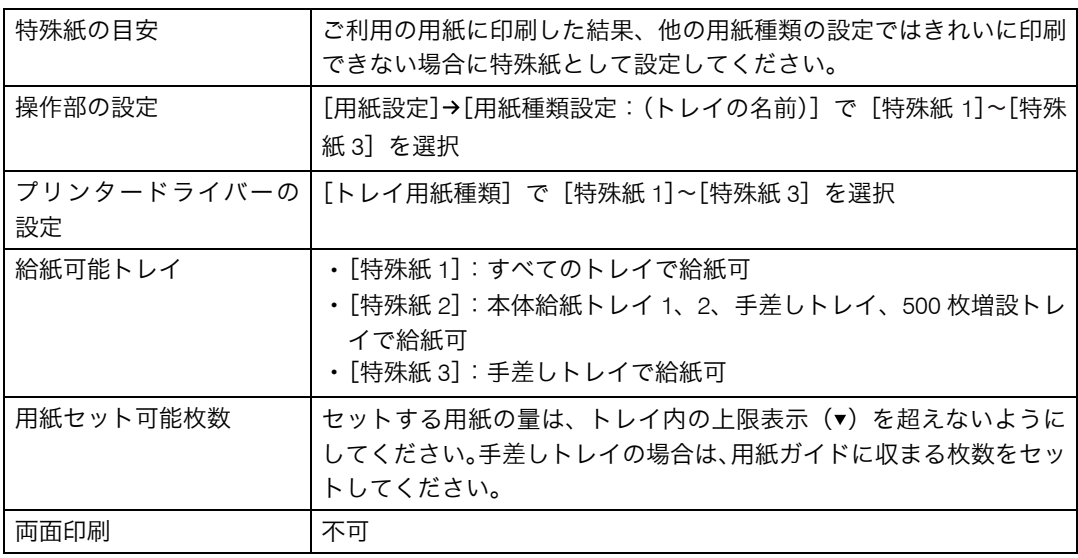

## 郵便はがき

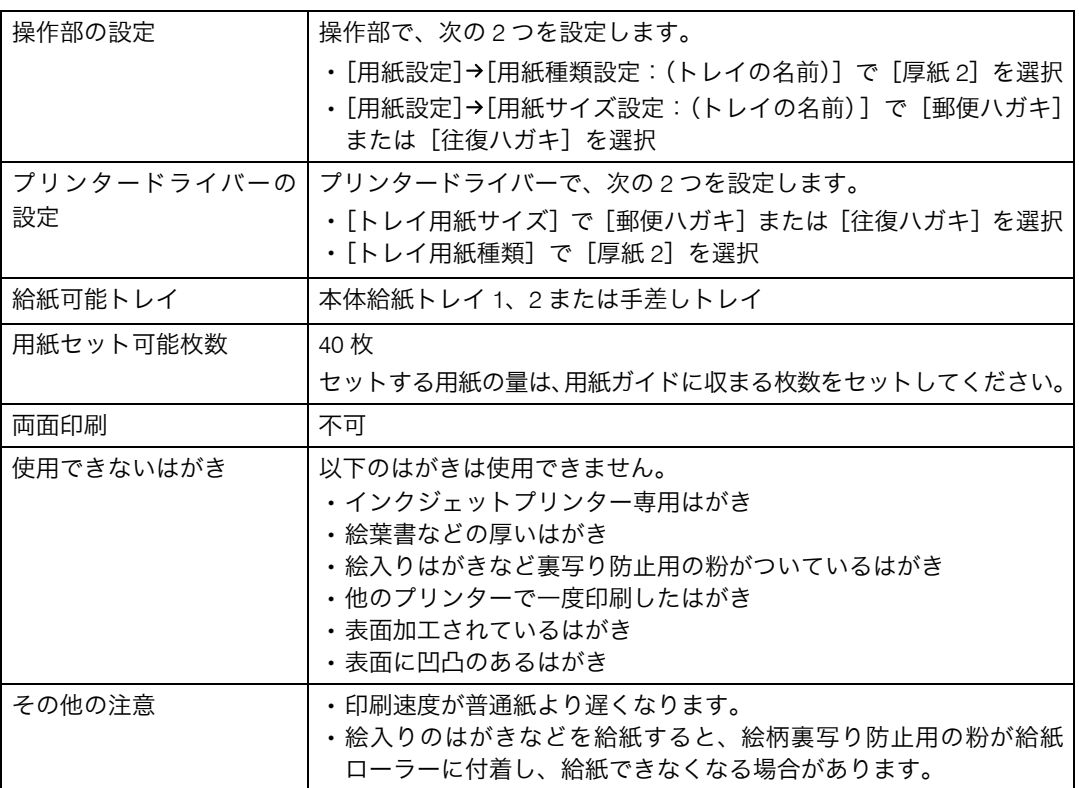

●補足

<sup>z</sup> 郵便はがきをセットするときは図のように、さばいて端をそろえます。

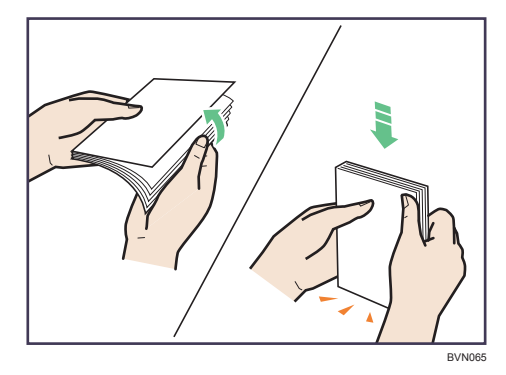

- <sup>z</sup> 郵便はがきが反っていると、正しく送られなかったり、印刷品質に影響が出る場合があ ります。セットする前に反りが下図の範囲になるように直してください。
	- ハガキの表面 ( 宛先記入面 ) に印刷する場合

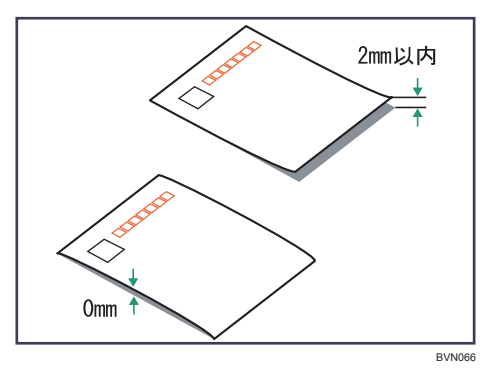

<sup>z</sup> ハガキの裏面に印刷する場合

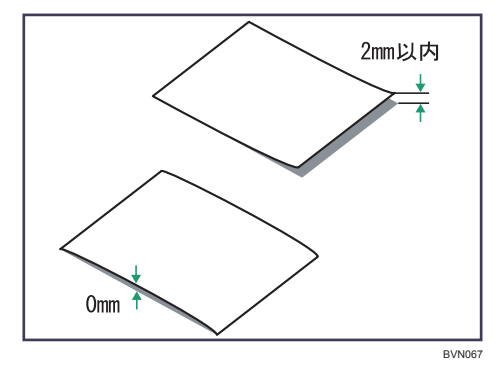

<sup>z</sup> 郵便はがきの先端部が曲がっていると、正しく送られなかったり、印刷品質に影響が出 る場合があります。セットする前に先端部を図のように指でのして曲がりを直してくだ さい。

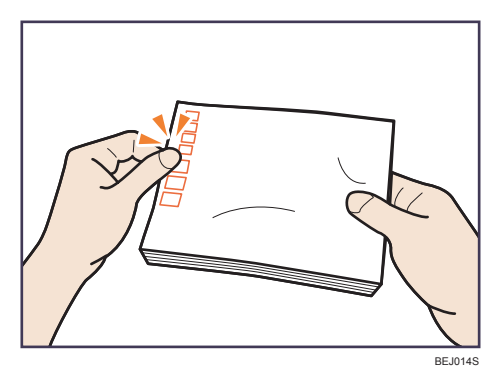

- <sup>z</sup> 郵便はがきの裏面にバリ(裁断したときにできた返し)があるときは、郵便はがきを平 らなところに置き、定規などを水平に 1~2 回動かして、郵便はがきの 4 辺のバリを取り 除き、バリを取り除いたときに出た紙粉を払います。
- <sup>z</sup> 郵便はがきを本体トレイにセットする場合は、印刷面を下にして、郵便はがきの上側を トレイの手前に向けてセットします。

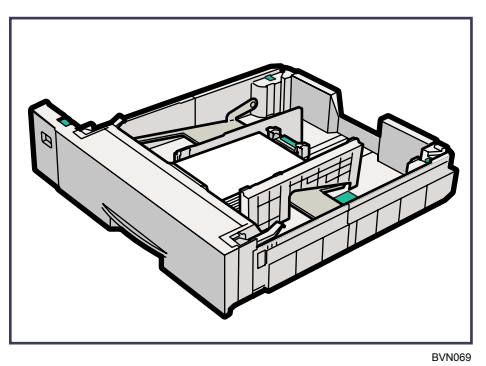

<sup>z</sup> 郵便はがきを手差しトレイにセットする場合は、印刷面を上にして、郵便はがきの上側 を本体に向けて差し込みます。

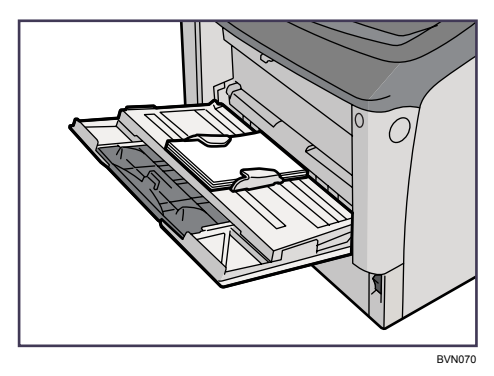

・郵便はがきの両面に印刷する場合は、裏面→表面の順で印刷すると、より良い印刷品質 が得られます。

## 封筒

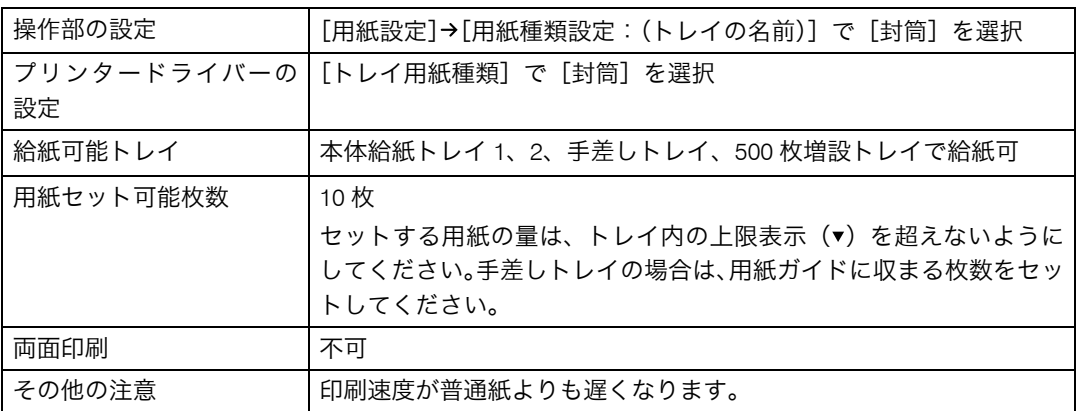

### 少補足

- **5**
- <sup>z</sup> 和封筒を手差しトレイにセットする場合は、印刷面を上にしてセットしてください。開 いた状態のフラップ(ふた)は、セット方向の反対側になります。印刷するときは、プ リンタードライバーの[その他]タブを選択し、[180 度回転]にチェックを入れて印刷 してください。

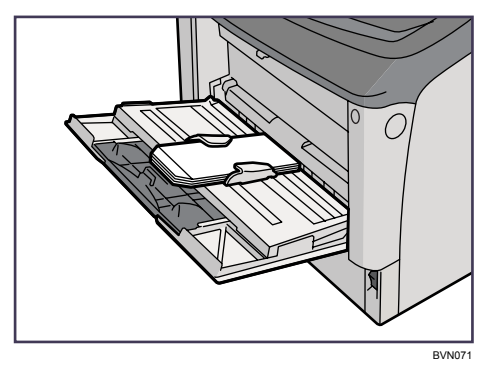

<sup>z</sup> 洋封筒を印刷するときの印刷面の方向は、和封筒と同様のセット方向になります。フラッ プ(ふた)は閉じた状態で右側にくるようにセットしてください。

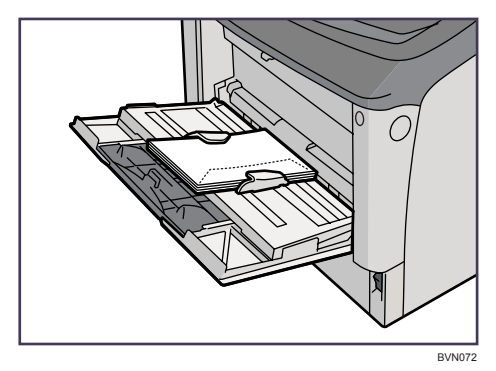

- <sup>z</sup> 印刷するときは、プリンタードライバーおよび操作部で、封筒のサイズを設定してくだ さい。詳しくは、「不定形サイズの用紙をセットする」を参照してください。
- <sup>z</sup> 手差しトレイで印刷する場合は、プリンタードライバーで指定した用紙方向と、トレイ にセットする用紙方向が一致していることを確認してください。
- ・推奨封筒
	- ・ハート社製レーザー専用封筒 長 3 ホワイト
	- <sup>z</sup> ハート社製レーザー専用封筒 洋長 3 ホワイト
	- ・ハート社製レーザー専用封筒 角 2 ホワイト
	- ・(株)山櫻製白・ケント封筒 長 4 純白 80g/m<sup>2</sup>
- <sup>z</sup> 推奨品以外の封筒では、正しく印刷されないことがあります。
- <sup>z</sup> 封筒を押さえて中の空気を抜き、四辺の折り目をしっかりと押さえてからセットしてく ださい。また封筒が反っているときは、まっすぐに直してからセットしてください。
- <sup>z</sup> 印刷後、封筒が大きくカールしたときは、しごいて直してください。
- <sup>z</sup> 場合によっては、封筒の長辺の端に細かいしわができて排紙されたり、裏面が汚れて排 紙されたり、ぼやけて印刷されることがあります。また黒くベタ刷りする場合に、封筒 の用紙が重なりあっている部分にスジが入ることがあります。封筒レバーを操作するこ とで印刷状態が改善されることがあります。詳しくは、「封筒レバーの操作」を参照して ください。

日参照

- <sup>z</sup> P.126 [「不定形サイズの用紙をセットする」](#page-127-0)
- <sup>z</sup> P.133 [「不定形サイズの用紙をセットする」](#page-134-0)
- <sup>z</sup> P.198 [「封筒レバーの操作」](#page-199-0)

## 使用できない用紙

使用できない用紙に関する説明です。

#### ☆重要

- <sup>z</sup> 以下のような用紙は使用しないでください。
	- <sup>z</sup> インクジェット専用紙
	- <sup>z</sup> インクジェット専用 OHP 用紙
	- ・ジェルジェット専用紙
	- <sup>z</sup> しわ、折れ、破れ、端が波打っている用紙
	- <sup>z</sup> カール(反り)のある用紙
	- <sup>z</sup> 湿気を吸っている用紙
	- <sup>z</sup> 乾燥して静電気が発生している用紙
	- <sup>z</sup> 一度印刷した用紙 他の機種(モノクロ・カラー複写機、インクジェットプリンターなど)で印刷された ものは、定着温度の違いにより定着ユニットに影響を与えることがあります。
	- ・表面が加工された用紙(指定用紙を除く)
	- ・感熱紙やノンカーボン紙など特殊な用紙
	- •厚さが規定以外の用紙(極端に厚い・薄い用紙)
	- <sup>z</sup> ミシン目などの加工がされている用紙
	- <sup>z</sup> 糊がはみ出したり、台紙の見えるラベル紙
	- <sup>z</sup> ステープラー・クリップなどを付けたままの用紙
	- <sup>z</sup> 写真用のはがき、インクジェット用のはがき
	- <sup>z</sup> 絵入りはがきなど裏写り防止用の粉がついているはがき
	- <sup>z</sup> 私製はがき 絵はがきなどの厚いはがき、絵入りはがきなど裏写り防止用の粉のついているはがき、 他のプリンターで一度印刷したはがき、表面加工されているはがき、表面に凹凸のあ るはがき

#### 4 補足

- <sup>z</sup> 絵入りのはがきなどを給紙すると、絵柄裏写り防止用の粉が給紙ローラーに付着し、給 紙できなくなる場合があります。
- <sup>z</sup> パンチ穴など穴のある用紙を使用すると、紙づまりや用紙サイズの誤検知がおこる場合 があります。
- <sup>z</sup> プリンターに適切な用紙でも、保存状態が悪い場合は、紙づまりや印刷品質の低下、故 障の原因になることがあります。

## 印刷範囲

印刷範囲についての説明です。 本機の印刷範囲は以下の図のとおりです。

#### ◆用紙

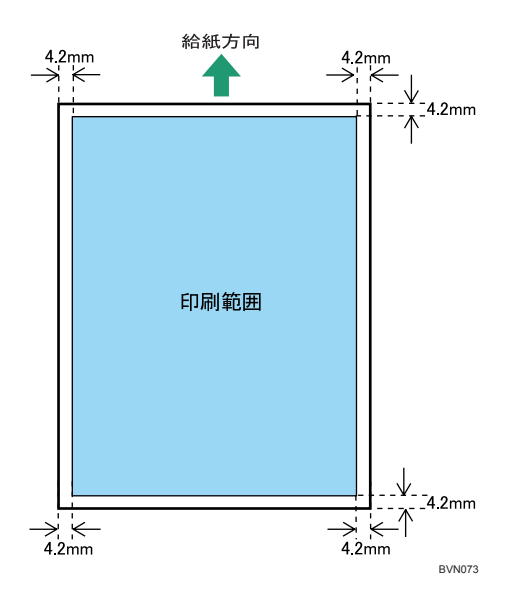

4相足

- <sup>z</sup> プリンタードライバーや印刷条件の設定によっては印刷範囲外の余白まで印刷するこ とができますが、上下左右 4.2mm ずつは推奨する印刷範囲に含まれていません。
- <sup>z</sup> 縁無し印刷には対応していません。
- <sup>z</sup> 手差しトレイに長尺紙をセットしたときは、正しく用紙が送られるように手で持って 支えてください。また、用紙の厚さや紙幅により用紙の送られ方や画質が異なります ので、事前にご使用になる用紙で印刷結果を確認してください。
- <sup>z</sup> 長尺紙は給紙方向に対して長さ 1260mm まで印刷できますが、推奨する印刷範囲は 432mm までです。

#### ◆ はがき

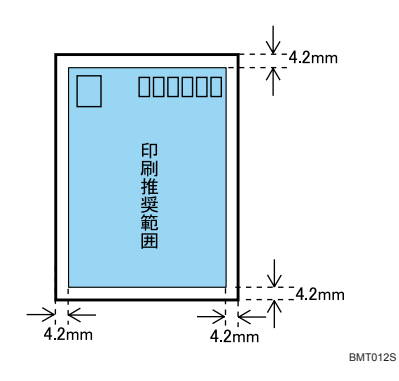

### ●補足

<sup>z</sup> プリンタードライバーや印刷条件の設定によっては用紙の全面に印刷することができ ますが、上下左右 4.2mm ずつは品質保証対象外となります。

封筒

**5**

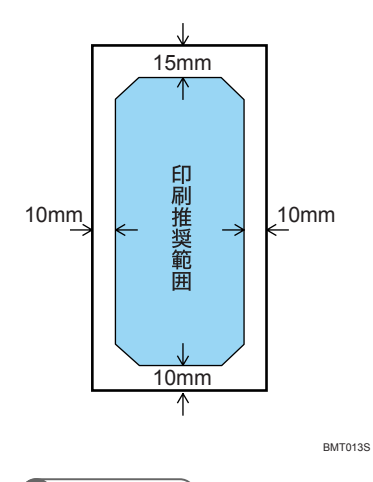

●補足

• 封筒の表面(宛名の面)の上図の範囲(印刷推奨範囲)に印刷できます。裏面には印 刷しないでください。

# <span id="page-118-0"></span>用紙をセットする

給紙トレイや手差しトレイに用紙をセットする方法について説明します。

## 給紙トレイ(標準)、増設トレイに用紙をセットする

給紙トレイ、増設トレイへの用紙のセット方法について説明します。 給紙トレイと増設トレイの用紙のセット方法は同じです。ここではトレイ1を例に説明します。

#### ☆重要

- <sup>z</sup> セットする用紙の量は、給紙トレイ内に示された上限表示を超えないようにしてくださ い。紙づまりの原因になることがあります。
- <sup>z</sup> 一つのトレイに、異なる種類の用紙を混在させないでください。
- <sup>z</sup> 印刷中に、前カバーや手差しトレイの開閉、給紙トレイの引き出しを行わないでください。

#### 1 給紙トレイを止まる位置までゆっくりと引き出します。

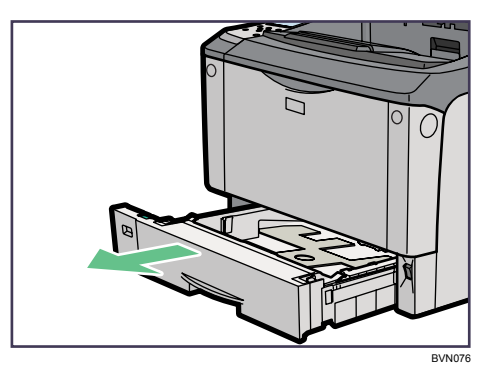

B5D、A5D、A6D、11×17D、LegalD、LetterDロ、5<sup>1</sup>/<sub>2</sub>×8<sup>1</sup>/<sub>2</sub>Dの用紙を本体給紙トレ イにセットするときは、用紙サイズダイヤルを「**米**」に合わせて、操作部で用紙サ イズを設定します。詳しくは、「用紙サイズダイヤルにないサイズの用紙をセットす る」を参照してください。

不定形サイズの用紙をするときは、用紙サイズダイヤルを「**¥**」に合わせて、操作 部で用紙サイズを設定します。詳しくは、「不定形サイズの用紙をセットする」を参 照してください。

### $\boldsymbol{Z}$  前面を持ち上げて引き抜きます。

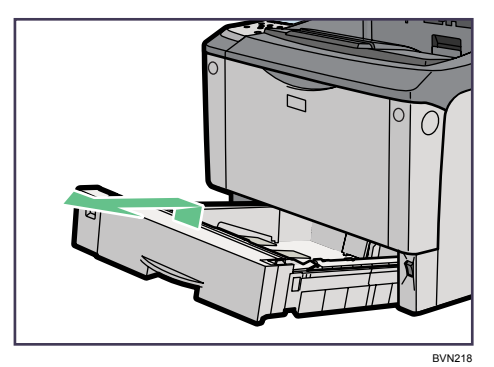

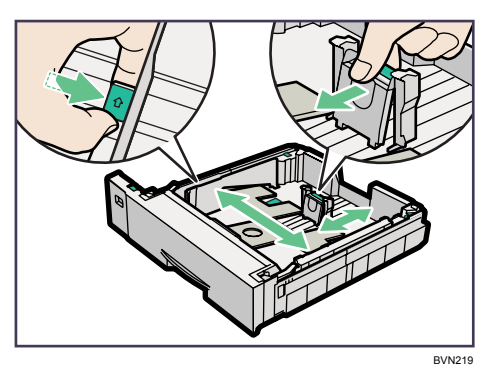

3 用紙ガイドの緑色のクリップをつまみながら、用紙ガイドを広げます。

4 セットする用紙の厚さに応じて、トレイの底板にある緑色の用紙圧変更 スイッチを切り換えます。

紙厚が 157g/m<sup>2</sup>(135kg)よりも厚い用紙をセットするときは、スイッチを奥側にス ライドさせます。

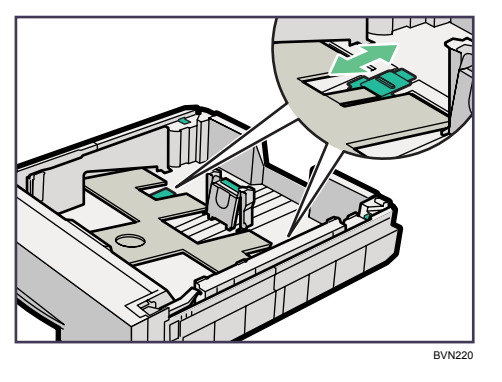

5 用紙をセットする前に、用紙をよくさばきます。

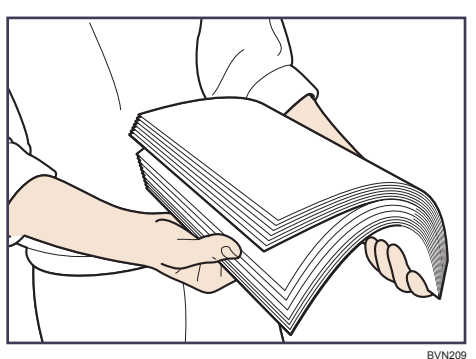

6 印刷する面を下にして用紙をセットします。

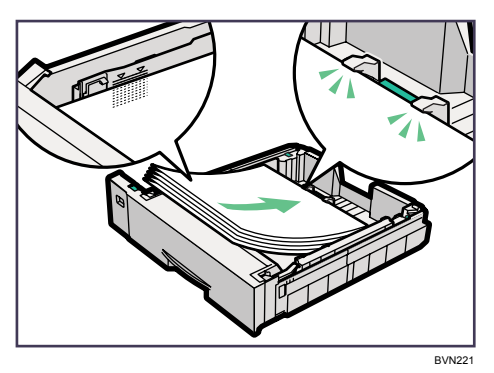

7 用紙ガイドの緑色のクリップをつまみながら、セットした用紙サイズに 合わせます。

用紙と用紙ガイドの間にすき間がないことを確認してください。すき間がある場合 は、用紙ガイドを操作して調整してください。

用紙ガイドを用紙にきつく押し当てすぎると、給紙がうまくいかない原因になるの で注意してください。

セットした用紙を給紙トレイの中で大きく動かさないでください。トレイ底板の隙 間に用紙端部が入り、紙づまりや用紙折れの原因になります。

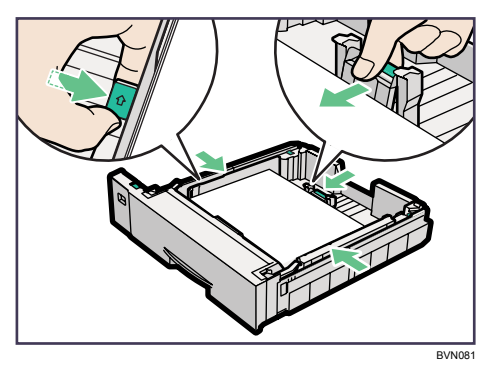

8 前面を持ち上げるようにして給紙トレイを差し込み、奥までゆっくりと 押し込みます。

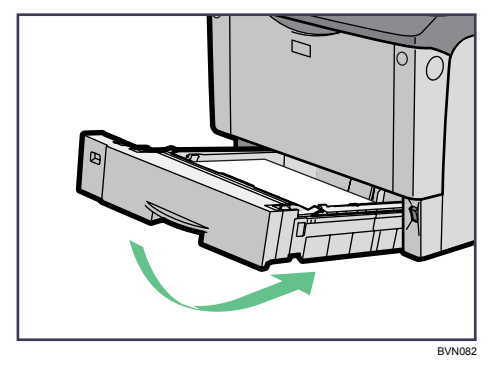

### 用紙サイズを変更する

給紙トレイ、増設トレイの用紙サイズを変更する方法について説明します。

☆重要

- <sup>z</sup> セットする用紙のサイズ・用紙の方向に、用紙サイズダイヤルの表示を必ず合わせてく ださい。用紙サイズダイヤルの表示があってないと、機械内部を汚したり、思い通りの 印刷ができない原因になります。
	- 1 給紙トレイを止まる位置まで引き出します。用紙サイズダイヤルの表示 を、セットする用紙のサイズ・用紙の方向に合わせます。

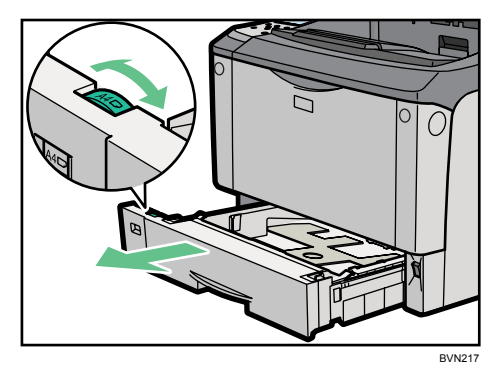

B5D、A5D、A6D、11×17D、LegalD、LetterDD、5<sup>1</sup>/<sub>2</sub>×8<sup>1</sup>/<sub>2</sub>Dの用紙を本体給紙トレ イにセットするときは、用紙サイズダイヤルを「**米」**に合わせて、操作部で用紙サ イズを設定します。詳しくは、「用紙サイズダイヤルにないサイズの用紙をセットす る」を参照してください。

不定形サイズの用紙をするときは、用紙サイズダイヤルを「\*」に合わせて、操作 部で用紙サイズを設定します。詳しくは、「不定形サイズの用紙をセットする」を参 照してください。

### 2 前面を持ち上げて引き抜きます。

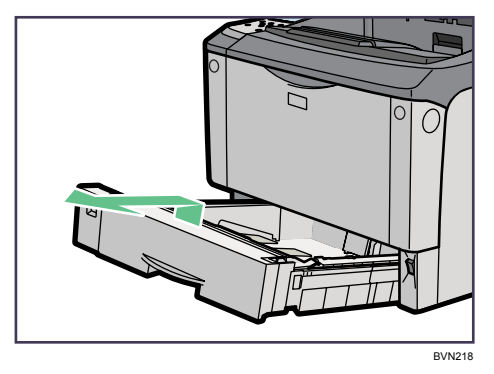

3 用紙ガイドの緑色のクリップをつまみながら、用紙ガイドを広げます。

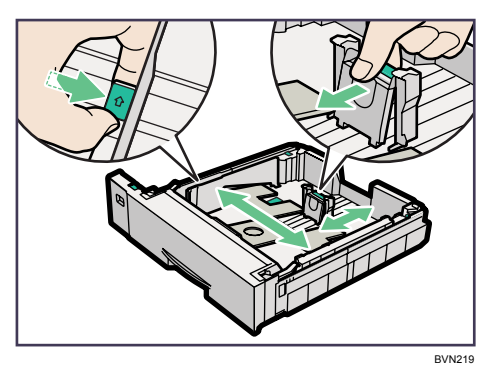

4 セットする用紙の厚さに応じて、トレイの底板にある緑色の用紙圧変更 スイッチを切り換えます。

紙厚が 157g/m<sup>2</sup>(135kg)よりも厚い用紙をセットするときは、スイッチを奥側にス ライドさせます。

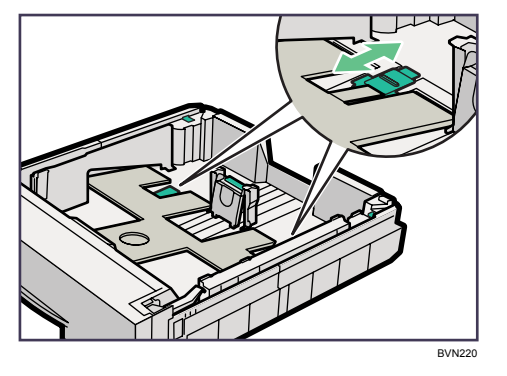

5 用紙をセットする前に、用紙をよくさばきます。

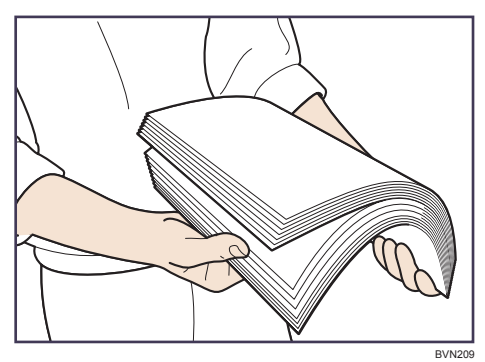

6 印刷する面を下にして用紙をセットします。

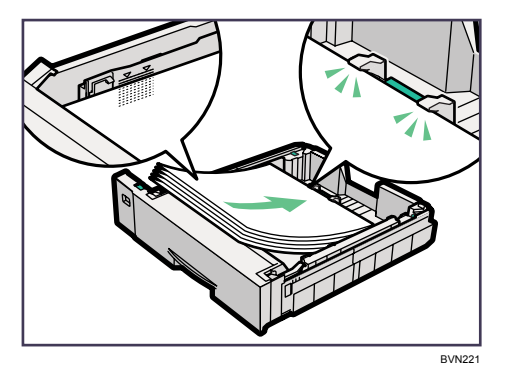

7 用紙ガイドの緑色のクリップをつまみながら、セットした用紙サイズに 合わせます。

用紙と用紙ガイドの間にすき間がないことを確認してください。すき間がある場合 は、用紙ガイドを操作して調整してください。

用紙ガイドを用紙にきつく押し当てすぎると、給紙がうまくいかない原因になるの で注意してください。

セットした用紙を給紙トレイの中で大きく動かさないでください。トレイ底板の隙 間に用紙端部が入り、紙づまりや用紙折れの原因になります

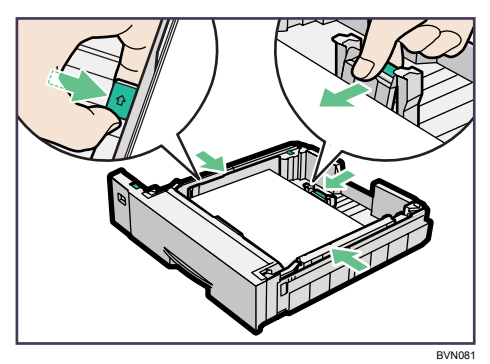

- $\bm{s}$  A4 $\bm{\mathsf{D}}$ より大きいサイズの用紙をセットするときは、延長トレイを引き出 します。
- 9 延長トレイの 2 カ所のロックを内側にスライドさせて外します。

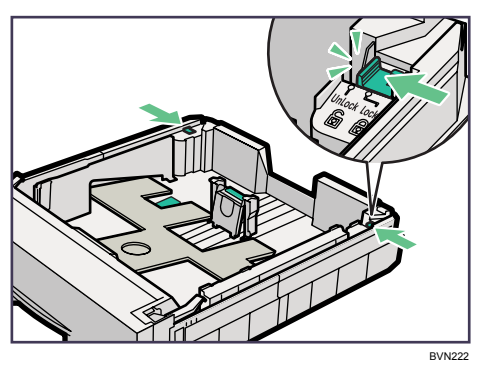

10 延長トレイを引き出します。

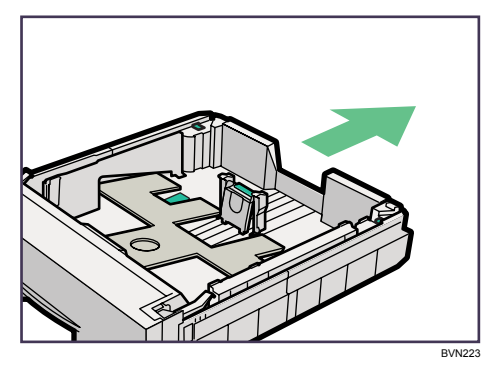

11 延長トレイの 2 カ所のロックを外側にスライドさせて元に戻します。 延長トレイのロックがきちんとロックされていないと、用紙が正しく送られない原 因になります。

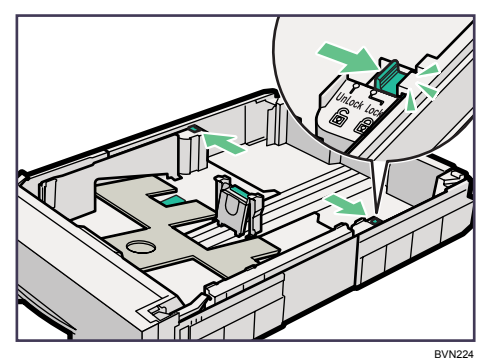

12 用紙をセットしてから、前面を持ち上げるようにして給紙トレイを差し 込み、奥までゆっくりと押し込みます。

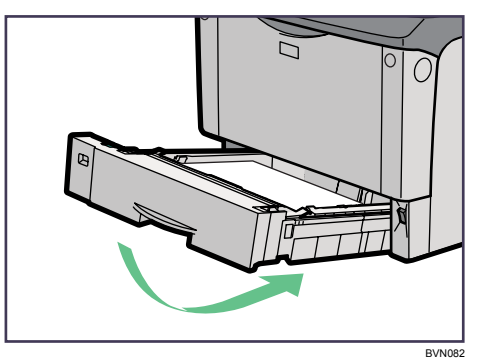

13 延長トレイを引き出した場合は、付属の給紙トレイカバーを取り付けます。 両面印刷ユニットを装着しているときは、本体に給紙トレイカバーを取り付けるこ とはできません。取り付け方については、「給紙トレイカバーの取り付け方」を参照 してください。

日参照

- · P.124 「給紙トレイカバーの取り付け方」
- · P.125 「用紙サイズダイヤルにないサイズの用紙をセットする」
- <sup>z</sup> P.126 「不定形サイズの用紙をセットする」

### 給紙トレイカバーの取り付け方

給紙トレイカバーの取り付け方を説明します。

☆重要

- <sup>z</sup> 両面印刷ユニットを装着しているときは、本体に給紙トレイカバーを取り付けることは できません。
	- ブラケット (2個) を本機の背面に取り付けます。

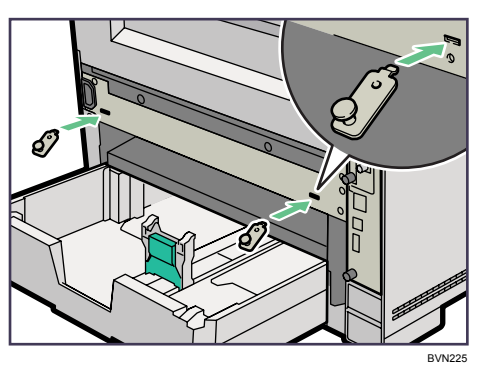

2 ねじを締め、ブラケットを固定します。

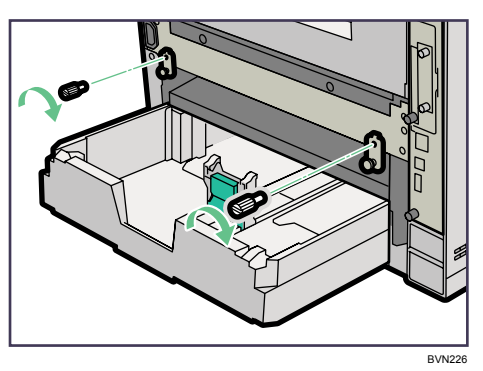

3 給紙トレイカバーの外側の穴にブラケットの突起部を差し込み、給紙ト レイカバーを取り付けます。

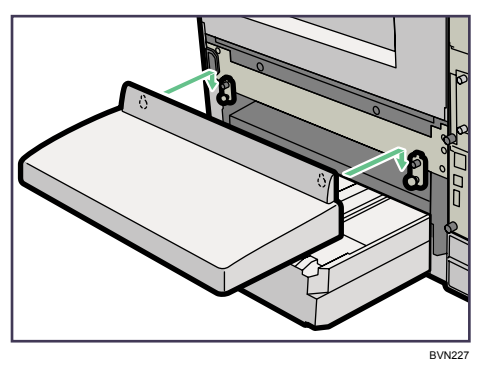

4 補足

- <sup>z</sup> 給紙トレイカバーには取り付け用の穴が 4 つあります。穴の上には目印の突起があります。
- <sup>z</sup> 給紙トレイカバーを本体トレイのカバーとして本体に取り付けるときは、外側 2 つの穴 を使用します。
- <sup>z</sup> 給紙トレイカバーを増設トレイのカバーとして増設トレイユニットに取り付けるとき は、内側 2 つの穴を増設トレイに付いている突起部に差し込んで使用します。

### 用紙サイズダイヤルにないサイズの用紙をセットする

用紙サイズダイヤルにないサイズの用紙の設定方法について説明します。 本体給紙トレイに B5D、A5D、A6D、11×17D、LegalD、LetterDロ、5<sup>1</sup>/<sub>2</sub>×8<sup>1</sup>/<sub>2</sub>Dの用紙をセッ トしたときは、操作部で用紙サイズを設定する必要があります。

- *】* 給紙トレイの用紙サイズダイヤルを「<del>X</del>」に合わせて、用紙をセットし ます。
- **2** 操作部の「メニュー]キーを押します。

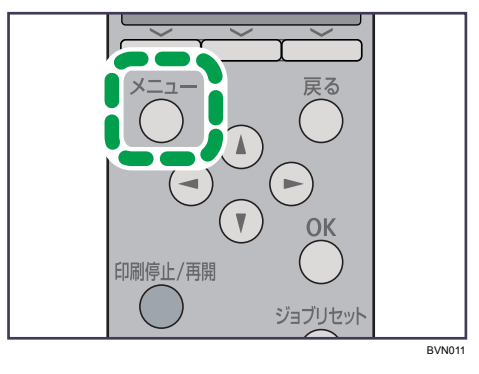

メニュー画面が表示されます。

 $\boldsymbol{\beta}$  [▼][▲] キーを押して「用紙設定]を選択し、[OK] キーを押します。

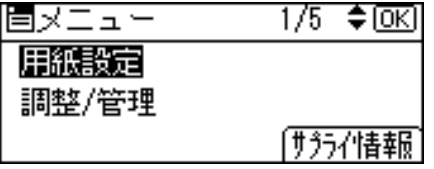

用紙設定メニューが表示されます。

*4* 「▼][▲] キーを押して「用紙サイズ設定:トレイ 1]を選択し、[OK] キー を押します。

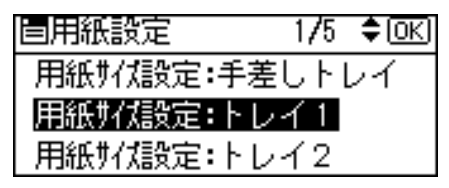

用紙サイズの選択画面が表示されます。

*5* スクロールキーを押してセットした用紙サイズを選択し、[OK] キーを 押します。

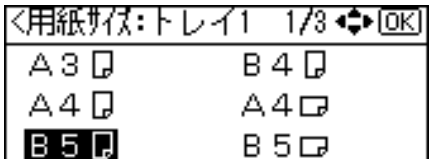

設定が確定し、約 2 秒後に給紙トレイの選択画面に戻ります。

■ [メニュー] キーを押します。

通常の画面に戻ります。

### <span id="page-127-0"></span>不定形サイズの用紙をセットする

給紙トレイ、増設トレイユニットに不定形サイズの用紙をセットする方法について説明です。

#### ☆重要

- <sup>z</sup> 不定形サイズの用紙を印刷するときは、必ず操作部およびプリンタードライバーの両方 で用紙サイズを設定してください。
- <sup>z</sup> 給紙トレイにセットできる用紙サイズの範囲は、以下のとおりです。
	- •本体給紙トレイ: 縦 148 432mm、横 90 297mm
	- <sup>z</sup> 500/250 枚増設トレイ: IPSiO SP 6330/6310:縦 148 432mm、横 182 297mm IPSiO SP 6320:縦 182 432mm、横 182 297mm
- <sup>z</sup> 不定形サイズの設定ができないアプリケーションでは印刷できません。
- <sup>z</sup> 給紙トレイにセットできない長さの用紙は、手差しトレイにセットしてください。印刷 を行う場合は、プリンタードライバーから手差しトレイを選択して印刷してください。

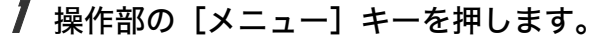

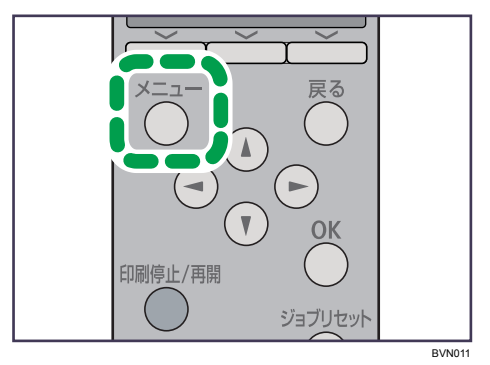

メニュー画面が表示されます。

\_⁄Z [▼][▲] キーを押して[用紙設定]を選択し、[OK] キーを押します。

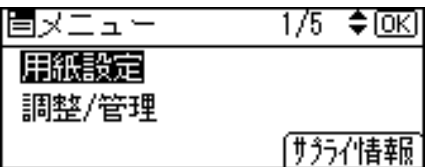

用紙設定メニューが表示されます。

**\_3 [▼][▲]**キーを押して[用紙サイズ設定:トレイ 1]を選択し、[OK] キーを押します。

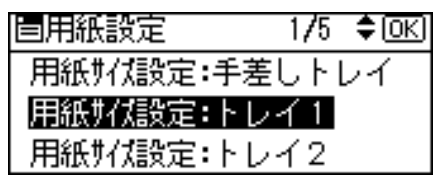

用紙サイズの選択画面が表示されます。

4 スクロールキーを押して[不定形サイズ]を選択し、[OK]キーを押します。

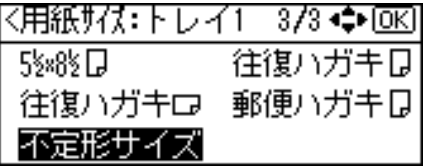

不定形サイズの設定画面が表示されます。

 $\bm{\mathit{5}}$  [ $\bm{{\mathsf{v}}}$ ] [ $\bm{{\mathsf{A}}}$ ] キーを押して給紙方向に対して横のサイズ入力し、[OK] キー を押します。

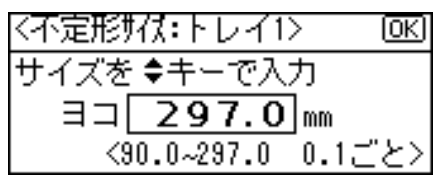

押し続けると 1mm、10mm 単位でスクロールします。 縦の入力画面が表示されます。

*6* [▼][▲]キーを押して給紙方向に対して縦のサイズを入力し、[OK] キー を押します。

|〈不定形サイス:トレイ1〉 ιαкι サイズを◆キーで入力 タテ 210.0 mm <148.0~432.0 0.1ごと>

設定が確定し、約 2 秒後に用紙サイズの選択画面に戻ります。

● 【メニュー】キーを押します。 通常の画面に戻ります。

### 用紙種類を設定する

用紙の種類の設定方法について説明します。セットした用紙の種類を設定することで、よ り適切な印刷を行うことができます。

「+Custom」に登録した用紙種類を選択することもできます。詳しくは、「用紙に独自の名 前をつけて使用する」を参照してください。

1 操作部の[メニュー]キーを押します。

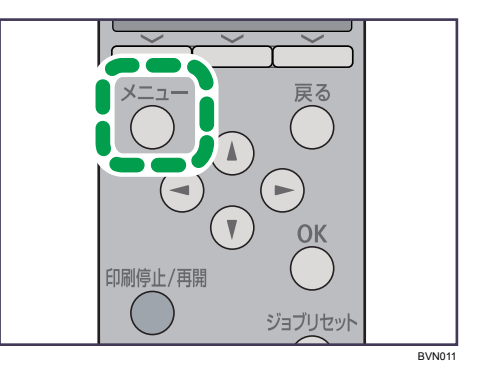

メニュー画面が表示されます。

2 [▼] [▲] キーを押して [用紙設定] を選択し、[OK] キーを押します。

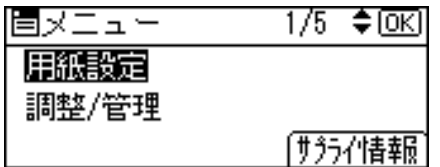

用紙設定画面が表示されます。

*【* 7 [ ▼] [▲] キーを押して[用紙種類設定:トレイ 1]を選択し、[OK] キー を押します。

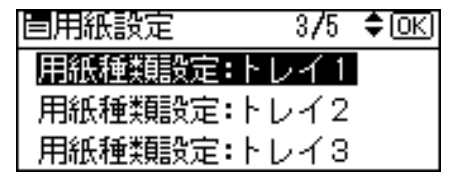

用紙種類の選択画面が表示されます。

*4* [▼][▲] キーを押してセットした用紙の種類を選択し、[OK] キーを押 します。

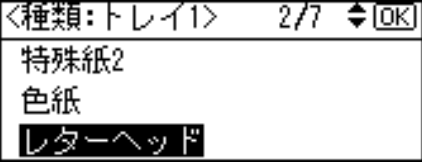

設定が確定し、約 2 秒後に給紙トレイ選択画面に戻ります。

5 [メニュー] キーを押します。

通常の画面に戻ります。

**1** 補足

<sup>z</sup> オプションの両面印刷ユニットを装着している場合でも、普通紙、再生紙、レターヘッ ド付き用紙以外の用紙種類は、両面印刷ができません。

日参照

<sup>z</sup> P.138 [「用紙に独自の名前をつけて使用する」](#page-139-0)

## <span id="page-131-0"></span>手差しトレイに用紙をセットする

手差しトレイへの用紙のセット方法について説明します。 手差しトレイには、普通紙以外にはがきや A3Dより長い用紙など、給紙トレイにセットで きない用紙をセットすることができます。

☆重要

- <sup>z</sup> セットした用紙がサイドガイドのつめの下に収められていることを確認してください。
- · A3D以上の長さの用紙は 1 枚ずつセットし、正しく用紙が送られるように手で持って支 えてください。また、用紙の厚さや紙幅により用紙の送られ方や画質が異なりますので、 事前にご使用になる用紙で印刷結果を確認してください。

### 1 手差しトレイの上部を押して開けます。

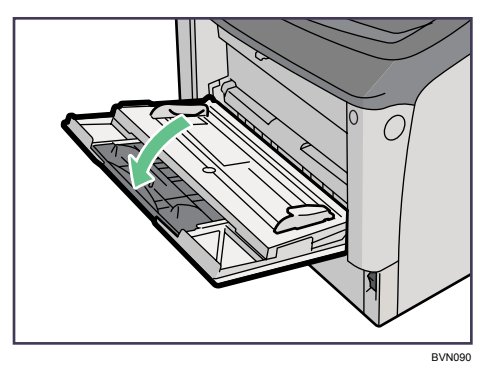

2 サイドガイドを広げ、印刷面を上にして用紙が突き当たるまで差し込み ます。

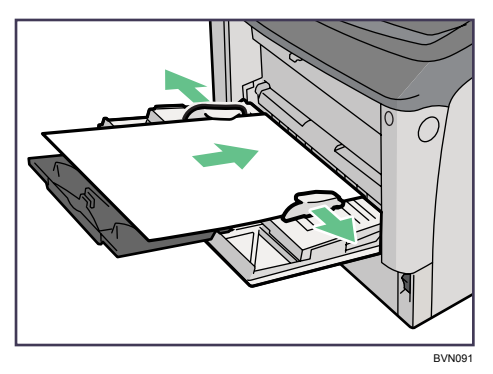

3 サイドガイドを用紙に押し当てます。

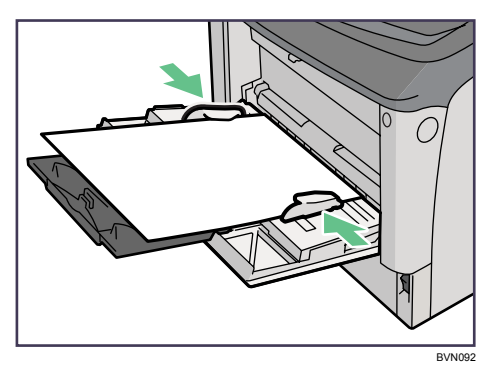

#### →補足

- <sup>z</sup> セットした用紙がサイドガイドのつめの下に収められていることを確認してください。
- <sup>z</sup> 不定形サイズの用紙をセットするときは、必ず操作部またはプリンタードライバーで用 紙サイズを設定してください。不定形サイズの設定については、「不定形サイズの用紙を セットする」を参照してください。
- <sup>z</sup> 厚紙、OHP フィルム、はがきなどをセットするときは、必ず操作部またはプリンタード ライバーで厚紙または OHP フィルムの設定をしてください。用紙の種類の設定について は、「給紙トレイの用紙種類を設定する」を参照してください。
- · A4Dより長い用紙をセットするときは、延長手差しトレイを引き出します。
- ・45kg 紙、または A3D以上の長さの用紙は、直角に裁断されていないと正しく給紙されな いことがあります。

日参照

- <sup>z</sup> P.133 [「不定形サイズの用紙をセットする」](#page-134-0)
- <sup>z</sup> P.134 [「用紙種類を設定する」](#page-135-0)

### 定形サイズの用紙をセットする

手差しトレイに定形サイズの用紙をセットする方法について説明です。

1 操作部の[メニュー]キーを押します。

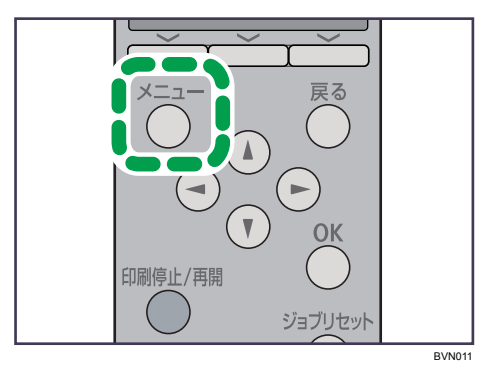

メニュー画面が表示されます。

<u></u>2 [▼][▲] キーを押して [用紙設定] を選択し、[OK] キーを押します。

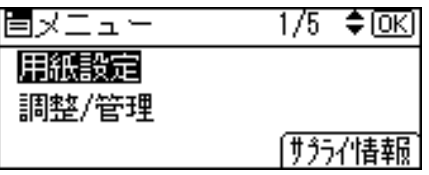

用紙設定画面が表示されます。

**ゟ゚[ v**][▲] キーを押して [用紙サイズ設定 : 手差しトレイ] を選択し、[OK] キーを押します。

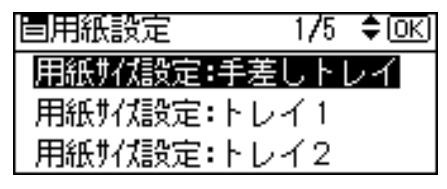

手差しトレイの用紙サイズの選択画面が表示されます。

4 [▼][▲] キーを押して、セットした用紙サイズとセット方向の組み合わ せを選択し、[OK]キーを押します。

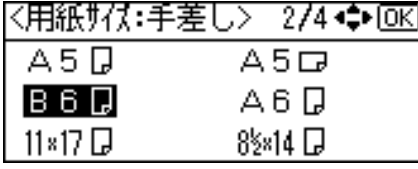

設定が確定し、約 2 秒後に用紙設定画面に戻ります。

5 [メニュー] キーを押します。

通常の画面に戻ります。

### <span id="page-134-0"></span>不定形サイズの用紙をセットする

手差しトレイに不定形サイズの用紙をセットする方法について説明します。

#### ☆重要

- <sup>z</sup> 不定形サイズの用紙を印刷するときは、必ず操作部またはプリンタードライバーで用紙 サイズを設定してください。
- <sup>z</sup> 不定形サイズの設定は、操作部での設定よりもプリンタードライバーでの設定が優先さ れます。プリンタードライバーで用紙サイズを設定している場合は、操作部からの設定 は不要です。ただし、RPCS 以外のプリンタードライバーを使用して印刷するときは、操 作部で設定する必要があります。
- <sup>z</sup> 手差しトレイにセットできる用紙サイズの範囲は、縦148 1260mm、横64 305mmです。
- <sup>z</sup> 不定形サイズの設定ができないアプリケーションでは、印刷できません。

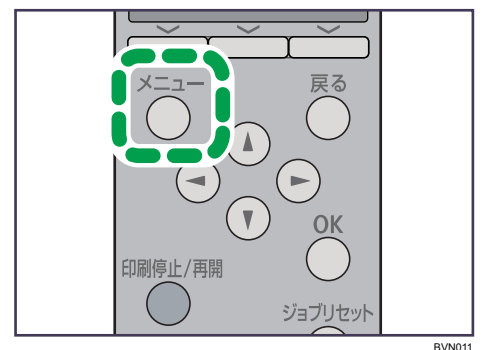

1 操作部の[メニュー]キーを押します。

メニュー画面が表示されます。

*2* [▼] [▲] キーを押して[用紙設定]を選択し、[OK] キーを押します。

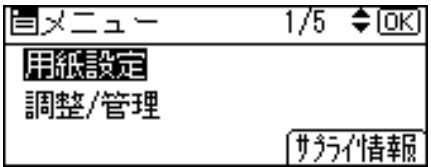

用紙設定画面が表示されます。

 $\boldsymbol{\beta}$  [▼] [▲] キーを押して [用紙サイズ設定 : 手差しトレイ] を選択し、[OK] キーを押します。

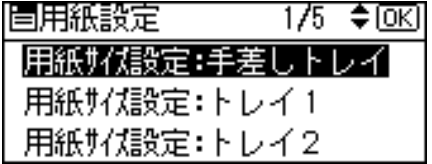

手差しトレイの用紙サイズの選択画面が表示されます。

*4* [▼][▲] キーを押して [不定形サイズ] を選択し、[OK] キーを押します。 区田纸#23→壬美厂 > 一474→▲66区

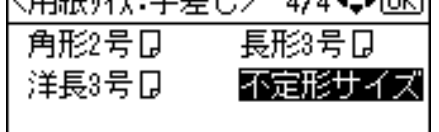

不定形サイズの入力画面が表示されます。

5 [ ][ ]キーを押して給紙方向に対して横のサイズを入力し、[OK]キー を押します。

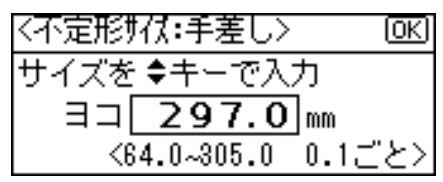

押し続けると 1mm、10mm 単位でスクロールします。 縦の入力画面が表示されます。

*6* [▼] [▲] キーを押して給紙方向に対して縦のサイズを入力し、[OK] キー を押します。

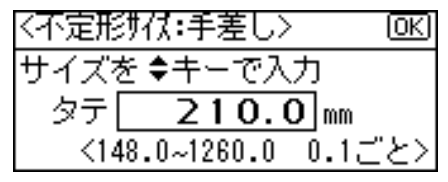

設定が確定し、約 2 秒後に用紙サイズの選択画面に戻ります。

7 [メニュー]キーを押します。

通常の画面に戻ります。

### <span id="page-135-0"></span>用紙種類を設定する

用紙の種類の設定方法について説明します。セットした用紙の種類を設定することで、よ り適切な印刷を行うことができます。

「 Custom」に登録した用紙種類を選択することもできます。詳しくは、「用紙に独自の名 前をつけて使用する」を参照してください。

#### ☆重要

<sup>z</sup> 厚紙や OHP フィルムを手差しトレイにセットしたときは、必ず用紙の種類を設定してく ださい。

1 操作部の[メニュー]キーを押します。

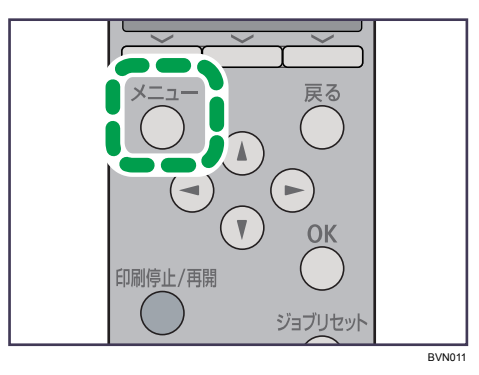

メニュー画面が表示されます。

*2* [▼] [▲] キーを押して[用紙設定]を選択し、[OK] キーを押します。

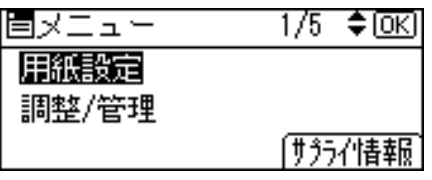

用紙設定画面が表示されます。

 $\boldsymbol{\beta}$  [▼][▲] キーを押して[用紙種類設定:手差しトレイ]を選択し、[OK] キーを押します。

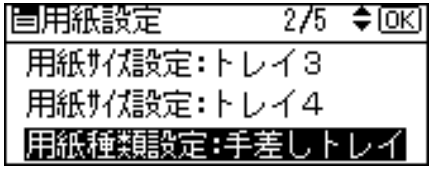

用紙種類の選択画面が表示されます。

**4** [▼][▲]キーを押してセットした用紙の種類を選択し、[OK]キーを押します。

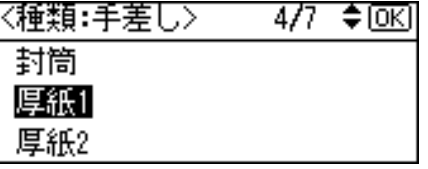

設定が確定し、約 2 秒後に給紙トレイ選択画面に戻ります。

### 5 [メニュー] キーを押します。

通常の画面に戻ります。

4 補足

<sup>z</sup> オプションの両面印刷ユニットを装着している場合でも、普通紙、再生紙、レターヘッ ド付き用紙以外の用紙種類は、両面印刷ができません。

#### 日参照

<sup>z</sup> P.138 [「用紙に独自の名前をつけて使用する」](#page-139-0)

## <span id="page-137-0"></span>天地の向き、表裏のある用紙に印刷する

天地の向き、表裏のある用紙(レターヘッド紙)に印刷するときの、セット方法について 説明します。

レターヘッド紙やビジネス用便箋など、天地の向きや表裏のある用紙は、正しく印刷され ないことがあります。操作部の [メニュー] キーを押し、[印刷設定]→[一般設定]→[レター ヘッド紙使用設定]→[使用する(常時)]もしくは [使用する(自動判定)]と、[使用しな い]を設定したときでは用紙のセット方向が異なります。用紙のセット方向については、以 下の表を参照してください。[使用する(自動判定)]に設定したときは、RPCS プリンター ドライバーの用紙種類設定で[レターヘッド付き用紙]を選択した場合にレターヘッド紙 印刷を行います。

レターヘッド紙については、「用紙の種類ごとの注意」を参照してください。

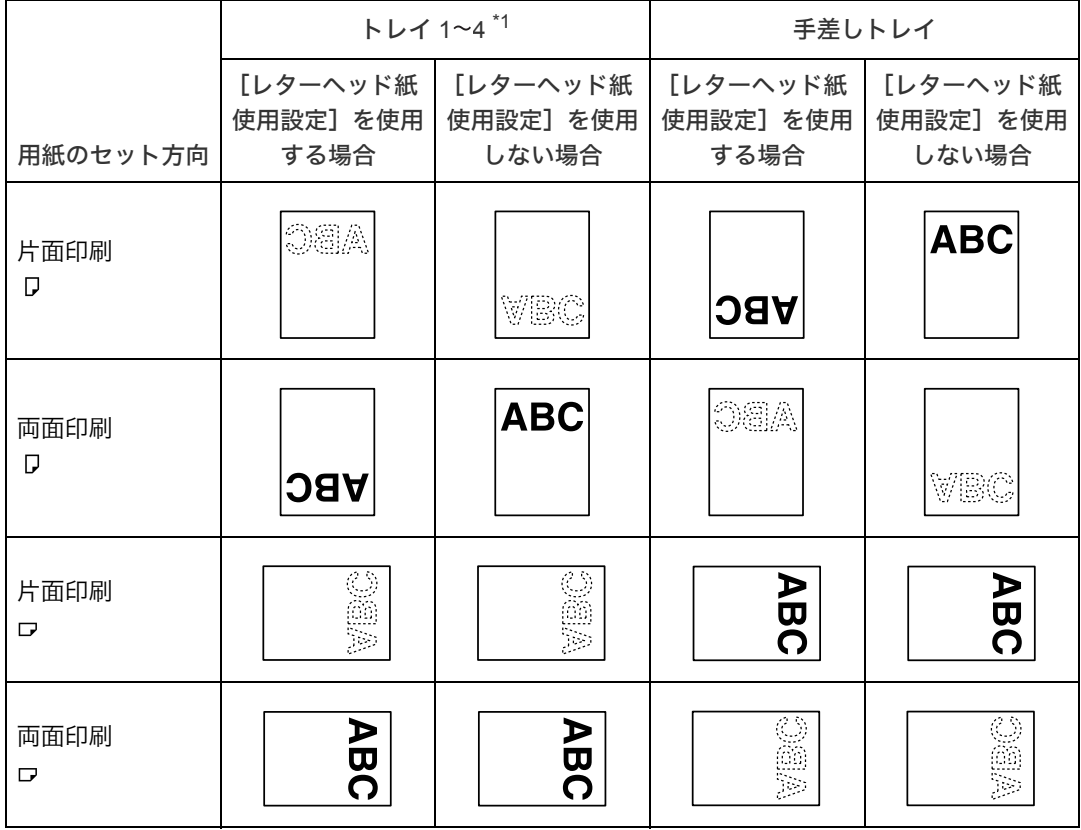

<span id="page-137-1"></span>\*1 トレイ 4 の対応機種は、IPSiO SP 6320 のみです。

→補足

- <sup>z</sup> 印刷の途中で片面印刷から両面印刷になった場合、1 部目と 2 部目以降で片面印刷の印 刷面が異なる場合があります。片面印刷を同一にしたいときは、片面印刷のページと両 面印刷のページで給紙するトレイを分けて、片面印刷を給紙するトレイは両面印刷不可 の設定をしてください。
- <sup>z</sup> 両面印刷禁止に設定してあるトレイから給紙した場合、両面印刷は解除されます。
- <sup>z</sup> 不定形サイズの設定は、操作部での設定よりもプリンタードライバーでの設定が優先し ます。プリンタードライバーで設定する場合は、操作部での設定は不要です。ただし、 RPCS 以外のプリンタードライバーを使用して印刷する時は、操作部で設定する必要が あります。
- <sup>z</sup> 印刷方法については、プリンタードライバーのヘルプを参照してください。

#### 日参照

<sup>z</sup> P.106 [「用紙の種類ごとの注意」](#page-107-0)

# <span id="page-139-0"></span>用紙に独自の名前をつけて使用する

用紙に独自の名前を付けて登録できます。

## 用紙種類の登録から使用するまでの流れ

用途にあった用紙種類を選び、ユーザー用紙種類として独自の名前を付けて登録し、印刷 するまでの流れを説明します。

ここでは、「用紙名称」を「ハガキ」と名前をつけて登録し、手差しトレイからの印刷を例 としています。

#### ☆重要

- <sup>z</sup> この機能はネットワーク接続をしているときに使用できます。
- <sup>z</sup> 本機とお使いのパソコンとの間で双方向通信が働いているときに使用できます。
- <sup>z</sup> RPCS プリンタードライバーで使用できます。
- <sup>z</sup> プリンタードライバーの「設定内容の保存/呼び出し」機能には対応していません。ユー ザー用紙種類として登録した用紙種類は、プリンタードライバーの表示が「普通紙」に 置き換わります。
- <sup>z</sup> ご使用になっているプリンタードライバーの各国言語以外で名称を登録すると、プリン タードライバーで文字が正しく表示されない場合があります。
- <sup>z</sup> 英数カタカナ半角文字以外の名称を登録すると、本機操作部の画面の文字が正しく表示 されない場合があります。
- <sup>z</sup> ユーザー用紙種類の名称はログ収集の対象にはなりません。
- ♦ 「用紙名称」を「ハガキ」として手差しトレイから印刷する場合のステップ 1~4
	- 1) Web Image Monitor で、用紙種類に名前をつけて登録します。印刷する際、登録した ユーザー用紙種類の名称をプリンタードライバーで選択すると、用紙種類が自動で 選択されます。

「用紙名称」に「ハガキ」と名前をつけ、「用紙種類」は「厚紙 2」を選びます。 設定について詳しくは、「用紙種類に名前をつけて登録する」を参照してください。

- 2) Web Image Monitor で、トレイにユーザー用紙種類を設定します。 手差しトレイの用紙種類を「+ハガキ (Custom 1)」に設定します。 設定について詳しくは、「トレイにユーザー用紙種類を設定する」を参照してください。
- 3) 本機の給紙トレイに使用したい用紙をセットします。 手差しトレイにはがきをセットします。 設定について詳しくは、「用紙をセットする」を参照してください。
- 4) RPCS プリンタードライバーで、登録した用紙種類に印刷をします。 「用紙種類」から「十ハガキ」を選び、印刷します。「用紙種類」として「十ハガキ」 を選択することで、はがきを印刷するときに適した厚紙 が自動で設定されることにな ります。用途に合った名称をつけることができるので、用紙選択が容易になります。 設定について詳しくは、「登録した用紙種類に印刷をする」を参照してください。

4 補足

- <sup>z</sup> 最大 8 種類までユーザー用紙種類を登録できます。
- 双方向通信の働く条件に関しては、『ソフトウェアガイド』 ⑥「双方向通信が働く条件」 を参照してください。

日参照

- <sup>z</sup> P.117 [「用紙をセットする」](#page-118-0)
- <sup>z</sup> P.139 [「用紙種類に名前をつけて登録する」](#page-140-0)
- <sup>z</sup> P.141 [「トレイにユーザー用紙種類を設定する」](#page-142-0)
- P142 [「登録した用紙種類に印刷をする」](#page-143-0)

### <span id="page-140-0"></span>用紙種類に名前をつけて登録する

Web Image Monitor の管理者モードで設定します。

☆重要

- <sup>z</sup> 英数カタカナ半角文字以外の名称を登録すると、本機操作部の画面の文字が正しく表示 されない場合があります。
	- 1 Web ブラウザを起動し、Web ブラウザーのアドレスバーに「http://(本機 の IP アドレス、またはホスト名) /」と入力し、本機にアクセスします。 IPv4 アドレスを入力する場合、各セグメントの先頭につく「0」は入力しないでくだ さい。例えば「192.168.001.010」の場合は、「192.168.1.10」と入力します。 SSL(暗号化通信)の設定を有効にしている場合、「https://(本機の IP アドレス、ま たはホスト名)/」と入力します。 Web Image Monitor のトップページが表示されます。
	- 2 Web Image Monitor のトップページで、[ログイン]をクリックします。 ログインユーザー名とログインパスワードを入力する画面が表示されます。
	- $\boldsymbol{\emph{3}}$  ログインユーザー名とログインパスワードを入力し、[ログイン] をク リックします。 ログインユーザー名とログインパスワードは管理者にお問い合わせください。
	- 4 画面左のメニューから[設定]をクリックします。
	- ♪ [機器] エリアの [ユーザー用紙種類] をクリックします。

### 6 以下の項目を設定します。

はがきに印刷する場合を例にして説明します。

- <sup>z</sup> 用紙名称:用紙の用途を判別できるような名称を入力します。
- 「ハガキ」と入力します。
- <sup>z</sup> 用紙種類:用途にあった用紙の種類をドロップダウンメニューから選びます。 「厚紙 2」を選択します。はがきを印刷する場合は、用紙種類として「厚紙 2」を 設定しておきます。設定が不適切な場合、紙詰まりなどの原因になります。

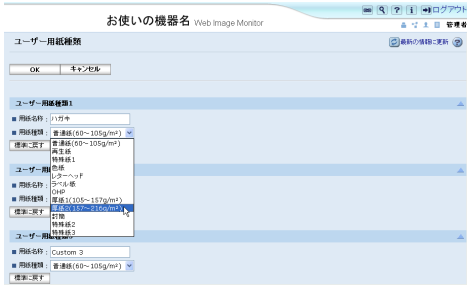

 $\bar{Z}$  [OK] をクリックします。

4 補足

- ·設定項目の詳細は、Web Image Monitor のヘルプを参照してください。
- <sup>z</sup> 最大 8 種類までユーザー用紙種類を登録できます。
- <sup>z</sup> 使用する用紙と用紙種類との関係については、「用紙の種類ごとの注意」を参照してくだ さい。

日参照

<sup>z</sup> P.106 [「用紙の種類ごとの注意」](#page-107-0)

## <span id="page-142-0"></span>トレイにユーザー用紙種類を設定する

給紙トレイと登録した用紙種類を関連付けます。 印刷する前に、給紙トレイに用紙をセットします。Web Image Monitor、または本機の操作 部を使って、トレイにユーザー用紙種類を設定します。

### Web Image Monitor からトレイの設定をする

Web Image Monitor で給紙トレイへの用紙種類の設定をします。

- 1 Web Image Monitor に管理者モードでログインします。
- 2 画面左のメニューから [設定] をクリックします。
- $\boldsymbol{\emph{3}}$  [機器] エリアの[用紙]をクリックします。
- 4 設定したいトレイの[用紙種類:]をユーザー用紙種類にして、登録し ておいた用紙種類の名称を選びます。

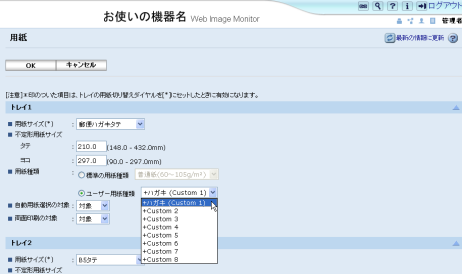

先程登録した「ハガキ」は[+ハガキ(Custom 1)]と表示されています。ここでは 例として、手差しトレイにユーザー用紙種類「ハガキ」を設定しました。 必要に応じてその他の項目を設定します。

- $5$  [OK] をクリックします。
- **6** [ログアウト] をクリックします。

### 7 Web ブラウザーを閉じます。

4 補足

- <sup>z</sup> 給紙トレイに用紙をセットする方法については、「用紙をセットする」を参照してください。
- <sup>z</sup> 用紙種類を本機の操作部から設定する方法については、「手差しトレイに用紙をセットす る」を参照してください。

日参照

- <sup>z</sup> P.117 [「用紙をセットする」](#page-118-0)
- · P.130 [「手差しトレイに用紙をセットする」](#page-131-0)

## <span id="page-143-0"></span>登録した用紙種類に印刷をする

登録した用紙種類を選択して印刷します。

### ☆重要

- <sup>z</sup> RPCS プリンタードライバーで使用できます。
- <sup>z</sup> 本機とお使いのパソコンとの間で双方向通信が働いているときに使用できます。
- z 「設定の保存/呼び出し」機能には対応していません。ユーザー用紙種類として登録した 用紙種類は、プリンタードライバーの表示が「普通紙」に置き換わります。
- <sup>z</sup> ご使用になっているプリンタードライバーの各国言語以外で名称を登録すると、プリン タードライバーで文字が正しく表示されない場合があります
- <sup>z</sup> ユーザー用紙種類の名称はログ収集の対象にはなりません。

### 1 印刷する文書に印刷指示をします。

2 プリンタードライバーの印刷設定の[印刷設定]タブで、[用紙種類:] から登録しておいた用紙種類を選択します。

「ワンクリック設定」を選択しているときは、[印刷設定]タブをクリックします。

 $\boldsymbol{\beta}$  印刷の指示をします。

あらかじめ登録しておいた設定で印刷されます。

- 4 補足
- <sup>z</sup> 設定方法の詳細は、プリンタードライバーのヘルプを参照してください。
<span id="page-144-0"></span>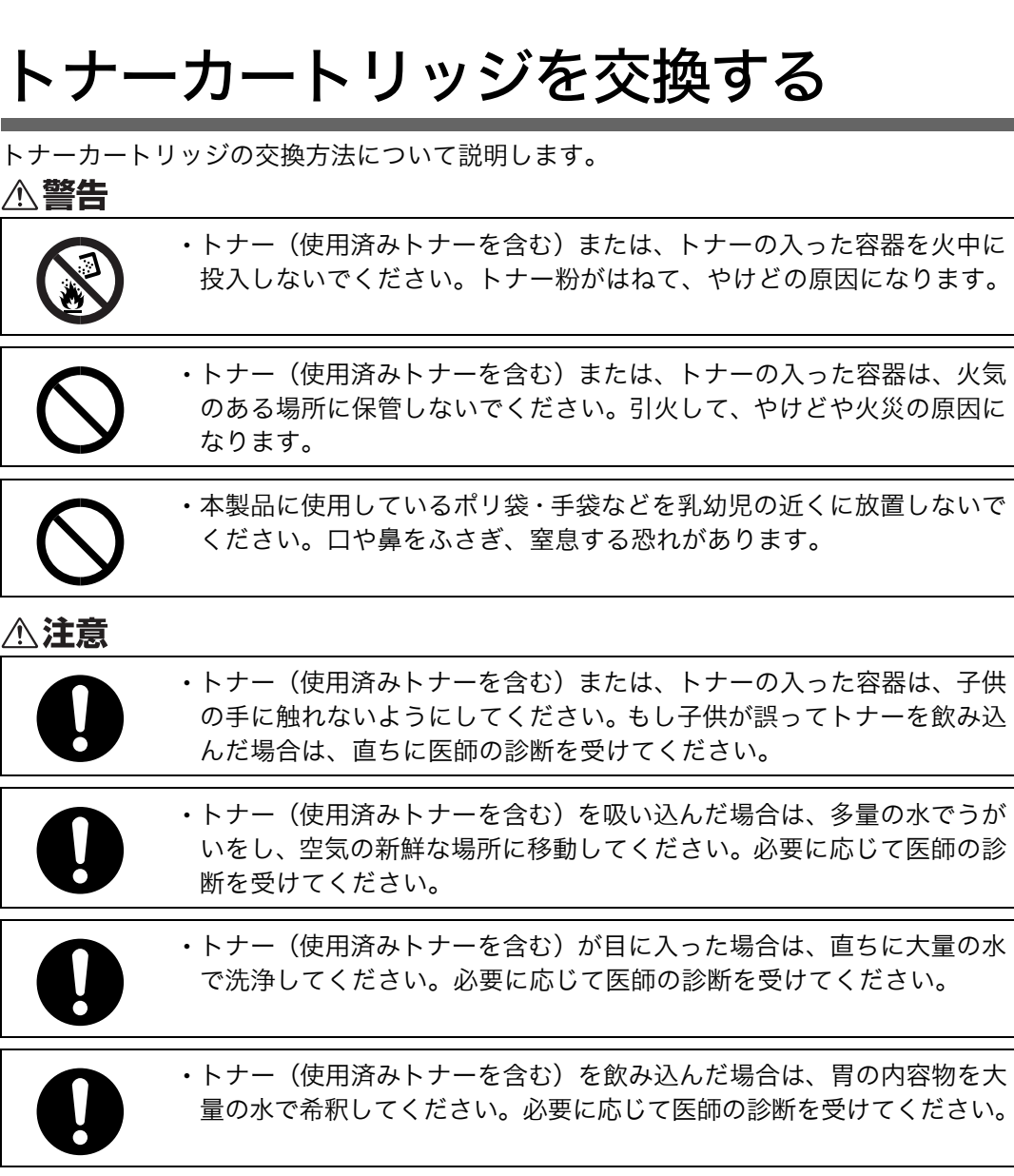

6. 消耗品の交換

消耗品の交換方法について説明します。

消耗品はお早めにお求めくださることをお勧めします。消耗品をお買い求めの際は、「消耗 品一覧」を参照してください。

# トナーカートリッジを交換する

トナーカートリッジの交換方法について説明します。

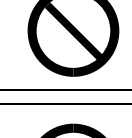

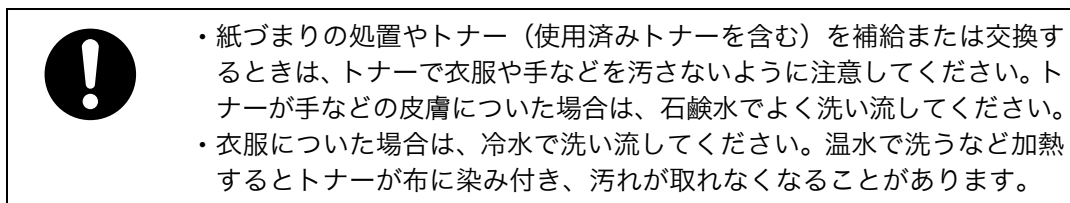

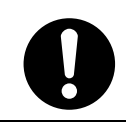

<sup>z</sup> トナー容器を無理に開けないでください。トナーが飛び散った場合、ト ナーを吸い込んでしまったり、服や手を汚す原因となります。

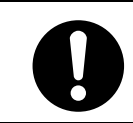

<sup>z</sup> 使用済みのトナーは、トナー粉が飛び散らないように袋に入れて保管し てください。

本機のトナーカートリッジは、トナー、感光体、廃トナー回収部が一体になっております。 トナーの残量が少なくなった、感光体の寿命が近い、または廃トナー回収部が満杯になっ たなど、いずれかの状況になると、トナーカートリッジの交換が必要になります。

トナーカートリッジの交換時期が近づくと、操作部に次のメッセージが表示されますので、 新しいトナーカートリッジを用意してください。

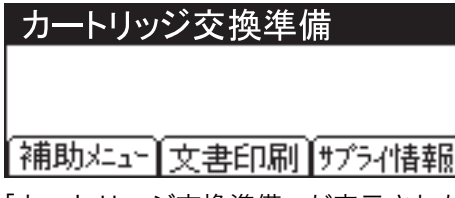

「カートリッジ交換準備」が表示された後、およそ 200 枚の印刷を行うと、次のメッセージ が表示されます。

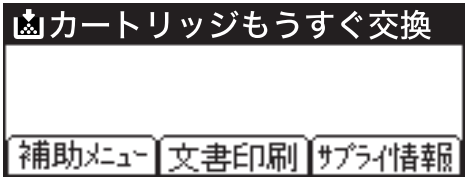

「カートリッジもうすぐ交換」が表示された後、印刷を続行することはできますが、印刷結 果は保証いたしかねます。印刷面にかすれ、スジ、汚れが発生する場合は、新しいトナー カートリッジに交換してください。

操作部に次のメッセージが表示されると、印刷が停止します。新しいトナーカートリッジ に交換してください。

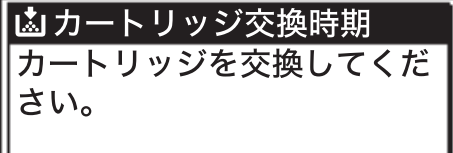

☆重要

- <sup>z</sup> 前カバーを開けたまま長時間放置しないでください。トナーカートリッジは、長時間光 に当てると性能が低下します。トナーカートリッジの交換はすみやかに行ってください。
- <sup>z</sup> トナーカートリッジを斜めに立てかけたり逆さまにしないでください。
- <sup>z</sup> トナーカートリッジの印刷可能ページ数の目安は以下のとおりです。
	- <sup>z</sup> 初期同梱のトナーカートリッジ:約 3,000 ページ
	- ・交換用トナーカートリッジ: IPSiO SP トナーカートリッジ 6100:約 6,000 ページ IPSiO SP トナーカートリッジ 6100H:約 15,000 ページ <sup>z</sup> 環境貢献トナー IPSiO SP EC トナーカートリッジ 6100:約 6,000 ページ
		- IPSiO SP EC トナーカートリッジ 6100H:約 15,000 ページ
- ·印刷可能ページ数は、A4 サイズで、「ISO/IEC 19752」に準拠し、印字濃度が工場出荷初 期設定値の場合です。「ISO/IEC 19752」とは、国際標準化機構(International Organization for Standardization)より発行された「印字可能枚数の測定方法」に関する国際標準です。
- <sup>z</sup> トナーカートリッジの寿命は、トナーの残量およびカートリッジ部品の消耗度合いで決ま ります。実際の印刷可能ページ数は、印刷する用紙の種類・サイズ、セット方向、印刷内 容、一度に印刷する枚数、環境条件によって異なります。トナーカートリッジは使用期間 によっても劣化するため、上記ページ数より早く交換が必要になる場合があります。
- ・以下の不具合が出た場合は、トナーカートリッジの感光体の寿命です。トナーカートリッ ジを交換してください。
	- <sup>z</sup> 部分的に白く抜ける
	- <sup>z</sup> 印字かすれやムラがでる
	- <sup>z</sup> 白いスジが入る
	- <sup>z</sup> 全体が黒く印刷される
	- <sup>z</sup> 文字がにじむ
- · トナーカートリッジ(消耗品)は保証対象外です。ただし、ご購入になった時点で不具 合があった場合は購入された販売店にご連絡ください。
- <sup>z</sup> トナーカートリッジは安定した印刷品質を維持するために、ご購入から 2 年以内でのご 使用を推奨します。
- <sup>z</sup> トナーカートリッジを振ったり、衝撃を与えたりしないでください。印刷面の汚れや、ト ナーこぼれ、故障の原因になります。
- <sup>z</sup> 手や衣服を汚さないように注意してください。

#### 1 前カバーオープンボタンを押して前カバーを開けます。

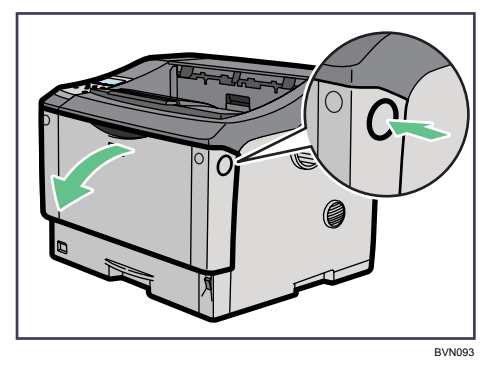

2 トナーカートリッジの取っ手を持ち、少し持ち上げながら手前に引き抜 きます。

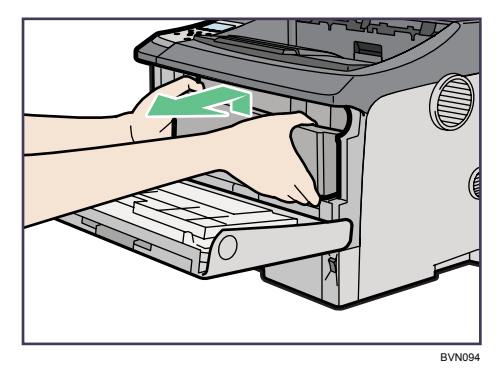

3 金属製のレジストローラーの位置を目安に、水でぬらし固く絞った布で レジストローラー周辺の紙粉を拭きとります。

アルコールや洗浄剤などは使用しないでください。

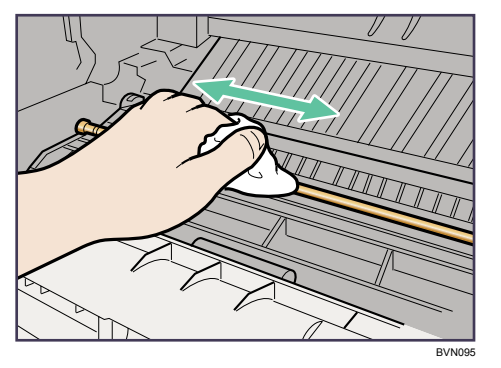

- 4 新しいトナーカートリッジを梱包箱から取り出します。
- 5 トナーカートリッジを水平な場所に置き、片手を添えながらトナーシー ルを 2 本水平に引き抜きます。

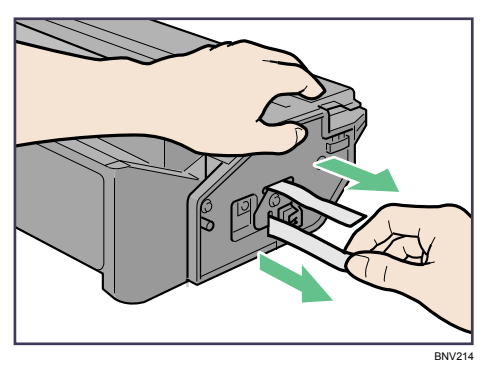

トナーシールを引き抜かないで使用すると故障の原因になります。必ずトナーシー ルを 2 本とも引き抜いてから使用してください。 トナーシールを引き抜くときは、トナーカートリッジを水平にしてください。立て たり、斜めにした状態で引き抜くと故障の原因になります。

トナーシールは必ず水平に引き抜いてください。上方向や下方向に引き抜くとト ナーがこぼれやすくなる原因になります。

6 トナーカートリッジの取っ手を持ち、プリンター内部に押し込みます。

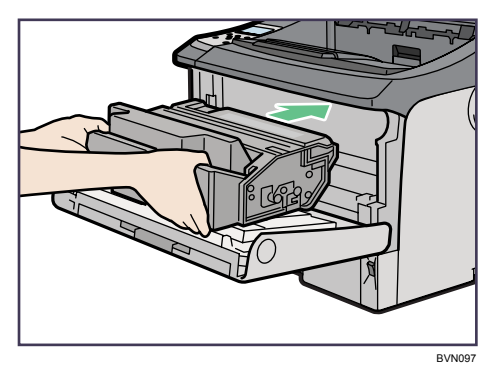

7 奥に突き当たったところで、トナーカートリッジを押し下げます。

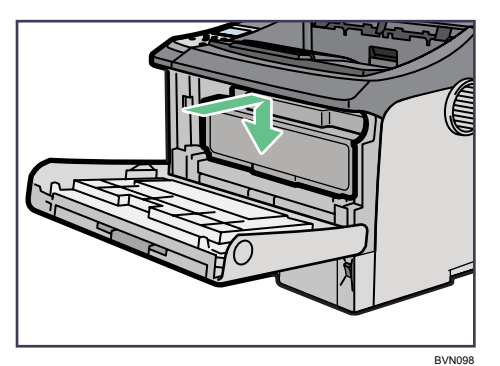

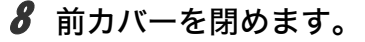

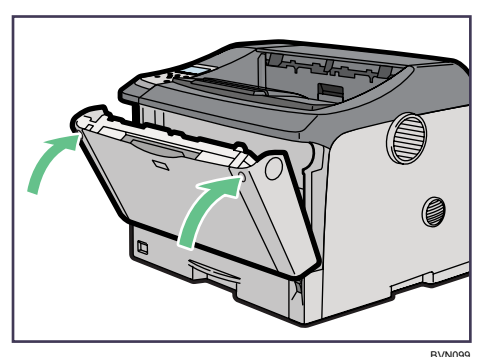

#### →補足

- <sup>z</sup> ご使用後のトナーカートリッジの廃棄などのお取り扱いに関しましては、販売店または サービス実施店にご連絡ください。詳しくは、「使用済み製品の回収とリサイクルについ て」を参照してください。
- <sup>z</sup> 消耗品のご購入は、最寄りの販売店にご連絡ください。

#### 日参照

<sup>z</sup> P.224 [「使用済み製品の回収とリサイクルについて」](#page-225-0)

<sup>z</sup> P.225 [「消耗品一覧」](#page-226-0)

ご使用後のトナーは、販売店またはサービス実施店にお渡しいただき、当社の回収・リサイクル 活動にご協力ください。なお、お客様で処理される場合は、一般のプラスチック廃棄物あるいは 回収システムにより処理してください。

環境貢献トナーは、株式会社リコーがトナーカートリッジ(容器)の所有権を有し、使用済み品 の回収にご協力いただくことを条件にご提供する消耗品です。使用後は、「回収コールセンター」 にご連絡いただき、回収にご協力ください。

回収コールセンター TEL:0120-05-3958 受付時間:月~金 9:00~17:00 (祝日、12:00~13:00 を除く) FAX:0120-05-3952 受付時間:年中無休 24 時間

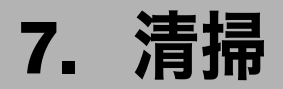

本機の清掃について説明します。

### 清掃するときの注意

プリンターを清掃するときの注意事項です。

#### △警告

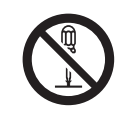

- <sup>z</sup> 本書で指定している部分以外のカバーやねじは外さないでください。機 械内部には電圧の高い部分やレーザー光源があり、感電や失明の原因に なります。機械内部の点検・調整・修理はサービス実施店に依頼してく ださい。
	- この機械を改造しないでください。火災や感電の原因になります。また、 レーザー放射により失明の恐れがあります。

∧注意

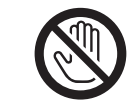

<sup>z</sup> 機械内部には高温の部分があります。「高温注意」のラベルの貼ってあ る周辺には触れないでください。やけどの原因になります。

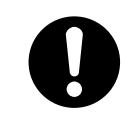

•電源プラグは年に1回以上コンセントから抜いて、プラグの刃と刃の周 辺部分を清掃してください。ほこりがたまると、火災の原因になります。

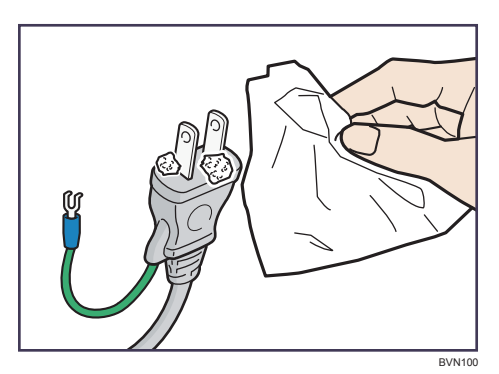

プリンターを良好な状態に保ち、きれいに印刷するために、定期的に清掃してください。 まず、やわらかい布で空拭きします。空拭きで汚れが取れないときは、やわらかい布を水 でぬらし、固く絞ってから拭いてください。水でも取れない汚れは、中性洗剤を使って拭 き、水拭きして、そのあと空拭きし、水気を十分に取ります。

#### ☆重要

- <sup>z</sup> ベンジンやシンナーなどの揮発性の薬品を使用したり、殺虫剤をかけたりしないでくだ さい。変形、変色、ひび割れの原因となります。
- <sup>z</sup> プリンターの内部にほこりや汚れがあるときは、乾いた清潔な布で拭いてください。

# フリクションパッドを清掃する

フリクションパッドの清掃について説明します。

標準紙以外の用紙を使用したときなど、紙粉が多く出てフリクションパッドが汚れると、用 紙が多重送りされたり、つまったりする原因になります。その場合、フリクションパッド を清掃します。

#### ☆重要

- <sup>z</sup> アルコールや洗浄剤などは使わないでください。
- <sup>z</sup> 用紙をセットした給紙トレイをプリンターにセットするときは、ゆっくりと入れてくだ さい。トレイを勢いよく入れると、トレイの用紙ガイドがずれることがあります。
	- 1 給紙トレイを止まるまで引き出し、前面を持ちあげるようにして引き抜 きます。

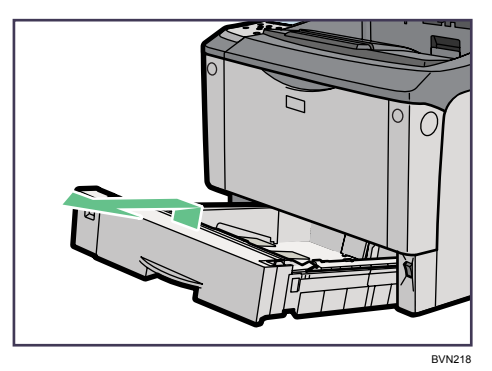

- 2 用紙が入っているときは取り出します。
- 3 水でぬらし固く絞った布で、フリクションパッド(茶色 / 白色の部分)を 拭きます。

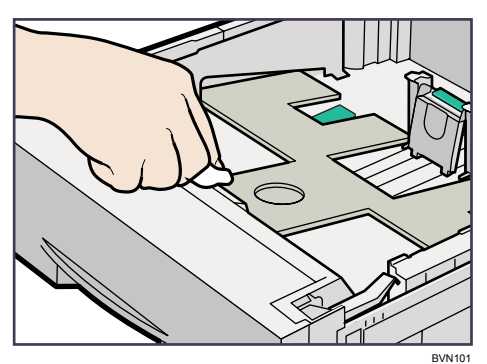

4 用紙をセットしてから、給紙トレイを本体にゆっくりとセットします。

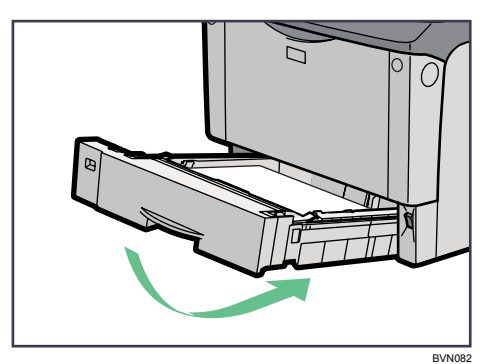

#### →補足

- <sup>z</sup> フリクションパッドを清掃しても用紙が多重送りされたり、つまったりする場合は、サー ビス実施店に連絡してください。
- <sup>z</sup> オプションの 500 枚増設トレイユニットおよび 250 枚増設トレイユニットを取り付けて いるときは、本体のフリクションパッドと同じように 500 枚増設トレイユニットおよび 250 枚増設トレイユニットのフリクションパッドも清掃してください。

## 給紙コロを清掃する

給紙コロの清掃について説明します。

標準紙以外の用紙を使用したときなど、紙粉が多く出て給紙コロが汚れると、用紙が送ら れなかったり、つまったりする原因になります。その場合、給紙コロを清掃します。

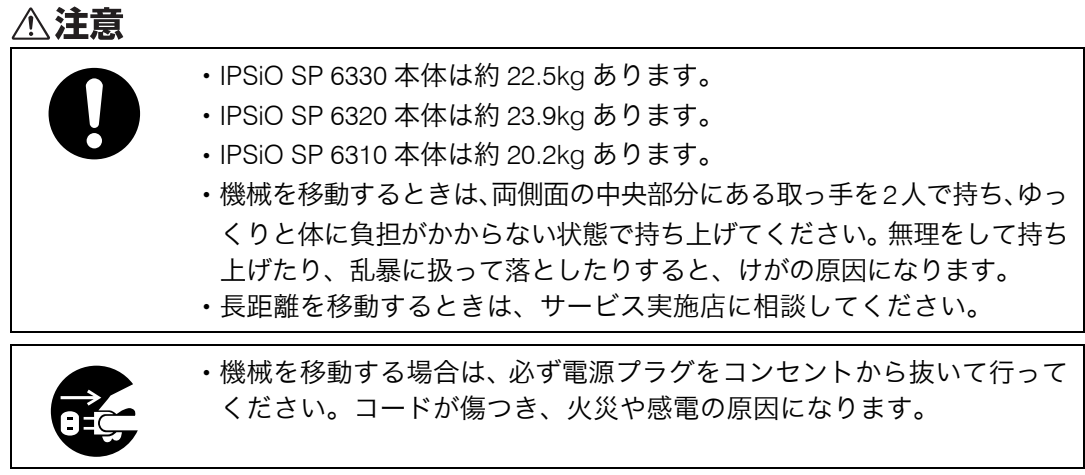

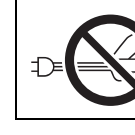

<sup>z</sup> 電源プラグを抜くときは、必ず電源プラグを持って抜いてください。電 源コードを引っぱらないでください。コードが傷つき、火災や感電の原 因になります。

### トレイ 1、増設トレイの給紙コロを清掃する

トレイ 1、増設トレイの給紙コロを清掃する方法について説明します。

#### ☆重要

- <sup>z</sup> イラストは本機の給紙コロの清掃の手順を示しています。
- <sup>z</sup> ぐらついた台の上や、傾いた所など不安定な場所に置かないでください。

BVN102

- ・500 枚増設トレイユニットおよび 250 枚増設トレイユニットを取り付けているときは本 機だけを持ち上げ、500 枚増設トレイユニットおよび 250 枚増設トレイユニットから確 実に離れたことを確認してから移動させてください。
- <sup>z</sup> アルコールや洗浄剤などは使用しないでください。
- <sup>z</sup> 用紙をセットした給紙トレイをプリンターにセットするときは、ゆっくりと入れてくだ さい。トレイを勢いよく入れると、トレイの用紙ガイドがずれることがあります。
- <sup>z</sup> オプションの 500 枚増設トレイユニットおよび 250 枚増設トレイユニットの給紙コロも 同様に清掃できます。

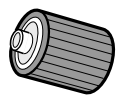

- 1 本機の電源を切ります。
- 2 電源プラグをコンセントから抜き、インターフェースケーブルを本機か ら取り外します。
- $\,\mathbf{3}\,$  トレイ1を止まるまで引き出し、前面を持ち上げるようにして引き抜きます。

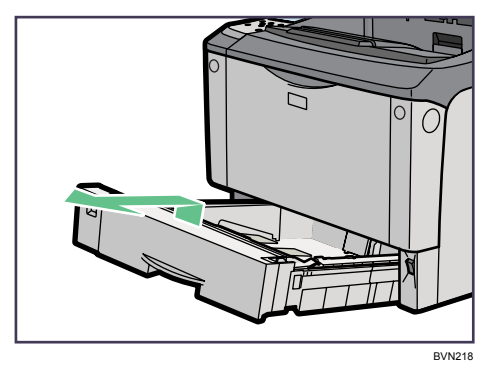

4 トレイ2を止まるまで引き出し、前面を持ち上げるようにして引き抜きます。 トレイ 2 は、IPSiO SP 6330/6310 にはありません。

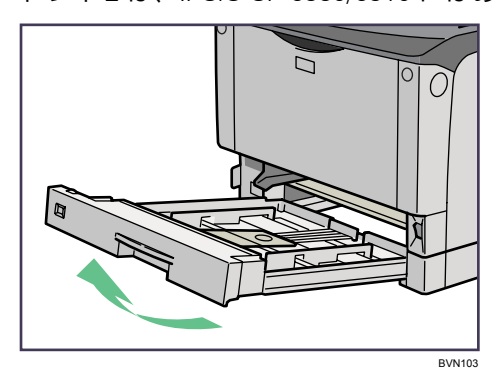

5 本機を机の端に移動させます。

本機の移動方法については、「移動」を参照してください。

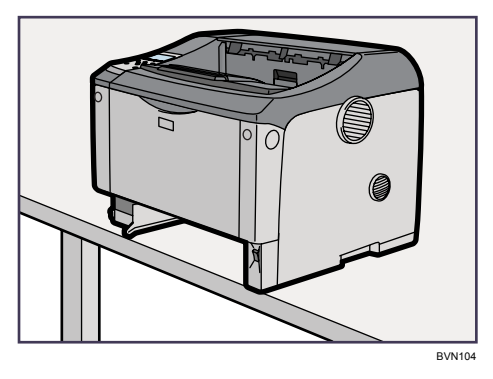

6 給紙コロ固定レバー(緑色)を左側にスライドさせて(1)、給紙コロを 取り外します (2)。

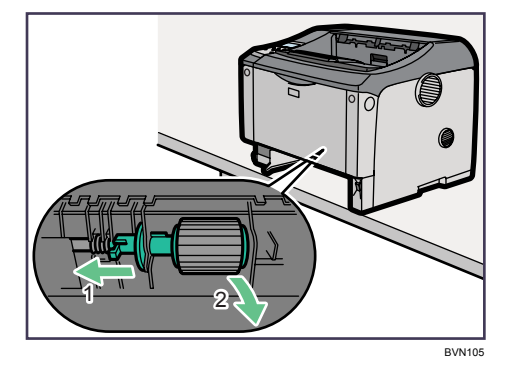

7 水でぬらし固く絞った布で、給紙コロのゴムの部分を拭きます。

8 給紙コロ固定レバー(緑色)を左側にスライドさせた状態で(1)、給紙 コロをくぼみに入れ(2)、レバーを戻します(3)。

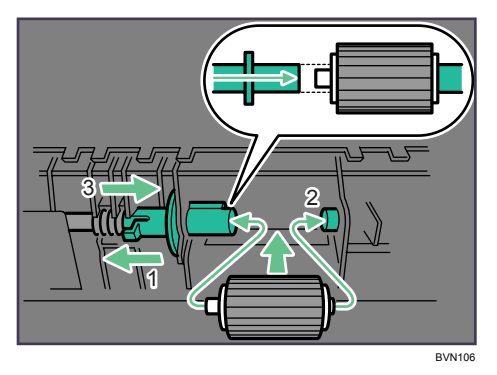

9 本体を設置場所に戻し、トレイ 1 を本体にゆっくりとセットします。

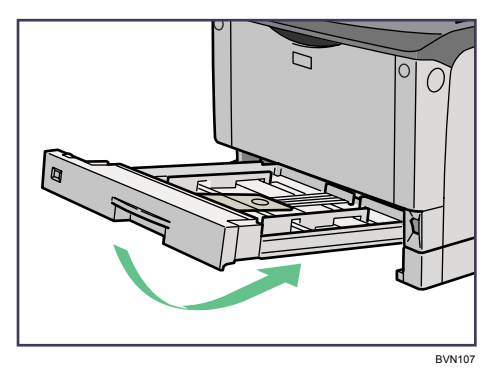

- 10 トレイ 2 を本体にゆっくりとセットします。
- 11 電源プラグをコンセントに差し込み、インターフェースケーブルを接続 します。

#### 12 本機の電源を入れます。

→補足

- <sup>z</sup> オプションの 500 枚増設トレイユニットおよび 250 枚増設トレイユニットを取り付けて いるときは、本体トレイ用の給紙コロと同様の手順で 500 枚増設トレイユニットおよび 250 枚増設トレイユニット用の給紙コロを取り外して清掃してください。
- <sup>z</sup> 緑色の給紙コロ固定レバーの先が、給紙コロの突起部分を完全に覆っていることを確認 してください。覆っていない場合は、給紙コロを回しながらレバーを軽く戻し、再度固 定しなおしてください。

日参照

· P.221 [「移動」](#page-222-0)

### トレイ 2 の給紙コロを清掃する

IPSiO SP 6320 のトレイ 2 の給紙コロを清掃する方法について説明します。

#### ☆重要

<sup>z</sup> ぐらついた台の上や、傾いた所など不安定な場所に置かないでください。

BVN108

- ・500 枚増設トレイユニットおよび 250 枚増設トレイユニットを取り付けているときは本 機だけを持ち上げ、500 枚増設トレイユニットおよび 250 枚増設トレイユニットから確 実に離れたことを確認してから移動させてください。
- <sup>z</sup> アルコールや洗浄剤などは使用しないでください。
- <sup>z</sup> 用紙をセットした給紙トレイをプリンターにセットするときは、ゆっくりと入れてくだ さい。トレイを勢いよく入れると、トレイの用紙ガイドがずれることがあります。

- 1 トレイ 2 用給紙コロ 1(手前側)
- 2 トレイ 2 用給紙コロ 2(奥側)
	- 1 本機の電源を切ります。
- 2 電源プラグをコンセントから抜き、インターフェースケーブルを本機か ら取り外します。
- $\bm{3}$  トレイ1を止まるまで引き出し、前面を持ち上げるようにして引き抜きます。

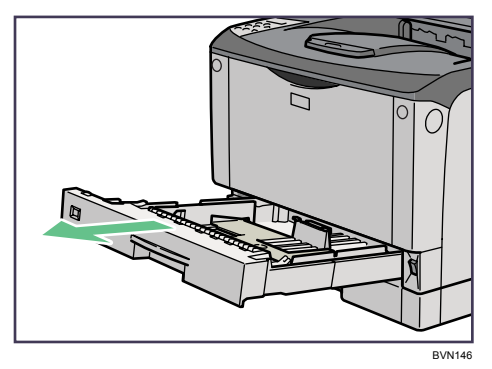

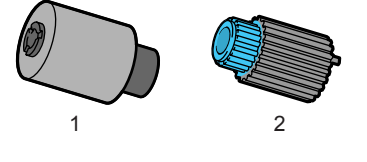

$$
\overline{\mathbf{7}}
$$

4 トレイ2を止まるまで引き出し、前面を持ち上げるようにして引き抜きます。

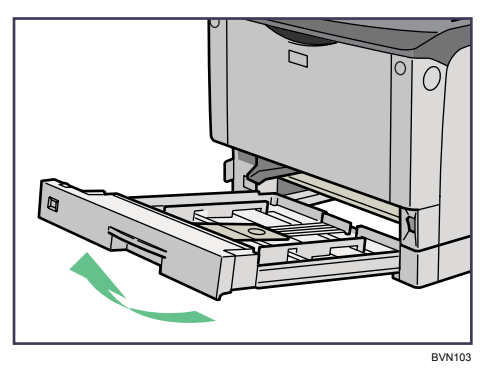

### 5 本機を机の端に移動させます。

本機の移動方法については、「移動」を参照してください。

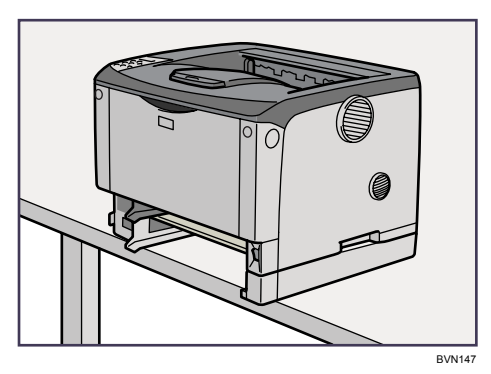

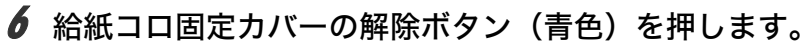

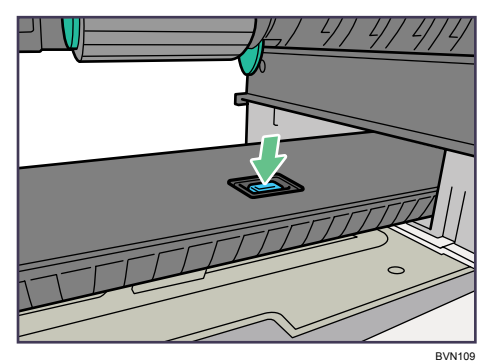

■ 給紙コロ1を右にスライドさせて取り外します。

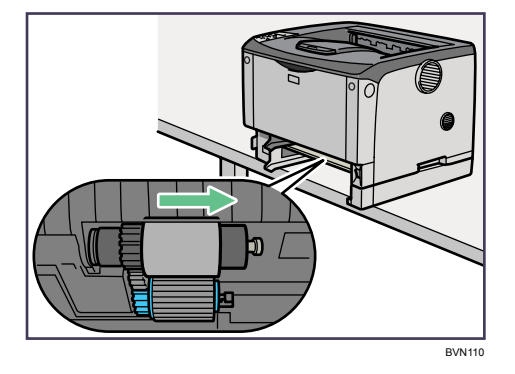

8 給紙コロ2の右側のつめ(青色)を開きながら(1)右へスライドさせて (2) 取り外します。

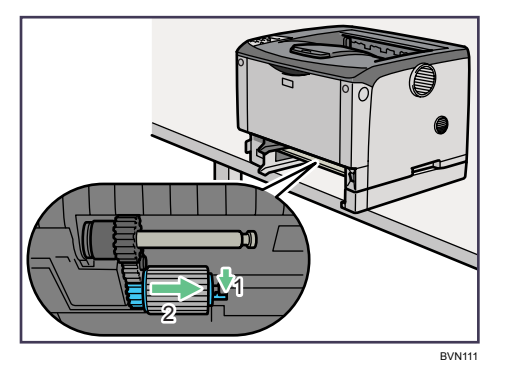

- 9 水でぬらし固く絞った布で、給紙コロのゴムの部分を拭きます。
- 10 給紙コロ 2 を取り付けます。

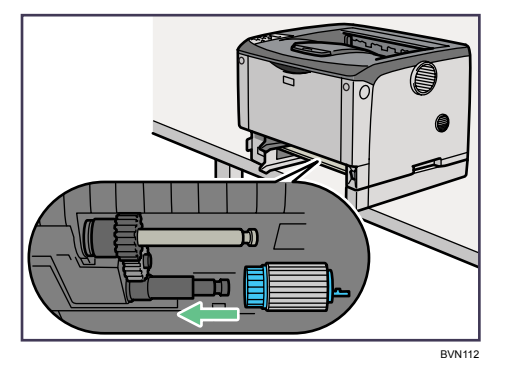

11 給紙コロ 1 を取り付けます。

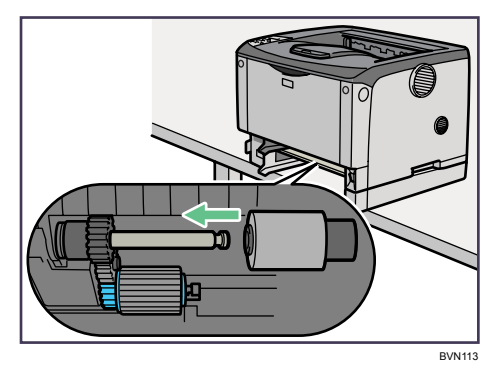

12 給紙コロ固定カバーを閉めます。

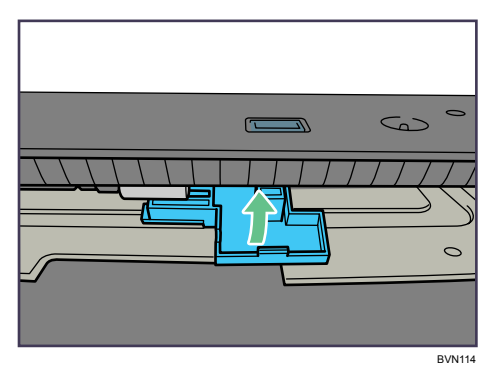

13 本体を設置場所に戻し、トレイ 1 を本体にゆっくりとセットします。

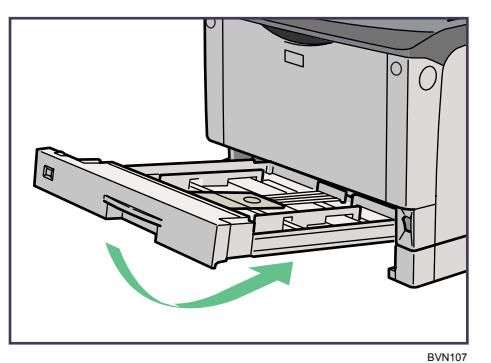

- 14 トレイ 2 を本体にゆっくりとセットします。
- 15 電源プラグをコンセントに差し込み、インターフェースケーブルを接続 します。
- 16 本機の電源を入れます。

```
日参照
```
• P.221 [「移動」](#page-222-0)

# レジストローラー周辺を清掃する

レジストローラー周辺の清掃について説明します。

標準紙以外の用紙を使用したときなど、多くの紙粉が出てレジストローラーの周辺が汚れ ることがあります。紙粉はかすれや汚れの原因になることがあります。その場合、レジス トローラー周辺の紙粉を清掃します。

### ∧注意

<sup>z</sup> 機械内部には高温の部分があります。「高温注意」のラベルの貼ってあ る周辺には触れないでください。やけどの原因になります。

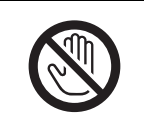

<sup>z</sup> レジストローラー周辺を清掃するときは、電源コードをコンセントから 抜いて、プリンター本体が常温であることを確認してから行ってくださ い。やけどの原因になります。

### ☆重要

<sup>z</sup> アルコールや洗浄剤などは使用しないでください。

1 本機の電源を切ります。

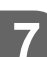

2 前カバーオープンボタンを押して前カバーを開けます。

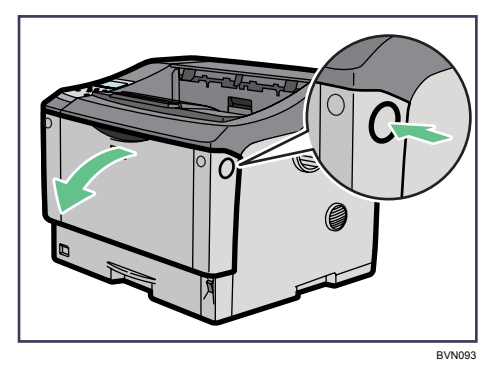

 $\boldsymbol{\beta}$  トナーカートリッジの取っ手を持ち、少し持ち上げながら手前に引き抜 きます。

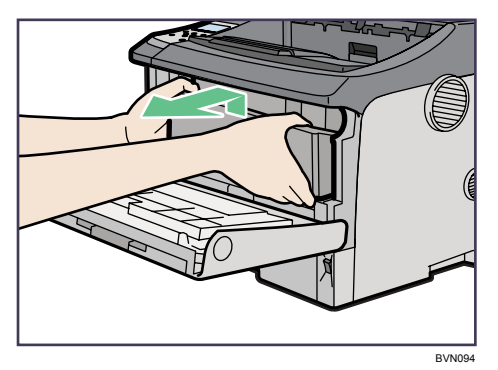

トナーカートリッジを置くときは、机などの平らで突起物などのない場所を選んで ください。

トナーカートリッジは、斜めに立て掛けたり逆さまにしないでください。

4 金属製のレジストローラーの位置を目安に、水でぬらし固く絞った布で レジストローラー周辺の紙粉を拭きとります。

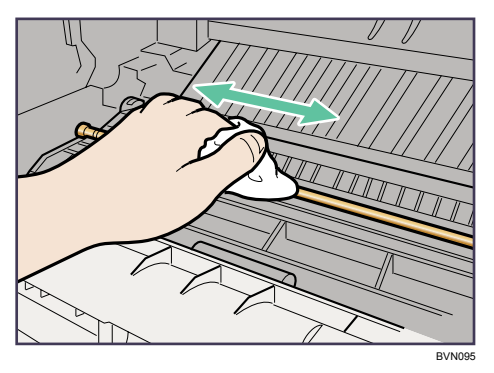

5 トナーカートリッジの取っ手を持ち、プリンター内部に押し込みます。

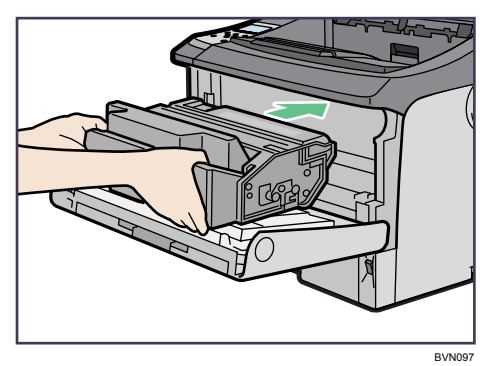

6 奥に突き当たったところで、トナーカートリッジを押し下げます。

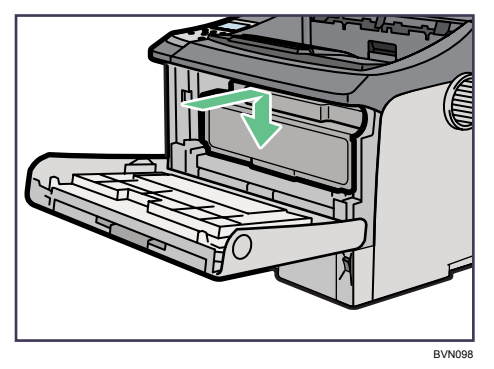

7 前カバーを閉めます。

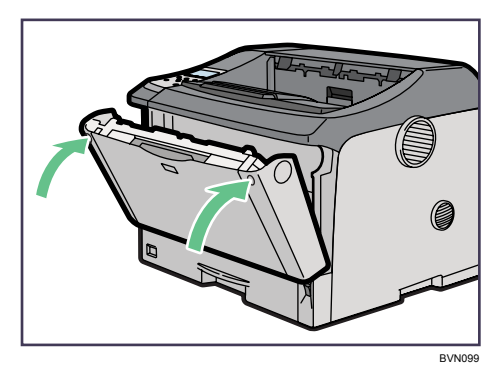

トナーカートリッジが奥まで正しくセットされていないと、前カバーが閉まりませ ん。そのときはトナーカートリッジを一度取り出し、セットし直してください。

8 本機の電源を入れます。

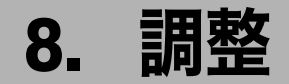

本機の調整について説明します。

### 印刷濃度を調整する

印刷濃度の調整方法について説明します。 印刷面にかすれや汚れが出たときなどに印刷濃度を調整します。

1 操作部の[メニュー]キーを押します。

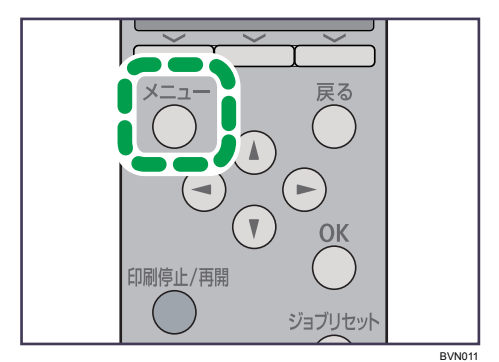

メニュー画面が表示されます。

<u></u>2 [▼][▲] キーを押して [調整/管理] を選択し、[OK] キーを押します。

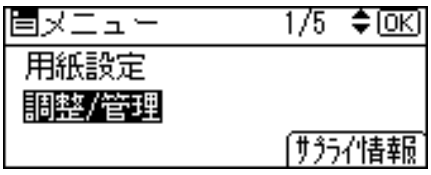

調整 / 管理メニューが表示されます。

 $\boldsymbol{\beta}$  [▼][▲] キーを押して[品質調整]を選択し、[OK] キーを押します。

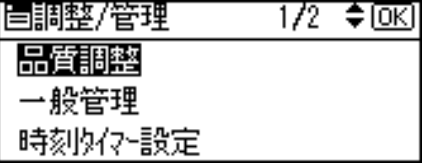

**4** [▼] [▲] キーを押して [濃度調整] を選択し、[OK] キーを押します。

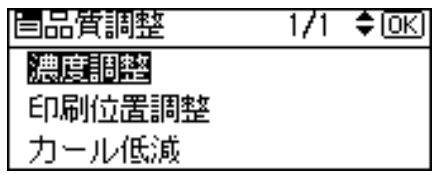

印刷濃度を調整する項目の選択画面が表示されます。

 $\boldsymbol{5}$  [ $\boldsymbol{\mathsf{v}}$ ][  $\boldsymbol{\mathsf{a}}$ ] キーを押して印刷濃度を調整する項目を表示させます。

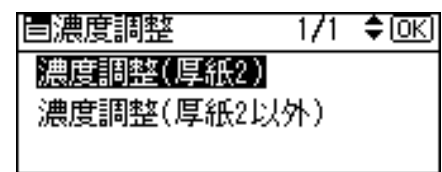

**6** [OK] キーを押します。

印刷濃度の設定画面が表示されます。

7 [ ][ ]キーを押して印刷濃度の調整値を現在の設定から変更します。

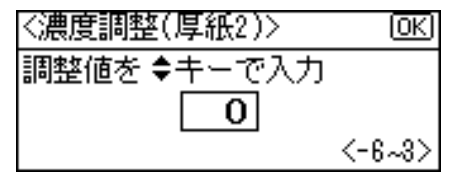

印刷濃度は-6~+3 の 10 段階で調整できます。数値をプラス方向に増やすと濃くな り、マイナス方向に増やすと薄くなります。

#### $8$  [OK] キーを押します。

設定が確定し、約 2 秒後に印刷濃度を調整する項目の選択画面に戻ります。

9 「メニュー】キーを押します。 通常の画面に戻ります。

### 印刷位置を調整する

印刷位置の調整方法について説明します。

トレイごとの印刷位置を合わせるために印刷位置を調整することができます。縦横の方向 は各トレイ共通です。通常は特に設定する必要はありませんが、オプションの増設トレイ ユニットや両面印刷ユニットを取り付けたときに調整します。

1 操作部の[メニュー]キーを押します。

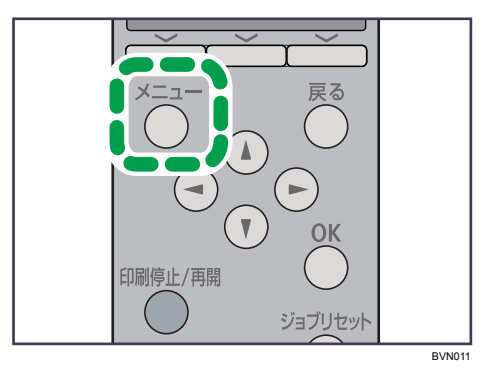

メニュー画面が表示されます。

 $2$  [ $\mathbf{v}$ ] [ $\mathbf{A}$ ] キーを押して [調整/管理] を選択し、[OK] キーを押します。

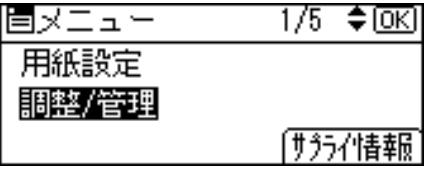

調整 / 管理メニューが表示されます。

 $\boldsymbol{\beta}$  [▼][▲] キーを押して[品質調整]を選択し、[OK] キーを押します。

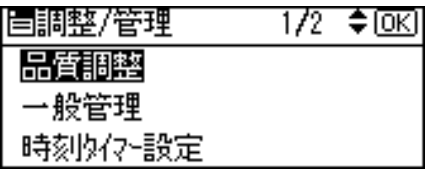

**4** [▼][▲] キーを押して [印刷位置調整] を選択し、[OK] キーを押します。

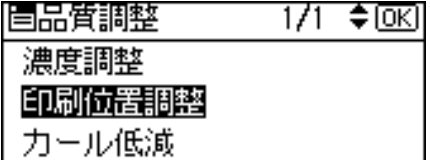

印刷位置調整のメニューが表示されます。

<span id="page-167-0"></span>5 印刷位置を調整するための目安とする調整シートを印刷します。[調整 シート印刷]が表示されていることを確認して、[OK]キーを押します。

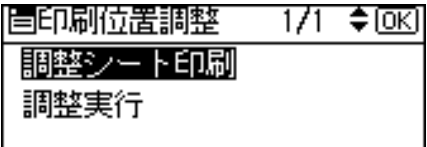

トレイ選択画面が表示されます。

<span id="page-167-1"></span>**6** [▼][▲] キーを押して調整するトレイを選択し、[OK] キーを押します。

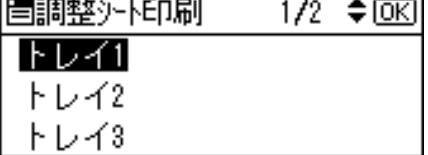

調整シートが印刷されます。

7 印刷した調整シートを確認して、実際に印刷位置を調整します。

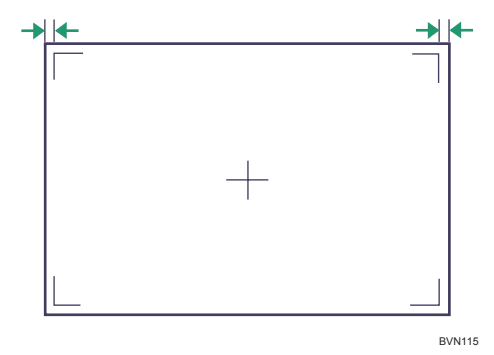

ここでの設定は調整シートの余白部分が等しくなるように調整します。

 $\bm{\mathcal{S}}$  [戻る] キーを押します。

印刷位置調整のメニューに戻ります。

**タ** [▼] [▲] キーを押して [調整実行] を選択し、[OK] キーを押します。

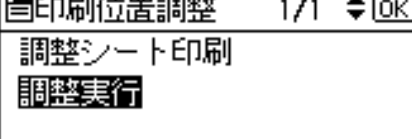

印刷位置調整の選択画面が表示されます。

**10** [▼] [▲] キーを押して調整するトレイを選択し、[OK] キーを押します。 |里的昆虫去里頭棘 - 174 查问团

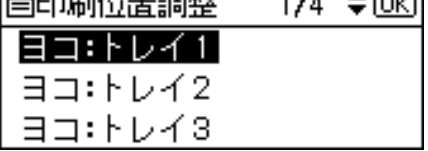

印刷位置の設定画面が表示されます。

77 [▼] [▲] キーを押して、数値 (単位 mm) を現在の設定から変更します。

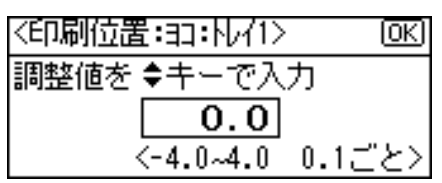

数値を大きくすると、印刷範囲を+方向にずらして印刷します。数値を小さくする と、印刷範囲を 方向にずらして印刷します。

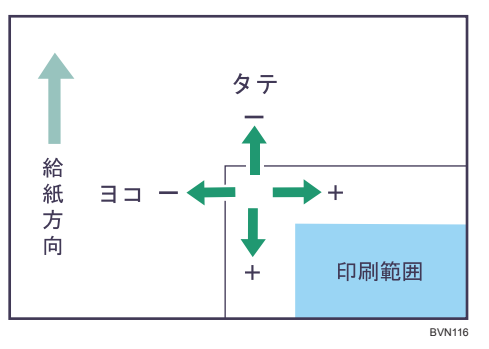

[▼] [▲] キーを押しつづけると、1mm 単位で設定できます。

 $12$  [OK] キーを押します。

設定が確定し、約 2 秒後に印刷位置調整の選択画面に戻ります。

- 13 [戻る]キーを押します。 印刷位置調整のメニューを表示させます。
- **14** [▼] [▲] キーを押して [調整シート印刷] を表示させ、[OK] キーを押 します。
- 15 手順 [5](#page-167-0) 手順 [6](#page-167-1) を行い、調整した結果を確認します。
- *16* [メニュー] キーを押します。 通常の画面に戻ります。

## 用紙の反りを低減する

印刷後の用紙の反りを低減する方法について説明します。

1 操作部の[メニュー]キーを押します。

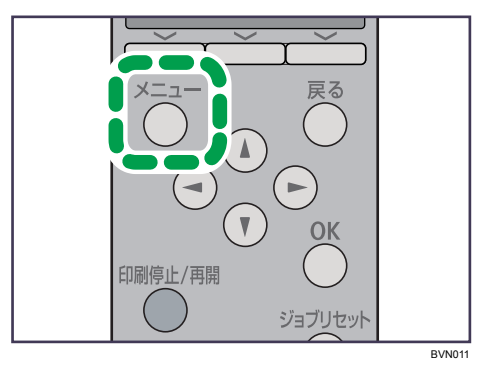

メニュー画面が表示されます。

**2** [▼][▲] キーを押して [調整/管理] を選択し、[OK] キーを押します。

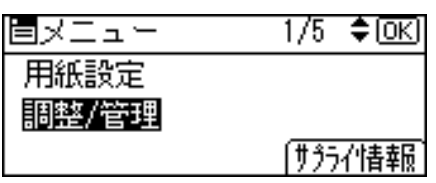

調整 / 管理メニューが表示されます。

 $\boldsymbol{\beta}$  [▼][▲] キーを押して[品質調整]を選択し、[OK] キーを押します。

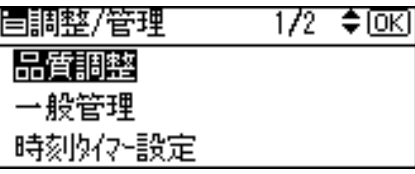

**4** [▼][▲] キーを押して [カール低減] を表示させ、[OK] キーを押します。

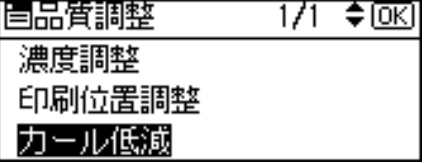

カール低減のメニューが表示されます。

5 [▼][▲]キーを押してカール低減を[する]または[しない]を選択します。

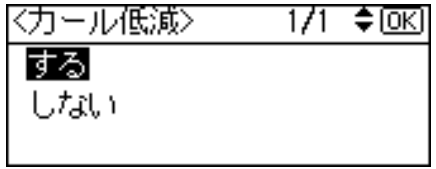

6 [OK]キーを押します。

設定が確定し、約 2 秒後に調整 / 管理メニューに戻ります。

7 [メニュー]キーを押します。

通常の画面に戻ります。

 $+ 4E$ 

- <sup>z</sup> 用紙の種類によっては、印字品質の低下を招く場合があります。
- ファーストプリント/省エネ復帰時間が多少長くなります。

8. 調整

# 9. 困ったときには

困ったときの対処方法や思いどおりに印刷できないときの対処方法について説明します。

# 操作部にメッセージが表示されたとき

主なメッセージについて説明します。その他のメッセージが表示されたときは、メッセー ジにしたがって対処してください。

4 補足

- <sup>z</sup> お使いの機種によっては、該当しないメッセージがあります。
- <sup>z</sup> 省エネモード中にエラーが発生した場合は、エラーメッセージは表示されません。
- <sup>z</sup> エラーメッセージが表示されたまま省エネモードに移行すると、エラーの対処を行って もメッセージは消えません。その場合は操作部のいずれかのボタンを押して、省エネモー ドを解除してください。
- z 「エラーコードが表示されるメッセージ」は、システム設定メニューの[エラー表示設定] を[すべて表示]に設定すると、画面に表示されるようになります。

### 状態表示メッセージ

本機の状態を表示しているメッセージについて説明します。

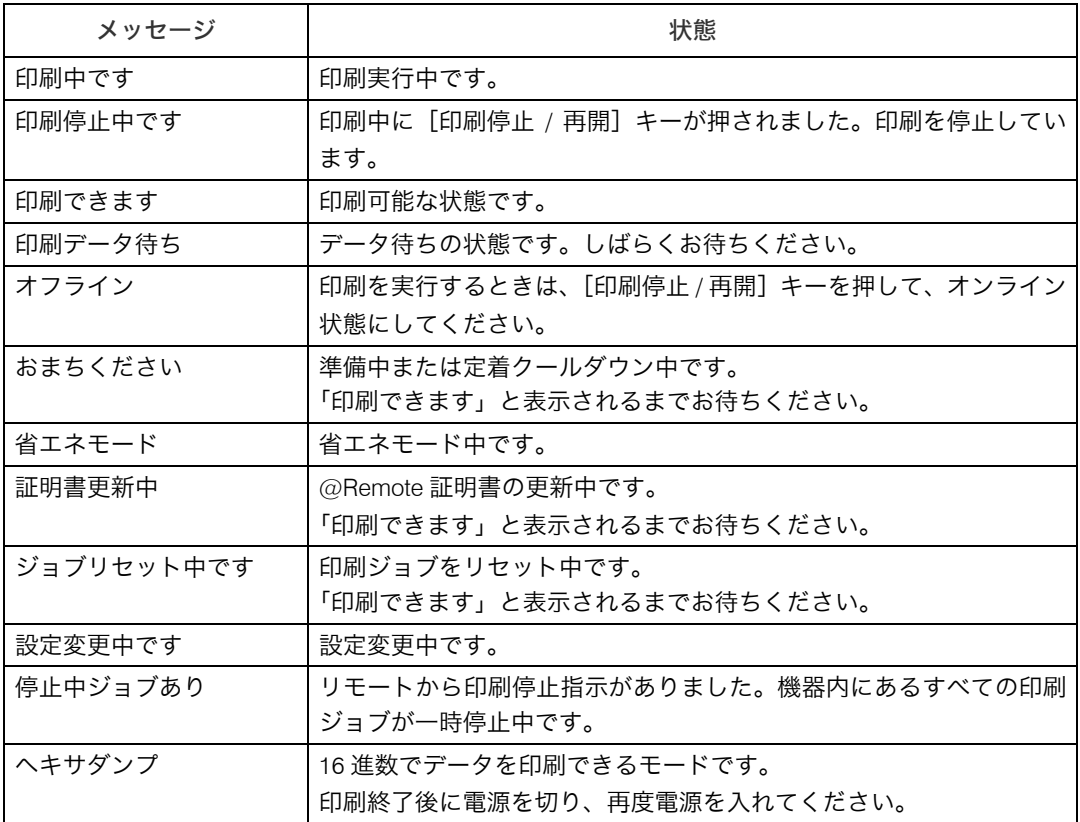

### エラーコードが表示されないメッセージ

エラーコードが表示されないメッセージについて説明します。

#### エラーコードが表示されないメッセージ (アルファベット順)

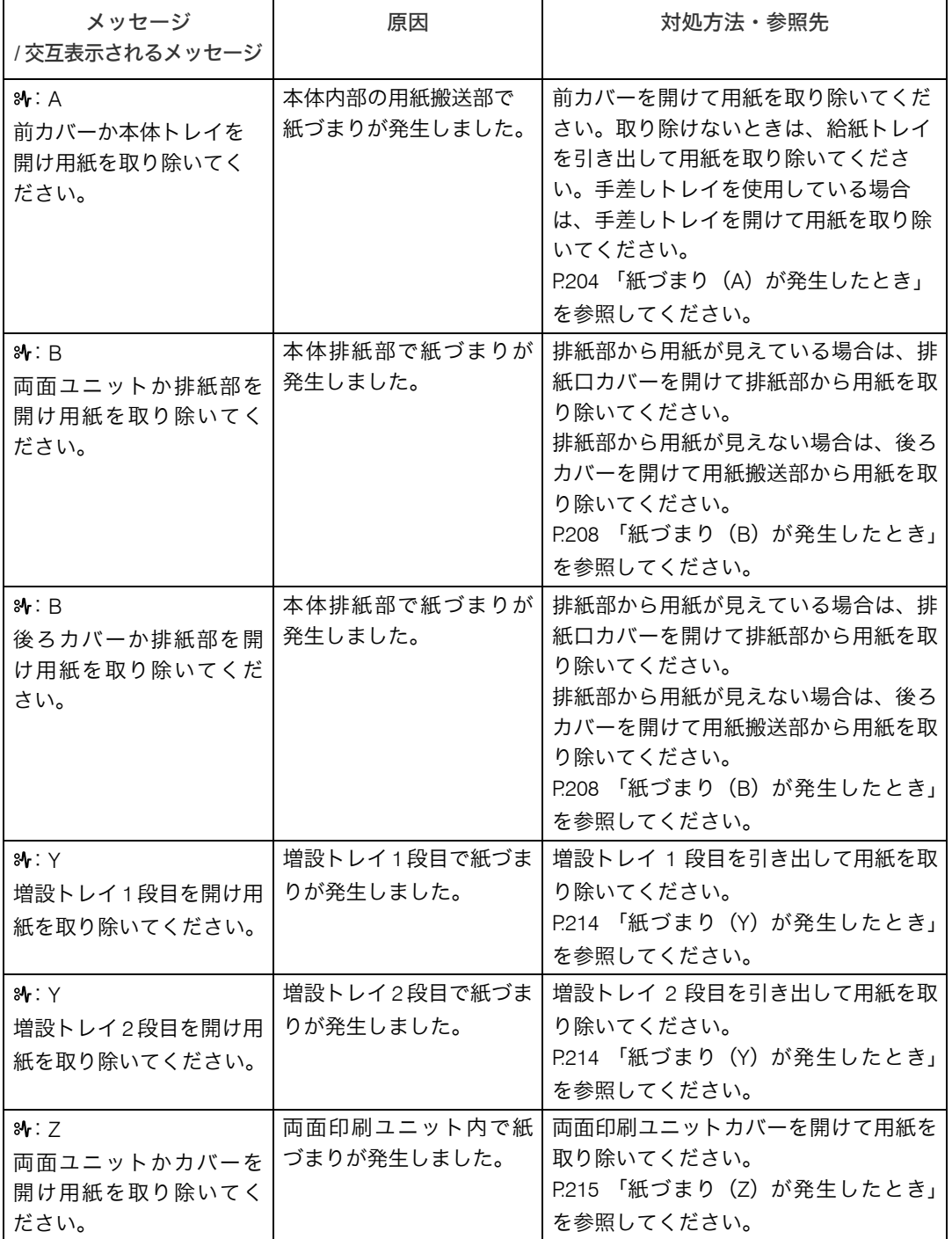

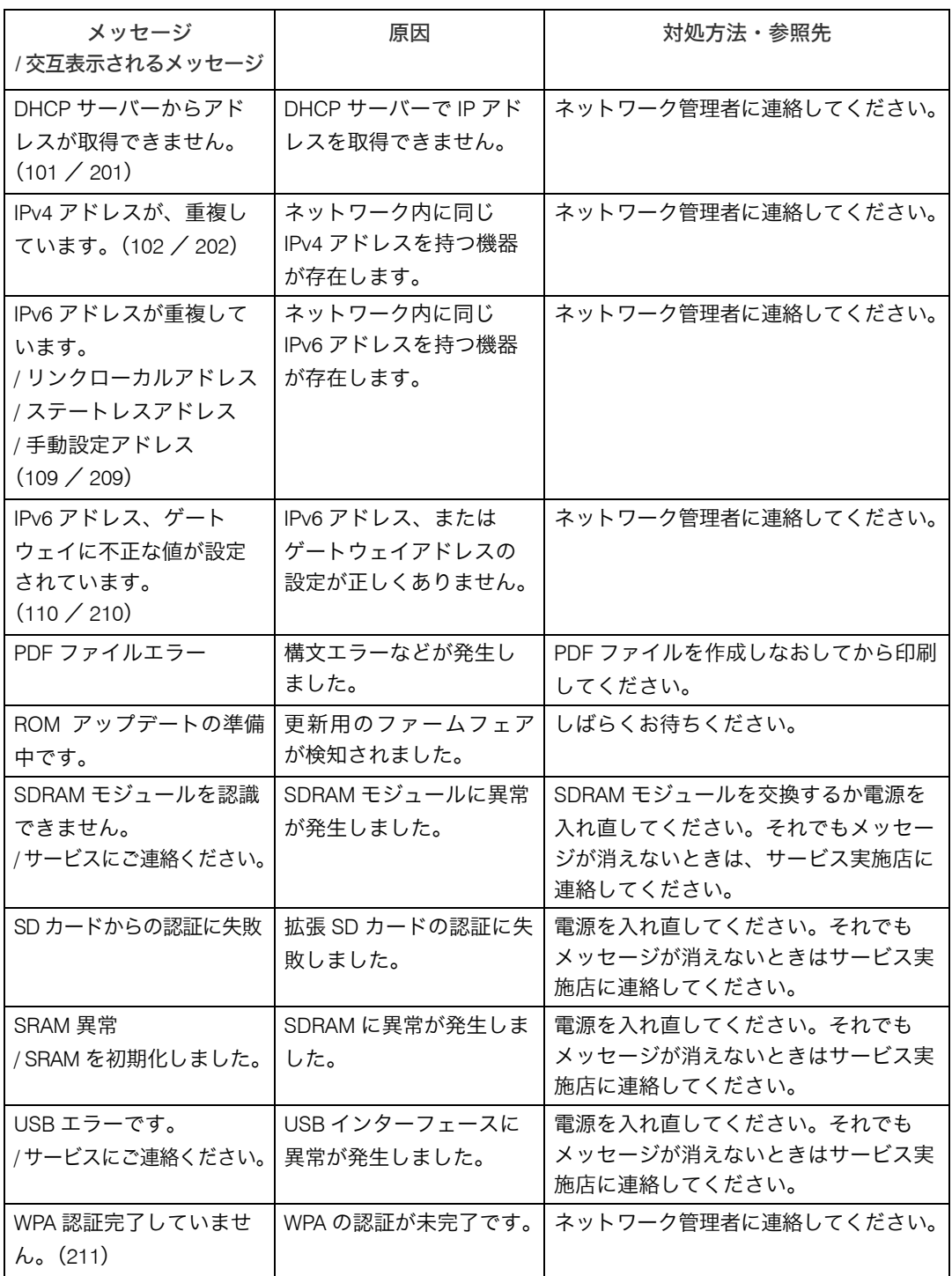

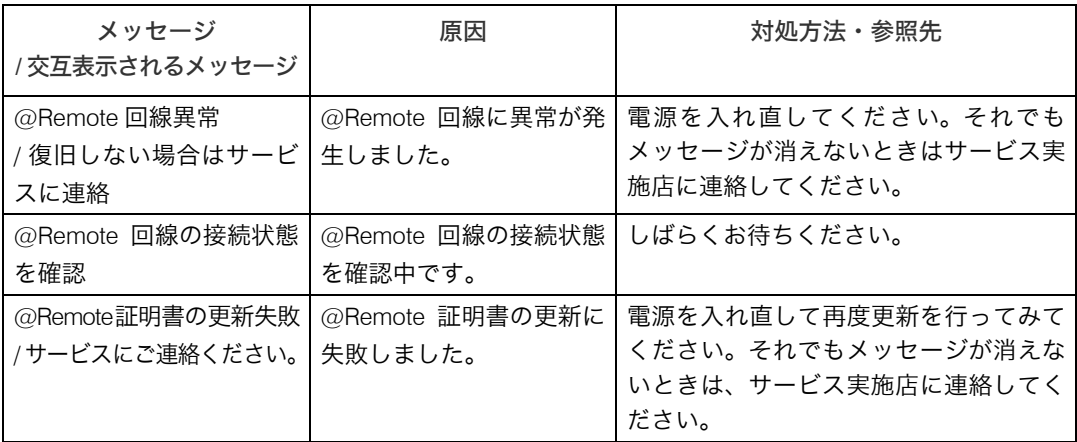

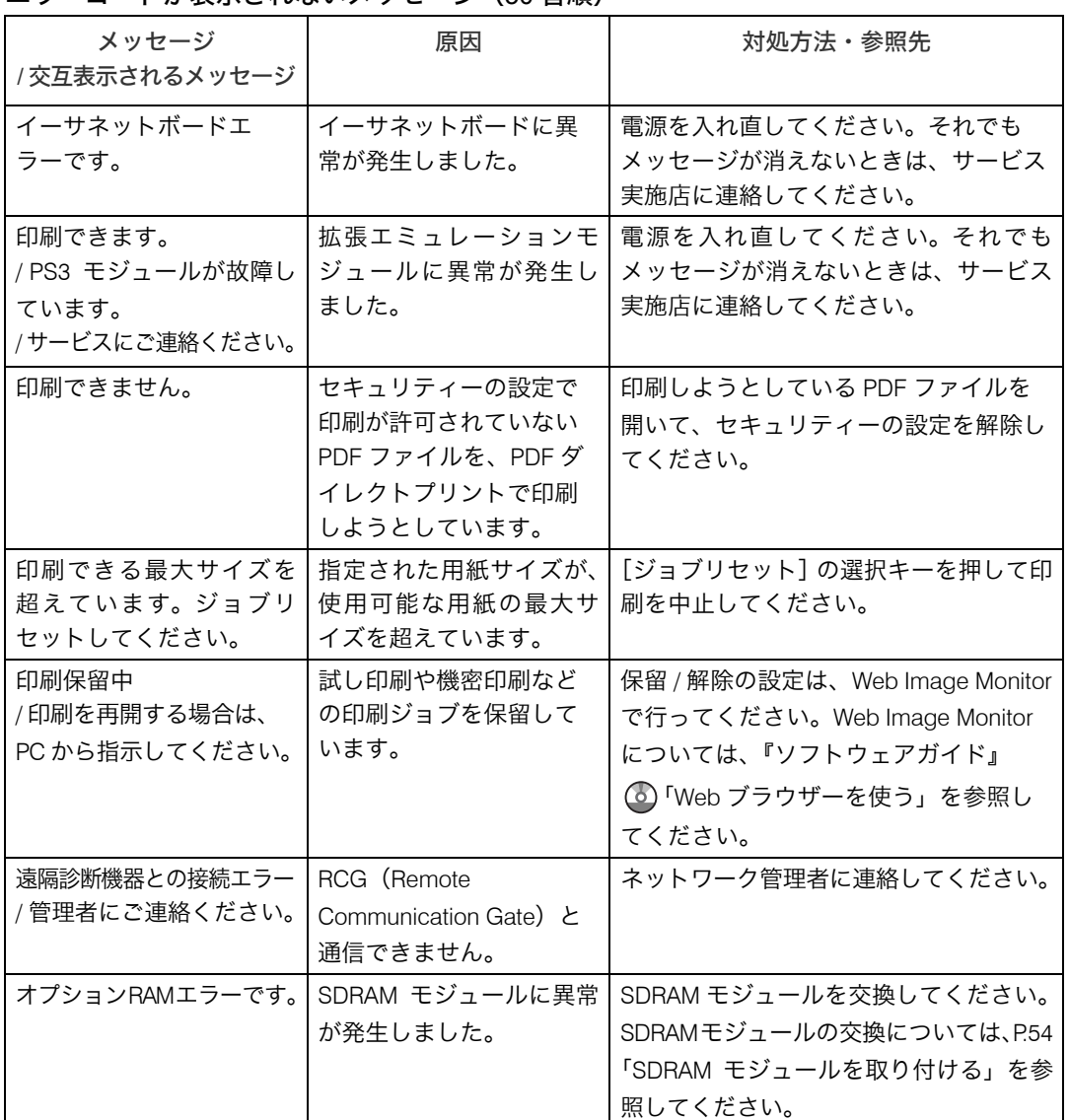

#### エラーコードが表示されないメッセージ (50音順)

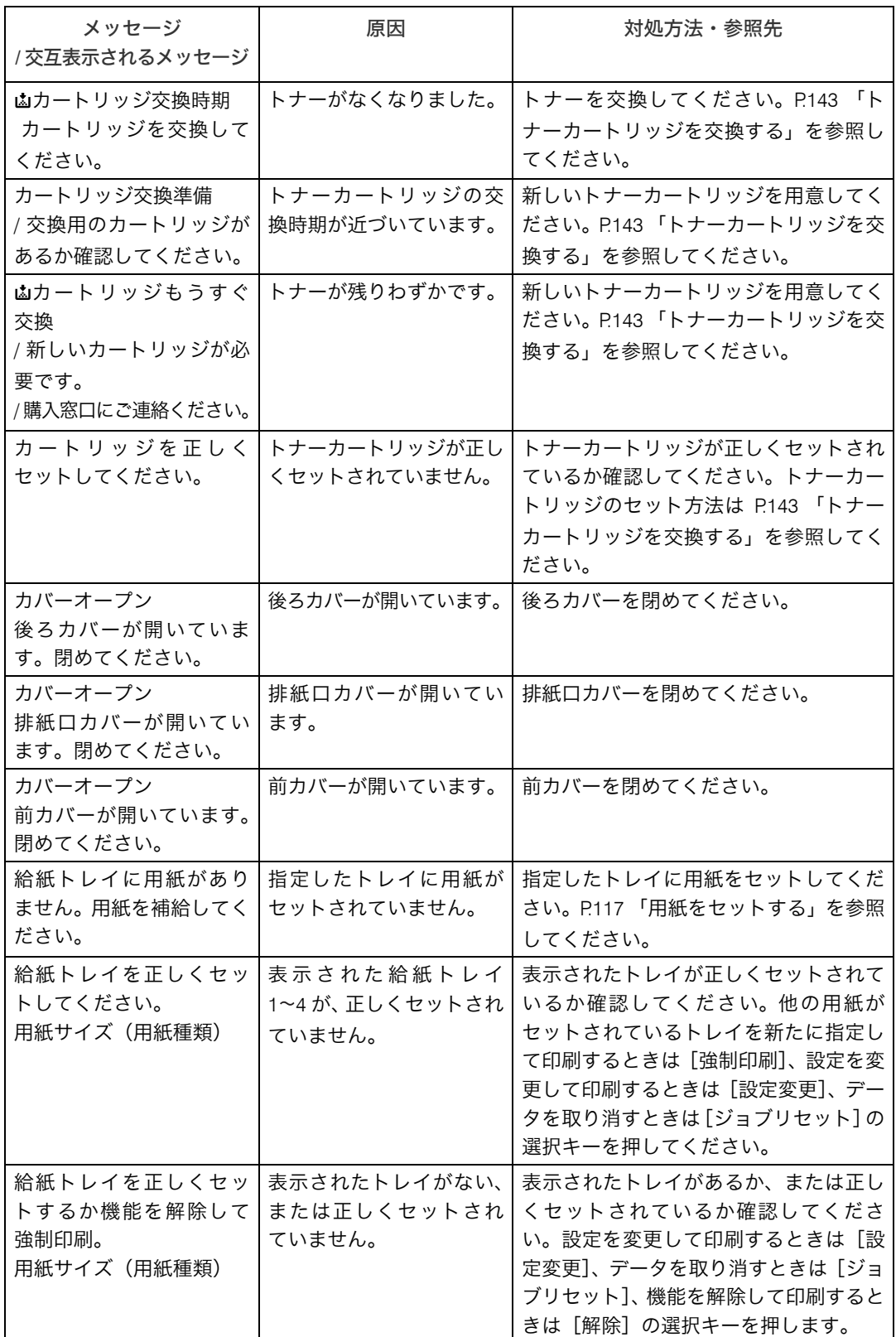

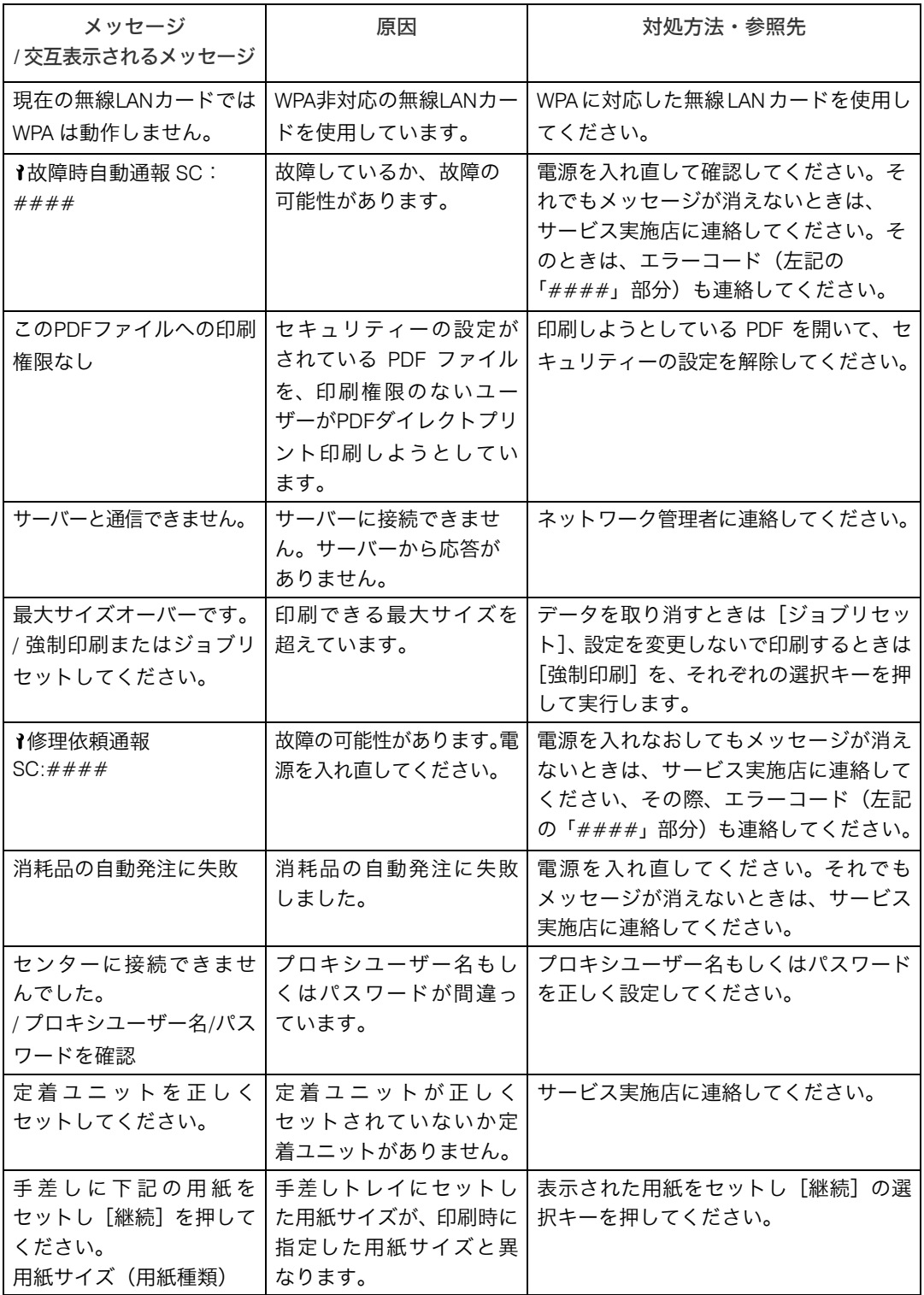

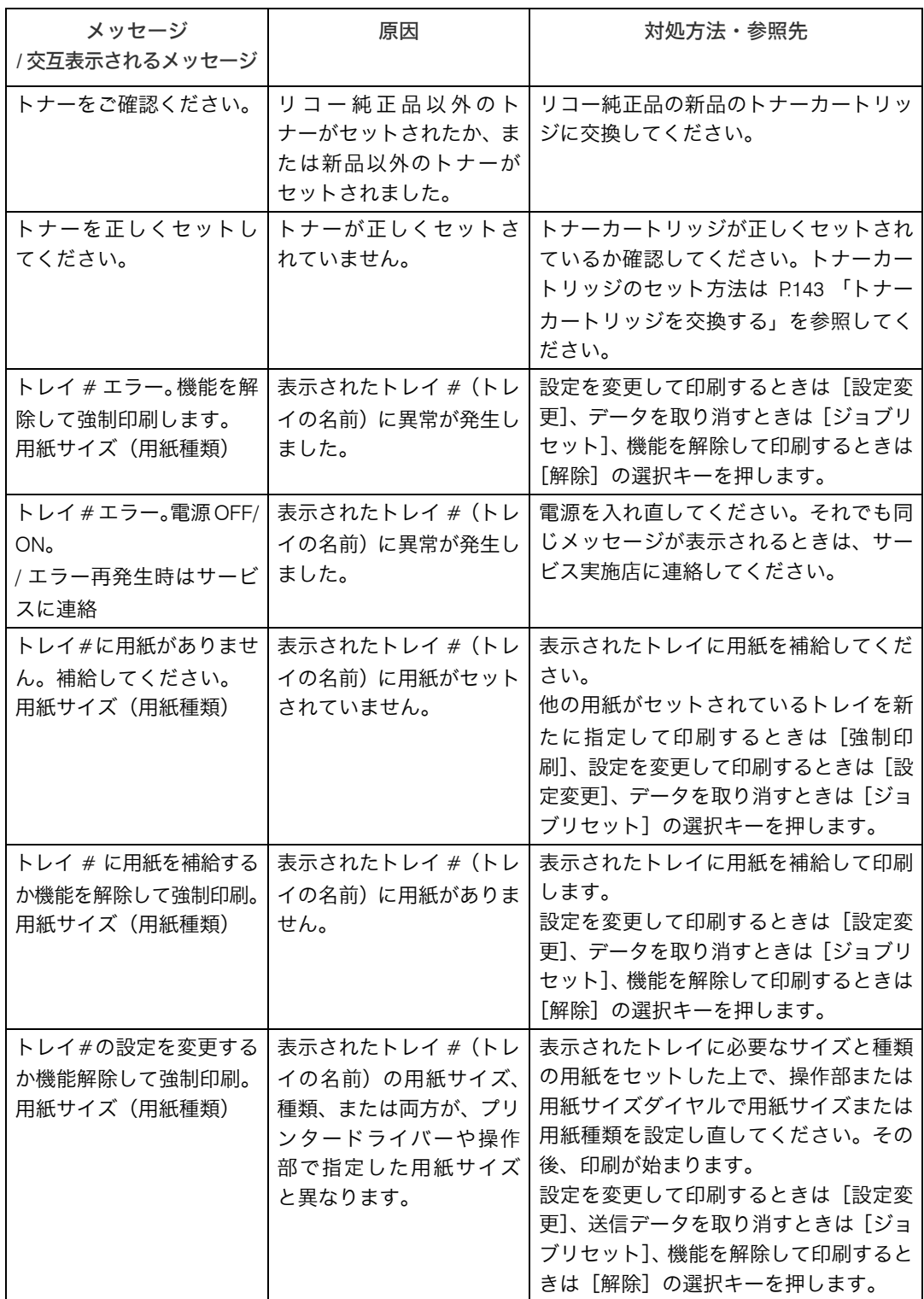
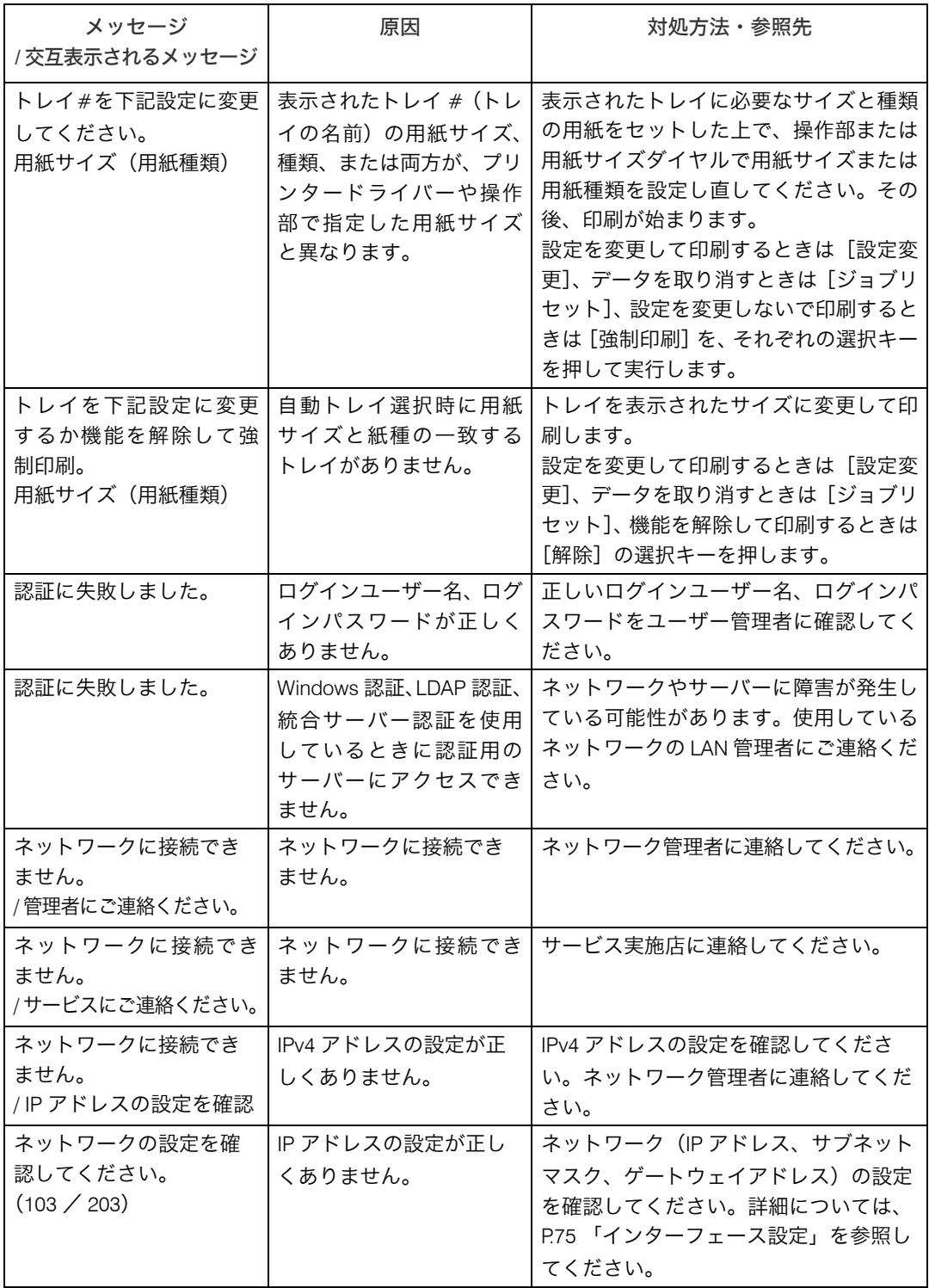

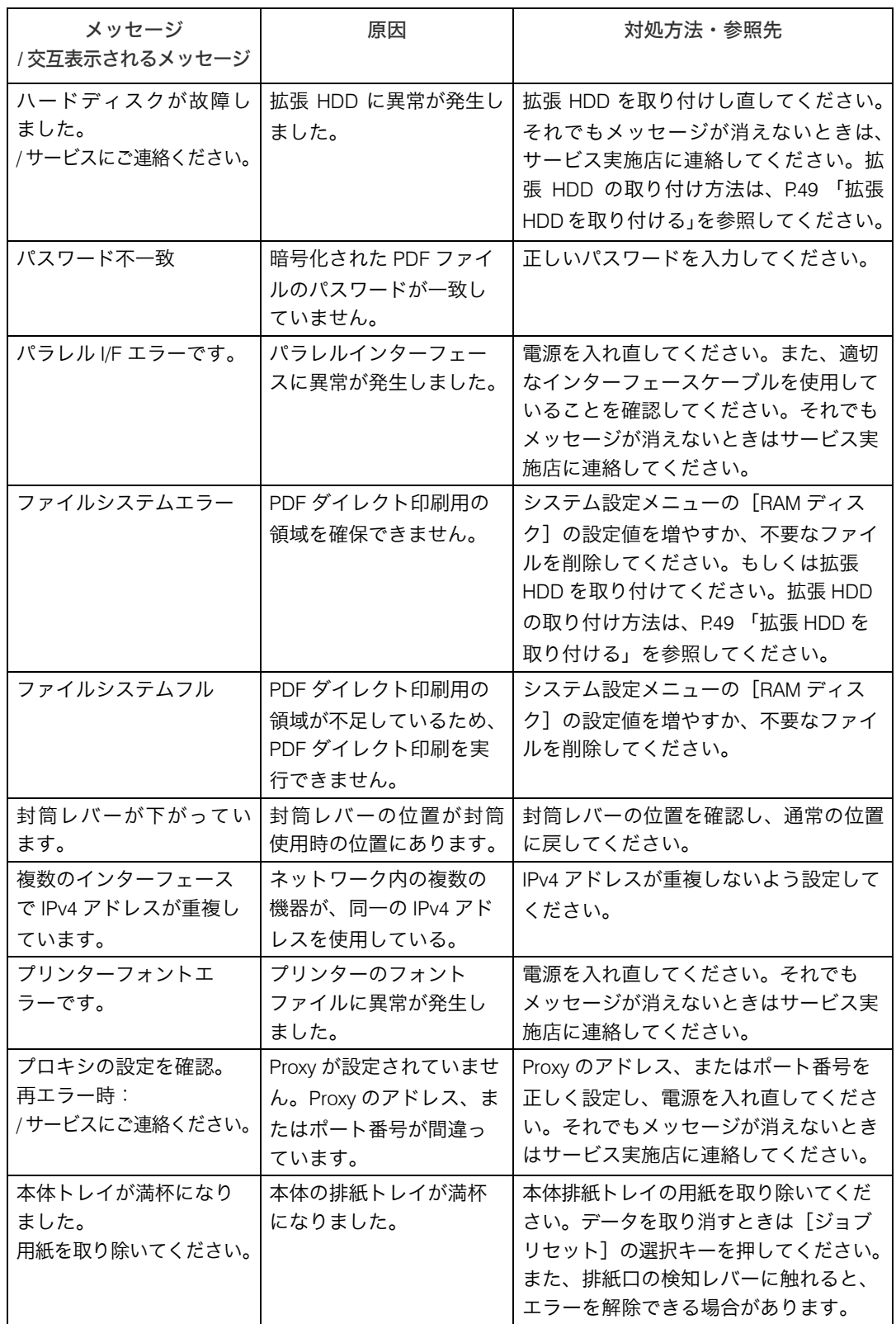

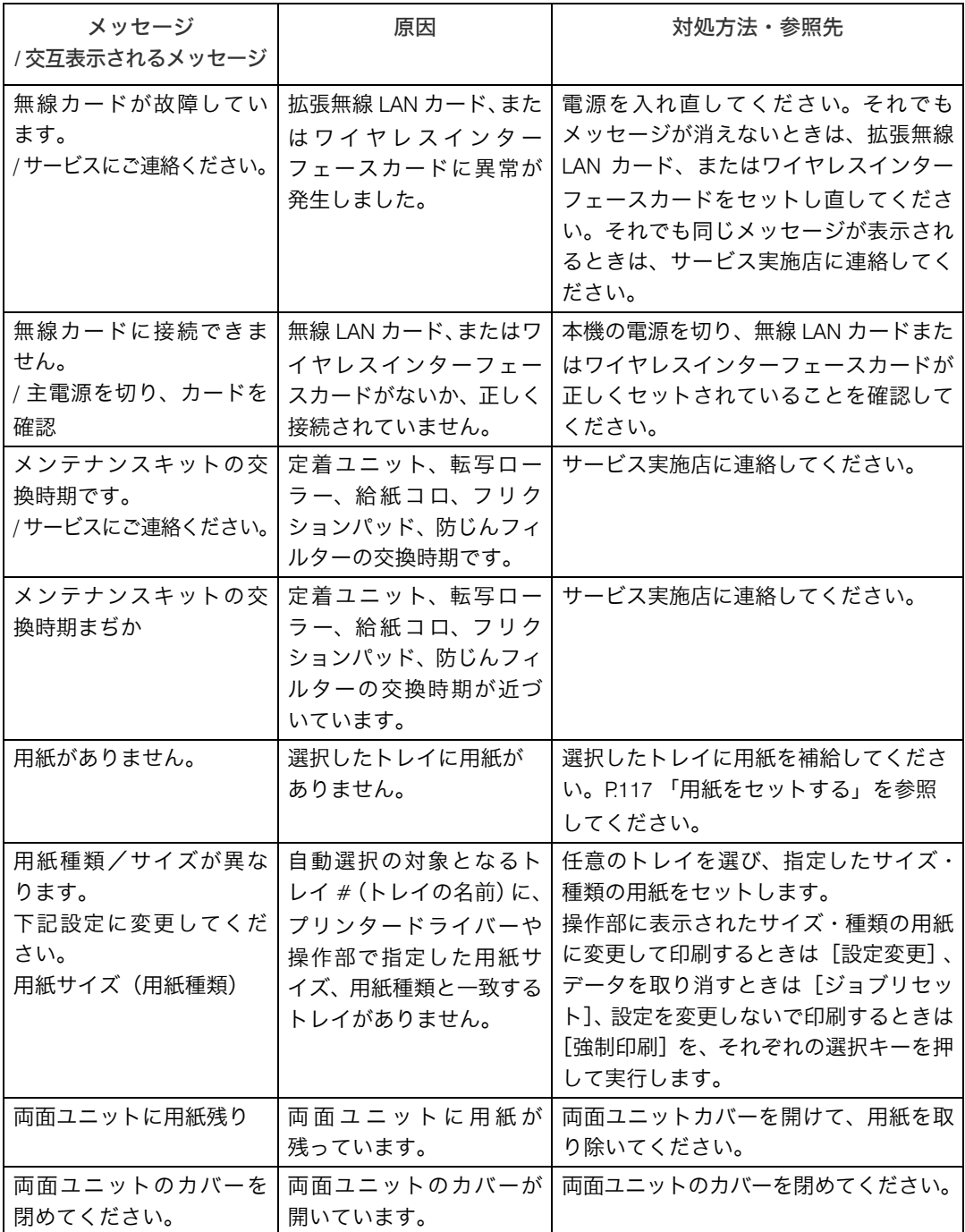

## <span id="page-183-0"></span>エラーコードが表示されるメッセージ

エラーコードが表示されるメッセージについて説明します。

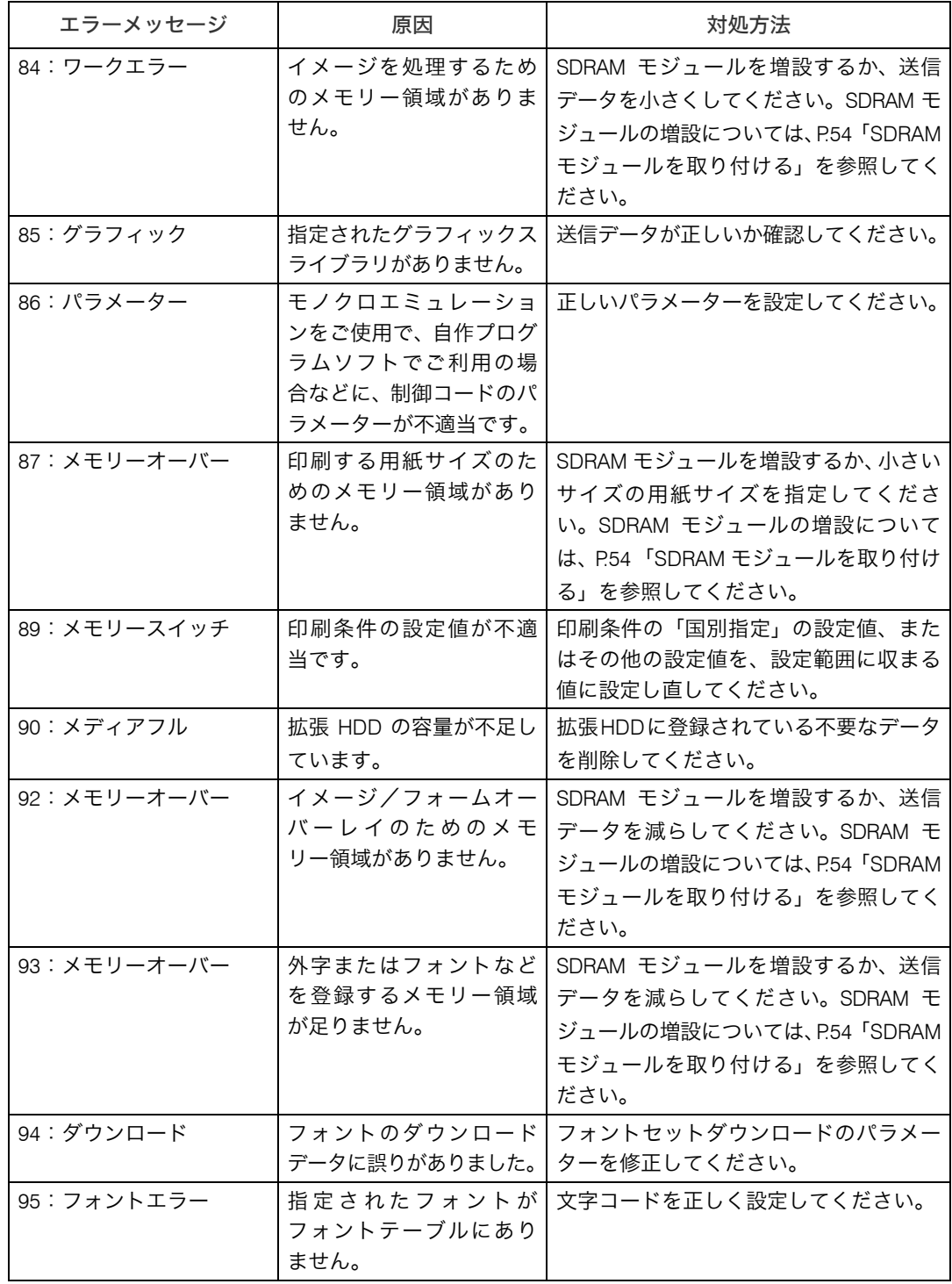

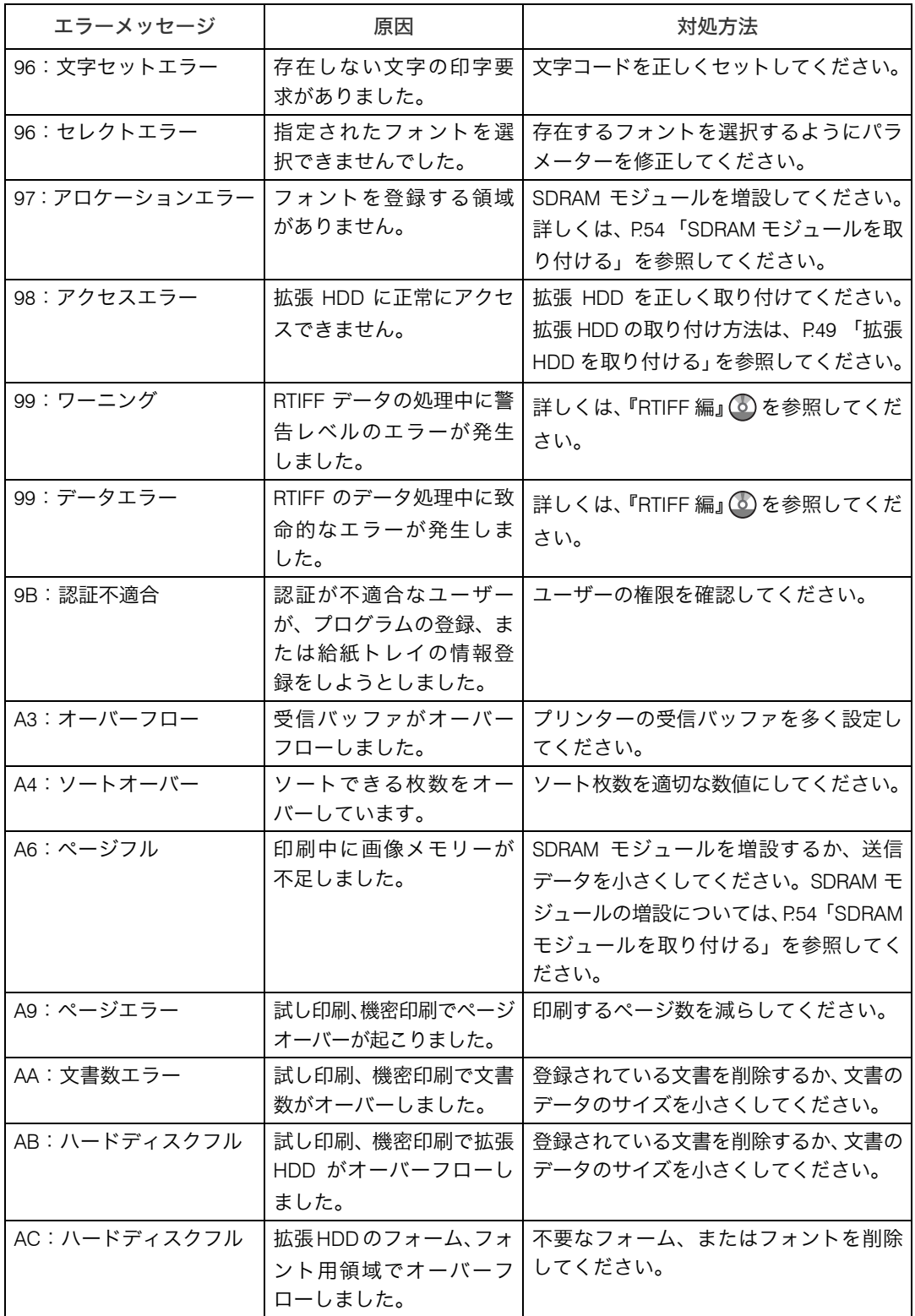

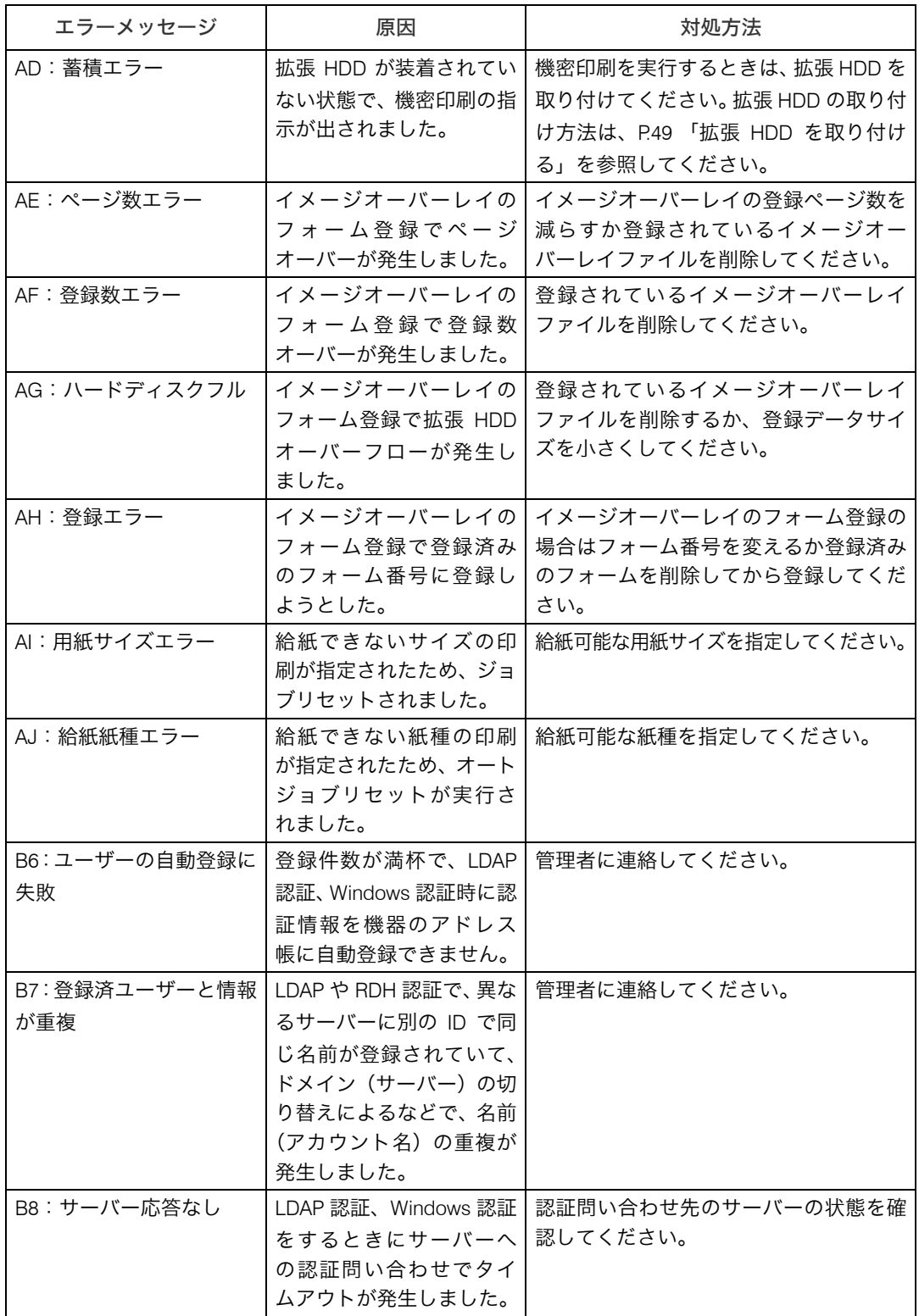

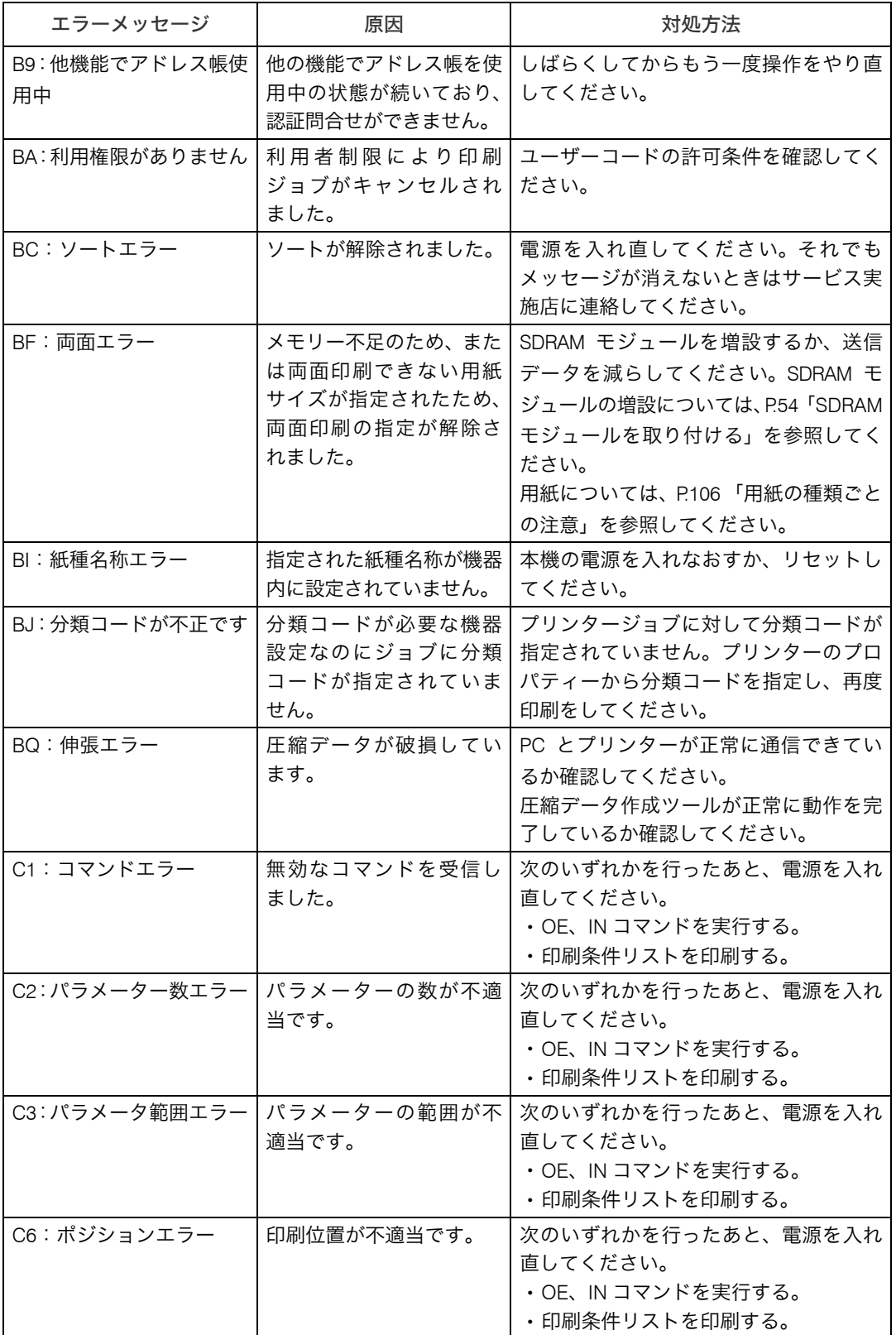

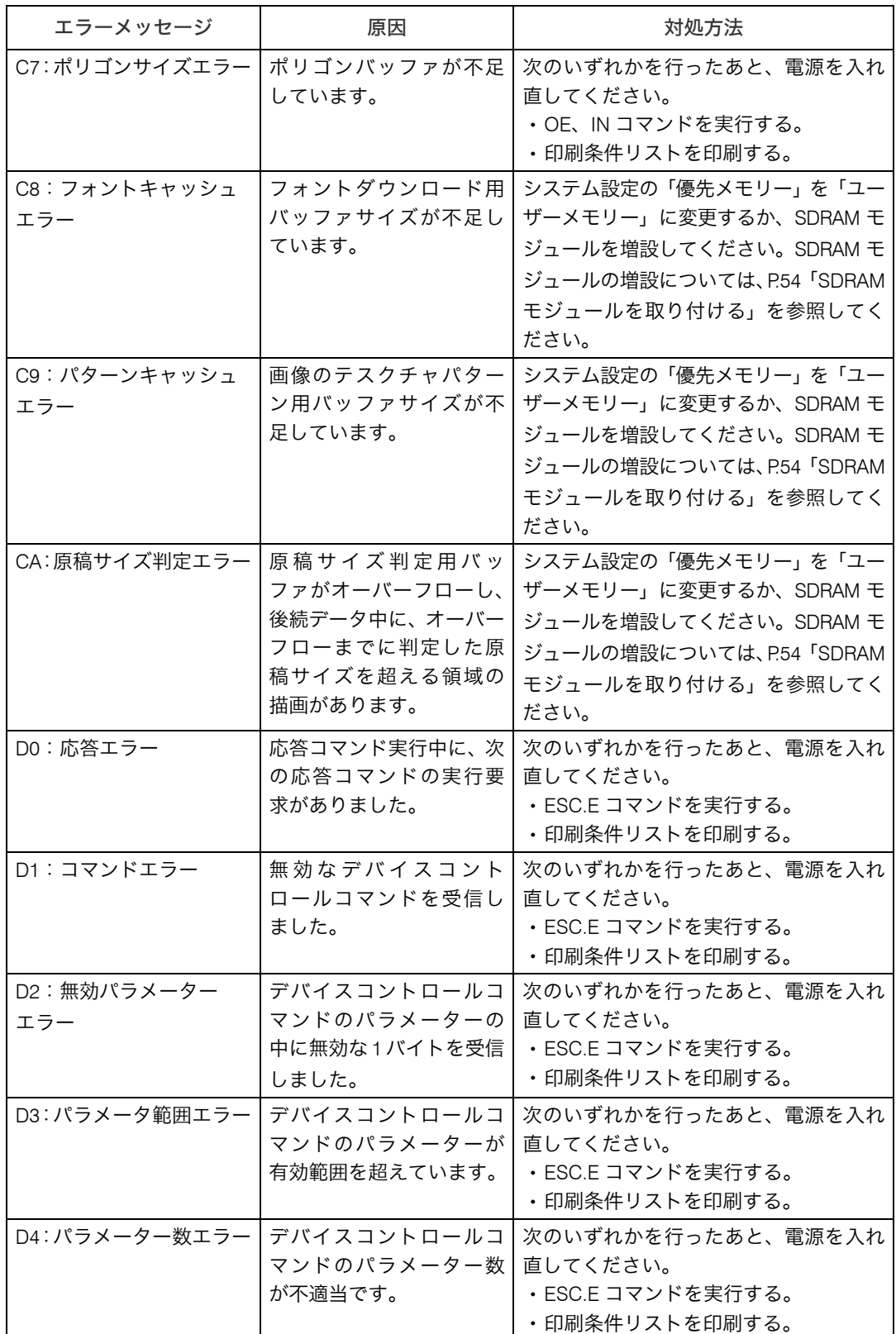

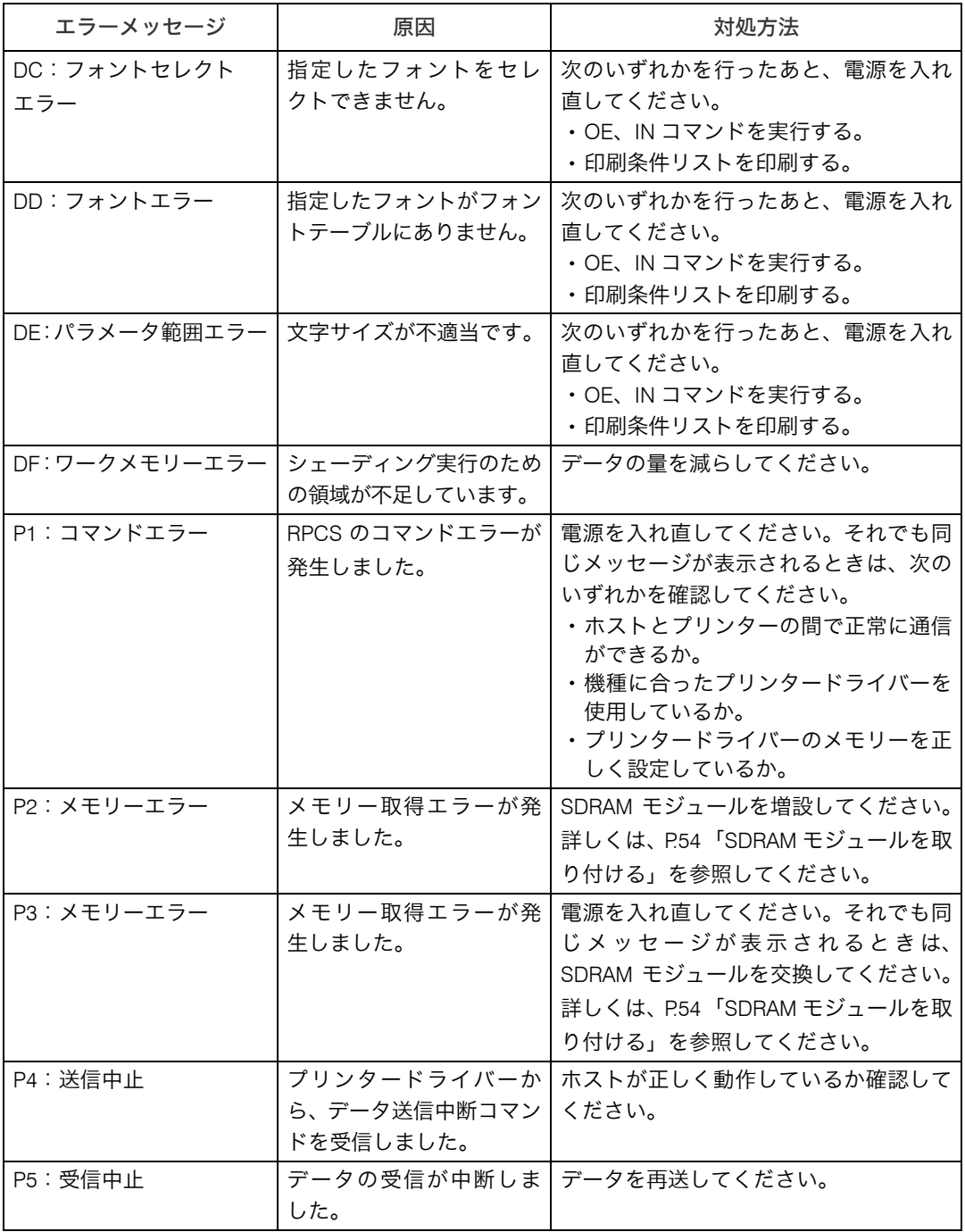

### →補足

<sup>z</sup> エラーの内容はエラー履歴に印刷されます。あわせてご確認ください。 『ソフトウェア ガイド』 「テスト印刷メニュー」を参照してください。

# ブザー音が鳴ったとき

本機は、機器の状況や原稿の置き忘れなどをブザー音でお知らせします。それぞれのブザー 音について説明します。

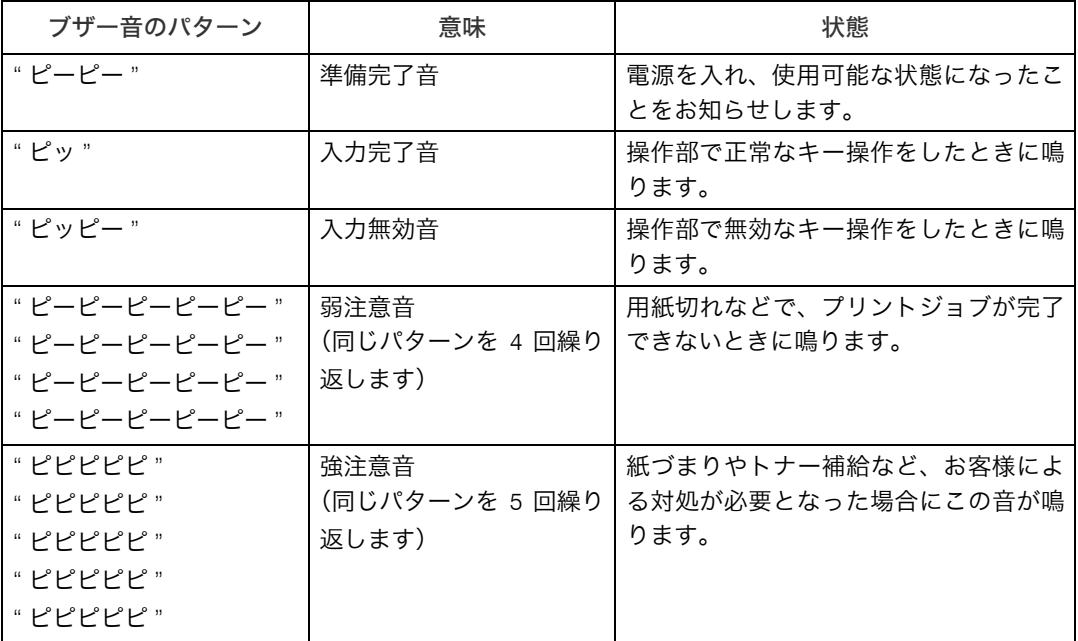

→補足

- <sup>z</sup> 鳴動中のブザー音を止めることはできません。このため紙づまりやトナー補給をすると きに、前カバーなどの開閉を続けて行うと、本機が正常な状態に戻っていてもブザー音 が鳴り続けることがあります。
- •ブザー音を鳴らすか鳴らさないかの設定について、『ソフトウェアガイド』 6「プリン ター本体の設定」を参照してください。

# 印刷がはじまらないとき

パソコンから印刷を実行しても、印刷が開始されないときの対処方法に関する説明です。

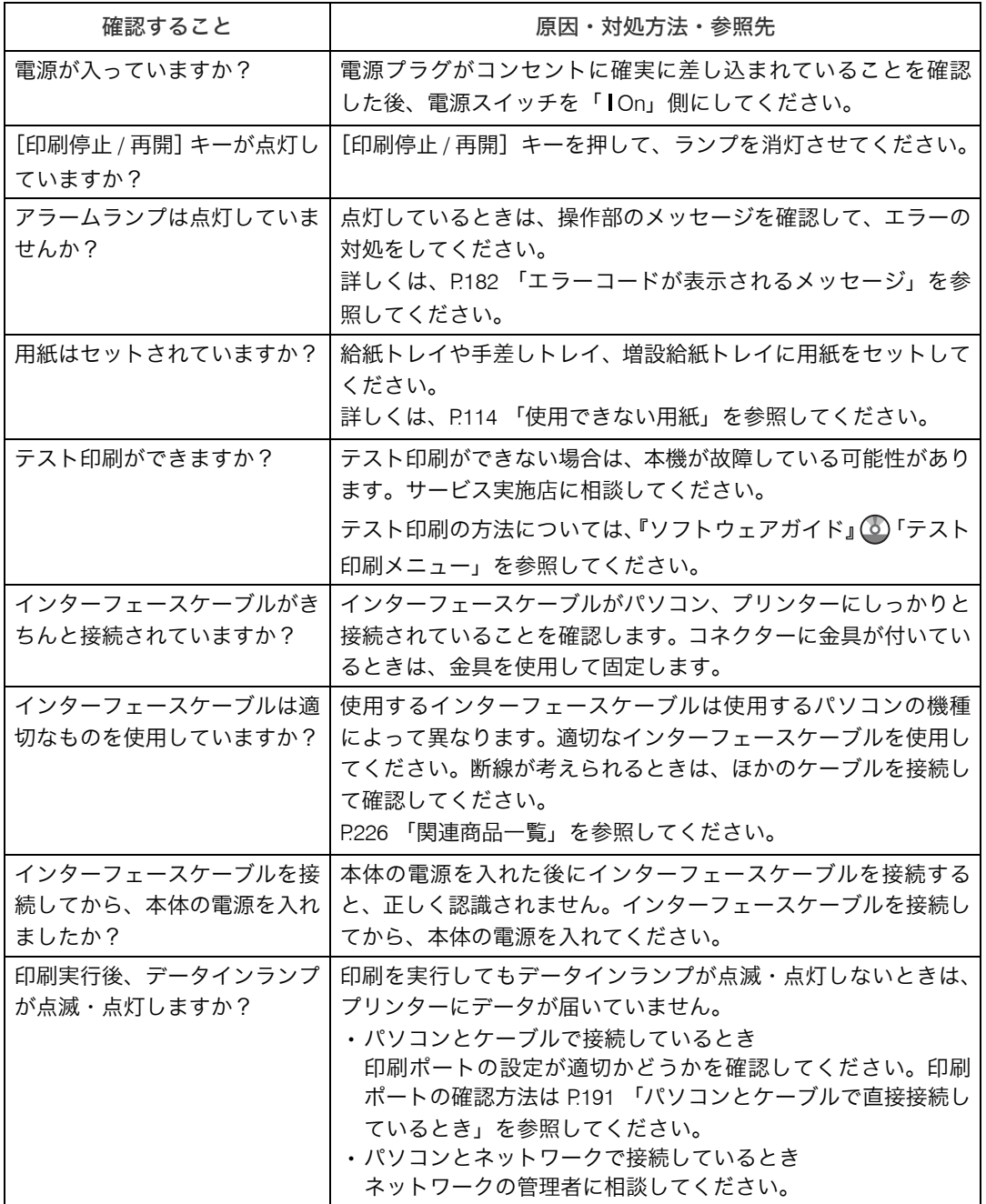

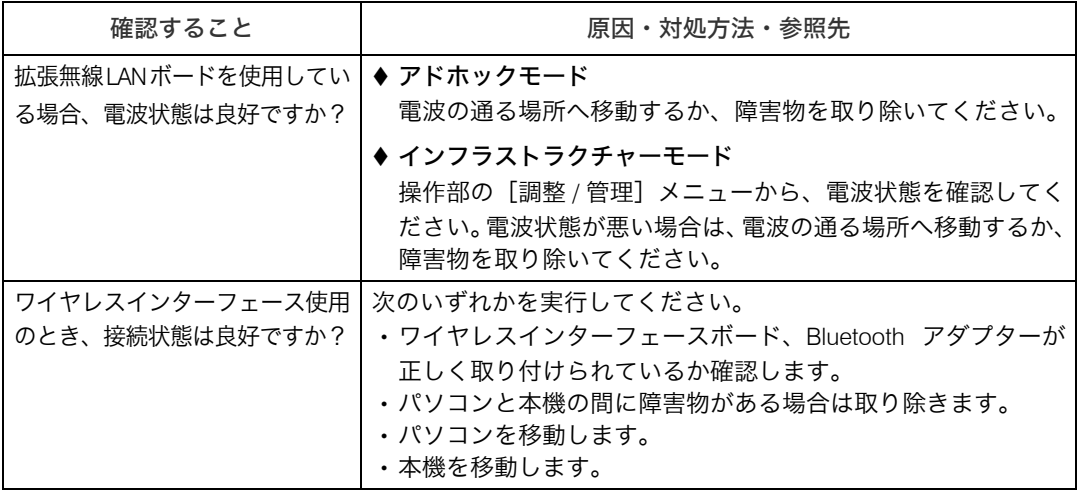

それでも印刷がはじまらないときは、サービス実施店に連絡してください。サービス実施 店の所在についてはプリンターをご購入の販売店に確認してください。

## <span id="page-192-0"></span>パソコンとケーブルで直接接続しているとき

データインランプが点滅・点灯しないときの、印刷ポートの確認方法は以下のとおりです。 印刷ポートの設定が適切かどうか確認してください。

- <sup>z</sup> パラレルインターフェースで接続しているときは、LPT1 または LPT2 に設定します。
- · USB インターフェースで接続しているときは、USB00 (n) に設定します。 ※(n)はプリンターの接続台数によって異なります。

#### ■Windows 2000 の場合

- ♪ [スタート] ボタンをクリックし、[設定] をポイントし、[プリンタ] を クリックします。
- 2 本機のアイコンをクリックして反転表示させ、[ファイル]メニューの [プロパティ]をクリックします。
- 3 [ポート] タブをクリックします。
- 4 [印刷するポート] ボックスで正しいポートを選択します。

### ■Windows XP、Windows Server 2003/2003 R2 の場合

- 1 [スタート]ボタンをクリックし、[プリンタと FAX]をクリックします。
- 2 本機のアイコンをクリックして反転表示させ、[ファイル]メニューの [プロパティ]をクリックします。
- **3** 「ポート1 タブをクリックします。
- ◢ [印刷するポート]ボックスで正しいポートを選択します。

### ■Windows Vista、Windows Server 2008 の場合

- ♪ [スタート] ボタンをクリックし、[コントロールパネル] をクリックし ます。
- 2 「ハードウェアとサウンド]から [プリンタ]をクリックします。
- 3 本機のアイコンをクリックして反転表示させ、右クリックして表示され たメニューから[プロパティ]をクリックします。
- 4 [ポート]タブをクリックします。
- $\bm{5}$  [印刷するポート] ボックスで正しいポートを選択します。

# 思いどおりに印刷できないとき

パソコンから印刷を実行しても、思いどおりに印刷できないときの対処方法に関する説明 です。

#### きれいに印刷できないとき

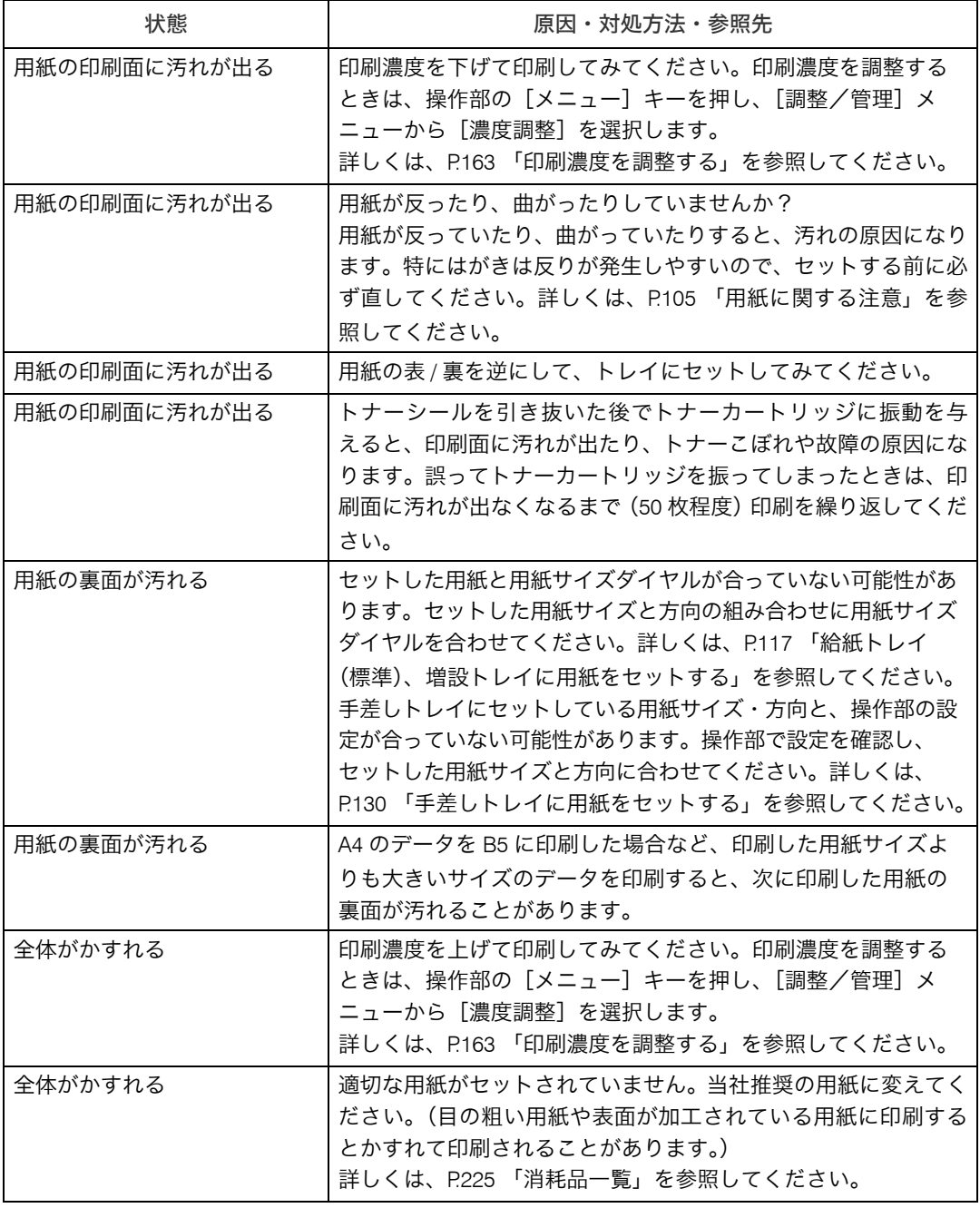

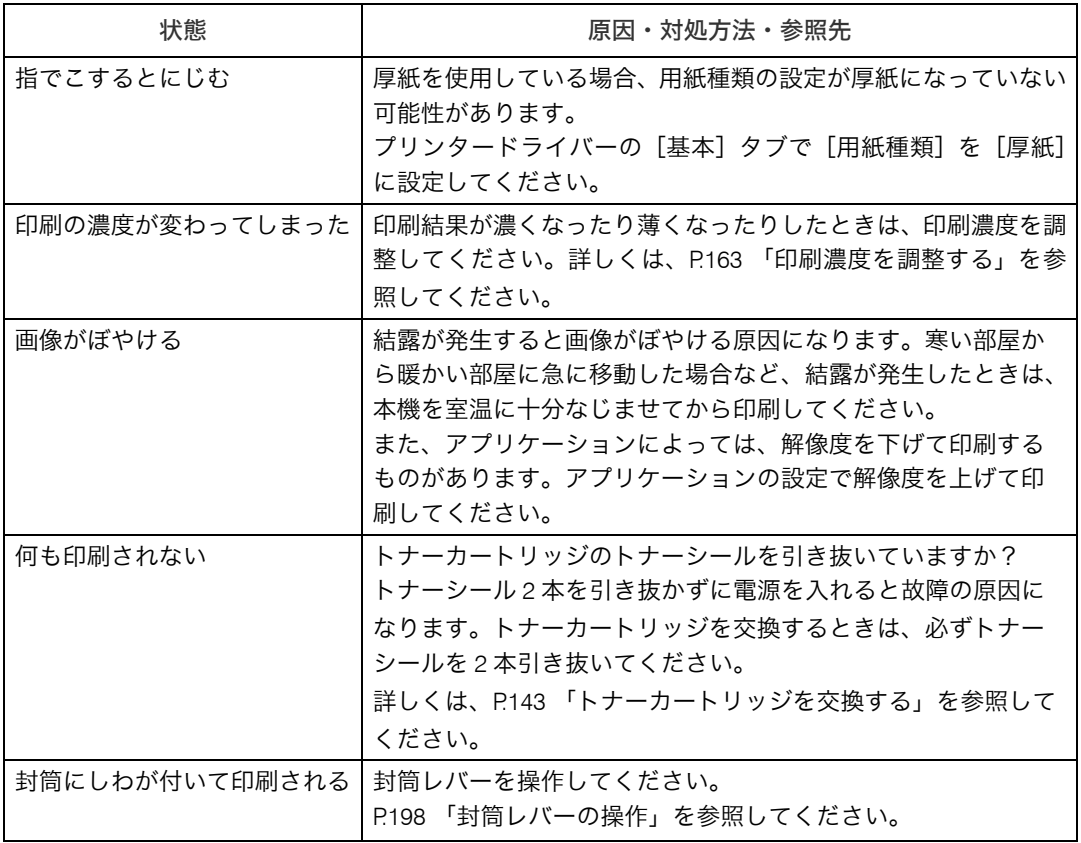

# ドライバーの設定が必要なとき

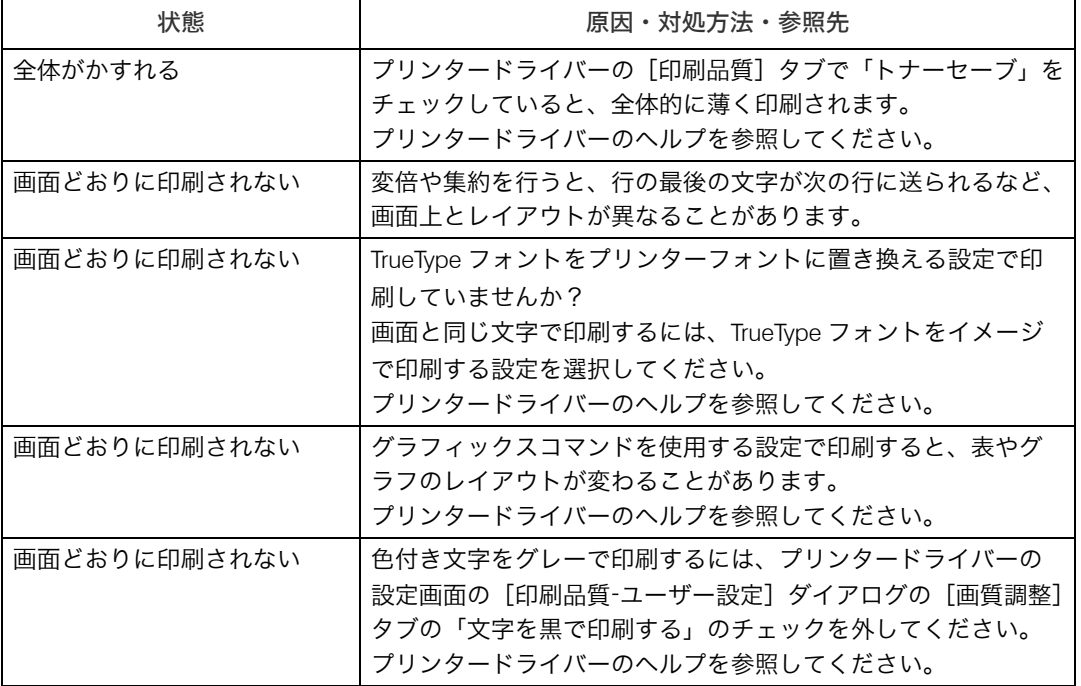

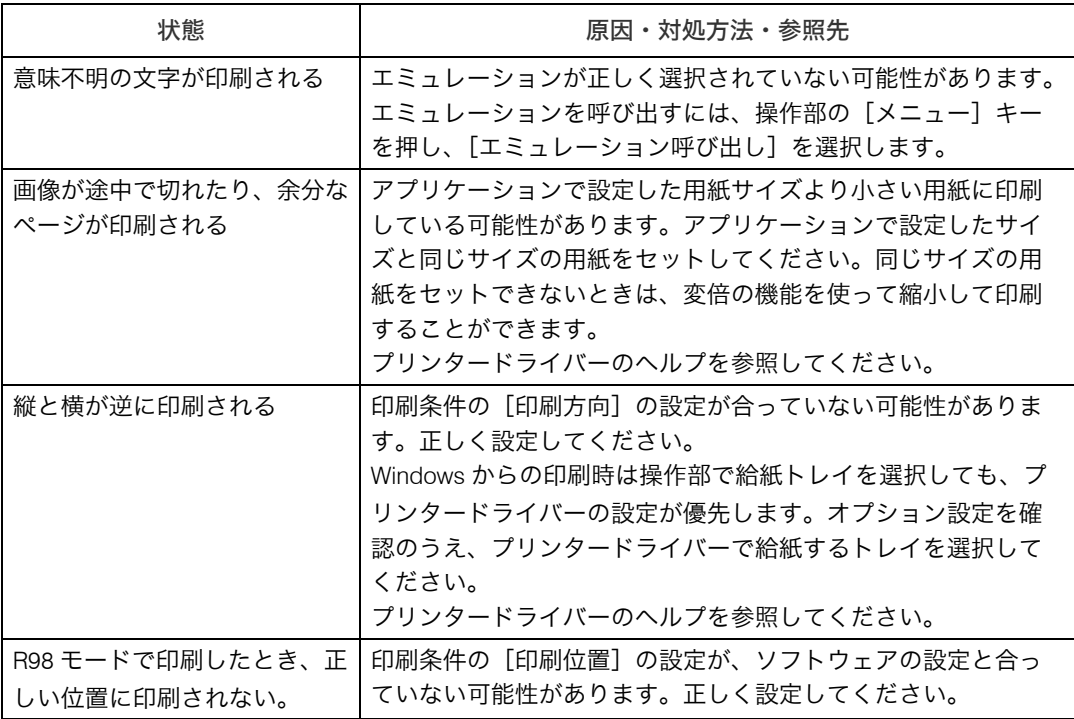

#### 給紙がうまくいかないとき

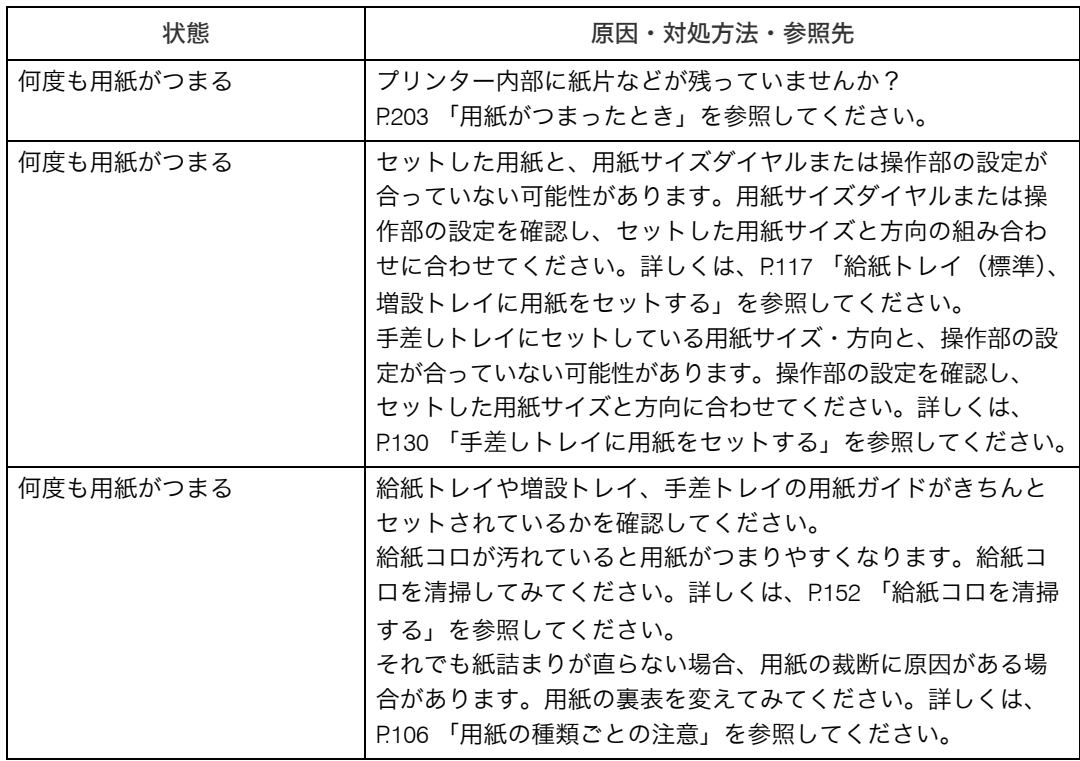

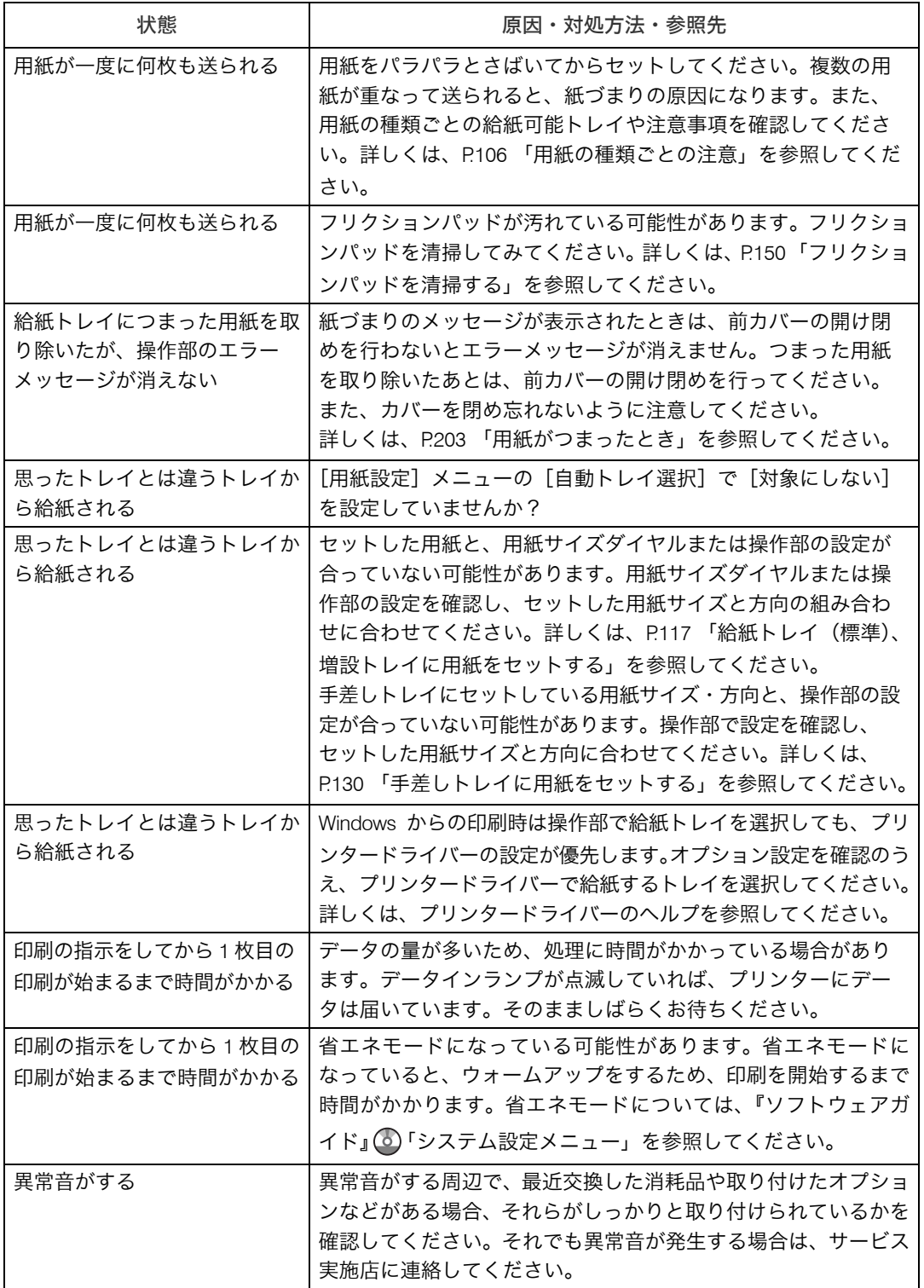

それでも思いどおりに印刷できないときは、サービス実施店に連絡してください。サービ ス実施店の所在についてはプリンターをご購入の販売店に確認してください。

# その他のトラブルシューティング

本機の動作に関するトラブルシューティングです。

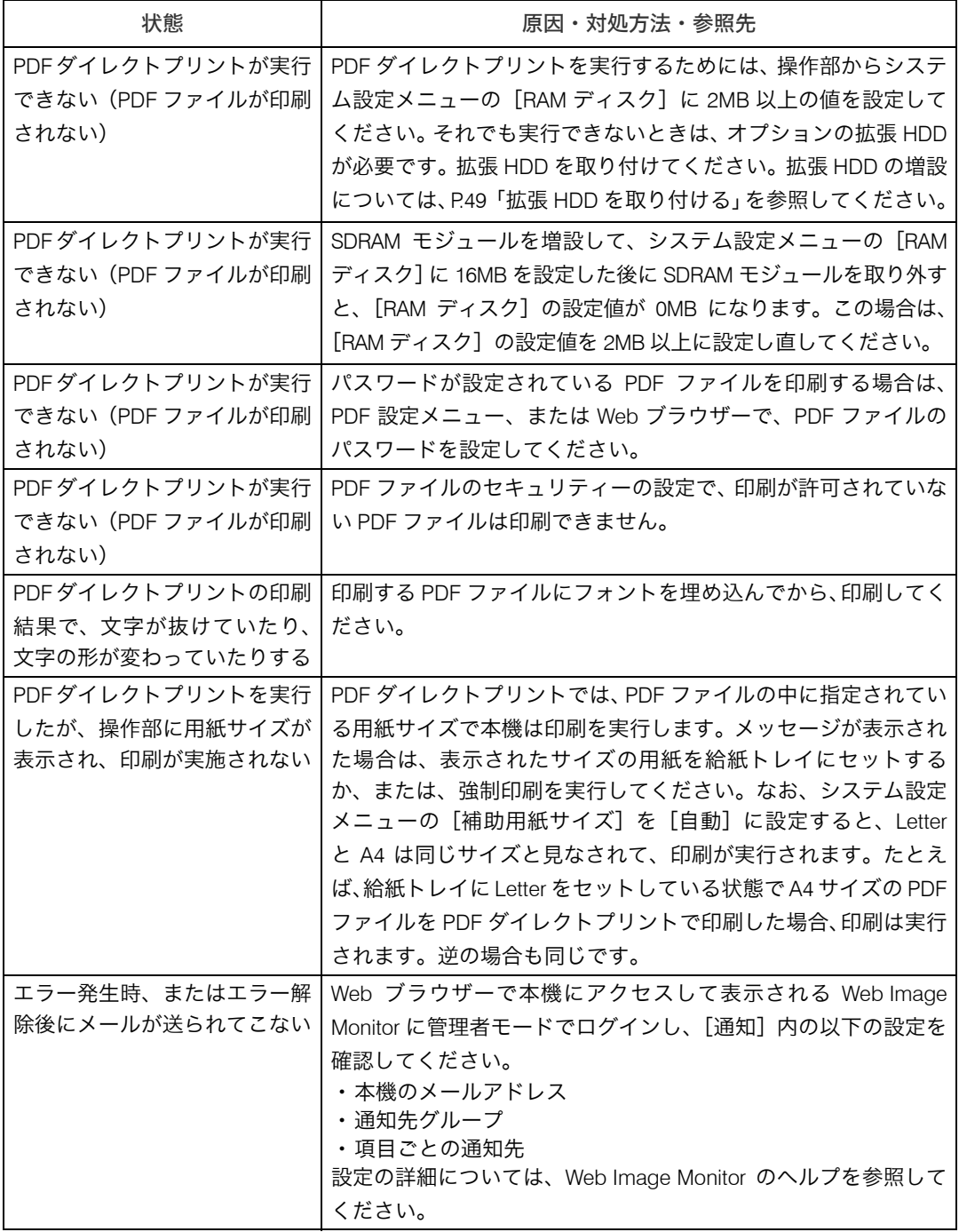

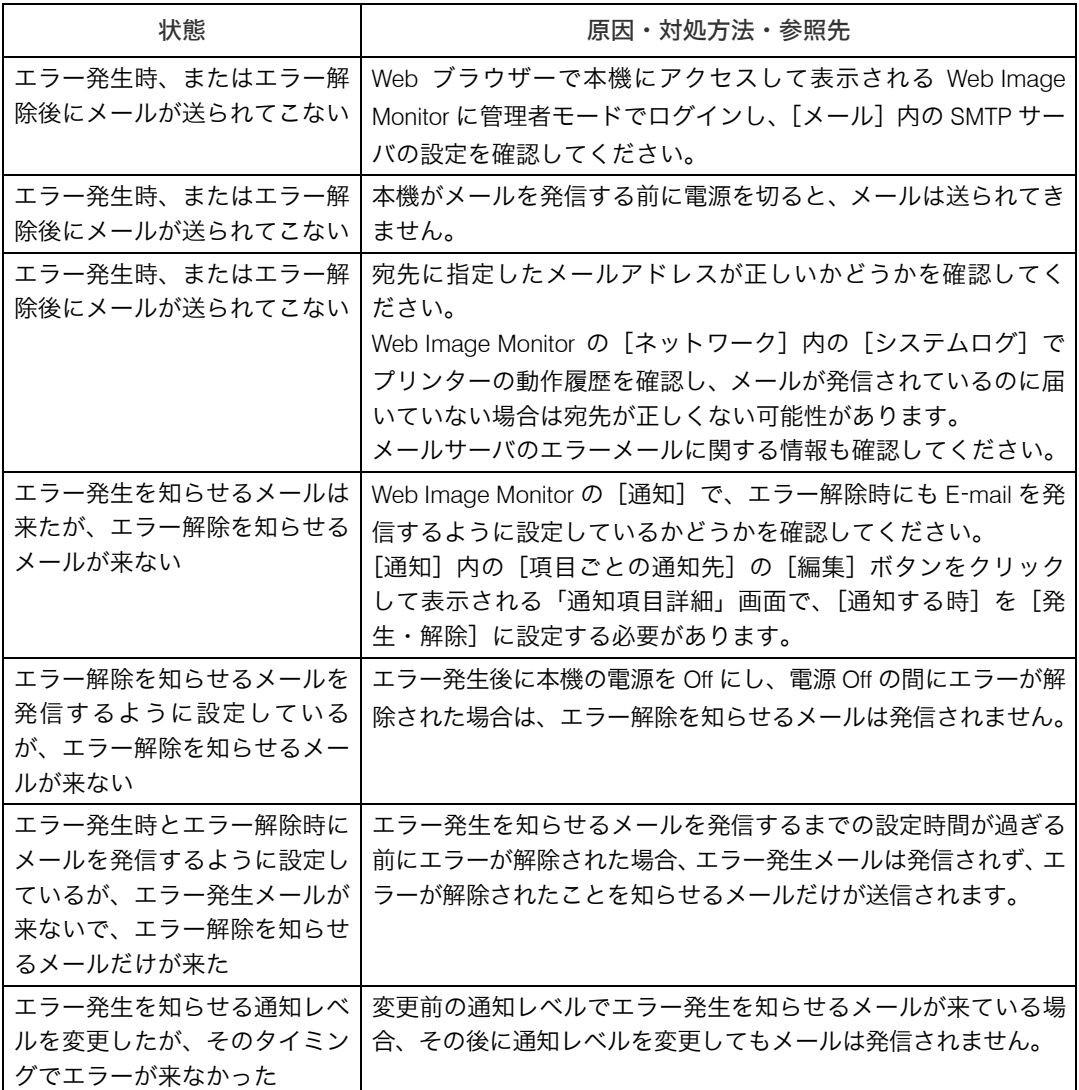

それでも思いどおりに動作しないときは、サービス実施店に連絡してください。サービス 実施店の所在についてはプリンターをご購入の販売店に確認してください。

# <span id="page-199-0"></span>封筒レバーの操作

封筒レバーの操作について説明します。

封筒レバーは、封筒印刷時にしわが発生する場合に使用します。封筒レバーを操作するこ とで印刷状態が改善されることがあります。

**个注意** 

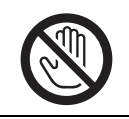

·機械内部には高温の部分があります。「高温注意」のラベルの貼ってあ る周辺には触れないでください。やけどの原因になります。

1 本機の後ろカバーをしっかりと持って開けます。 両面印刷ユニットを取り付けている場合は、手順 [3](#page-200-0) へ進んでください。

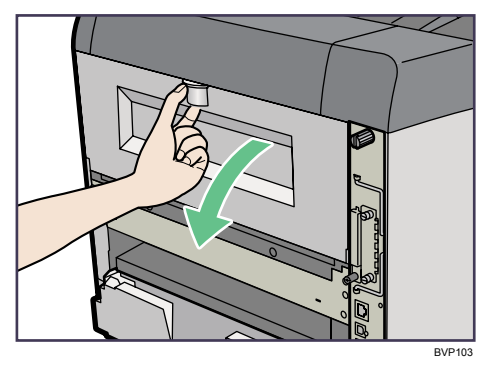

2 後ろカバーを水平方向に取り外します。

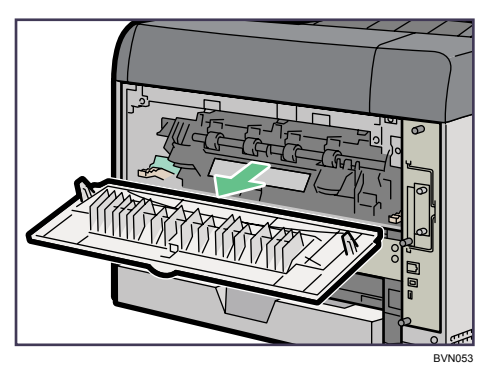

手順 5へ進んでください。

<span id="page-200-0"></span> $3$  両面印刷ユニットを取り付けている場合は、両面印刷ユニット側面のレバー を押し下げ(1)、両面印刷ユニットを止まる位置まで引き出します(2)。

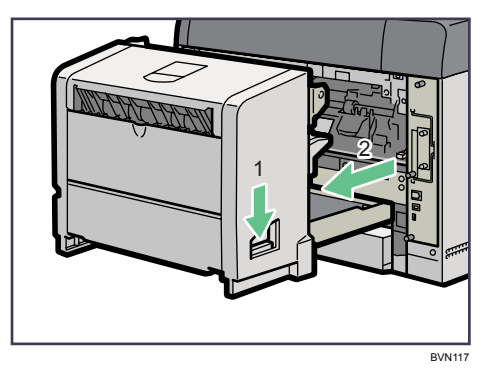

4 両面印刷ユニット底板のレバーを押して(①)両面印刷ユニットを本機か ら引き抜きます (2)。

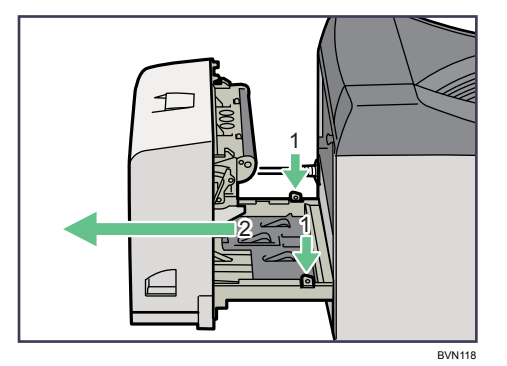

### <span id="page-200-1"></span>5 封筒レバーを操作します。

<sup>z</sup> 封筒レバーを下げると紙圧が弱くなります。 アラームランプが点灯し、メッセージが表示されます。 <sup>z</sup> 封筒レバーを上げると紙圧が強くなります。 通常時は、上げて使用してください。

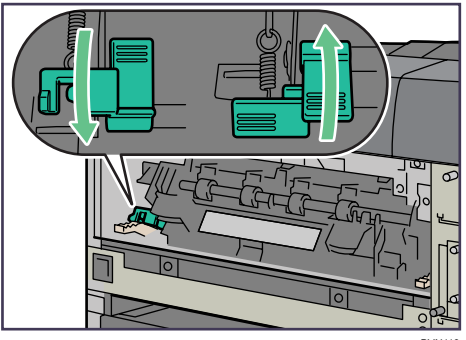

### 6 プリンター内部に沿わせて、後ろカバーを水平方向にセットします。 両面印刷ユニットを取り付ける場合は、手順 [8](#page-201-0) へ進んでください。

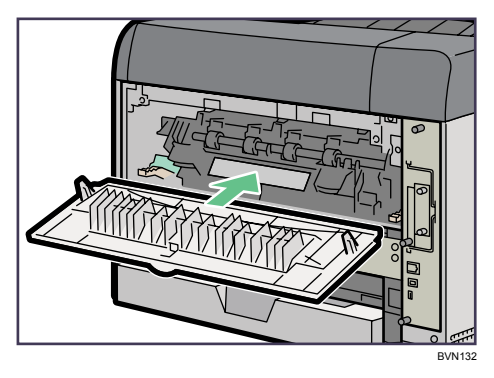

7 本機の後ろカバーを閉じます。

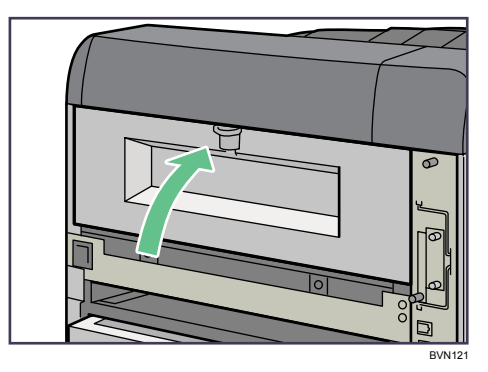

<span id="page-201-0"></span> $\boldsymbol{\beta}$  電源ケーブルを両面印刷ユニット側面の溝に沿わせて、両面印刷ユニッ トを本機背面のレールに差し込みます。

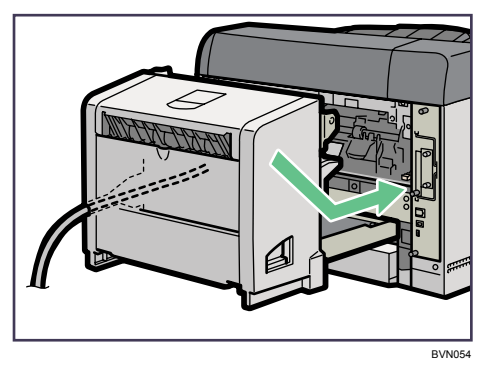

9 両面印刷ユニットをしっかりと本機に押し込みます。

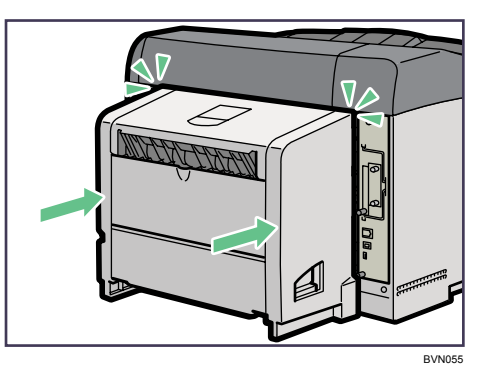

→補足

<sup>z</sup> 通常時は、封筒レバーを戻してください。

## 封筒を頻繁に印刷する場合

封筒レバーを下げたときに表示される、エラーメッセージを表示させないように設定でき ます。

「表示しない」を選択すると、封筒レバーを下げてもエラーメッセージが表示されず、ア ラームランプも点灯しません。

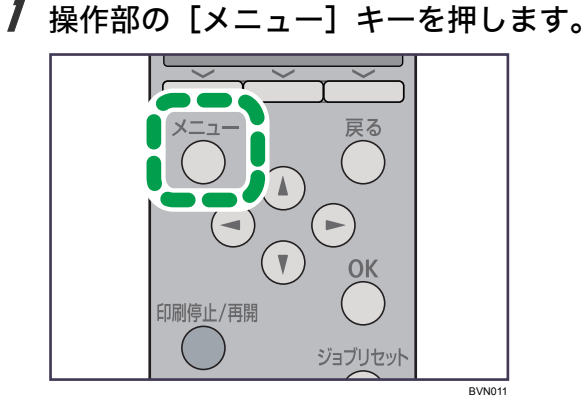

メニュー画面が表示されます。

2 [▼][▲] キーを押して [調整/管理] を選択し、[OK] キーを押します。

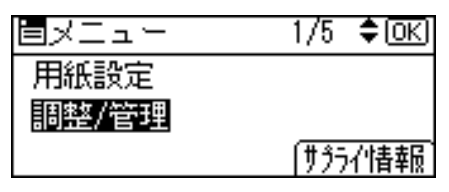

調整 / 管理メニューが表示されます。

 $\bm{\beta}$  [ $\bm{\mathsf{v}}$ ] [ $\bm{\mathsf{a}}$ ] キーを押して [一般管理] を選択し、[OK] キーを押します。

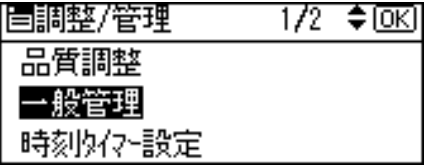

**4** [▼] [▲] キーを押して [封筒レバーメッセージ] を選択し、[OK] キー を押します。

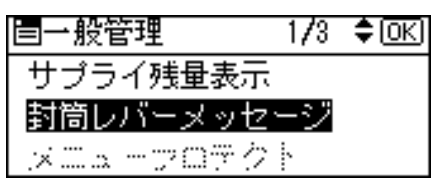

- 5 [▼][▲] キーを押して [表示する] または [表示しない] を選択します。 |〈封筒レハーメッセーシ〉 - 1/1 ◆回○| 表示する 表示しない
- **6** [OK] キーを押します。 設定が確定し、約 2 秒後に調整 / 管理メニューに戻ります。
- 【メニュー】キーを押します。 通常の画面に戻ります。

# 10. 紙づまりの対処

<span id="page-204-0"></span>つまった用紙の取り除き方法について説明します。

# 用紙がつまったとき

プリンターに用紙がつまったときは、画面にエラーメッセージとつまっている場所が表示 されます。紙づまりの位置を確認し、用紙を取り除いてください。

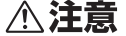

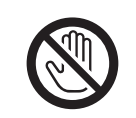

・機械内部には高温の部分があります。「高温注意」のラベルの貼ってあ る周辺には触れないでください。やけどの原因になります。

<sup>z</sup> 紙づまりの処置やトナー(使用済みトナーを含む)を補給または交換す るときは、トナーで衣服や手などを汚さないように注意してください。ト ナーが手などの皮膚についた場合は、石鹸水でよく洗い流してください。 <sup>z</sup> 衣服についた場合は、冷水で洗い流してください。温水で洗うなど加熱 するとトナーが布に染み付き、汚れが取れなくなることがあります。

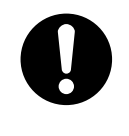

<sup>z</sup> 定着ユニットは高温になります。定着ユニットを取り外す際は、後ろカ バーを開けてから(両面印刷ユニットを引き出してから)1 時間以上待 ち、定着ユニットが常温になってから行ってください。やけどの原因に なります。

☆重要

- <sup>z</sup> 用紙を取り除くときは電源を切らないでください。電源を切ると設定した機能や数値が 取り消されます。
- <sup>z</sup> 用紙は破れないように確実に取り除いてください。本体内部に紙片が残ると、再び用紙 がつまったり、故障の原因になります。
- <sup>z</sup> 何度も用紙がつまるときは、以下の原因が考えられます。
	- <sup>z</sup> 用紙サイズダイヤルまたは操作部の設定と、セットした用紙のサイズ・方向が合って いない。
	- <sup>z</sup> 給紙トレイの用紙ガイドの位置がずれている。
	- <sup>z</sup> フリクションパッドや給紙コロが汚れている。
- <sup>z</sup> つまった用紙にはトナーが付着しています。手や衣服などに触れると汚れますのでご注 意下さい。
- <sup>z</sup> 上記の内容を確認した上でも用紙がつまるときはサービス実施店に連絡してください。

日参照

- <sup>z</sup> P.150 [「フリクションパッドを清掃する」](#page-151-0)
- <sup>z</sup> P.152 [「給紙コロを清掃する」](#page-153-0)

# <span id="page-205-0"></span>紙づまり(A)が発生したとき

「 A 前カバーか本体トレイを開け用紙を取り除いてください。」が表示されたときの対処 方法について説明します。

本体の内部からつまった用紙を取り除いてください。

☆重要

<sup>z</sup> つまった用紙を勢いよく引っ張ると用紙が破れ、本機内部に紙片が残る可能性があります。

·手差しトレイから印刷しているときに「&hA 前カバーか本体トレイを開け用紙を取り除 いてください。」が表示された場合は、手差しトレイにセットしてある用紙を取り除いて、 手差しトレイを閉めてから前カバーを開閉させてください。

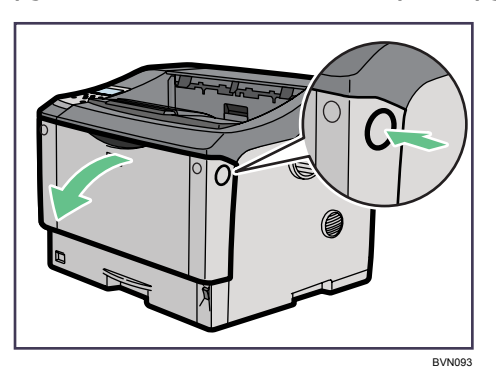

1 前カバーオープンボタンを押して前カバーを開けます。

2 トナーカートリッジの取っ手を持ち、少し持ち上げながら手前に引き抜 きます。

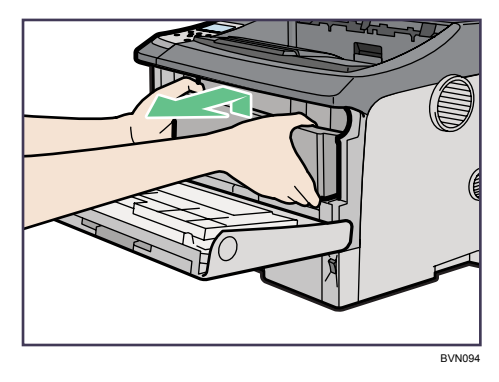

 $3$  トナーが手に付着しないようにガイド板を上げて(①)、用紙の両端を持っ て内部からつまった用紙を取り除きます (2)。

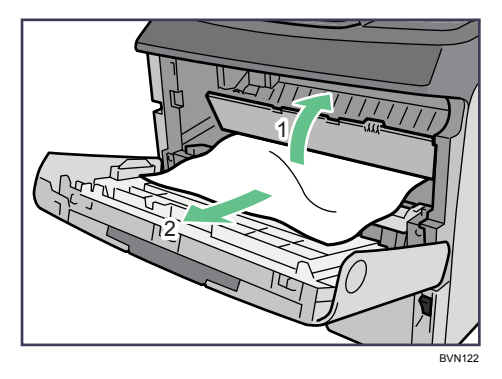

4 トナーカートリッジの取っ手を持ち、プリンター内部に押し込みます。

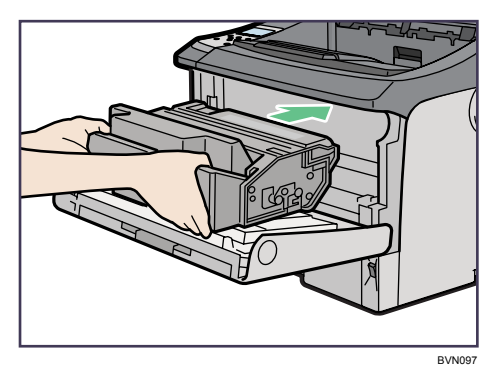

5 奥に突き当たったところで、トナーカートリッジを押し下げます。

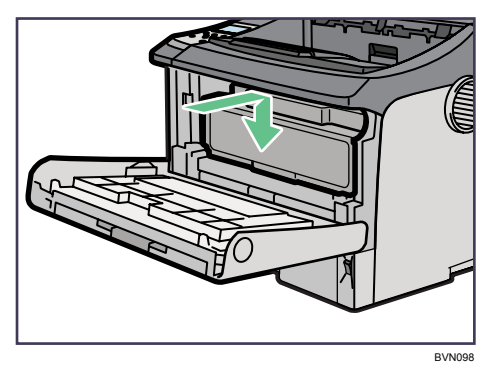

### 6 前カバーを閉めます。

つまった用紙をすべて取り除けた場合は、エラーメッセージの表示が消えます。エ ラーメッセージの表示が消えない場合は、次の手順へ進んでください。

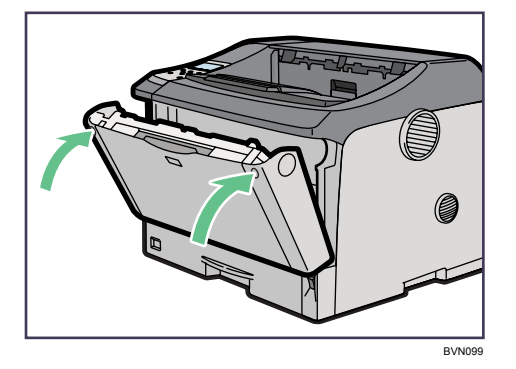

7 給紙トレイを止まるまで引き出し、つまった用紙を取り除きます。

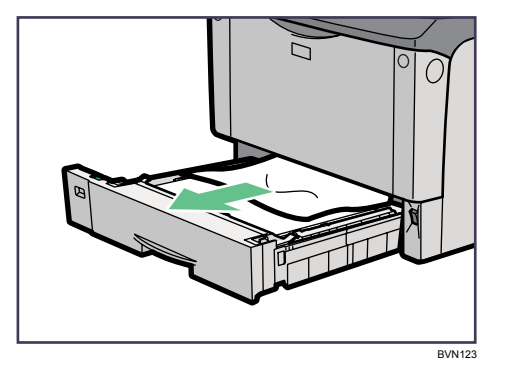

8 給紙トレイを奥までゆっくりと押し込みます。

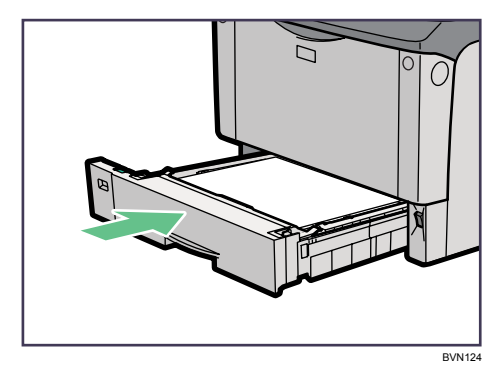

9 前カバーを一度開けて、閉めます。

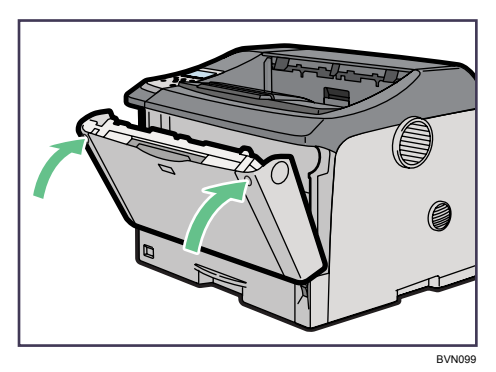

### →補足

- <sup>z</sup> 前カバーの開閉を行わないとエラーは解除されません。
- <sup>z</sup> トナーカートリッジを置くときは、机などの平らで突起物などのない場所を選んでくだ さい。
- <sup>z</sup> トナーカートリッジは、斜めに立て掛けたり逆さまにしないでください。

# 紙づまり(B)が発生したとき

「8+B 両面ユニットか排紙部を開け用紙を取り除いてください。」または「8+B 後ろカバーか排 紙部を開け用紙を取り除いてください。」が表示されたときの対処方法について説明します。 本体の排紙部からつまった用紙を取り除いてください。

### <注意

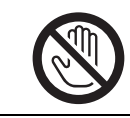

<sup>z</sup> 機械内部には高温の部分があります。「高温注意」のラベルの貼ってあ る周辺には触れないでください。やけどの原因になります。

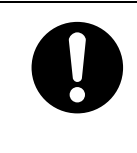

<sup>z</sup> 定着ユニットは高温になります。定着ユニットを取り外す際は、後ろカ バーを開けてから(両面印刷ユニットを引き出してから)1 時間以上待 ち、定着ユニットが常温になってから行ってください。やけどの原因に なります。

☆重要

- <sup>z</sup> つまった用紙を勢いよく引っ張ると用紙が破れ、本機内部に紙片が残る可能性がありま すので、ゆっくり引き抜いてください。
- <sup>z</sup> 定着ユニットの金属部は高温ですので触らないでください。やけどの原因になります。
	- 1 排紙口カバーを開けます。

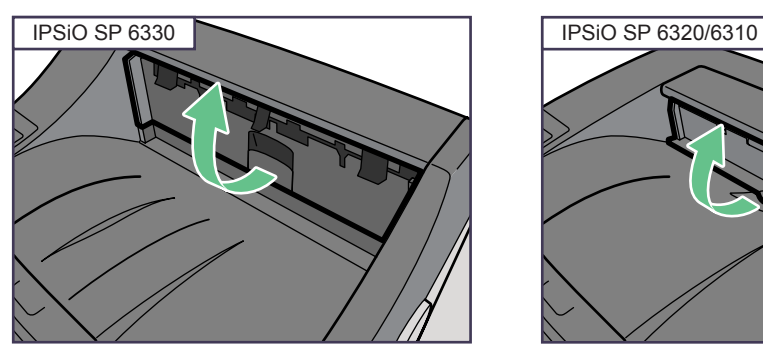

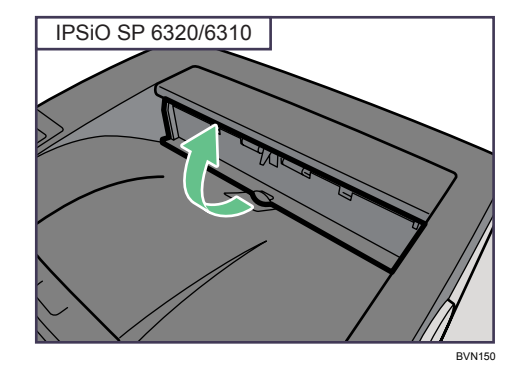

 $2$  用紙を取り除きます。

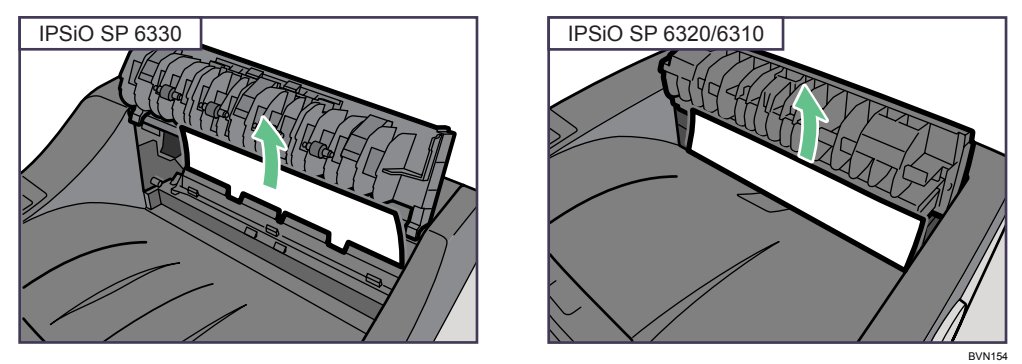

用紙は無理に引き抜かないでください。つまった用紙を取り除けた場合は、手順 に進みます。

つまった用紙が取り除けない場合や見当たらない場合は、排紙口カバーを開いたま ま、用紙を背面から取り除きます。

両面印刷ユニットを取り付けている場合は、手順 [5](#page-211-0) へ進んでください。

3 本機の後ろカバーをしっかりと持って開けます。

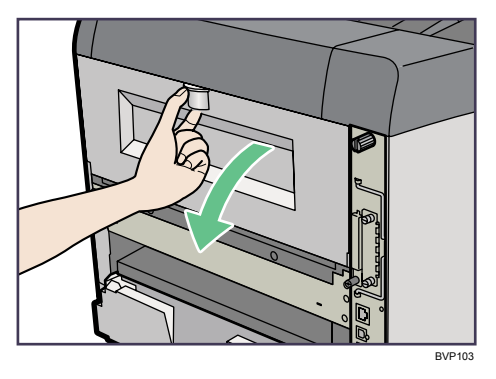

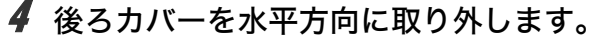

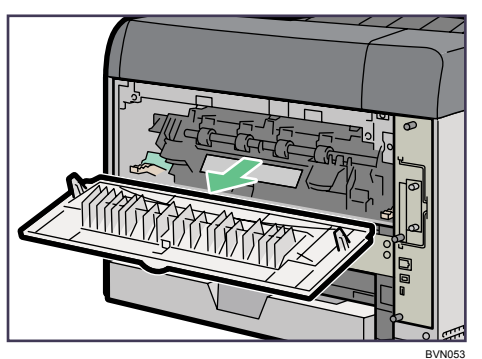

手順/へ進んでください。

<span id="page-211-0"></span>5 両面印刷ユニットを取り付けている場合は、両面印刷ユニット側面のレバー を押し下げ(1)、両面印刷ユニットを止まる位置まで引き出します(2)。

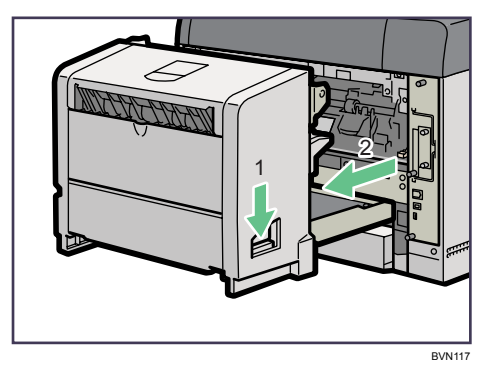

 $\bm{b}$  両面印刷ユニット底板のレバーを押して $( \mathbb{O} )$  両面印刷ユニットを本機か ら引き抜きます (2)。

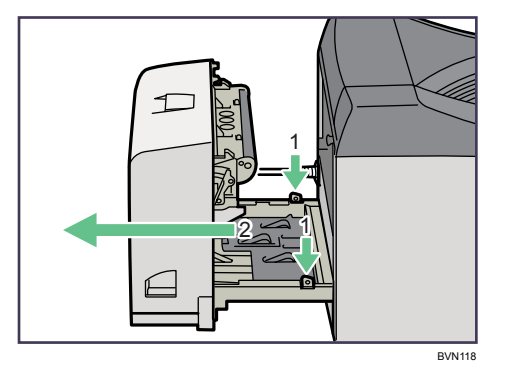

<span id="page-211-1"></span>7 定着ユニット固定レバーを上げてロックを解除します。

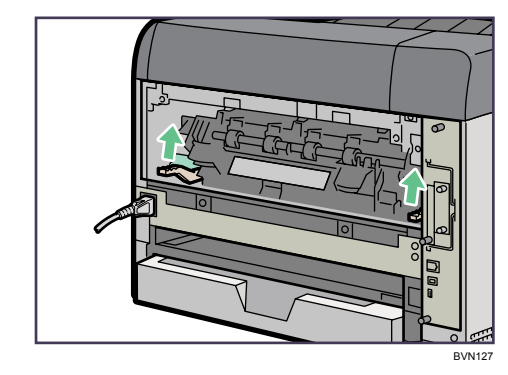

210

8 定着ユニットを取り出します。

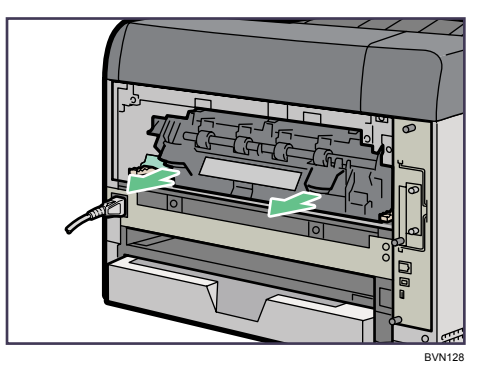

9 カバーを開いて、つまっている用紙を取り除きます。

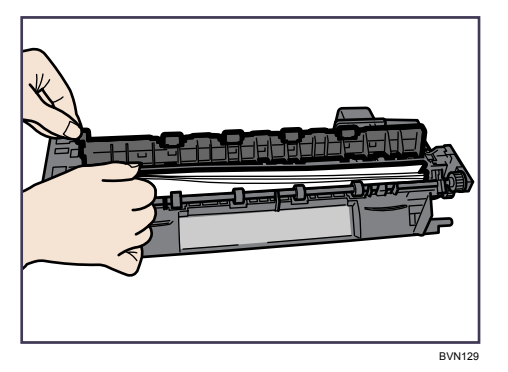

用紙を取り除いた後、カバーを閉めます。

10 定着ユニットをプリンター内部にセットします。

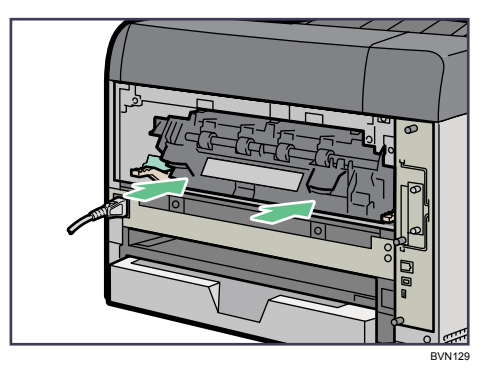

11 定着ユニット固定レバーをカチッと音がするまで、押し下げます。 両面印刷ユニットを取り付けている場合は、手順 [14](#page-214-1) へ進んでください。

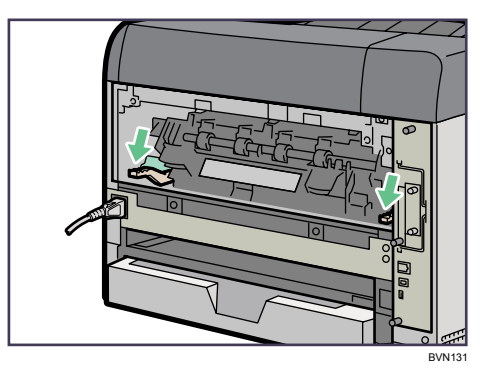

12 プリンター内部に沿わせて、後ろカバーを水平方向にセットします。

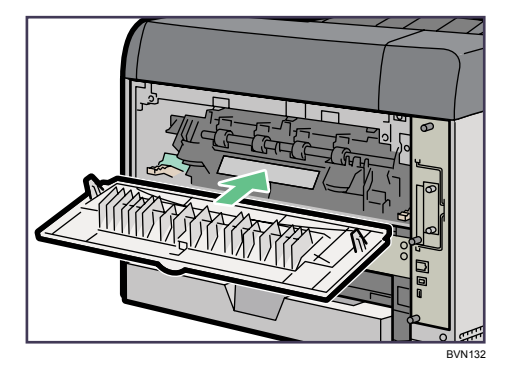

13 本機の後ろカバーを閉めます。

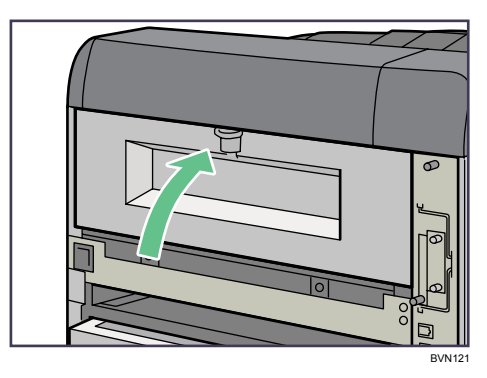

手順 16へ進んでください。

<span id="page-214-1"></span>14 電源ケーブルを両面印刷ユニット側面の溝に沿わせて、両面印刷ユニッ トを本機背面のレールに差し込みます。

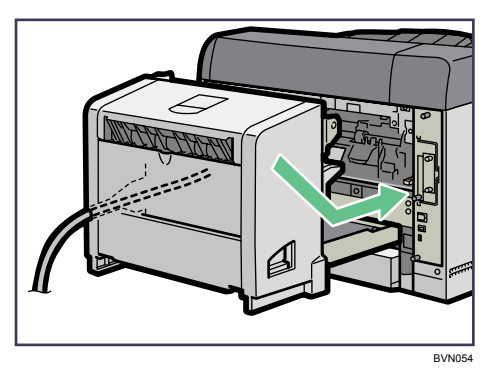

15 両面印刷ユニットをしっかりと本機に押し込みます。

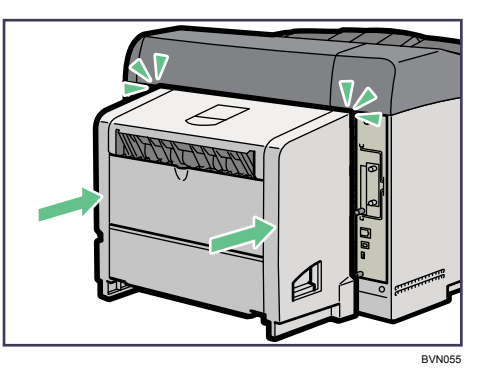

<span id="page-214-0"></span>16 排紙口カバーをカチッと音がするまで押し戻します。

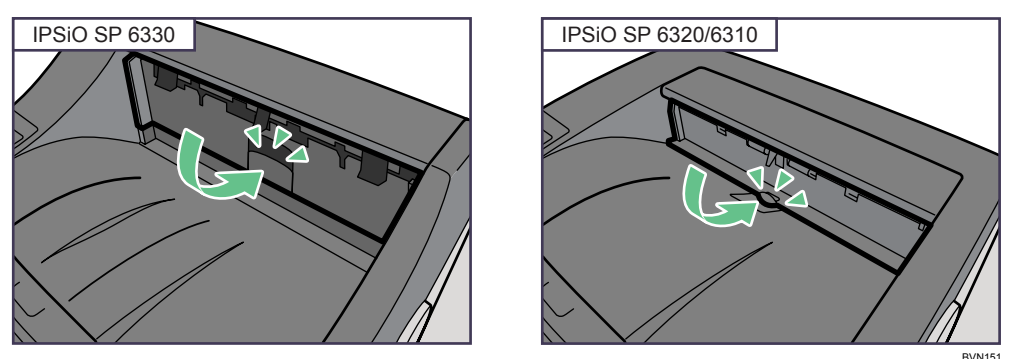

→補足

<sup>z</sup> エラーメッセージが消えない場合は、本体内部に用紙が残っている可能性があります。本 体内部につまった紙がないか確認してください。詳しくは、「紙づまり (A) が発生した とき」を参照してください。

日参照

• P.204 「紙づまり (A) が発生したとき」

# 紙づまり (Y) が発生したとき

「%Y 増設トレイ 1 段目を開け用紙を取り除いてください。」または「%Y 増設トレイ2 段目 を開け用紙を取り除いてください。」が表示されたときの対処方法について説明します。 増設トレイからつまった用紙を取り除いてください。

☆重要

<sup>z</sup> つまった用紙を勢いよく引っ張ると用紙が破れ、本機内部に紙片が残る可能性があります。

### 1 増設トレイを止まるまで引き出し、つまった用紙を取り除きます。

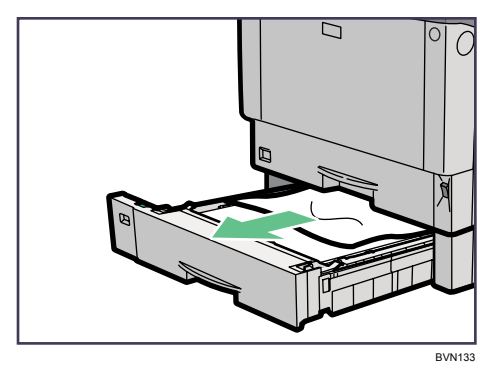

2 増設トレイを奥までゆっくりと押し込みます。

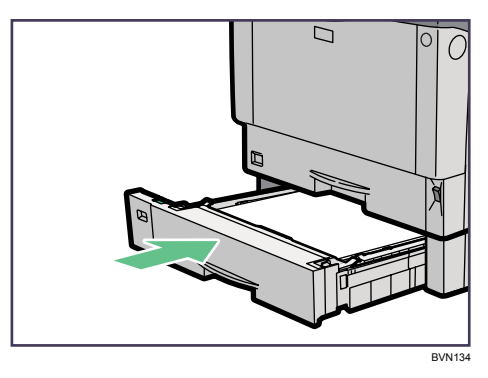
# 紙づまり(Z)が発生したとき

「8+Z 両面ユニットかカバーを開け用紙を取り除いてください。」が表示されたときの対処 方法について説明します。

両面印刷ユニットからつまった用紙を取り除いてください。

<注意

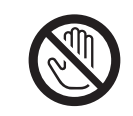

<span id="page-216-0"></span><sup>z</sup> 機械内部には高温の部分があります。「高温注意」のラベルの貼ってあ る周辺には触れないでください。やけどの原因になります。

☆重要

- <sup>z</sup> つまった用紙を勢いよく引っ張ると用紙が破れ、本機内部に紙片が残る可能性がありま すので、ゆっくり引き抜いてください。
- · A5ロの用紙については、両面印刷ユニットを引き出しても用紙が取り除けないことがあ ります。この場合は反対側の本体給紙トレイを引き抜いて、用紙を取り除いてください。
	- 1 両面印刷ユニット後ろカバーを開けます。

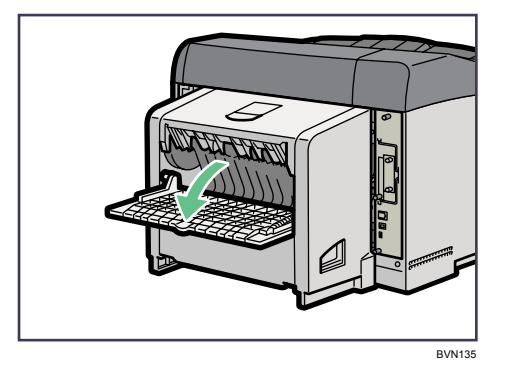

 $\boldsymbol{2}$  両面印刷ユニット後ろカバーの内部につまっている用紙を取り除きます。

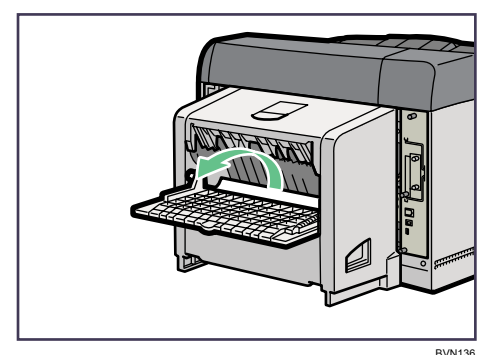

3 両面印刷ユニット後ろカバーを閉めます。

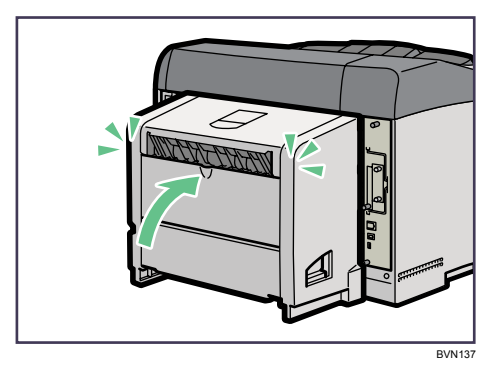

4 レバーを引き上げて (1)、両面印刷ユニットカバーを開けます (2)。

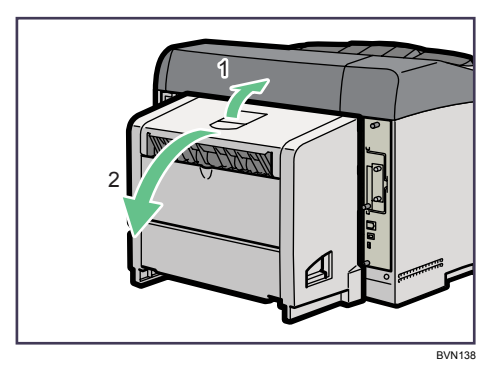

5 両面印刷ユニットカバーの内部につまっている用紙を取り除きます。

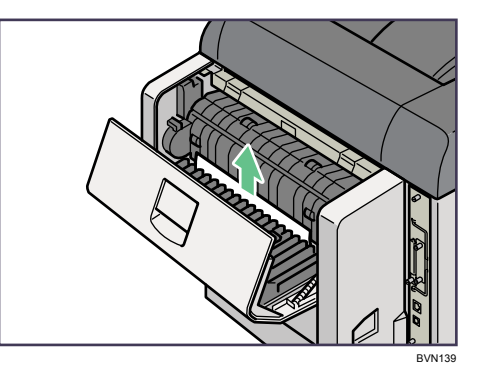

### 6 両面印刷ユニットカバーを閉めます。

つまった用紙をすべて取り除けた場合は、エラーメッセージの表示が消えます。エ ラーメッセージの表示が消えない場合は、次の手順へ進んでください。

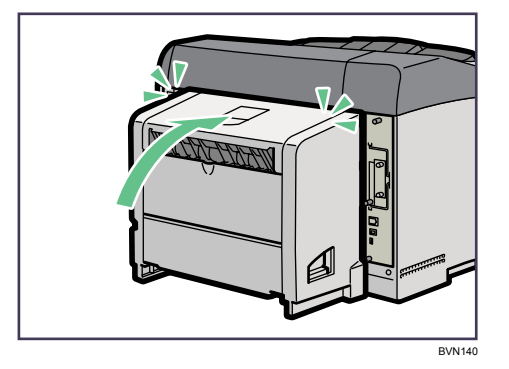

 $\boldsymbol{Z}$  両面印刷ユニット側面のレバーを押し下げ (①)、両面印刷ユニットを止 まる位置まで引き出します (2)。

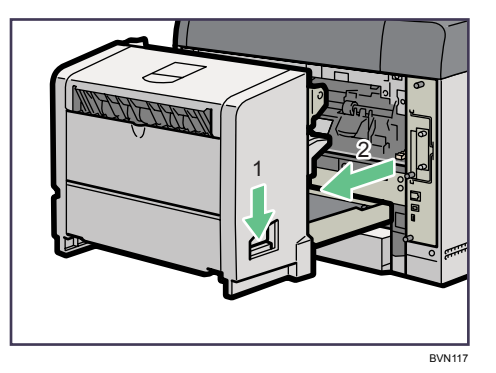

8 ガイド板を起こして用紙を取り除きます。

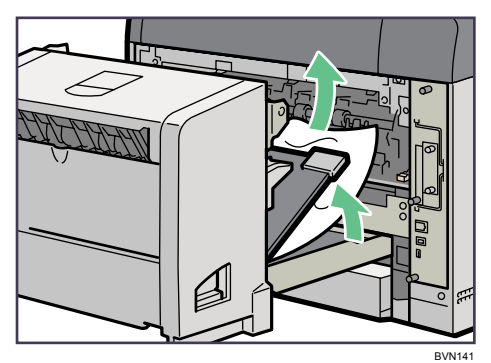

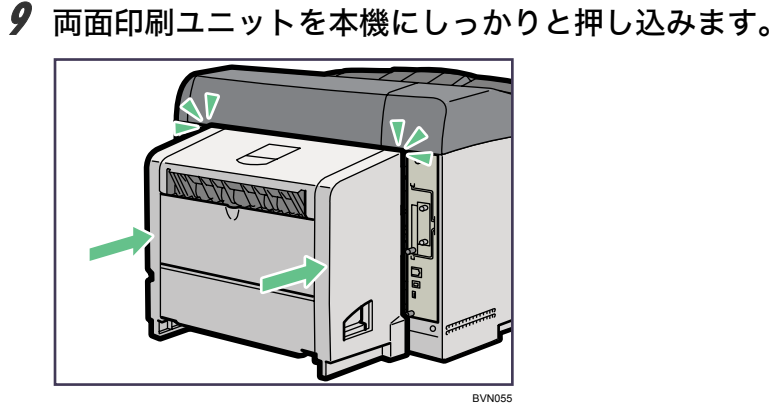

#### ●補足

•エラーメッセージが消えない場合は、本体内部に用紙が残っている可能性があります。本 体内部につまった紙がないか確認してください。詳しくは、「紙づまり (A) が発生した とき」を参照してください。

日参照

<sup>z</sup> P.204 「紙づまり(A[\)が発生したとき」](#page-205-0)

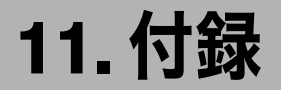

本機の保守・運用について説明します。消耗品やオプションの一覧、本機やオプションの 仕様を示します。

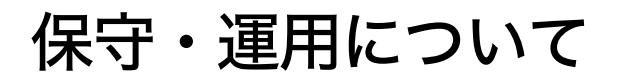

<span id="page-220-1"></span>保守や輸送方法についての注意事項です。

## 使用上のお願い

<span id="page-220-0"></span>本機を使用する上での注意事項です。 <sup>z</sup> 温度や湿度が以下の図で示す範囲に収まる場所に設置してご使用ください。

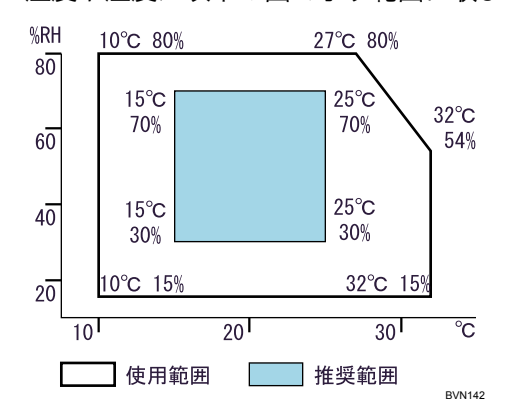

- <sup>z</sup> 寒い所から暖かい所に移動させたり、温度変化の激しい場所に設置すると、機械内部に 結露が生じることがあります。結露が生じた場合は、1 時間以上放置して環境になじま せてからご使用ください。
- <sup>z</sup> プリンター内部の温度が上昇すると、故障の原因になります。物を置いたり、立て掛け たりして排気口や吸気口をふさがないようにしてください。
- <sup>z</sup> 前カバーを開けたままにしないでください。
- <sup>z</sup> 印刷中に前カバーや手差しトレイを開けたり、プリンターを移動したりしないでください。
- <sup>z</sup> 印刷中は給紙トレイを引き出さないでください。印刷が停止し、用紙がつまります。
- <sup>z</sup> クリップなどの異物がプリンターの中に入らないようにしてください。
- <sup>z</sup> 印刷中に電源を切ったり、電源ケーブルを抜かないでください。
- <sup>z</sup> 印刷中にプリンターの上で紙を揃えるなど外的ショックを与えないでください。
- ・電源を入れたままで 500 枚増設トレイユニットおよび 250 枚増設トレイユニットを取り 外さないでください。故障の原因になります。
- <sup>z</sup> 日本国外へ移動する場合は、保守サービスの責任を負いかねますのでご了承ください。

- <sup>z</sup> トナーカートリッジ等の消耗品や部品は、リコー指定の製品により、プリント品質を評 価しています。品質維持のため、リコー指定のトナーカートリッジ、消耗品または交換 部品をご使用ください。部品の交換はサービス実施店に相談してください。
- <sup>z</sup> 本機は、月間印刷ページ数が 10,000 ページ以下、1 日の通電時間の合計が 8 時間程度の 条件で、使用年数を 5 年と想定して設計・製造されています。月間印刷ページ数が規定 ページ数を超えていたり、1 日に合計 8 時間以上電源が入っていたり、総印刷ページ数 が 1,200,000 ページを超えたりすると、想定された年数より使用年数が短くなる場合があ ります。
	- 転写ローラー、フリクションパッド、給紙コロ、定着ユニット、防じんフィルターはサー ビス交換品です。各部品の寿命の目安は、約 90,000 ページ(A4 サイズ片面印刷時)です。

## <span id="page-221-0"></span>保守契約

- <sup>z</sup> 保守契約とは、お客様本位に考えられた無償保証期間後のサービスシステムです。一定 のご予算でプリンターを良好な状態に保ちます。
- <sup>z</sup> 保守契約されると次のようなメリットがあります。
	- <sup>z</sup> 定期点検を行い、品質の維持を図ります。
	- <sup>z</sup> 計画的に経費の運用ができます。
	- <sup>z</sup> 万一故障したときは、迅速で的確なサービスが受けられます。
	- <sup>z</sup> カルテ管理により、適切なサービスが受けられます。
- <sup>z</sup> 保守サービスのために必要な補修用性能部品および消耗品の最低保有期間は、本機の製 造中止後、7 年間です。したがって、本期間以後は、修理をお引き受けできない場合が あります。
- <sup>z</sup> 保守契約を希望される場合は、購入された販売店にご連絡ください。

4 補足

<sup>z</sup> 保守契約の内容により、定期点検はオプションとなります。

<span id="page-222-0"></span>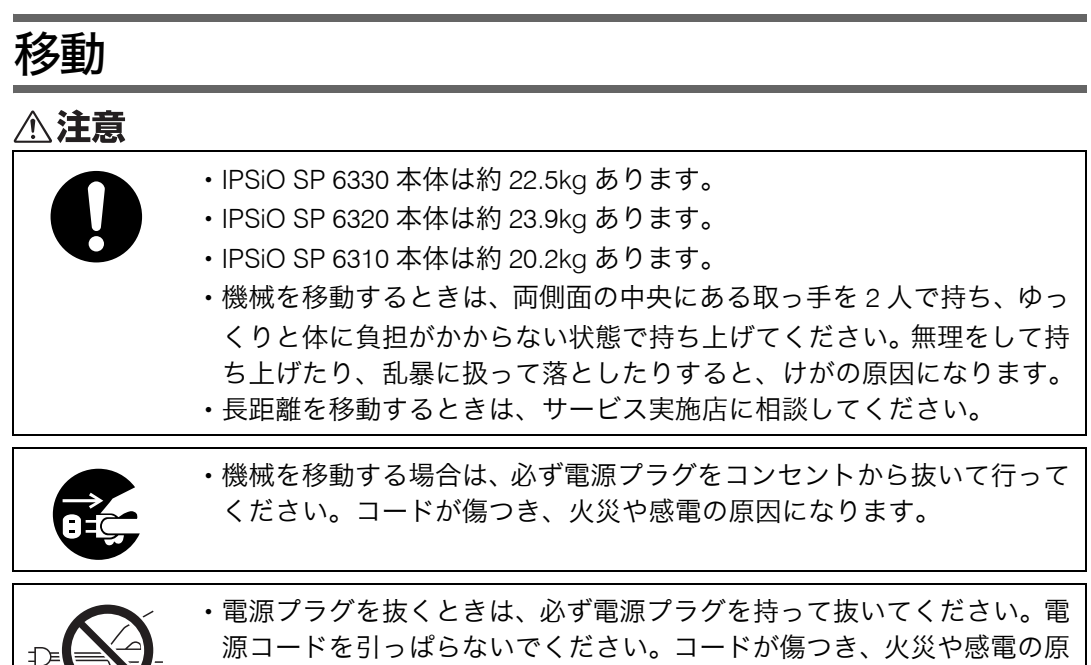

- <sup>z</sup> 本機は日本国内向けに製造されており、電源仕様の異なる諸外国では使用できません。本 機を日本国外に移動させた場合は、保守サービスの責任は負いかねます。また、安全法 規制(電波規制や材料規制など)は各国異なります。これらの規則に違反して、本機お よび消耗品等を諸外国に持ち込むと罰せられることがあります。
- <sup>z</sup> サービス実施店にご連絡いただくと、安全に輸送できるようにプリンターの措置をしま す。ただし、梱包と輸送についてはお客様で行ってください。

### 近くに移動する

 $\sim$ 

☆重要

•本機の持ち運びは、必ず 2 人以上で行ってください。

因になります。

- <sup>z</sup> 移動の際は、トナーがこぼれないようにできるだけ水平を保ってください。
- <sup>z</sup> 増設トレイユニットを取り付けているときは、本機と増設トレイユニットは固定されて いないので別々に移動してください。また、本機を持ち上げるとき、増設トレイユニッ トから確実に離れていることを確認してください。

1 本機の電源を切り、電源プラグをコンセントから抜きます。

#### 2 インターフェースケーブルを取り外します。

#### 3 外部オプションを取り付けている場合はすべて取り外します。

両面印刷ユニットを取り付けているときは、両面印刷ユニット側面のレバーを押し 下げ(1)、両面印刷ユニットを止まる位置まで引き出します(2)。

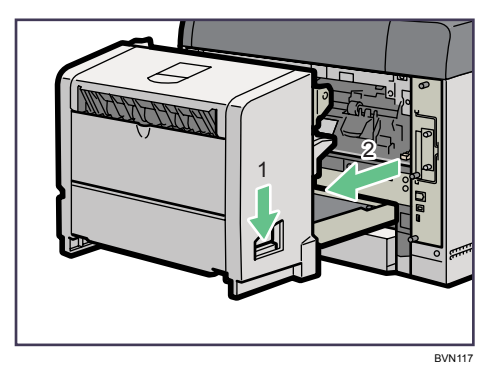

次に両面印刷ユニット底板のレバーを押して(1)両面印刷ユニットを本体から引 き抜きます (2)。

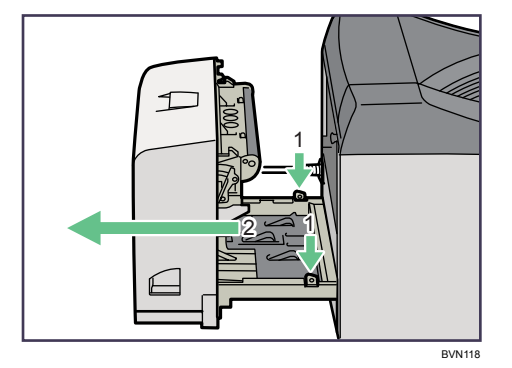

4 手差しトレイ、前カバーがきちんとしまっていることを確認します。

#### **左右の取っ手を持ち、移動します。**

本機の前後のバランスを保ち、必ず 2 人以上で持ち上げてください。

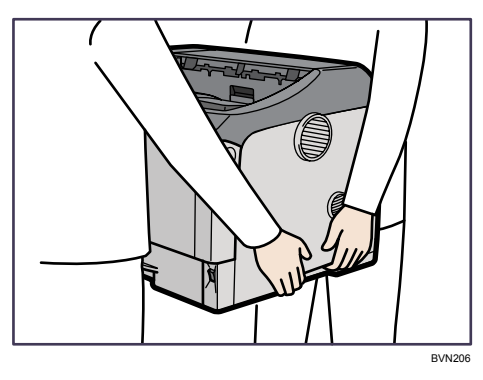

### プリンターを輸送する

プリンター購入時の箱に入れて輸送してください。

#### ☆重要

- <sup>z</sup> ケーブル類はすべて取り外します。
- <sup>z</sup> トナーカートリッジはプリンター内部を汚すおそれがありますので、本機から取り外し てください。詳しくは、「トナーカートリッジを交換する」を参照してください。
- <sup>z</sup> 精密機器ですので、輸送時に破損しないようご注意ください。

日参照

<sup>z</sup> P.143 [「トナーカートリッジを交換する」](#page-144-0)

### アースについて

アースについて説明します。

**不警告** 

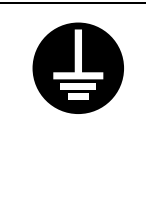

- · アース接続してください。アース接続がされないで、万一漏電した場合 は、火災や感電の原因になります。アース接続がコンセントのアース端 子にできない場合は、接地工事を電気工事業者に相談してください。 <sup>z</sup> アース接続は、必ず電源プラグをコンセントにつなぐ前に行ってくださ
- い。また、アース接続を外す場合は、必ず電源プラグを コンセントから 抜いて行ってください。感電の原因になります。

本機のアース端子は必ずアース対象物に接続してください。アース対象物は次のとおりです。

- <sup>z</sup> コンセントのアース端子
- ·接地工事(D 種)を行っているアース線

1 本機の電源スイッチが「Off」になっていることを確認します。

 $2$  アース線を接続し $( 0),$ 次に電源プラグをコンセントに差し込みます $( 2),$ 

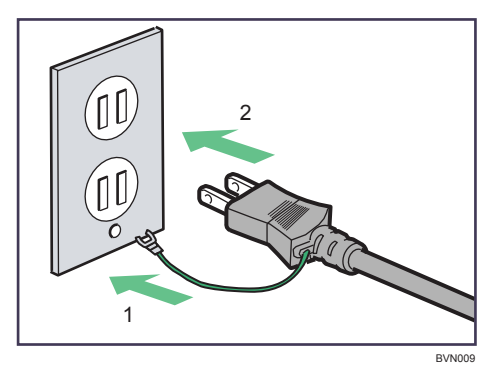

## <span id="page-225-1"></span>廃棄・回収

本機を廃棄したいときは、販売店またはサービス実施店に相談してください。相談先が不 明の場合は、お客様相談センターへお問合せください。個人のお客様がご自身で廃棄され る場合、本機は一般廃棄物に該当しますので、お住まいの地域を直轄する自治体にご確認 ください。

## 使用済み製品の回収とリサイクルについて

<span id="page-225-0"></span>リコーは環境への負荷を低減するため、ご使用いただいた製品の回収・リサイクルを積極 的に行っております。回収した製品の部品などは再使用または再資源化し、有効に活用し ております。

本製品のご使用後の廃棄などのお取り扱いに関しては、販売店またはサービス実施店にご 連絡ください。(回収費は有償となります。)

リコーの環境保全活動にご協力くださいますようお願いいたします。

使用済み製品の回収の流れ

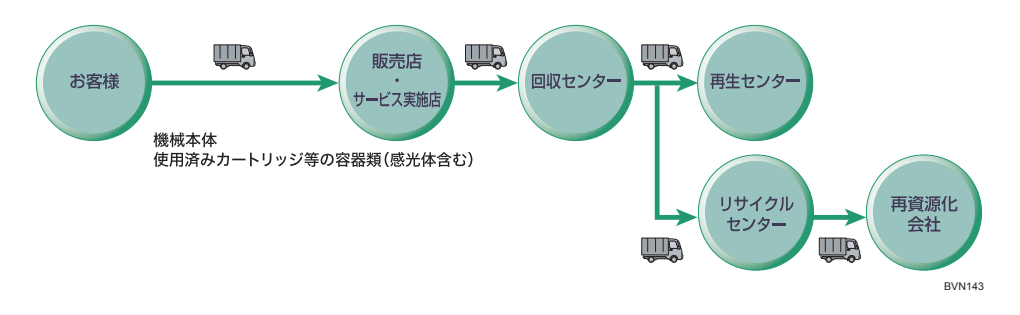

#### 使用済みカートリッジの回収について

<span id="page-225-2"></span>弊社では、環境保全を優先課題の一つとし、使用済み製品の回収・リサイクルを積極的 におこなっております。複数の回収方法を用意しておりますので、回収にご協力くださ い。なお回収方法の詳細は、下記のホームページをご覧ください。 http://www.ricoh.co.jp/ecology/recycle/toner/index.html

#### **11**

## 物質エミッションについて

粉塵、オゾン、スチレン、ベンゼンおよび TVOC の放散については、エコマーク No.122 「プリンタ Version2」の物質エミッションの放散速度に関する認定基準を満たしています。 (トナーは本製品用推奨しております IPSiO SP トナーカートリッジ 6100/6100H を使用し、 白黒印刷を行った場合について、試験方法:RAL UZ122 2006に基づき試験を実施しました。) 換気の悪い部屋で長時間使用したり、大量のコピーを行うと、オゾンなどの臭気が気にな り、快適なオフィス環境が保てない原因となります。また、印刷動作中には、化学物質の 放散がありますので、換気や通風を十分行うように心掛けてください。

# <span id="page-226-0"></span>消耗品一覧

## <span id="page-226-1"></span>トナーカートリッジ

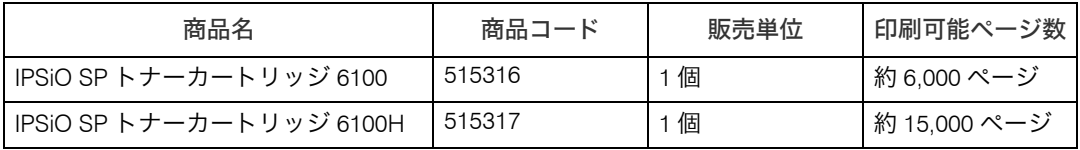

#### 環境貢献トナー

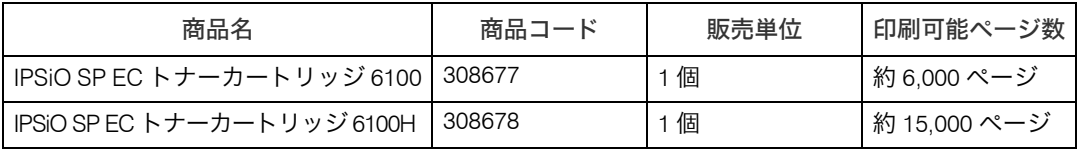

#### 4 補足

- <sup>z</sup> トナーカートリッジの寿命は、トナーの残量およびカートリッジ部品の消耗度合いで決 まります。実際の印刷可能ページ数は、印刷する用紙の種類・サイズ、セット方向、印 刷内容、一度に印刷する枚数、環境条件によって異なります。トナーカートリッジは使 用期間によっても劣化するため、上記目安より早く交換が必要になる場合があります。
- •トナーカートリッジ(消耗品)は保証対象外です。ただし、ご購入になった時点で不具 合があった場合は購入された販売店にご連絡ください。
- <sup>z</sup> トナーカートリッジの寿命は、A4 サイズで、「ISO/IEC 19752」に準拠し、印字濃度が工 場出荷初期設定値の場合です。「ISO/IEC 19752」とは、国際標準化機構(International Organization for Standardization)より発行された「印字可能枚数の測定方法」に関する 国際標準です。
- <span id="page-226-2"></span><sup>z</sup> 消耗品のご購入は、最寄りの販売店にご連絡ください。

## 用紙

各種用紙の情報については、リコーホームページ(http://www.ricoh.co.jp/office/supply/) を確認するか、購入窓口にお問い合わせください。

## <span id="page-227-2"></span>関連商品一覧

#### ☆重要

<sup>z</sup> お使いの機種によっては、装着できないものがあります。各機種で使用可能なオプショ ンについては、「お使いになる前に」を参照してください。

## <span id="page-227-0"></span>外部オプション

◆ 500 枚増設トレイ 6300(商品コード:308669) 500枚の用紙をセットできる増設用の給紙トレイユニットです。2段まで取り付けられます。

◆250 枚増設トレイユニット タイプ 860 (商品コード:509486) 250 枚の用紙をセットできる増設用の給紙トレイユニットです。2段まで取り付けられ ます。

増設トレイユニットを取り付ける場合、手差しトレイを含めて、以下の用紙枚数を同時 にセットできます。

最大用紙セット枚数

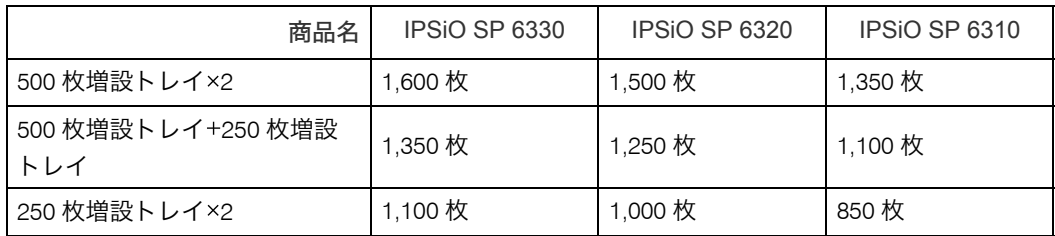

 両面印刷ユニット タイプ 860(商品コード:509487) 自動両面印刷が可能になります。

## SDRAM モジュール

**11**

<span id="page-227-1"></span>SDRAM モジュールを増設することによって、大きなサイズの用紙に高解像度で印刷できる ようになります。詳しくは、『ソフトウェアガイド』 「メモリー容量と用紙サイズ」を参 照してください。

- **◆ SDRAM モジュール VIII 128MB(商品コード:515501)** メモリー容量は 128M バイトです。
- **♦ SDRAM モジュール VIII 256MB(商品コード:515502)** メモリー容量は 256M バイトです。

## <span id="page-228-0"></span>拡張 SD カード

- IPSiO エミュレーションカード タイプ 6300(商品コード:308670) RP GL/2、RTIFF、R98、R55、R16 が含まれたマルチエミュレーションカードです。
- IPSiO R98/R16 カード タイプ 6300(商品コード:308671) R98、R16 が含まれたエミュレーションカードです。
- **♦ IPSiO PS3 カード タイプ 6300(商品コード:308672)** 本機を日本語ポストスクリプトレベル 3 プリンターとして使用できるようにします。 Windows 環境以外にも Mac OS、UNIX から印刷できるようにします。 IPSiO PDF ダイレクトプリントカードの機能が含まれています。
- IPSiO PDF ダイレクトプリントカード タイプ 6300(商品コード:308673) PDF ダイレクトプリントが可能になります。
- **♦ IPSiO PCL カード タイプ 6300 (商品コード:308674)** PCL が含まれたエミュレーションカードです。
- ◆ IPSiO BMLinkS カード タイプ A (商品コード: 308675) 本機を BMLinkS 対応プリンターにできます。
- **◆ IPSiO セキュリティカード タイプ E (商品コード: 308524)** HDD に残っているデータの上書き消去が可能になります。
- **◆ IPSiO VM カード タイプ E(商品コード:515578)** 本機を Embedded Software Architecture 対応プリンターにできます。
- **◆ IPSiO 蓄積文書暗号化カード タイプ B(商品コード:515579)** 本機に蓄積されるアドレス帳データ、認証情報、蓄積文書などをデータの記録時に暗号 化して、情報の漏洩を防止します。

## <span id="page-228-1"></span>拡張ボード

- 1Giga イーサネットボード タイプ B(商品コード:515146) 1000Mbps(1Gbit/sec)という高速ネットワーク環境に接続して印刷することができま す。1000BASE T、100BASE TX、10BASE T のインターフェースに対応しています。
- **◆ IPSiO 拡張無線 LAN ボード タイプ A (商品コード: 515506)** IEEE 802.11a/b/g インターフェース搭載のパソコンあるいはアクセスポイントと接続し て、印刷することができます。
- 拡張 1284 ボード タイプ A(商品コード:509397) パラレル接続を拡張するボードです。

## <span id="page-229-2"></span>拡張 HDD

**♦ 拡張 HDD タイプ M(商品コード:308528)** フォントやフォームの登録、ソート出力、試し印刷、機密印刷などの応用的な機能を利 用できます。

## <span id="page-229-0"></span>拡張認証システム

- リコー 個人認証 IC カード R/W タイプ R1(商品コード:315927) 本体機器に IC カード R/W を接続して使用するためのパッケージです。
- リコー 個人認証 IC カード R/W タイプ R1 PC(商品コード:315928) パソコンに IC カード R/W を接続して使用するためのパッケージです。
- **♦ リコー IC カード タイプ R1(商品コード:315929)** リコー個人認証システムを運用するときに必要となる IC カードタイプの認証カードです。
- ◆ リコー IC カード管理ソフト タイプ R1(商品コード:315931) リコー個人認証システムを運用するときに必要となる認証カードを発行するためのパッ ケージです。
- **◆リコー個人認証カード タイプ R1-09(商品コード:315336)** リコー個人認証システムを運用する時に必要となる、本体機器に装着する SD カードです。

## <span id="page-229-1"></span>インターフェースケーブル

- LP インターフェースケーブル タイプ 1B (商品コード:307273) NEC PC 9800 シリーズ 双方向通信対応 2.5m
- LP インターフェースケーブル タイプ 4B (商品コード:307274) IBM PS/V シリーズ、各社 DOS/V 機、PC98 NX シリーズ 双方向通信対応 2.5m
- LP インターフェースケーブル タイプ 4S (商品コード:307470) IBM PS/V シリーズ、各社 DOS/V 機、PC 98NX シリーズ 双方向通信対応 1.5m
- **◆ USB2.0 プリンターケーブル (商品コード: 509600)** USB プリンターケーブル 2.5m
- **◆ IEEE1284 変換コネクタ タイプ A (商品コード:509432)** パラレルインターフェースの形状を変換するコネクタです。 LP インターフェースケーブル タイプ 1B/4B/4S の接続に必須です。
- インターフェースケーブル タイプ 4BH (商品コード:515454) NEC PC98-NX シリーズ、各社 DOS/V 機 双方向通信対応 2.5m
- **◆リコー USB2.0 ケーブル タイプミニ B (商品コード:315134)** 本体とリコー個人認証 IC カード R/W を接続するための USB ケーブルです。このケーブ ルは、本体とパソコンを接続するための USB ケーブルではありませんので、ご注意くだ さい。

# <span id="page-230-0"></span>仕様

## 本体

#### IPSiO SP 6330

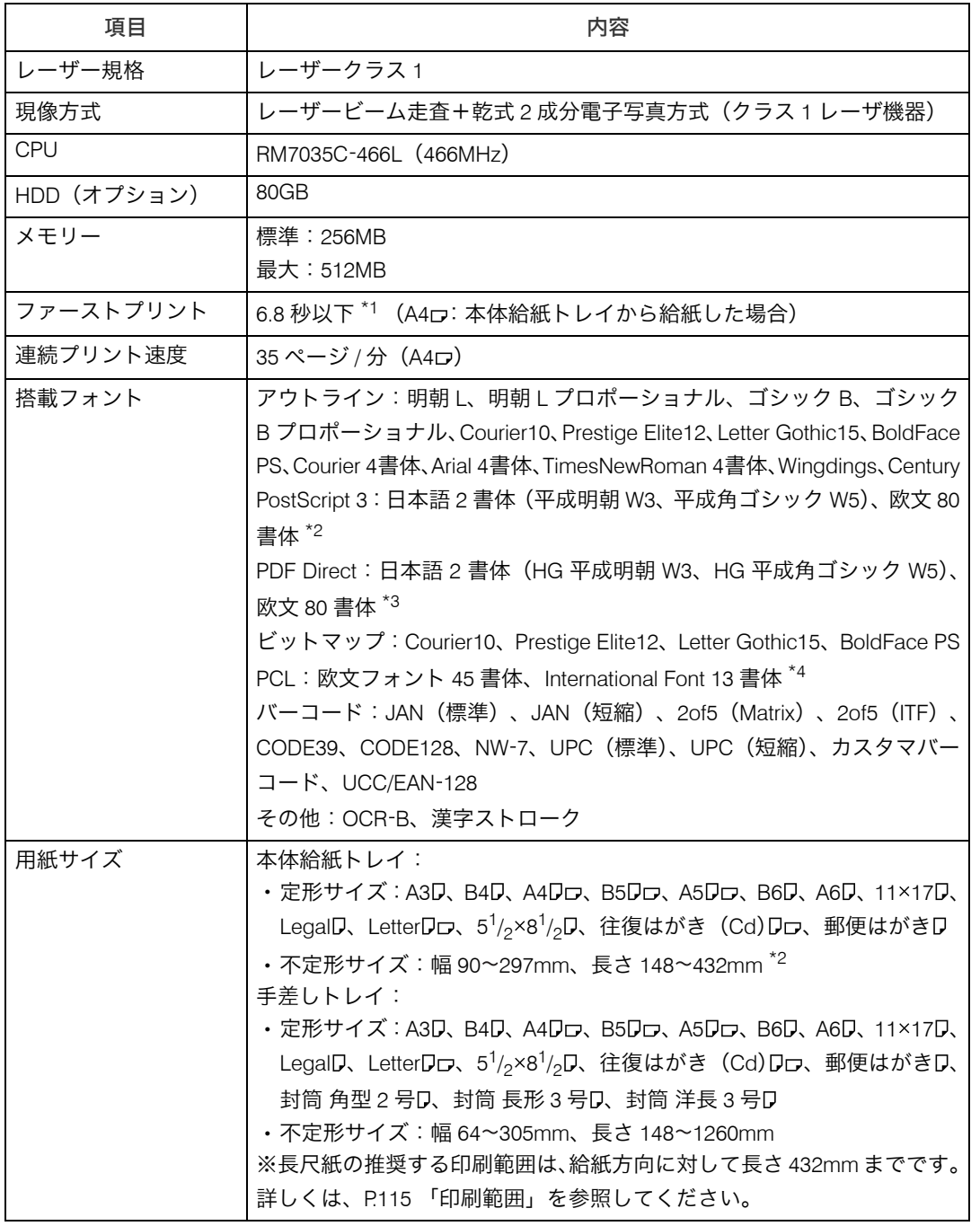

**11**

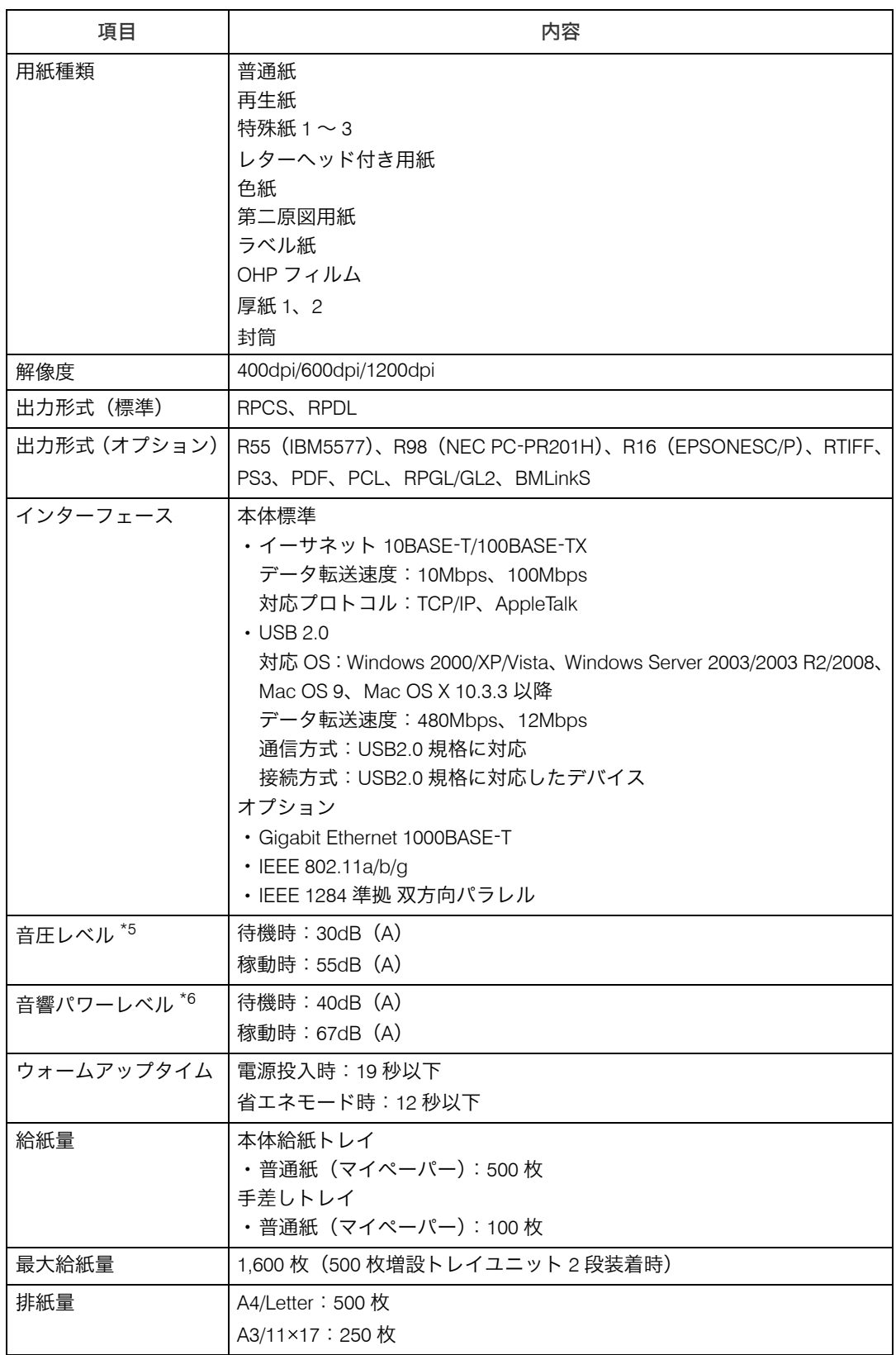

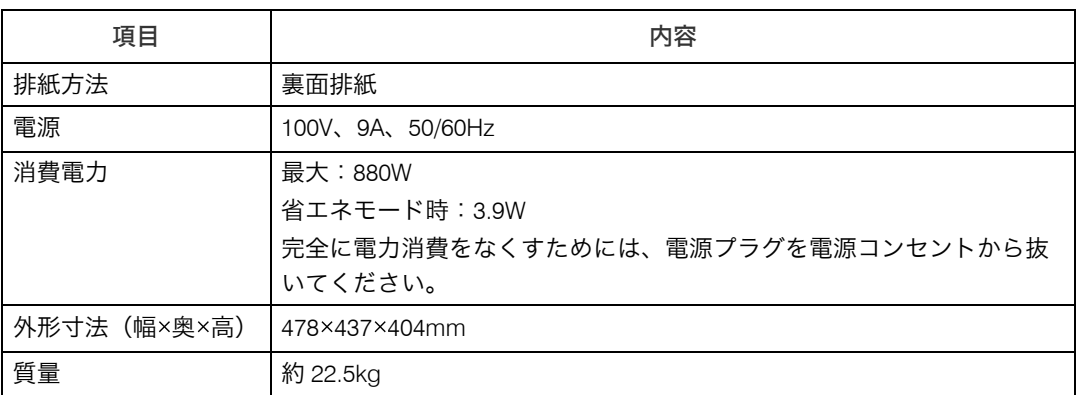

<span id="page-232-0"></span>\*1 本機がしばらく使われていない状態の場合、1 ページ目の印刷に多少時間がかかる場合があります。

<span id="page-232-1"></span>\*2 PS オプション装着時

<span id="page-232-2"></span>\*3 PDF Direct オプション装着時

<span id="page-232-3"></span>\*4 PCL オプション装着時

<span id="page-232-4"></span>\*5 音圧レベルは、ISO7779 に基づく実測値であり、オペレータ位置における測定値です。

<span id="page-232-5"></span>\*6 音響パワーレベルは、ISO7779 に基づく実測値です。

#### IPSiO SP 6320

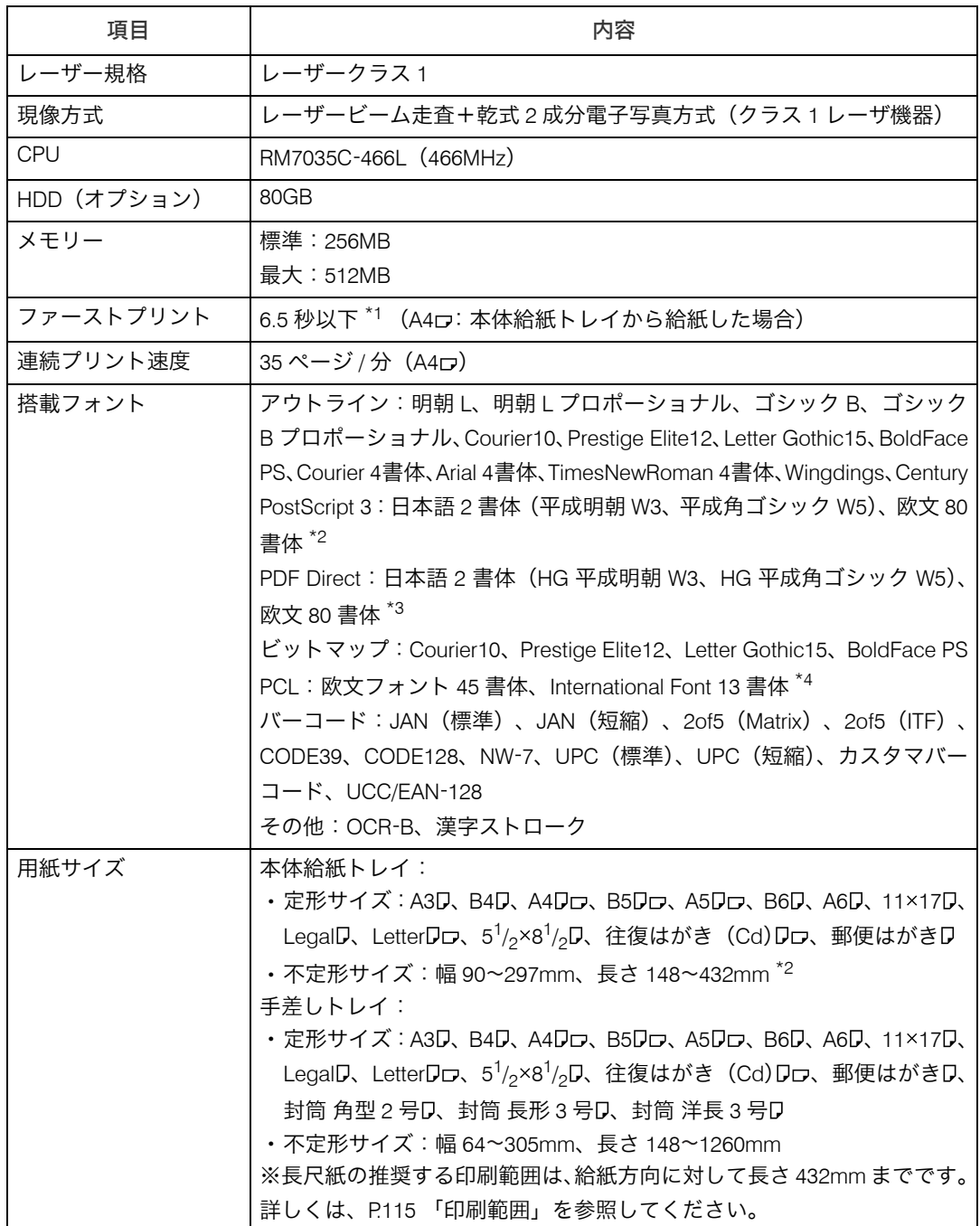

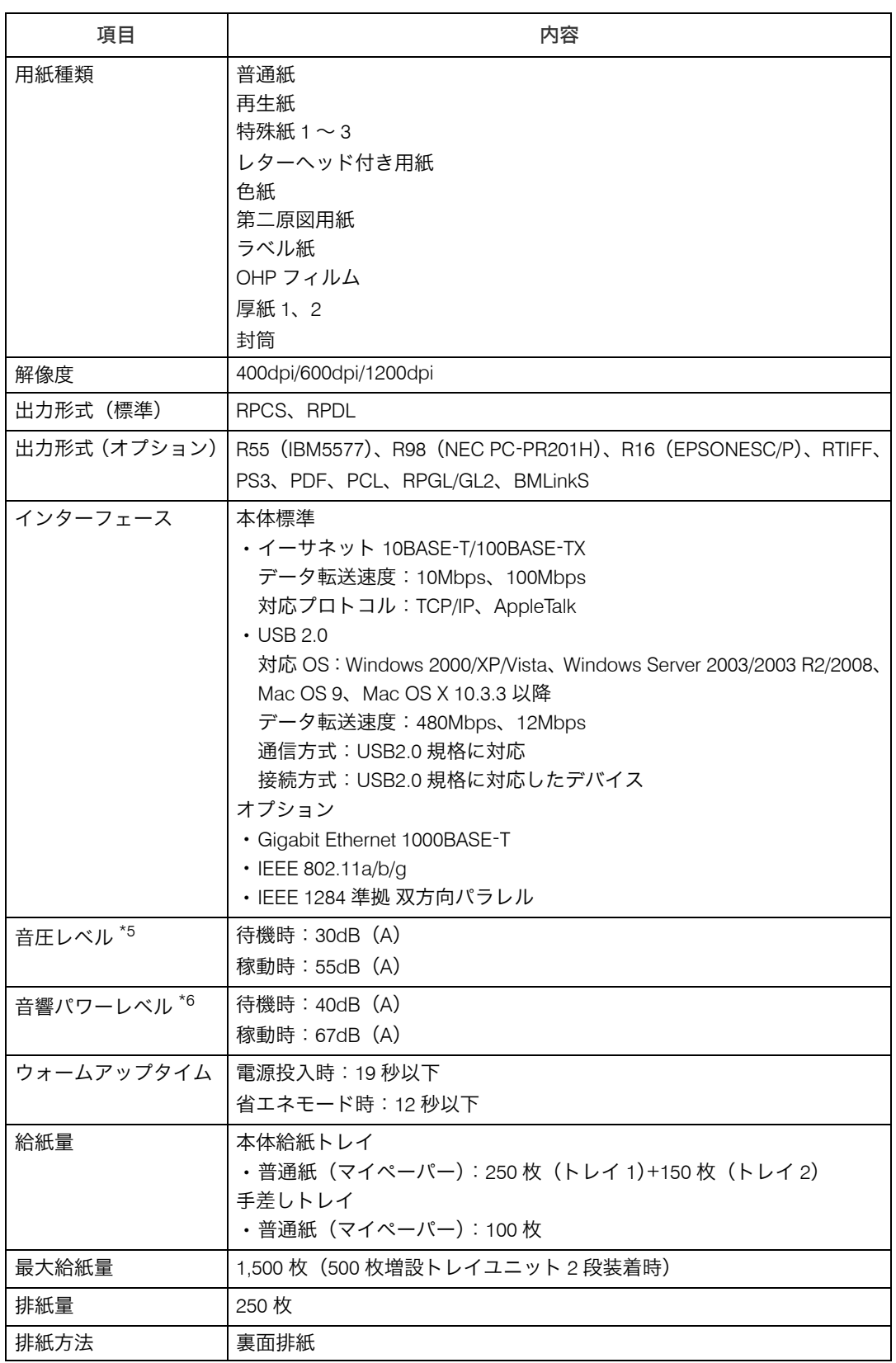

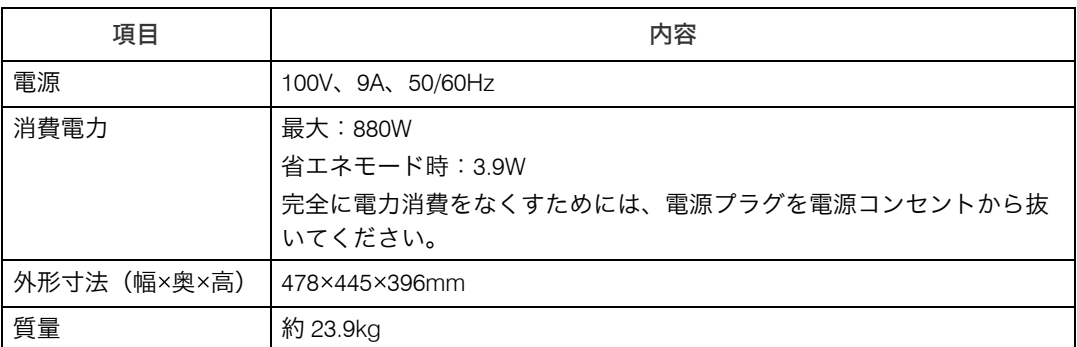

\*1 本機がしばらく使われていない状態の場合、1 ページ目の印刷に多少時間がかかる場合があります。

\*2 PS オプション装着時

\*3 PDF Direct オプション装着時

\*4 PCL オプション装着時

 $^{\star}$ 5 音圧レベルは、ISO7779 に基づく実測値であり、オペレータ位置における測定値です。

\*6 音響パワーレベルは、ISO7779 に基づく実測値です。

IPSiO SP 6310

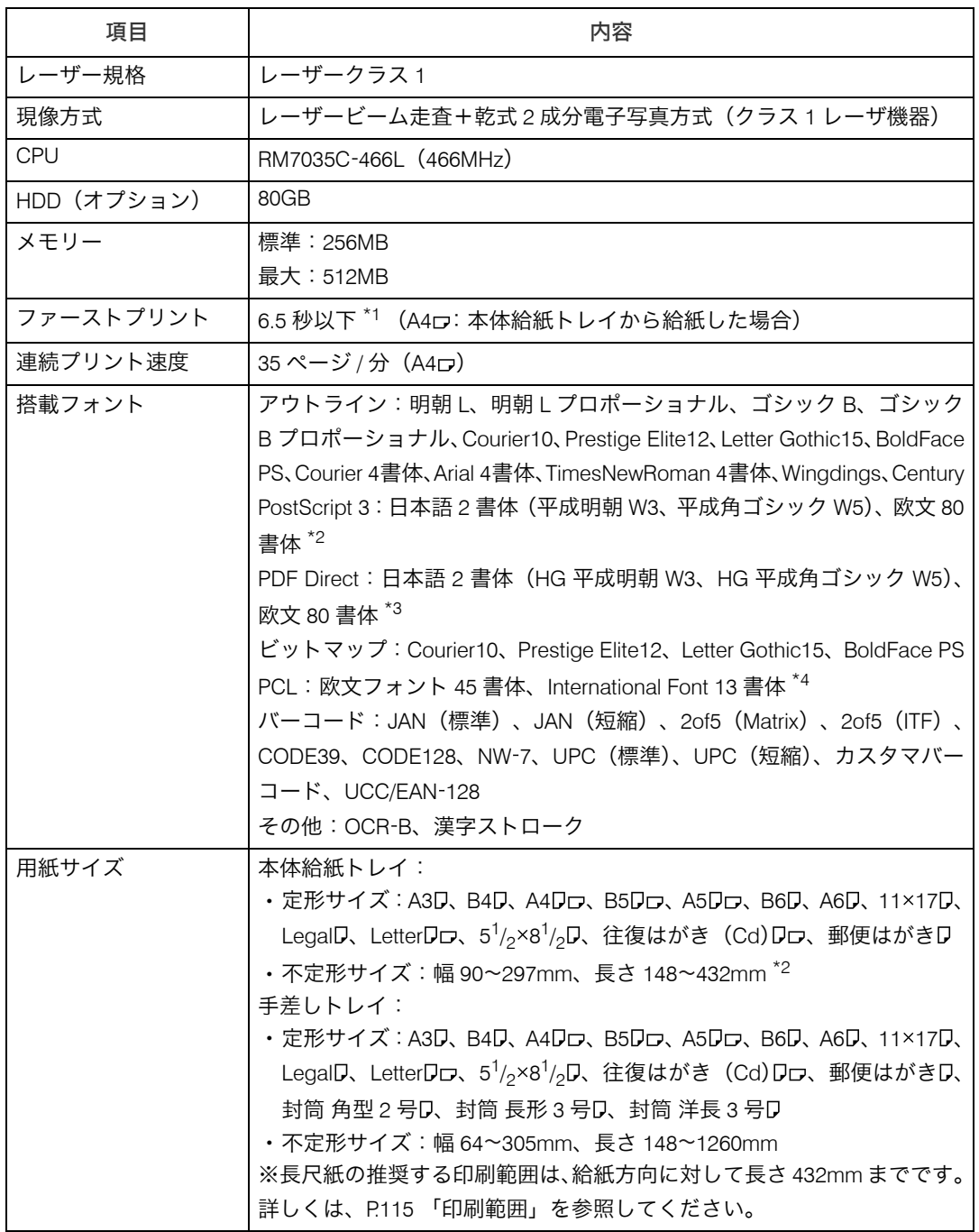

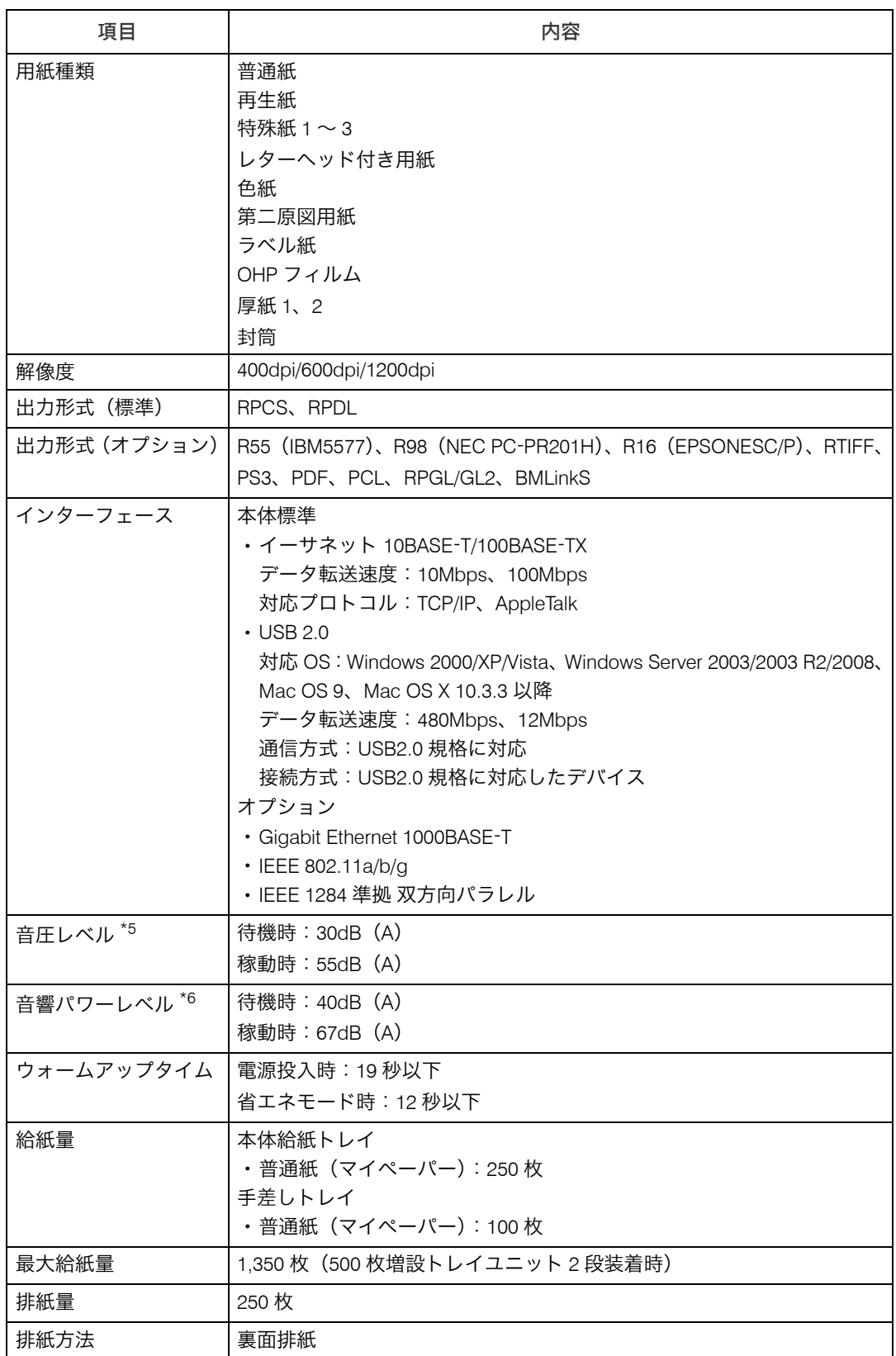

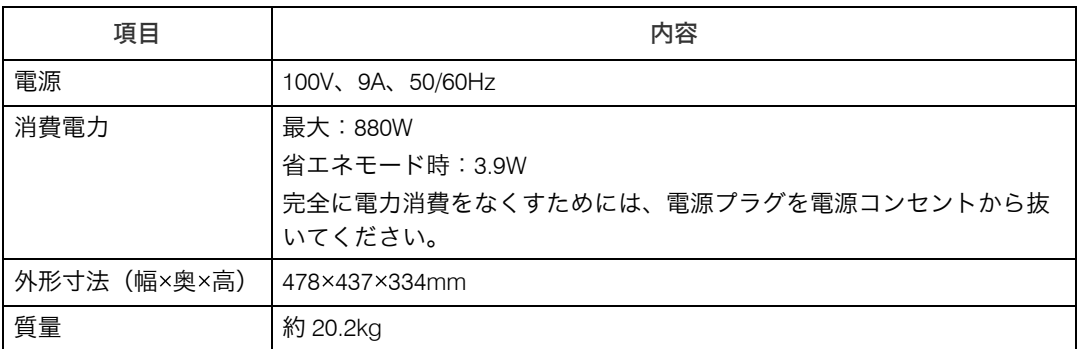

\*1 本機がしばらく使われていない状態の場合、1 ページ目の印刷に多少時間がかかる場合があります。

\*2 PS オプション装着時

\*3 PDF Direct オプション装着時

\*4 PCL オプション装着時

\*5 音圧レベルは、ISO7779 に基づく実測値であり、オペレータ位置における測定値です。

 $*$ 6 音響パワーレベルは、ISO7779 に基づく実測値です。

#### 4相足

- <sup>z</sup> 本製品は JIS C6802 (IEC 60825 1)「レーザー製品の安全基準」に基づき、" クラス 1 レー ザー製品 " に該当します。
- <sup>z</sup> USB 2.0 インターフェースを使って本機を接続する場合、USB 2.0 に対応したパソコンと ケーブルが必要です。
- <sup>z</sup> Macintosh ではパソコン本体標準の USB ポートのみ対応しています。Mac OS 9 のサポー ト速度は USB1.1 相当です。
- <sup>z</sup> プリンターの使用環境によっては、表記値より時間がかかる場合があります。

### 電波障害について

他のエレクトロニクス機器に隣接して設置した場合、お互いに悪影響を及ぼすことがあり ます。特に、近くにテレビやラジオなどがある場合、雑音が入ることがあります。その場 合は、次のようにしてください。

- <sup>z</sup> テレビやラジオなどからできるだけ離す。
- <sup>z</sup> テレビやラジオなどのアンテナの向きを変える。
- <sup>z</sup> コンセントを別にする。

高調波ガイドライン適合品 JIS C61000-3-2 適合品

※無線 LAN ご使用の場合

本無線製品は 2.4GHz 帯を使用しております。電子レンジ等同じ周波数帯域を使用する産 業、科学、医療用機器が近くで運用されていないことをご確認ください。万一干渉した場 合、通信状態が不安定になる可能性があります。

<span id="page-239-3"></span>ご使用の際は周囲に干渉の起こる機器が存在しないことをご確認ください。

## 500 枚増設トレイ 6300

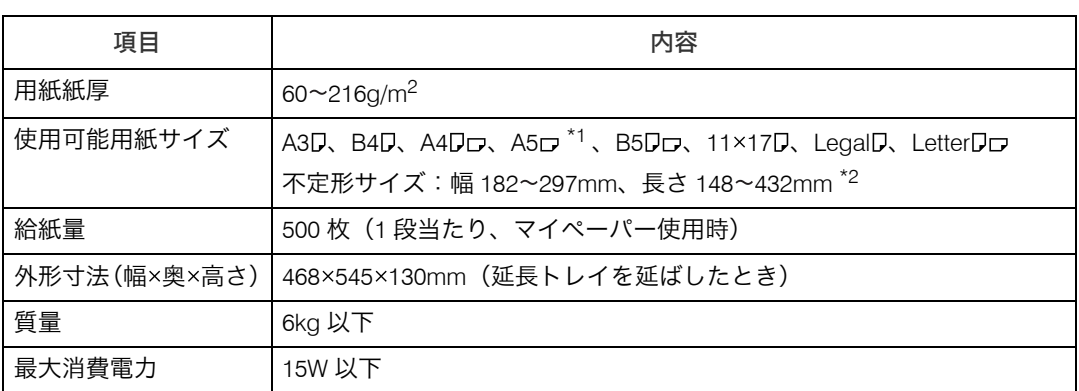

<span id="page-239-2"></span><span id="page-239-0"></span>\*1 IPSiO SP 6330/6310 で使用できます。

<span id="page-239-1"></span>\*2 IPSiO SP 6320 では長さ 182~432mm

## 250 枚増設トレイユニット タイプ 860

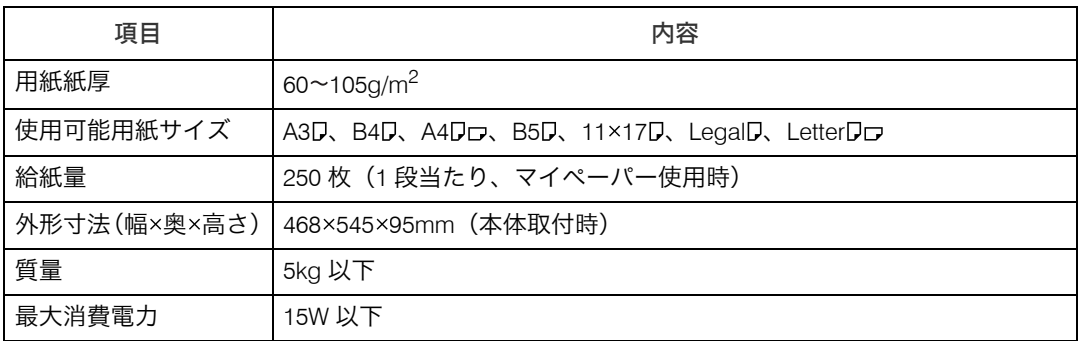

## <span id="page-240-1"></span>両面印刷ユニット タイプ 860

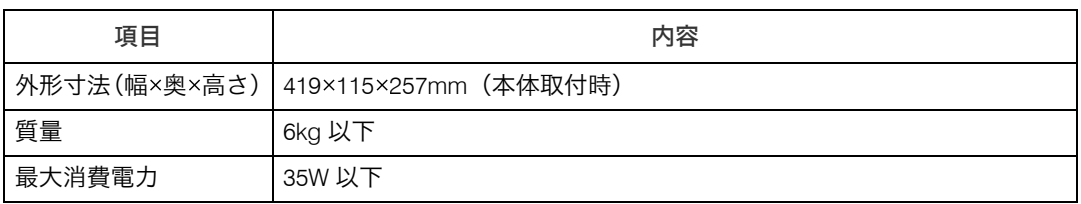

## <span id="page-240-0"></span>1Giga イーサネットボード タイプ B

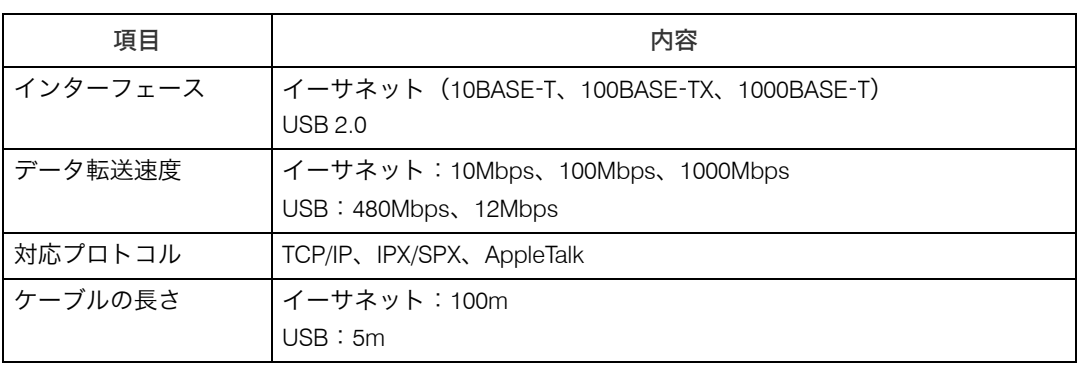

#### 少補足

- <sup>z</sup> USB インターフェースは Windows 2000/XP/Vista、Windows Server 2003/2003 R2/2008、 Mac OS 9、Mac OS X 10.3.3 以降に対応しています。
- · Macintosh ではパソコン本体標準の USB ポートのみ対応しています。MacOS 9 のサポー ト速度は USB1.1 相当です。

## <span id="page-241-1"></span>拡張無線 LAN ボード タイプ A

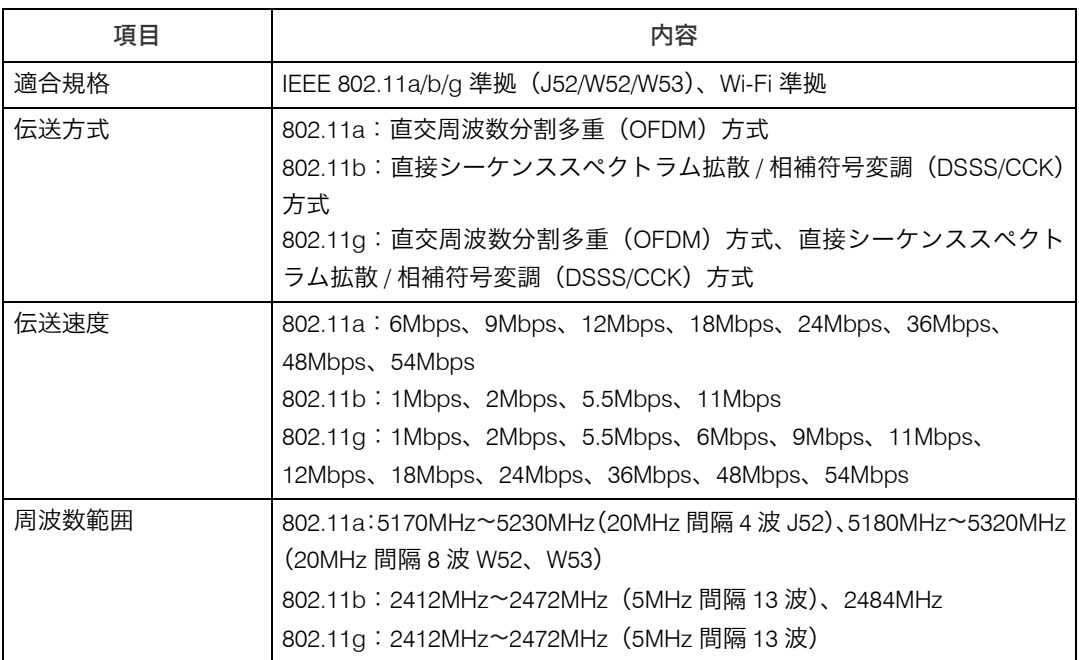

※無線 LAN に記載されているマークについて

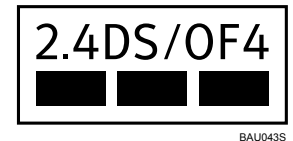

<sup>z</sup> 2.4:2.4GHz 帯を使用する無線設備を示す

- <sup>z</sup> DS/OF:DS SS 方式及び OF DM 方式を示す
- <sup>z</sup> 4:想定される干渉距離が 40m 以下であることを示す
- <span id="page-241-0"></span><sup>z</sup> ■■■:全帯域を使用し、かつ移動体識別装置の帯域を回避可能であることを意味する

## 拡張 1284 ボード タイプ A

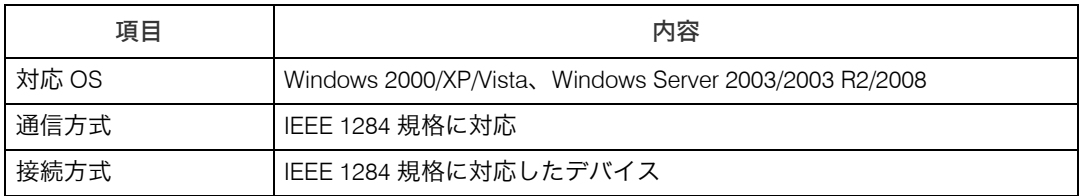

# 索引

### アルファベット索引

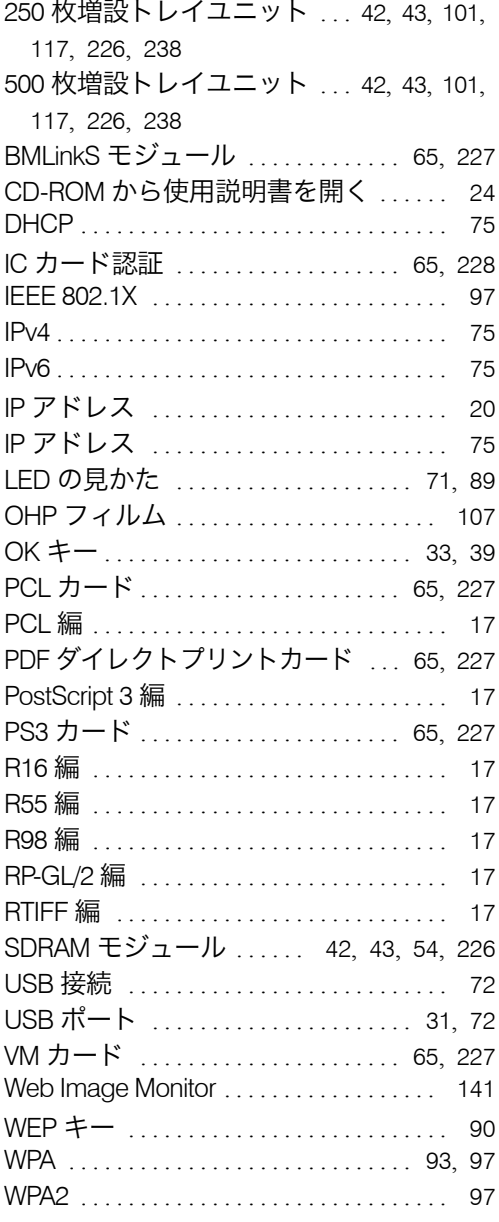

### あ行

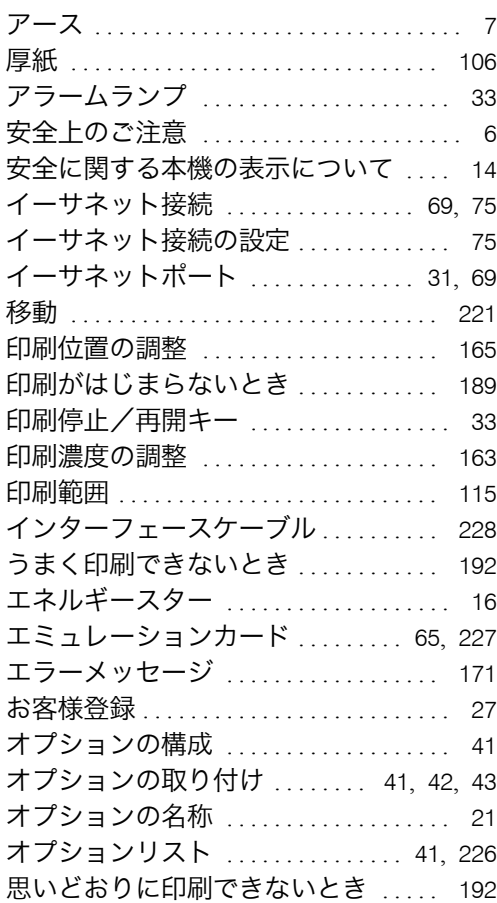

### か行

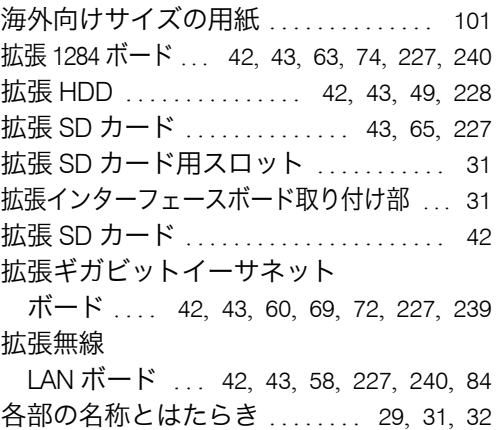

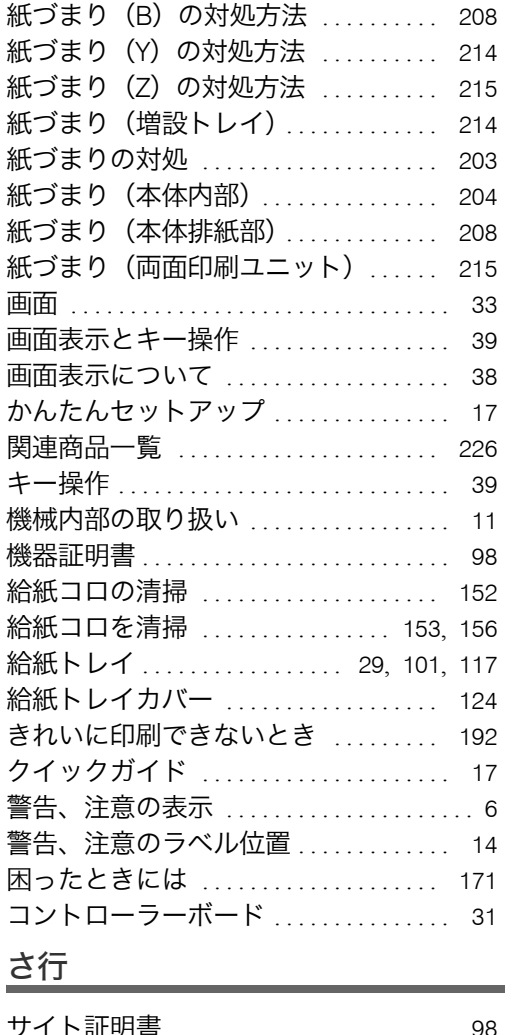

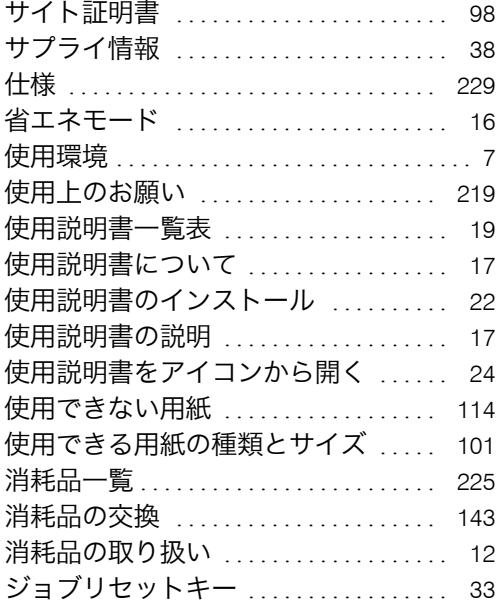

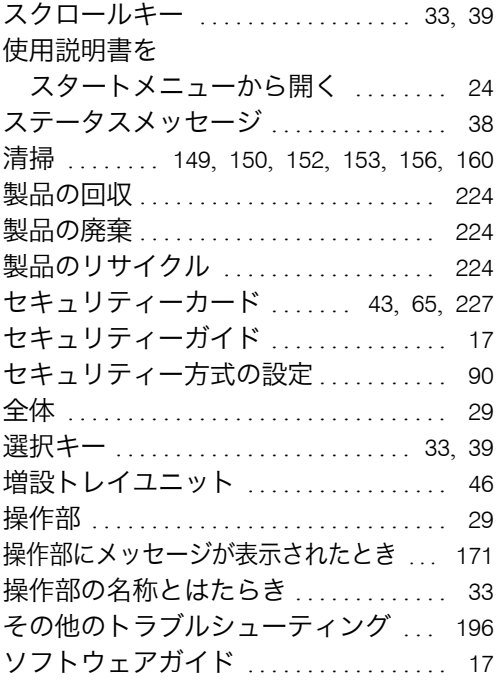

## た行

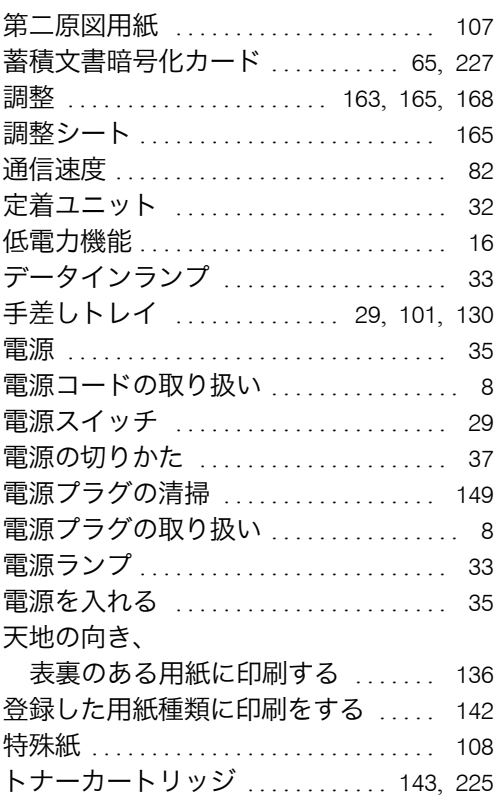

## な行

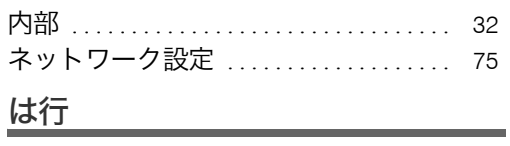

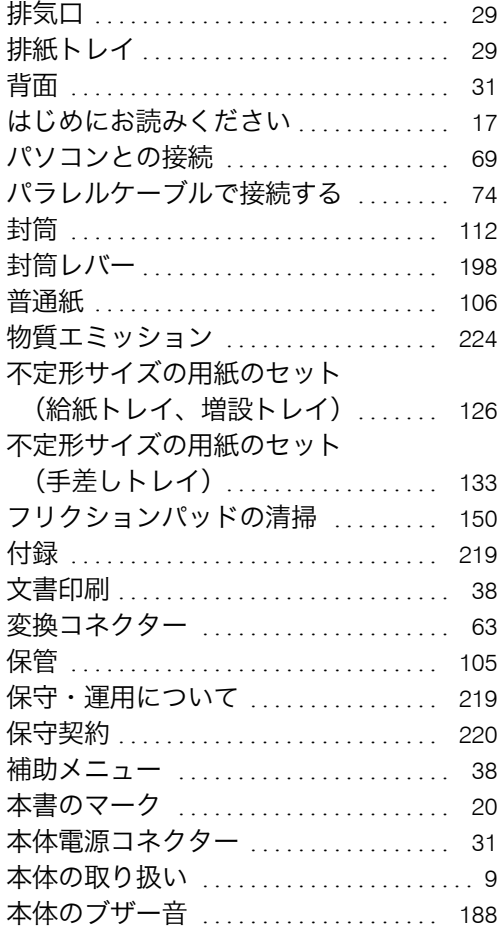

### ま行

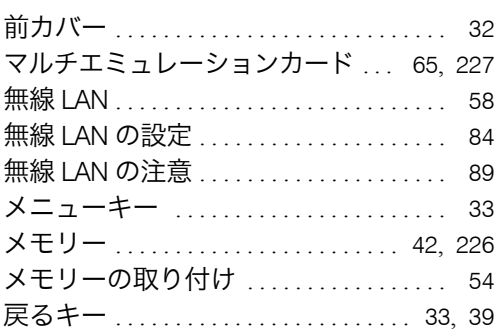

### や行

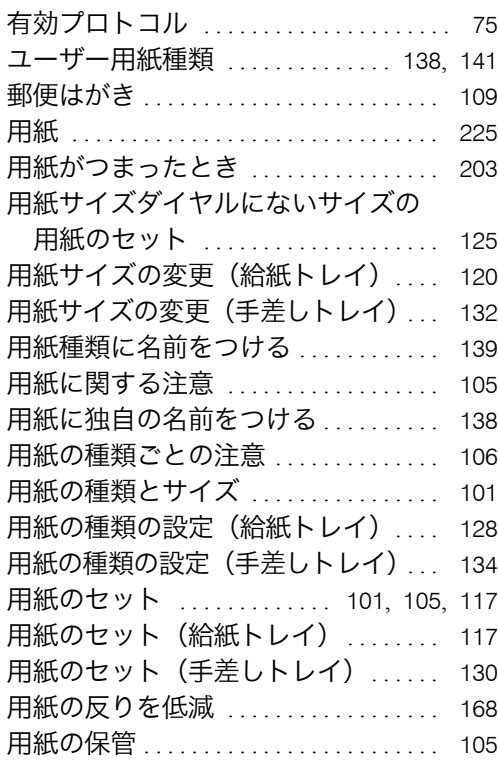

## ら行

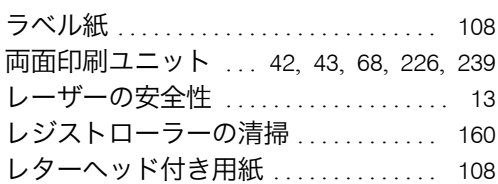

#### 244 JA JA JP M047-8605

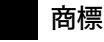

- Adobe、Acrobat、Acrobat Reader、Adobe Reader、PostScript は、Adobe Systems Incorporated(アドビ システムズ社)の米国 ならびにその他の国における登録商標または商標です。
- AppleTalk、Macintosh、Mac OS および TrueType は、米国および他の国々で登録された Apple Inc. の商標です。
- BMLinkS は、社団法人 ビジネス機械・情報システム産業協会の登録商標です。
- IBM は、米国 International Business Machines Corporation の登録商標です。
- IPS は、米国およびその他の国々で登録された Zoran Corporation とその各子会社の登録商標または商標です。
- Monotype は、Monotype Imaging, Inc. の登録商標です。
- NEC は、NEC Corporation の登録商標です。
- 
- PCL は、米国ヒューレット・パッカード社の登録商標です。<br>• Microsoft®、Windows®、Windows Server®、Windows Vista® は、米国 Microsoft Corporation の米国及びその他の国における登録 商標または商標です。
- その他の製品名、名称は各社の商標または登録商標です。
- \* Windows 2000 の製品名は以下のとおりです。 Microsoft® Windows® 2000 Professional<br>Microsoft® Windows® 2000 Server<br>Microsoft® Windows® 2000 Advanced Server
- \* Windows XP の製品名は以下のとおりです。<br>Microsoft® Windows® XP Professional<br>Microsoft® Windows® XP Home Edition<br>Microsoft® Windows® XP Media Center Edition<br>Microsoft® Windows® XP Tablet PC Edition
- \* Windows Vista の製品名は以下のとおりです。<br>Microsoft® Windows Vista® Ultimate<br>Microsoft® Windows Vista® Business<br>Microsoft® Windows Vista® Home Basic<br>Microsoft® Windows Vista® Enterprise<br>Microsoft® Windows Vista® Enterprise
	-
- \* Windows Server 2003 の製品名は以下のとおりです。<br>Microsoft® Windows Server® 2003 Standard Edition<br>Microsoft® Windows Server® 2003 Standard Edition<br>Microsoft® Windows Server® 2003 Web Edition<br>Microsoft® Windows Server® 2003 Datacente
- \* Windows Server 2003 R2 の製品名は以下のとおりです。<br>Microsoft® Windows Server® 2003 R2 Standard Edition<br>Microsoft® Windows Server® 2003 R2 Enterprise Edition<br>Microsoft® Windows Server® 2003 R2 Datacenter Edition
- \* Windows Server 2008 の製品名は以下のとおりです。<br>Microsoft® Windows Server® 2008 Standard<br>Microsoft® Windows Server® 2008 Enterprise<br>Microsoft® Windows Server® 2008 Datacenter

平成書体は、(財)日本規格協会と使用契約を締結し使用しているものです。他のフォントと同様、フォントとして無断複製する ことは禁止されています。

#### BMLinkS について

- ・BMLinkS は、社団法人 ビジネス機械・情報システム産業協会(Japan Business Machine and Information System Industries Association<JBMIA>)が推進しているオフィス機器インターフェイスです。
- <sup>z</sup> BMLinkS カードを装着した本機は、BMLinkS 認証を受けています。
- <sup>z</sup> BMLinkS 標準仕様バージョンについては、BMLinkS のインストールガイドを参照してください。
- <sup>z</sup> BMLinkS カードを装着した本機は、BMLinkS プリントサービスを実装しています。

#### ☆重要

- <sup>z</sup> 本機に登録した内容は、必ず控えをとってください。お客様が操作をミスしたり本機に異常が発生した場合、 登録した内容が消失することがあります。
- <sup>z</sup> 本機の故障による損害、登録した内容の消失による損害、その他本機の使用により生じた損害について、当社 はいっさいその責任を負えませんのであらかじめご了承ください。

機械の改良変更等により、本書のイラストや記載事項とお客様の機械とが一部異なる場合がありますのでご了承 ください。

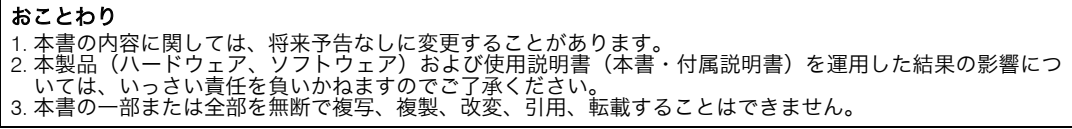

無断転載禁止 © 2009 Ricoh Co., Ltd.

株式会社 リコー 東京都中央区銀座8-13-1 リコービル 〒104-8222 http://www.ricoh.co.jp/

#### 消耗品に関するお問い合わせ

弊社製品に関する消耗品は、お買い上げの販売店にご注文ください。 NetRICOH のホームページからもご購入できます。 http://www.netricoh.com/

#### 故障・保守サービスに関するお問い合わせ

故障・保守サービスについては、サービス実施店または販売店にお問い合わせく ださい。 修理範囲(サービスの内容)、修理費用の目安、修理期間、手続きなどをご要望に 応じて説明いたします。 転居の際は、サービス実施店または販売店にご連絡ください。転居先の最寄りの サービス実施店、販売店をご紹介いたします。 http://www.ricoh.co.jp/support/repair/index.html

#### 操作方法、製品の仕様に関するお問い合わせ

操作方法や製品の仕様については、「お客様相談センター」にお問い合わせください。

## 0120-000-475

#### FreeDial FAX 0120-479-417

- 受付時間:平日(月~金)9 時~ 18 時/土曜日 9 時~ 12 時、13 時~ 17 時 (祝祭日、 弊社休業日を除く)
- 通話料は無料です。
- 音声ガイダンスに従い製品別の番号をプッシュトーンでお知らせください。トー ン信号が出せない電話機の場合は、そのまましばらくお待ちいただきますとオペ レーターに接続します。

※お問い合わせの内容は対応状況の確認と対応品質の向上のため、通話を録音・記 録させていただいております。

http://www.ricoh.co.jp/SOUDAN/index.html

#### 最新ドライバーおよびユーティリティー情報

最新版のドライバーおよびユーティリティーをインターネットのリコーホーム ページから入手できます。

z http://www.ricoh.co.jp/download/index.html

リコーは環境保全を経営の優先課題のひとつと考え、リサイクル推進にも注力しております。 本製品には、新品と同一の当社品質基準に適合した、リサイクル部品を使用している場合があ ります。

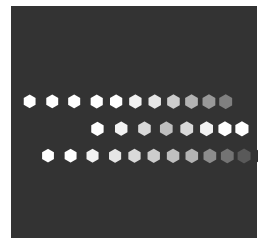

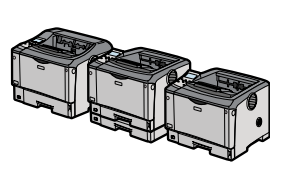